## D-Link DNR-F Series Network Video Recorder (NVR) User Manual

Issue

V4.6.1

Date

2022-04-24

### Legal Notice

#### **Trademark Statement:**

VGA is trademark of IBM Corporation.

The Windows logo and Windows are trademarks or registered trademarks of Microsoft Corporation.

Other trademarks or company names that may be mentioned in this document are the property of their respective owners.

#### **Responsibility statement:**

To the extent permitted by applicable law, in no event shall the Company compensate for any special, incidental, consequential, or consequential damages resulting from the contents of the documentation and the products described, nor any Compensation for loss of profits, data, goodwill, loss of documentation or expected savings.

The products described in this document are provided "as it is at present", except as required by applicable law, the company does not provide any warranty or implied warranties, including but not limited to, merchantability, quality satisfaction, and fitness for a particular purpose, does not infringe the rights of third parties and other guarantees.

#### **Privacy Protection Reminder:**

If you have installed our products, and you may be collected personal information such as faces, fingerprints, license plates, emails, telephones, and GPS. In the process of using the product, you need to comply with the privacy protection laws and regulations of your region or country to protect the legitimate rights and interests of others. For example, provide clear and visible signs, inform the relevant rights holders of the existence of video surveillance areas, and provide corresponding contact information.

#### About This Document:

- This document is for several models. The appearance and function of the products are subject to the actual products.
- Any loss caused by failure to follow the instructions in this document is the responsibility of the user.

- This document will be updated in real time according to the laws and regulations of the relevant region. For details, please refer to the product's paper, electronic CD, QR code or official website. If the paper and electronic files are inconsistent, please refer to the electronic file as.
- The company reserves the right to modify any information in this document at any time.
- The revised content will be added to the new version of this document without prior notice.
- This document may contain technical inaccuracies, or inconsistencies with product features and operations, or typographical errors, which are subject to the company's final interpretation.
- If the obtained PDF document cannot be opened, please use the latest version or the most mainstream reading tool.

### **Network Security Advice**

### Required measures to ensure basic network security of equipment:

Modify the password regularly and set a strong password.

Devices that do not change the password regularly or use a weak password are the easiest to be hacked. Users are advised to modify the default password and use strong passwords whenever possible (minimum of 6 characters, including uppercase, lowercase, number, and symbol).

### Update firmware

According to the standard operating specifications of the technology industry, the firmware of NVR, DVR and IP cameras should be updated to the latest version to ensure the latest features and security of the device.

The following recommendations can enhance your device's network security:

### 1. Change your password regularly

Regularly modifying the login credentials ensures that authorized users can log in to the device.

### 2. Modify the default HTTP and data ports

Modify the device's default HTTP and data ports, which are used for remote communication and video browsing.

These two ports can be set to any number between 1025 and 65535. Changing the default port reduces the risk of the intruder guessing which port you are using.

### 3. Use HTTPS/SSL encryption

Set up an SSL certificate to enable HTTPS encrypted transmission. The information transmission between the front-end device and the recording device is fully encrypted.

### 4. Enable IP filtering

After IP filtering is enabled, only devices with the specified IP address can access the system.

### 5. Change the ONVIF password

For some old versions of the IP camera firmware, after the system's master password is changed, the ONVIF password will not be automatically changed. You must update the camera's firmware or manually update the ONIVF password.

#### 6. Only forward the ports that must be used

Only forward the network ports that must be used. Avoid forwarding a long port area. Do not set the device's IP to DMZ.

If the camera is connected locally to the NVR, you do not need to forward the port for each camera. Only the ports of the NVR need to be forwarded.

#### 7. Use a different username and password on the video surveillance system.

In the unlikely event that your social media account, bank, email, etc. account information is leaked, the person who obtained the account information will not be able to invade your video surveillance system.

#### 8. Restrict the permissions of the ordinary account

If your system is serving multiple users, make sure that each user has permission to access only its permissions.

#### UPNP

When the UPnP protocol is enabled, the router will automatically map the intranet ports. Functionally, this is user-friendly, but it causes the system to automatically forward the data of the corresponding port, causing the data that should be restricted to be stolen by others. If you have manually opened HTTP and TCP port mappings on your router, we strongly recommend that you turn this feature off. In actual usage scenarios, we strongly recommend that you do not turn this feature on.

#### SNMP

If you do not use the SNMP, we strongly recommend that you turn it off. The SNMP function is limited to temporary use for testing purposes.

#### Multicast

Multicast technology is suitable for the technical means of transmitting video data in multiple video storage devices. There have been no known vulnerabilities involving multicast technology so far, but if you are not using this feature, we recommend that you turn off multicast playback on your network.

### 12. Check logs

If you want to know if your device is secure, you can check the logs to find some unusual access operations. The device log will tell you which IP address you have tried to log in or what the user has done.

#### Physically protect your device

For the safety of your device, we strongly recommend that you physically protect your device from unauthorized boring operations. We recommend that you place the device in a locked room and place it in a locked cabinet with a locked box.

It is highly recommended that you use PoE to connect IP cameras to NVR.

IP cameras connected to the NVR using PoE will be isolated from other networks so that they cannot be accessed directly.

#### Network isolation between NVR and IP cameras

We recommend isolating your NVR and IP cameras from your computer network. This will protect unauthorized users on your computer network from having access to these devices.

### **About This Document**

### Purpose

This document describes in detail the installation, use, and interface operation of the NVR (Network Video Recorder) device.

### Modify Log

| ID | Version | Log                                                                                                    | Release Time |
|----|---------|----------------------------------------------------------------------------------------------------|--------------|
| 1  | V 4.0   | Initial Release                                                                                                    | 2017/10      |
| 2  | V 4.1   | Add new function                                                                                                    |              |
| 3  | V 4.1.3 | Perfect interface, add new models                                                                                                    |              |
| 4  | V 4.1.5 | Add reverse playback<br>Open data port 2                                                                                                    | 20180106     |
| 5  | V 4.1.6 | Add 4 spilt screens of automatic adjusting<br>main stream or sub stream.<br>Add private protocol access.<br>Support multi-screen playback.<br>Add the schedule recording function by<br>channel setting<br>Increase the allocation of permissions by<br>channel                |              |
|    | V 4.2   | Add boot wizard<br>Add toolbar<br>Add manual recording and instant playback<br>Add multiple clicks to enlarge<br>Add user lockout<br>Remove the upper right corner to display the<br>alarm warning<br>Add the view of the latest alarm information,<br>modify the manual alarm |              |

|         | Modify quick navigation content                                                       |                                                                                                    |                                                                                                    |
|---------|---------------------------------------------------------------------------------------|----------------------------------------------------------------------------------------------------|----------------------------------------------------------------------------------------------------|
|         | Preview channel and modify network parameter function on IPC side                     |                                                                                                    |                                                                                                    |
|         | Support for copying to some or all channels                                           |                                                                                                    |                                                                                                    |
|         | Remove the full screen function                                                       |                                                                                                    |                                                                                                    |
|         | Add backend backup                                                                    |                                                                                                    |                                                                                                    |
|         | Add video dual authentication                                                         |                                                                                                    |                                                                                                    |
|         | Intelligent motion detection                                                          |                                                                                                    |                                                                                                    |
|         | Add the color to distinguish the video type, add the video type search                |                                                                                                    |                                                                                                    |
|         | Add sound switch                                                                      |                                                                                                    |                                                                                                    |
|         | Add instant playback                                                                  |                                                                                                    |                                                                                                    |
|         | Remove the timeline function                                                          |                                                                                                    |                                                                                                    |
|         | Increase intelligence analysis                                                        |                                                                                                    |                                                                                                    |
|         | Increase test DDNS function                                                           |                                                                                                    |                                                                                                    |
|         | Increase test mail function                                                           |                                                                                                    |                                                                                                    |
|         | Modify the time precision to half an hour, remove the recording plan master switch    |                                                                                                    |                                                                                                    |
|         | Add hardware information                                                              |                                                                                                    |                                                                                                    |
|         | Added video dual authentication and boot wizard configuration function                |                                                                                                    |                                                                                                    |
|         | Add alarm log                                                                         |                                                                                                    |                                                                                                    |
|         | Add interval update profile                                                           |                                                                                                    |                                                                                                    |
| V 4.2.1 | Add the NTP synchronization interval and add the manual NTP synchronization interval. |                                                                                                    |                                                                                                    |
|         | Add access to thermal imaging cameras and display IPC product models                  |                                                                                                    |                                                                                                    |
|         | Remove auto hide                                                                      |                                                                                                    |                                                                                                    |
|         | Add the patrol route and line-scan function                                           |                                                                                                    |                                                                                                    |
|         | Add upgrade IPC, restart IPC, restore factory IPC                                     |                                                                                                    |                                                                                                    |
|         | Increase the selection of main and sub stream backups                                 |                                                                                                    |                                                                                                    |
|         | Add playback button to play video                                                     |                                                                                                    |                                                                                                    |
|         | Add UI to display detailed intelligent analysis of IPC                                |                                                                                                    |                                                                                                    |
|         | Add 802.1x functionality                                                              |                                                                                                    |                                                                                                    |
|         | V 4.2.1                                                                               | V 4.2.1parameter function on IPC sideSupport for copying to some or all channelsRemove the full screen functionAdd backend backupAdd video dual authenticationIntelligent motion detectionAdd the color to distinguish the video type,<br>add the video type searchAdd sound switchAdd instant playbackRemove the timeline functionIncrease intelligence analysisIncrease test DDNS functionIncrease test mail functionModify the time precision to half an hour,<br>remove the recording plan master switchAdd alarm logAdd interval update profileV 4.2.1Add the NTP synchronization interval and add<br>the manual NTP synchronization interval.<br>Add access to thermal imaging cameras and<br>display IPC product modelsRemove auto hideAdd upgrade IPC, restart IPC, restore factory<br>IPCIncrease the selection of main and sub stream<br>backupsAdd JI to display detailed intelligent analysis<br>of IPC | Preview channel and modify network<br>parameter function on IPC sideSupport for copying to some or all channelsRemove the full screen functionAdd backend backupAdd video dual authenticationIntelligent motion detectionAdd the color to distinguish the video type,<br>add the video type searchAdd sound switchAdd sound switchAdd instant playbackRemove the timeline functionIncrease intelligence analysisIncrease test DDNS functionIncrease test mail functionModify the time precision to half an hour,<br>remove the recording plan master switchAdd added video dual authentication and boot<br>wizard configuration functionAdd aarm logAdd interval update profileV 4.2.1Add the NTP synchronization interval and add<br>the manual NTP synchronization interval.<br>Add access to thermal imaging cameras and<br>display IPC product modelsRemove auto hideAdd upgrade IPC, restart IPC, restore factory<br>IPCIncrease the selection of main and sub stream<br>backupsAdd playback button to play video<br>Add UI to display detailed intelligent analysis<br>of IPC |

| 1       |                                                                     |
|---------|---------------------------------------------------------------------|
|         | Add SNMP function                                                   |
|         | Add upgrade device features                                         |
|         | Add the timing restart function                                     |
|         | Add U disk upgrade display progress bar                             |
| 7 V 4.2 | 2.4 Increase U-boot and kernel version display                      |
|         | Increase P2P status display                                         |
|         | Increase signal type display                                        |
|         | Increase POE icon display                                           |
|         | Increase SSL access IPC, special models support                     |
|         | Optimize username and password saving methods                       |
|         | Increase batch backup                                               |
|         | Increase fixed point playback                                       |
|         | Increase hard disk alarm                                            |
|         | Optimize the recording expiration time input<br>mode to be editable |
|         | Add city information for each time zone                             |
|         | Add face recognition                                                |
|         | Add P2P server                                                      |
| 8 V 4.3 | Add pattern unlock                                                  |
|         | Add mailbox reset password                                          |
|         | Increase the secure question reset password                         |
|         | Add 1+7 split screen                                                |
|         | Add channel information display                                     |
|         | Add 3D dome camera                                                  |
|         | Remove live video type switch                                       |
|         | Add RAID                                                            |
|         | Add S.M.A.R.T                                                       |
|         | Add formatting (fat32 and NTFS)                                     |
|         | Support quick download event video backup                           |
|         | Add event video backup                                              |
|         | Add pop-up full screen and sending screenshot by email              |
|         | Add IPC intelligent analysis configuration                          |

|    |        | Add manual input automatic logout time                             |        |
|----|--------|--------------------------------------------------------------------|--------|
|    |        | Restore factory refinement                                         |        |
| 9  | V4.4   | Support adding POE cameras automatically or manually.              |        |
|    |        | Support NVR network provided by 3G/4G modem.                       |        |
|    |        | Support cloud storage.                                             |        |
|    |        | Add disk detection, disk group and multi<br>channels recording.    |        |
|    |        | Support license plate recognition management.                      |        |
|    |        | Support through RTSP to add cameras.                               |        |
|    |        | Add thermal imaging and face detection functions.                  |        |
|    |        | Add alarm of IP address conflict and abnormal internet connection. |        |
| 10 | V4.5   | Add disk capacity calculation                                      | 202005 |
|    |        | Add viewing network traffic                                        |        |
|    |        | Add alarm output function                                          |        |
|    |        | Add ROI                                                            |        |
|    |        | Add the function of human body thermometer                         |        |
|    |        | Add temperature schedule linkage                                   |        |
|    |        | Add smart functions                                                |        |
|    |        | Add smart tracking                                                 |        |
|    |        | Add microphone                                                     |        |
|    |        | Add the synchronization camera time                                |        |
|    |        | Add personnel counting                                             |        |
|    |        | Add IO control push message alarm                                  |        |
|    |        | Add the log of alarm events send by Email                          |        |
| 11 | V4.5.1 | Add mask detection configuration                                   |        |
|    |        | Increase personnel counting configuration                          |        |
|    |        | Optimize the function of adding camera channels manually           |        |
|    |        | Optimize record schedule                                           |        |
|    |        | Optimized auto sequence                                            |        |
|    |        | Increase NAT port settings                                         |        |
|    |        | Increase network packet capture                                    |        |

|    |        | Add advance settings to monitor channel when logout                     |  |
|----|--------|-------------------------------------------------------------------------|--|
|    |        | Add license plate data import and export                                |  |
|    |        | Detailed alarm events and logs                                          |  |
|    |        | Add snapshot of real-time video and playback video                      |  |
| 12 | V4.6.1 | Add HTTPS port configuration                                            |  |
|    |        | Optimize the logic of IPC WEB jump from external network                |  |
|    |        | Add multiple layouts                                                    |  |
|    |        | Support selection of preview strategy                                   |  |
|    |        | Add audio playback function at WEB                                      |  |
|    |        | Add event retrieval recording and backing up data through events at WEB |  |
|    |        | Add modification of the IP address and subnet mask of the IPC           |  |
|    |        | Support ANR/auto network replenishment                                  |  |
|    |        | Add WDDA function of disk                                               |  |
|    |        | Support HTTPS port, used for https access to WEB pages                  |  |
|    |        | Add electronic fence feature of active deterrent camera                 |  |
|    |        | Add the allowable phone number and refine the backup authority          |  |
|    |        | Add multiple layouts to auto sequence                                   |  |
|    |        | System log is saved to flash and hard disk                              |  |
| 13 | V4.6.X | Add local intelligent analysis                                          |  |
|    |        | Add remarks about special functions                                     |  |
|    |        | Modify the pictures                                                     |  |
|    |        |                                                                         |  |

### Symbol Conventions

The symbols may be found in this document, which are defined as follows:

| Symbol | Description                                                                               |
|--------|-------------------------------------------------------------------------------------------|
|        | It's for warning when a hazard or a hazardous condition is likely to be life-threatening. |

| Symbol                                                                                                    | Description                                                                                               |
|----------------------------------------------------------------------------------------------------|----------------------------------------------------------------------------------------------------|
|                                                                                                    | Alerts you to a medium or low risk hazard that, if not avoided, could result in moderate or minor injury. |
| Alerts you to a potentially hazardous situation that, if not avoided, could result in equipment damage, data loss, performance deterioration, or unanticipated results. |                                                                                                    |
| Provides a tip that may help you solve a problem or save time.                                                                                                    |                                                                                                    |
|                                                                                                    | Provides additional information to emphasize or supplement<br>important points in the main text.          |

### Safety instructions

The following are the correct use of the product. In order to prevent danger and prevent property damage, please read this manual carefully before using the device and strictly comply that when using it. Please save the manual after reading.

### Requirements

- The front-end devices of POE are required to be installed indoors.
- The NVR device does not support wall mounting.
- Do not place and install the device in direct sunlight or near heat-generating equipment.
- Do not install the device in a place subject to high humidity, dust or soot.
- Please keep the equipment installed horizontally or install the equipment in a stable place, taking care to prevent the product from falling.
- Do not drop or spill liquid into the device and ensure that no liquid-filled items are placed on the device to prevent liquid from flowing into the device.
- Install the device in a well-ventilated area, and do not block the ventilation openings of the device.
- Use the device only within the rated input and output range.
- Do not disassemble the device at will.
- Please transport, use and store the device within the permissible humidity and temperature range.

### **Power Requirement**

- Be sure to use the specified manufacturer's model battery, otherwise there is a danger of explosion!
- Be sure to use the battery as required, otherwise there is a danger of the battery catching fire, exploding or burning!
- Only use the same model of battery when replacing the battery!
- Be sure to dispose of the used battery as the instruction of battery!
- Be sure to use the power adapter that meets standard with the device, otherwise the personal injury or equipment damage caused by the user will be borne by the user.

- Use a power supply that meets the SELV (Safety Extra Low Voltage) requirements and supply power according to the rated voltage of IEC60950-1 in accordance with the Limited Power Source. The specific power supply requirements are based on the equipment label.
- Connect the Class I product to the power outlet with a protective ground connection.
- The appliance is coupled to the port unit. Keep it at a proper angle for normal use.

### Important Statement

Users are required to enable and maintain the lawful interception (LI) interfaces of video surveillance products in strict compliance with relevant laws and regulations. Installation of surveillance devices in an office area by an enterprise or individual to monitor employee behavior and working efficiency outside the permitted scope of the local law and use of video surveillance devices for eavesdropping of illegal purposes constitute behaviors of unlawful interception.

This manual is only for reference and does not ensure that the information is totally consistent with the actual products. For consistency, see the actual products.

### Contents

| Legal Notice                   | ii    |
|--------------------------------|-------|
| Network Security Advice        | iv    |
| About This Document            | vii   |
| Purpose                        | vii   |
| Modify Log                     | vii   |
| Symbol Conventions             | xi    |
| Safety instructions            | xiii  |
| Requirements                   | xiii  |
| Power Requirement              | xiii  |
| Important Statement            | . xiv |
| Contents                       | .xv   |
| 1 Preface                      | 1     |
| 1.1 Product Description        | 1     |
| 1.2 Product Features           | 1     |
| 1.2.1 Cloud Upgrade            | 1     |
| 1.2.2 Real-time Monitoring     | 2     |
| 1.2.3 Playback                 | 2     |
| 1.2.4 User Management          | 2     |
| 1.2.5 Storage Funtion          | 2     |
| 1.2.6 Alarm Function           | 3     |
| 1.2.7 Network Monitoring       | 3     |
| 1.2.8 Split Screen             | 3     |
| 1.2.9 Recording Function       | 3     |
| 1.2.10 Backup Function         | 4     |
| 1.2.11 External Device Control | 4     |
| 1.2.12 Accessibility           | 4     |

| 2 Product Structure                          |   |
|----------------------------------------------|---|
| 2.1 Front Panel                              |   |
| 2.2 Back Panel                               | 7 |
| 2.3 Important Notes                          |   |
| 2.4 About This User Manual                   |   |
| 2.5 Installation Environment and Precautions |   |
| 3 Install device                             |   |
| 3.1 Process                                  |   |
| 3.2 Unpacking Inspection                     |   |
| 3.3 Install Hard Disk                        |   |
| 3.3.1 Install One or Two Hard disks          |   |
| 3.3.2 Install Four Hard disks                |   |
| 3.3.3 Install Eight Hard disks               |   |
| 4 Basic Operations                           |   |
| 4.1 Power on the Device                      |   |
| 4.2 Activation                               |   |
| 4.3 Power off the Device                     |   |
| 4.4 Login to the System                      |   |
| 5 Wizard                                     |   |
| 6 Quick Navigation                           |   |
| 6.1 Quick Bar                                |   |
| 6.2 Real Time Video Bar                      |   |
| 6.3 Playback                                 |   |
| 6.3.1 Time Search                            |   |
| 6.3.2 Picture Grid                           |   |
| 6.3.3 Event Recording                        |   |
| 6.3.4 Backup List                            |   |
| 6.4 AI Recognition (Only for Some Models)    |   |
| 6.4.1 Real Time Comparison                   |   |
| 6.4.1.1 Human Face                           |   |
| 6.4.1.2 Vehicle License Plate                |   |
| 6.4.1.3 Vehicle and Full Body                |   |

| 6.4.1.4 Real-time Body Temperature Filter      | 59        |
|------------------------------------------------|-----------|
| 6.4.2 Smart Search                             | 61        |
| 6.4.2.1 Human Face Search                      | 61        |
| 6.4.2.2 Vehicle License Plate Search           | 63        |
| 6.4.2.3 Full Body Search                       | 64        |
| 6.4.2.4 Vehicle Search                         | 65        |
| 6.4.2.5 Body Temperature Search                | 66        |
| 6.4.2.6 Personnel Count                        | 67        |
| 6.4.3 Archives Library                         | 67        |
| 6.4.3.1 Face Library                           | 68        |
| 6.4.3.2 License Plate Library                  | 69        |
| 6.4.4 Comparison Configuration                 | 71        |
| 6.4.4.1 Face Comparison                        | 71        |
| 6.4.4.2 License Comparison                     | 73        |
| 6.4.4.3 Temperature Comparison                 | 74        |
| 6.4.4.4 Mask Detection Configuration           | 77        |
| 6.4.4.5 Personnel Count Configuration          | 79        |
| 6.5 Attendance (Only for Some Models)          | 81        |
| 6.5.1 Attendance Data                          | 81        |
| 6.5.2 Attendance Management                    | 82        |
| 6.6 Thermal Temperature (Only for Some Models) | 85        |
| 6.6.1 Temperature Parameters                   | 86        |
| 6.6.2 Temperature Area                         | 90        |
| 6.6.3 Schedule Linkage                         | 93        |
| 6.6.4 Advanced                                 | 94        |
| 6.6.5 Inquire                                  | 95        |
| 6.7 Channel Information                        | 96        |
| 6.8 Main Menu                                  | 97        |
| UI System Setting                              | <b>98</b> |
| 7.1 Channel Management                         | 98        |
| 7.1.1 Camera                                   | 98        |
| 7.1.1.1 Add Camera Automatically               | 100       |

7

| 7.1.1.2 Add Camera Manually                                                                                                    | 101                                                                                            |
|----------------------------------------------------------------------------------------------------|------------------------------------------------------------------------------------------------|
| 7.1.1.3 Add Camera by RSTP                                                                                                    | 102                                                                                            |
| 7.1.1.4 Delete Camera                                                                                                    | 103                                                                                            |
| 7.1.1.5 Operate Camera                                                                                                    | 103                                                                                            |
| 7.1.2 Encode Parameter                                                                                                    | 105                                                                                            |
| 7.1.3 Sensor Setting                                                                                                    | 106                                                                                            |
| 7.1.4 OSD Settings                                                                                                    | 107                                                                                            |
| 7.1.5 Privacy Zone                                                                                                    | 108                                                                                            |
| 7.1.6 ROI                                                                                                    | 109                                                                                            |
| 7.1.7 Microphone (Only for Some Models)                                                                                                    | 110                                                                                            |
| 7.1.8 Human Thermometer (Only for Some Models)                                                                                                    | 112                                                                                            |
| 7.1.8.1 Parameter Configuration                                                                                                    | 112                                                                                            |
| 7.1.8.2 Thermal Mapping                                                                                                    | 118                                                                                            |
| 7.1.8.3 Thermal Calibration                                                                                                    | 119                                                                                            |
| 7.1.9 Smart (Only for Some Models)                                                                                                    | 120                                                                                            |
| 7.1.9.1 AI Multiobject                                                                                                    | 121                                                                                            |
|                                                                                                    |                                                                                                |
| 7.1.9.2 License Plate Recognition                                                                                                    | 123                                                                                            |
| <ul><li>7.1.9.2 License Plate Recognition</li><li>7.1.10 Intelligent Tracking (Only for Some Models)</li></ul>                                                                                                    |                                                                                                |
| -                                                                                                    |                                                                                                |
| 7.1.10 Intelligent Tracking (Only for Some Models)                                                                                                    | 124<br>127                                                                                     |
| <ul><li>7.1.10 Intelligent Tracking (Only for Some Models)</li><li>7.2 Record Setting</li></ul>                                                                                                    |                                                                                                |
| <ul><li>7.1.10 Intelligent Tracking (Only for Some Models)</li><li>7.2 Record Setting</li><li>7.2.1 Record Schedule</li></ul>                                                                                                    |                                                                                                |
| <ul> <li>7.1.10 Intelligent Tracking (Only for Some Models)</li> <li>7.2 Record Setting</li> <li>7.2.1 Record Schedule</li></ul>                                                                                                    |                                                                                                |
| <ul> <li>7.1.10 Intelligent Tracking (Only for Some Models)</li> <li>7.2 Record Setting</li> <li>7.2.1 Record Schedule</li> <li>7.2.2 Disk</li> <li>7.2.3 RAID (Only for Some Models)</li> </ul>                                                                                                    |                                                                                                |
| <ul> <li>7.1.10 Intelligent Tracking (Only for Some Models)</li> <li>7.2 Record Setting</li> <li>7.2.1 Record Schedule</li> <li>7.2.2 Disk</li> <li>7.2.3 RAID (Only for Some Models)</li> <li>7.2.4 Storage Mode</li> </ul>                                                                                                    |                                                                                                |
| <ul> <li>7.1.10 Intelligent Tracking (Only for Some Models)</li> <li>7.2 Record Setting</li> <li>7.2.1 Record Schedule</li> <li>7.2.2 Disk</li> <li>7.2.3 RAID (Only for Some Models)</li> <li>7.2.4 Storage Mode</li> <li>7.2.5 S.M.A.R.T.</li> </ul>                                                                                                    |                                                                                                |
| <ul> <li>7.1.10 Intelligent Tracking (Only for Some Models)</li> <li>7.2 Record Setting</li> <li>7.2.1 Record Schedule</li> <li>7.2.2 Disk</li> <li>7.2.3 RAID (Only for Some Models)</li> <li>7.2.4 Storage Mode</li> <li>7.2.5 S.M.A.R.T.</li> <li>7.2.5.1 S.M.A.R.T.</li> </ul>                                                                                                    |                                                                                                |
| <ul> <li>7.1.10 Intelligent Tracking (Only for Some Models)</li> <li>7.2 Record Setting</li> <li>7.2.1 Record Schedule</li> <li>7.2.2 Disk</li> <li>7.2.3 RAID (Only for Some Models)</li> <li>7.2.4 Storage Mode</li> <li>7.2.5 S.M.A.R.T.</li> <li>7.2.5.1 S.M.A.R.T.</li> <li>7.2.5.2 WDDA</li> </ul>                                                                                                    |                                                                                                |
| <ul> <li>7.1.10 Intelligent Tracking (Only for Some Models)</li> <li>7.2 Record Setting</li> <li>7.2.1 Record Schedule</li> <li>7.2.2 Disk</li> <li>7.2.3 RAID (Only for Some Models)</li> <li>7.2.4 Storage Mode</li> <li>7.2.5 S.M.A.R.T.</li> <li>7.2.5.1 S.M.A.R.T.</li> <li>7.2.5.2 WDDA</li> <li>7.2.6 Disk Detection</li> </ul>                                                                                                    |                                                                                                |
| <ul> <li>7.1.10 Intelligent Tracking (Only for Some Models)</li> <li>7.2 Record Setting</li> <li>7.2.1 Record Schedule</li> <li>7.2.2 Disk</li> <li>7.2.3 RAID (Only for Some Models)</li> <li>7.2.4 Storage Mode</li> <li>7.2.5 S.M.A.R.T.</li> <li>7.2.5.1 S.M.A.R.T.</li> <li>7.2.5.2 WDDA</li> <li>7.2.6 Disk Detection</li> <li>7.2.7 Cloud Storage (Only for Some Models)</li> </ul>                                                     |                                                                                                |
| <ul> <li>7.1.10 Intelligent Tracking (Only for Some Models)</li> <li>7.2 Record Setting</li> <li>7.2.1 Record Schedule</li> <li>7.2.2 Disk</li> <li>7.2.2 Disk</li> <li>7.2.3 RAID (Only for Some Models)</li> <li>7.2.4 Storage Mode</li> <li>7.2.5 S.M.A.R.T.</li> <li>7.2.5.1 S.M.A.R.T.</li> <li>7.2.5.2 WDDA</li> <li>7.2.6 Disk Detection</li> <li>7.2.7 Cloud Storage (Only for Some Models)</li> <li>7.2.8 Disk Calculation</li> </ul> | 124<br>127<br>127<br>128<br>130<br>131<br>132<br>132<br>132<br>133<br>133<br>135<br>136<br>138 |

| 7.3.1.1 General                                       |
|-------------------------------------------------------|
| 7.3.1.2 IO control push                               |
| 7.3.2 Motion Detection                                |
| 7.3.3 Video Loss                                      |
| 7.3.4 Intelligent Analysis (Only for Some Models) 144 |
| 7.3.5 Alarm In                                        |
| 7.3.6 Abnormal Alarm 150                              |
| 7.3.7 Alarm Out                                       |
| 7.3.7.1 Alarm Out 151                                 |
| 7.3.7.2 Camera Alarm out 152                          |
| 7.3.8 Local Intelligent Analysis 154                  |
| 7.3.8.1 General                                       |
| 7.3.8.2 Intrusion 155                                 |
| 7.4 Network Management                                |
| 7.4.1 Network                                         |
| 7.4.1.1 IP                                            |
| 7.4.1.2 Port                                          |
| 7.4.1.3 IPv4CCTV (Only for Some Models) 160           |
| 7.4.1.4 POE (Only for Some Models)161                 |
| 7.4.1.5 WiFi Parameter (Only for Some Models) 162     |
| 7.4.1.6 WiFi Network (Only for Some Models)163        |
| 7.4.2 802.1 X                                         |
| 7.4.3 DDNS                                            |
| 7.4.4 Port Mapping 166                                |
| 7.4.4.1 Port Mapping 166                              |
| 7.4.4.2 NAT Port                                      |
| 7.4.5 Email                                           |
| 7.4.6 P2P                                             |
| 7.4.7 IP Filter 171                                   |
| 7.4.8 SNMP                                            |
| 7.4.9 3G/4G                                           |
| 7.4.10 PPPOE                                          |

| 7.4.11 POE Status (Only for Some Models)     |  |
|----------------------------------------------|--|
| 7.4.12 Network Traffic                       |  |
| 7.4.13 Platform Access                       |  |
| 7.5 System Management                        |  |
| 7.5.1 Information                            |  |
| 7.5.2 General                                |  |
| 7.5.2.1 System                               |  |
| 7.5.2.2 Date and Time                        |  |
| 7.5.2.3 Time Zone                            |  |
| 7.5.2.4 DST                                  |  |
| 7.5.2.5 Sync Camera Time                     |  |
| 7.5.3 User Account                           |  |
| 7.5.3.1 User                                 |  |
| 7.5.3.2 Advance Setting                      |  |
| 7.5.3.3 App Verification                     |  |
| 7.5.4 Security Center                        |  |
| 7.5.4.1 Password                             |  |
| 7.5.4.2 Pattern Unlock                       |  |
| 7.5.4.3 Secure Email                         |  |
| 7.5.4.4 Secure Question                      |  |
| 7.5.5 Layout                                 |  |
| 7.5.6 Auxliary Screen (Only for Some Models) |  |
| 7.5.7 Logs                                   |  |
| 7.5.7.1 System Log                           |  |
| 7.5.7.2 Event Log                            |  |
| 7.5.8 Maintenance                            |  |
| 7.5.9 Auto Reboot                            |  |
| WEB Quick Start                              |  |
| 8.1 Activation                               |  |
| 8.2 Login and Logout                         |  |
| 8.3 Browsing Videos                          |  |
| 8.3.1 Browsing Real-Time Videos              |  |

8

| 8.3.2 Live Video                          | 215 |
|-------------------------------------------|-----|
| 8.3.3 Channel Operation                   |     |
| 8.3.4 PTZ Control and Setting             | 217 |
| 8.3.5 Sensor Setting                      | 219 |
| 8.3.6 Layout                              | 221 |
| 8. 4 Playback                             | 222 |
| 8.4.1 Video Playback                      | 222 |
| 8.5 Alarm Search                          | 224 |
| 8.5.1 Channel Alarm                       | 224 |
| 8.6 Attendance (Only for Some Models)     | 225 |
| 8.6.1 Attendance Data                     |     |
| 8.6.2 Attendance Management               |     |
| 8.7 AI Recognition (Only for Some Models) |     |
| 8.7.1 Real Time Comparison                | 231 |
| 8.7.1.1 Human Face                        | 231 |
| 8.7.1.2 Vehicle License Plate             | 231 |
| 8.7.1.3 Vehicle and Full Body             |     |
| 8.7.1.4 Real Time Body Temperature Filter | 233 |
| 8.7.2 Smart Search                        |     |
| 8.7.2.1 Human Face Search                 |     |
| 8.7.2.2 Vehicle License Plate Search      | 235 |
| 8.7.2.3 Full Body Search                  |     |
| 8.7.2.4 Vehicle Search                    | 237 |
| 8.7.2.5 Body Temperature Search           |     |
| 8.7.2.6 Personnel Count                   |     |
| 8.7.3 Archives Library                    | 239 |
| 8.7.3.1 Face Library                      |     |
| 8.7.3.2 License Plate Library             |     |
| 8.7.4 Comparison Configuration            | 241 |
| System Setting                            |     |
| 9.1 Channel                               |     |
| 9.1.1 Camera                              |     |

9

|        | 9.1.1.1 Protocol Management                        | 249 |
|--------|----------------------------------------------------|-----|
| ç      | 9.1.2 Encode                                       | 250 |
| ç      | 9.1.3 Sensor Setting                               | 251 |
| ç      | 9.1.4 OSD                                          | 252 |
| ç      | 9.1.5 Privacy Zone                                 | 253 |
| ç      | 9.1.6 ROI                                          | 254 |
| ç      | 9.1.7 Microphone (Only for Some Models)            | 254 |
| ç      | 9.1.8 Human Thermometer (Only for Some Models)     | 255 |
| ç      | 9.1.9 Smart (Only for Some Models)                 | 256 |
| ç      | 9.1.10 Intelligent Tracking (Only for Some Models) | 257 |
| 9.2 Re | cord                                               | 258 |
| ç      | 9.2.1 Record Schedule                              | 258 |
| ç      | 9.2.2 Disk                                         | 259 |
| ç      | 9.2.3 Storage Mode                                 | 260 |
| ç      | 9.2.4 RAID (Only for Some Models)                  | 261 |
| ç      | 9.2.5 S.M.A.R.T                                    | 263 |
| ç      | 9.2.6 Disk Calculation                             | 264 |
| ç      | 9.2.7 Cloud Storage (Only for Some Models)         | 265 |
| ç      | 9.2.8 FTP                                          | 266 |
| 9.3 Al | arm                                                | 266 |
| ç      | 9.3.1 General                                      | 266 |
|        | 9.3.1.1 General                                    | 266 |
|        | 9.3.1.2 IO Control Push                            | 267 |
| ç      | 9.3.2 Motion Detection                             | 268 |
| ç      | 9.3.3 Video Loss                                   | 269 |
| ç      | 9.3.4 Intelligent Analysis (Only for Some Models)  | 270 |
| ç      | 9.3.5 Alarm In                                     | 271 |
| ç      | 9.3.6 Abnormal Alarm                               | 272 |
| ç      | 9.3.7 Alarm out                                    | 273 |
| 9.4 Ne | twork                                              | 274 |
| ç      | 9.4.1 Network                                      | 274 |
| ç      | 9.4.2 DDNS                                         | 276 |

| 9.4.3 Email                              |
|------------------------------------------|
| 9.4.4 Port Mapping                       |
| 9.4.4.1 Port Mapping                     |
| 9.4.4.2 NAT port                         |
| 9.4.5 P2P                                |
| 9.4.6 IP Filter                          |
| 9.4.7 802.1X                             |
| 9.4.8 SNMP                               |
| 9.4.9 Web Mode                           |
| 9.4.10 3G/4G                             |
| 9.4.11 PPPOE                             |
| 9.4.12 POE Status (Only for Some Models) |
| 9.4.13 Platform Access                   |
| 9.5 System                               |
| 9.5.1 Device Information                 |
| 9.5.2 General                            |
| 9.5.3 User Account                       |
| 9.5.3.1 Add User                         |
| 9.5.3.2 Adv.Setting                      |
| 9.5.3.3 App Verification                 |
| 9.5.4 Security Center                    |
| 9.5.4.1 Password                         |
| 9.5.4.2 Secure Email                     |
| 9.5.4.3 Secure Question                  |
| 9.5.5 Logs                               |
| 9.5.5.1 System Logs                      |
| 9.5.5.2 Event                            |
| 9.5.6 Maintenance                        |
| 9.5.7 Auto Reboot                        |
| 9.6 Local (Supplied for IE Browser) 302  |
| 10 Disk Compatibility                    |

## **1** Preface

### 1.1 Product Description

This product is a high-performance NVR device. The product has local preview, video multiscreen split display, local real-time storage function of video files, add support for mouse shortcut operation, remote management and control.

This product supports three storage methods: central storage, front-end storage, and client storage. The front-end monitoring point can be located anywhere in the network without geographical restrictions. It is combined with other front-end devices such as network cameras, network construction of network video server, and professional video surveillance systems to form a powerful security monitoring network. In the networked deployment system of this product, the central point and the monitoring point need only one network cable to connect. There is no need to connect video and audio cables. The operation is simple, and the cost of wiring and maintenance cost is low.

This product is widely used in public security, transportation, electric power, education and other industries.

### 1.2 Product Features

### 1.2.1 Cloud Upgrade

For devices that have access to the public network, you can update the software of the devices online.

### 1.2.2 Real-time Monitoring

It has a VGA (Video Graphics Array) port and an HDMI (High Definition Media Interface) port. It can realize monitoring function through monitor and display, and support VGA and HDMI output at the same time.

### 1.2.3 Playback

Each channel has independent real-time recordings and multi functions, such as retrieval, playback, network monitoring, video query, and download. Please refer to chapter Playback

Multiple playback modes: slow release, fast release, reverse playback, and frame-by-frame playback.

The exact time when the event occurred can be displayed during playback of the recording. You can select any area of the screen for partial magnification.

### 1.2.4 User Management

Each user group has a rights management set, which can be selected autonomously. The total rights set is a subset, and the user rights in the group cannot exceed the rights management set of the user group.

### 1.2.5 Storage Funtion

According to the user's configuration and policies (alarm or time settings), the corresponding audio and video data transmitted by the remote device is stored in the NVR device. For details, please refer to chapter Storage Management.

Users can record by WEB mode as needed. The video files are stored on the computer where the client is located. Please refer to chapter Storage.

### 1.2.6 Alarm Function

Real-time response to external alarm input, correct processing according to the user's preset linkage settings and give corresponding prompts.

The setting options of the central alarm receiving server are provided, so that the alarm information can be actively and remotely notified, and the alarm input can come from various external devices connected.

The alarm information can be notified to the user by mail or APP push information.

### 1.2.7 Network Monitoring

Through the network, the audio and video data of the IP camera or NVS (Network Video Server) of the NVR device is transmitted to the network terminal for decompression and reproduction. The device supports 8 simultaneous online users to perform streaming operations. The audio and video data is transmitted using protocols such as HTTP (Hyper Text Transfer Protocol), TCP (Transmission Control Protocol), UDF (User Datagram Protocol), MULTICAST, RTP (Real-time Transport Protocol), and RTCP (Real Time Streaming Protocol). Use SNMP (Simple Network Management Protocol) for some alarm data or information Support WEB mode access system, applied to WAN, LAN environment.

### 1.2.8 Split Screen

Image compression and digitization are used to compress several images in the same scale and display them on the display of a monitor. 1/4/8/9/16/32 screen splitting is supported during preview; 1/4/9/16 screen splitting is supported during playback.

### 1.2.9 Recording Function

The device supports regular recording, motion detection recording, alarm recording, and intelligent recording. The recording file is placed on the hard disk device, USB (Universal Serial Bus) device, and client PC (personal computer). It can be connected to the WEB terminal, USB device, or local device. Query and play back the stored video files.

1.2.10 Backup Function

Support USB2.0 and eSATA video backup.

### 1.2.11 External Device Control

The peripheral control function is supported, and the control protocol and connection interface of each peripheral can be set as you need.

Support transparent data transmission of multiple interfaces, such as: RS232, RS485.

### 1.2.12 Accessibility

Supports video NTSL (Nation Television Standards Committee) system and PAL (Phase

Alteration Line) system.

Supports system resource information and real-time display of running status.

Supports for logging recording.

Supports local GUI (Graphical User Interface) output and quick menu operation via mouse.

Supports playback of audio and video from remote IPC or NVS devices.

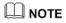

For other functions, please see the following text.

# **2** Product Structure

### 2.1 Front Panel

Figure 2-1 One disk/four disks model

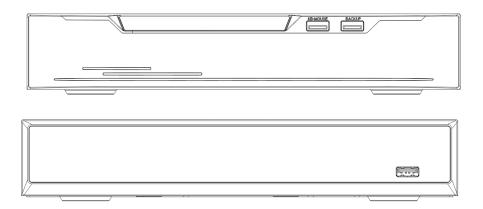

| Port     | Description                                                                                                    |
|----------|----------------------------------------------------------------------------------------------------|
| PWR      | When the NVR is operating, the PWR indicator is steady on. When the NVR is shut down, the PWR indicator is turned off. |
| HDD      | Hard disk status indicator.<br>This indicator flashes when data is transmitted.                                        |
| POE      | PoE network status indicator.<br>This indicator flashes when data is transmitted.                                      |
| KB/MOUSE | Only connected to an USB mouse.                                                                                        |
| BACKUP   | Only connected to U disk.                                                                                              |

### Figure 2-2 One disk model

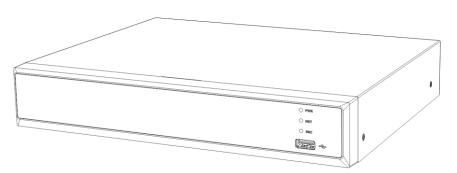

### Table 2-2 Front panel function

| Port | Description                                                                                                    |
|------|----------------------------------------------------------------------------------------------------|
| PWR  | When the NVR is operating, the PWR indicator is steady on. When the NVR is shut down, the PWR indicator is turned off. |
| NET  | Network status indicator<br>This indicator flashes when data is transmitted.                                           |
| REC  | Hard disk status indicator<br>This indicator flashes when data is transmitted.                                         |
| •    | Only connected to an USB mouse                                                                                         |

### Figure 2-3 Eight disk model

|                        | 000000000 | <b>1</b> | <b>)</b> |
|------------------------|-----------|----------|----------|
| Network Video Recorder |           |          |          |

| Port         | Description                                                                                                    |
|--------------|----------------------------------------------------------------------------------------------------|
| PWR          | When the NVR is operating, the PWR indicator is steady on. When the NVR is shut down, the PWR indicator is turned off. |
| HDD          | Hard disk status indicator<br>This indicator flashes when data is transmitted.                                         |
| • <b>∼</b> • | Only connected to an USB mouse                                                                                         |

### Figure 2-4 WiFi model

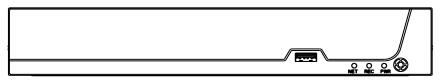

#### Table 2-4 Front panel function

| Port         | Description                                                                                                    |
|--------------|----------------------------------------------------------------------------------------------------|
| PWR          | When the NVR is operating, the PWR indicator is steady on. When the NVR is shut down, the PWR indicator is turned off. |
| NET          | Network status indicator<br>This indicator flashes when data is transmitted.                                           |
| REC          | Hard disk status indicator<br>This indicator flashes when data is transmitted.                                         |
| •~_ <b>•</b> | Only supports connected to an USB mouse                                                                                |

### 2.2 Back Panel

#### Figure 2-5 3704E1-P4

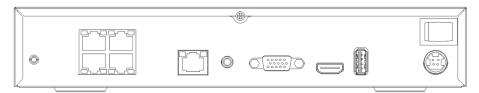

#### Figure 2-6 3804-E1-P4/3504E1-P4/3604E1-P4

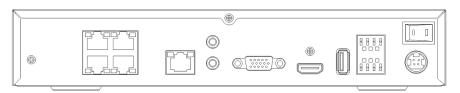

Figure 2-7 3808E1-P8E/3508E1-P8

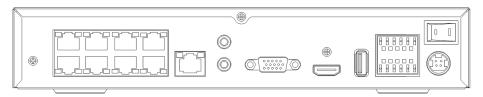

### Table 2-5 Real panel function

| Port                    | Description                                        |
|-------------------------|----------------------------------------------------|
| POE                     | POE network interfaces                             |
| LAN                     | RJ 45 10/100/1000 Mbps adaptive Ethernet interface |
| AUDIO OUT /<br>AUDIO IN | Audio output / Audio input                         |
| VGA                     | Video output interface                             |
| HDMI                    |                                                    |
| Alarm I/O               | Alarm input/Alarm output                           |
| μ.                      | GND                                                |
| DC48V                   | Connected to an external power adapter             |

#### Figure 2-8 3632E4-P16

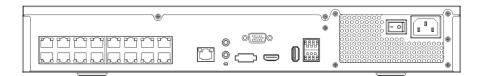

#### Figure 2-9 3816E2-P16/3516E2-P16/3532E2-P16

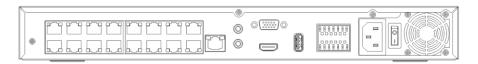

#### Table 2-6 Real panel function

| Port                    | Description                                        |
|-------------------------|----------------------------------------------------|
| POE                     | POE network interfaces                             |
| LAN                     | RJ 45 10/100/1000 Mbps adaptive Ethernet interface |
| AUDIO OUT /<br>AUDIO IN | Audio output / Audio input                         |
| VGA                     | Video output interface                             |
| HDMI                    |                                                    |
| USB 3.0                 | Only connected to 3.0 U disk                       |
| Alarm I/O               | Alarm input/Alarm output                           |
| μ.                      | GND                                                |
| DC48V                   | Connected to an external power adapter             |

#### Figure 2-10 3632E4/3664/E4

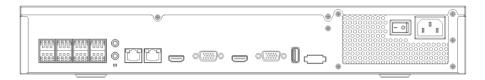

#### Figure 2-11 3632E8/3664E8

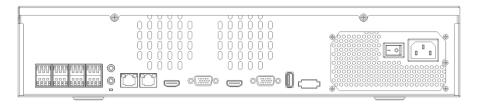

| Port                  | Description                                                                                                    |
|-----------------------|----------------------------------------------------------------------------------------------------|
|                       | Alarm input and alarm output./RS485                                                                                                    |
| LINE OUT /<br>LINE IN | Audio output / Audio input                                                                                                    |
| LAN1 /LAN2            | RJ 45 10/100/1000 Mbps adaptive Ethernet interfaceLAN1 is deployed default gateway and used for external network. LAN2 is used for internal network. |
| VGA                   | Video output interface                                                                                                    |
| HDMI (1/2)            |                                                                                                    |
| RS232                 | Standard RS232 serial communication interface of the device                                                                                          |
| USB 3.0               | Only connected to 3.0 U disk                                                                                                    |
| E SATA                | External hard disk interface                                                                                                    |
| - 0                   | Power switch                                                                                                    |
| ¢.                    | Safe ground screw of the device                                                                                                    |
|                       | AC 110V/220V power input interface                                                                                                    |

| Table 2-7 | Real panel function | i |
|-----------|---------------------|---|
|-----------|---------------------|---|

### Figure 2-12 2516E2/3816E2

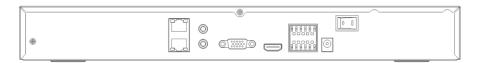

Figure 2-13 2504E1/2508E1/3804E1/3808E1

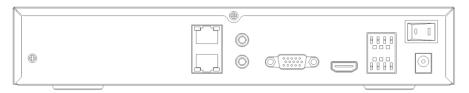

| Port                  | Description                                                 |
|-----------------------|-------------------------------------------------------------|
|                       | Alarm input and alarm output./RS485                         |
| LINE OUT /<br>LINE IN | Audio output / Audio input                                  |
| LAN                   | RJ 45 10/100/1000 Mbps adaptive Ethernet interface          |
| VGA                   | Video output interface                                      |
| HDMI                  |                                                             |
| RS232                 | Standard RS232 serial communication interface of the device |
| USB 3.0               | Only connected to 3.0 U disk                                |
| E SATA                | External hard disk interface                                |
| - 0                   | Power switch                                                |
| τ.<br>Ψ               | Safe ground screw of the device                             |
| $\bigcirc$            | Connected to an external power adapter                      |

### Table 2-8 Real panel function

### Figure 2-14 WiFi model

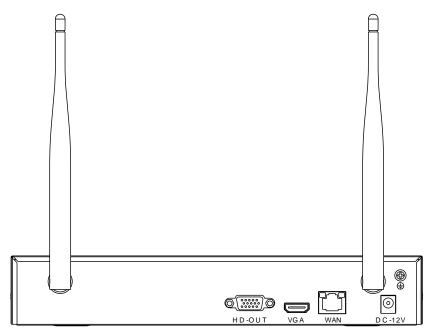

| Port           | Description                                        |
|----------------|----------------------------------------------------|
| WAN            | RJ 45 10/100/1000 Mbps adaptive Ethernet interface |
| VGA            | Video output interface                             |
| DC 12V         | Connected to an external power adapter             |
| ( <del>]</del> | Safe ground screw of the device                    |

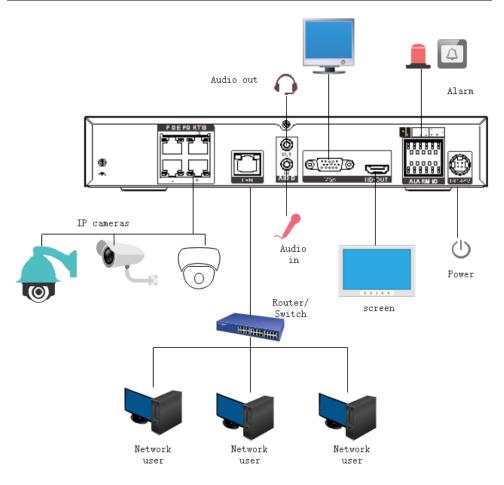

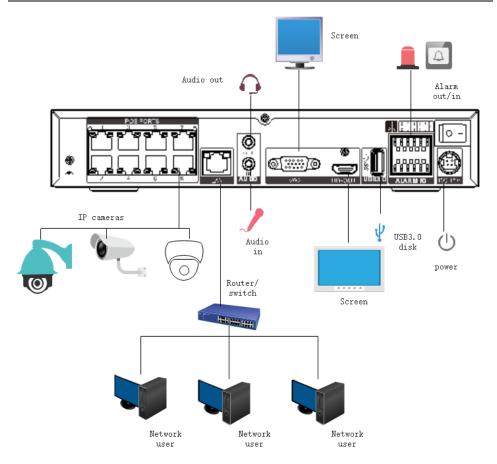

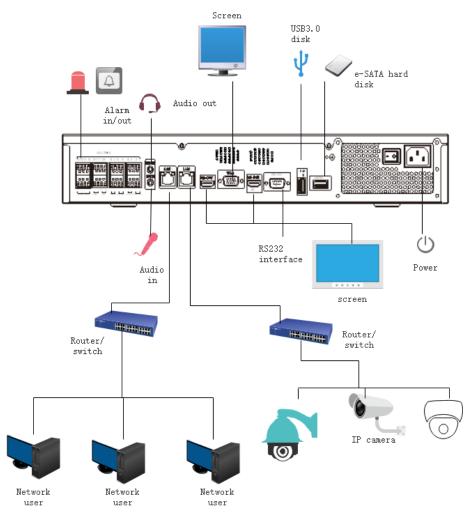

## 2.3 Important Notes

## Thank you for choosing the NVR. Please read the user manual carefully before using this product.

The NVR is a complex system-based device. To avoid misoperations and malfunctions caused by environmental factors and human factors during installation, commission, and application, note the following points when installing and using this product: Read the user manual carefully before installing and using this product.

• Use Monitoring dedicated hard disks as the storage devices of the NVR with high stability and competitive price/performance ratios (the quality of hard disks sold on markets varies greatly with different brands and models).

• Do not open the enclosure of this product unless performed by a professional person to avoid damage and electric shock.

• We are not liable for any video data loss caused by improper installation, configuration, operation, and hard disk errors.

• All images in the document are for reference only, please subject to the actual products.

## 2.4 About This User Manual

Please note the following points before using this user manual:

- This user manual is intended for persons who operate and use the NVR.
- The information in this user manual applies to the full series NVR, NVR as an example for description.

• Read this user manual carefully before using the NVR and follow the methods described in this manual when using the NVR.

- If you have any doubts when using the NVR, contact your product seller.
- As our products are subject to continuous improvement, we reserve the right to modify product manual, without notice and without incurring any obligation.

## 2.5 Installation Environment and Precautions

#### Installation environment

Table 2-10 defines the installation environment of the NVR.

| Item                 | Description                                                                                                    |
|----------------------|----------------------------------------------------------------------------------------------------|
| Electromagnetism     | The NVR conforms to national standards of electromagnetic radiation and does not cause harm to the human body. |
| Temperature          | -10°C to +45°C                                                                                                 |
| Humidity             | 20% to 80%                                                                                                    |
| Atmospheric pressure | 86 Kpa to 106 Kpa                                                                                              |
| Power supply         | DC 12V, DC 48V 2A(1 HDD) or AC110/ 220V 4A(2 HDDs or more), please refer to actual products.                   |
| Power consumption    | <15W (not including the hard disk)                                                                             |

Table 2-10 Installation environment

#### Installation precautions

Note the following points when installing and operating the NVR:

- The power adapter of the NVR uses DC48V  $\pm$  20% input. Do not use the NVR when voltage is too high or too low.
- Install the NVR horizontally.
- Avoid direct sunlight on the NVR and keep away from any heat sources and hot environments.
- Connect the NVR to other devices correctly during installation.
- The NVR is not configured with any hard disk upon delivery. Install one or more hard disks when using the NVR for the first time.

The NVR identifies hard disk capacity automatically and supports mainstream hard disk models.

You'd better use high-quality hard disk so that the NVR can work stably and reliably. Please

refer to chapter 10 Disk Compatibility

#### Other precautions

- Clean the NVR with a piece of soft and dry cloth. Do not use chemical solvents.
- Do not place objects on the NVR.

The NVR meets the national standards of electromagnetic radiation and does not cause electromagnetic radiation to the human body.

#### Series of NVR

## **3** Install device

### 3.1 Process

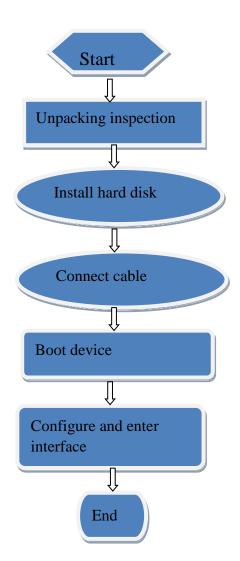

- Step 1 Check the appearance, packaging, and label of the device to make sure there is no damage.
- Step 2 Install the hard disk and fix it to the device bracket.
- Step 3 Connect the device cable.
- Step 4 Make sure the device is properly connected. Power up and turn on the device.
- Step 5 Configure the initial parameters of the device. The boot wizard contains network configuration, add cameras, and manage disks. For details, please refer to the chapter of Wizard .

## 3.2 Unpacking Inspection

When you receive the video recorder, please check it against the following table.

Should you have any issues, please don't hesitate to contact our after-sales support.

| No | Item      |                                                                  | Check content                                                                                                    |
|----|-----------|------------------------------------------------------------------|----------------------------------------------------------------------------------------------------|
| 1  | Overall   | Appearance                                                       | Is there any obvious damage                                                                                                    |
|    | packaging | Package                                                          | Is there accidental impact                                                                                                    |
|    |           | Accessories                                                      | Is it complete                                                                                                    |
| 2  | Label     | Label of device                                                  | Is the equipment model consistent with the order contract?<br>Whether the label is torn<br>Do not tear or discard, otherwise warranty service is not guaranteed. When you call the company for sales personnel calls, you need to provide the serial number of the product on the label. |
| 3  | Cabinet   | Package                                                          | Is there any obvious damage                                                                                                    |
|    |           | Data cable, power<br>cable, fan power supply,<br>and motherboard | Is the connection loose?<br>In NOTE<br>If it is loose, please contact the company's after-sales<br>personnel.                                                                                                    |

Table 3-1 Unpacking inspection

## 3.3 Install Hard Disk

Check if the hard disk is installed during the first installation. Please use the recommended hard disk model. For more details, see *10 Disk Compatibility*.

It is not recommended to use a PC dedicated hard disk.

## 

When replacing the hard disk, please turn off the power and then open the device to replace the hard disk.

Please use the monitoring dedicated SATA hard disk recommended by the hard disk manufacturer.

Choose the hard disk capacity according to the recording requirements.

## 3.3.1 Install One or Two Hard disks

Step 1 Remove the screws for fixing the upper cover and take down the cover.

Step 2 Take out the screws and silicone cushion, pass the screws through the silicone cushion,

and secure it to the screw holes, as show in Figure 3-1..

Figure 3-1 Installing the hard disk screws

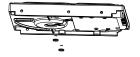

Step 3 Pass the screws through the holes on the base and put the hard disk in place, as shown in Figure 3-2.

Figure 3-2 Install hard disk

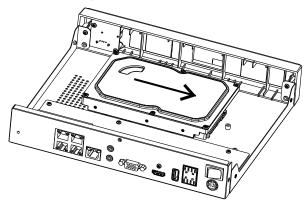

Step 4 Turn the device over, and fasten the fixing the rest 2 screws, as shown in Figure 3-3.

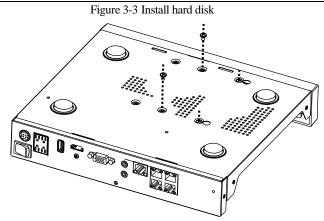

Step 5 Insert the hard disk data cable and power cable, then put back the upper cover and fasten the fixing screws.

## 3.3.2 Install Four Hard disks

Step 1 Remove the top cover by loosening the screws..

Step 2 Put the hard disk under the hard disk bracket, hold the hard disk with one hand and aim the hard disk hole at the bracket hole, and then tighten the screws to fix (first install the hard disk near the fan), as shown in Figure 3-4.

Figure 3-4 Installing the hard disks

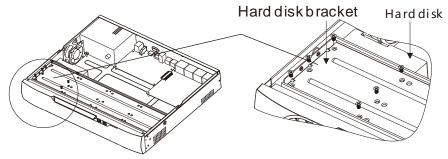

Step 3 Install other hard disks following step 2.

Step 4 Insert the hard disk data cable and power cable, and then put back the upper cover and tighten the fixing screws.

## 3.3.3 Install Eight Hard disks

Step 1 Remove the screws for fixing the upper cover and take down the cover.

Step 2 Loosen screws on both sides to lift the upper bracket as shown figure. Figure 3-5 Loose screws lift the upper bracket

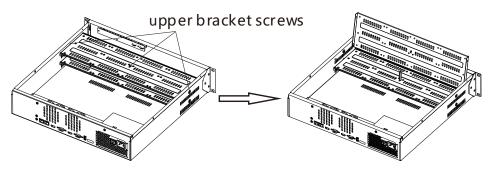

- Step 3 Put the hard disk under the lower bracket, hold the hard disk with one hand and aim the hard disk hole at the bracket hole, then fix the screws for hard disk, as shown in Figure 3-6.
- Step 4 Pull down the upper bracket and secure it by tightening the screws, then install other hard disks in upper layer following step 3, as shown in the right figure in Figure 3-6.
   Figure 3-6 Unscrew the screws lift the upper bracket

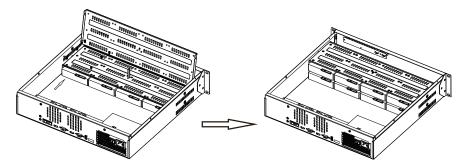

Step 5 Insert the hard disk data cable and power cable, then put back the upper cover and fasten the fixing screws.

# **4** Basic Operations

### 4.1 Power on the Device

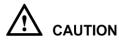

- Ensure that the NVR is correctly connected to a power supply, and a display is correctly connected to the high-definition multimedia interface (HDMI) or video graphics array (VGA) port of the NVR before power-on.
- In some environments, abnormal power supply may cause the failure of the NVR to work properly and even damage the NVR in severe cases. It is recommended to use a regulated power supply to power up the NVR in such environments.

After connecting the NVR to a power supply, the power indicator is always on. Start the NVR. The real-time video screen is displayed as shown in Figure 4-1.

| NVZ | Activ                                                                                                    |                                         | NVR |
|-----|----------------------------------------------------------------------------------------------------|-----------------------------------------|-----|
|     | Language                                                                                                    | English                                 |     |
|     | Username                                                                                                    | admin                                   |     |
|     |                                                                                                    |                                         |     |
|     | Confirm the new password                                                                                                    |                                         |     |
| NVR | Enter channel default password                                                                                                    |                                         | NVR |
|     | <ul> <li>Valid password range (6-32) cl</li> <li>At least 2 kinds of numbers, low</li> <li>Only these special characters a</li> <li>Channel default password limit</li> </ul> | ercase,uppercase<br>are supported 1@#\$ |     |
| NVR | O                                                                                                    |                                         |     |

Figure 4-1 Real-time video screen

#### 

Users need to provide a hard disk for the NVR. The hard disk is strictly detected during device startup.

If the detection result failed, the possible causes are as follows.

The hard disk is new and is not formatted. Login to the system and format the hard disk.

The hard disk is formatted, but the file system is inconsistent with the file system supported by the

NVR. Format the hard disk.

The hard disk is damaged.

### 4.2 Activation

When users login the device at first time, or reset the NVR, you need to activate the device and set login and channel default password, as shown in Figure 4-2.

| Activa                                                                                                    | ation            |   |
|----------------------------------------------------------------------------------------------------|------------------|---|
| Language                                                                                                    | English          | ~ |
| Username                                                                                                    | admin            |   |
| Enter a new password                                                                                                    |                  |   |
| Confirm the new password                                                                                                    |                  |   |
| Enter channel default password                                                                                                    |                  |   |
| <ul> <li>Valid password range [6-32] ch</li> <li>At least 2 kinds of numbers, low</li> <li>Only these special characters a</li> </ul> | ercase,uppercase |   |
| - Channel default password limit                                                                                                    | is not empty     |   |
| OF                                                                                                    |                  |   |

#### Figure 4-2 Activation

Table 4-1 Description of activation

| Name             | Description                                                                          |
|------------------|--------------------------------------------------------------------------------------|
| Username         | The default username is admin, and "admin" is super administrator.                   |
| Password         | Valid password range 6-32 characters.                                                |
| Confirm password | At least 2 kinds of numbers, lower case, upper case or special characters contained. |
|                  | Only these special characters are supported ! @#&*+=-%&``(),/`.:;<>?^\~[]{}.         |
|                  | Channel default password limit is not empty.                                         |

|                  | Network video Recorder                                            |
|------------------|-------------------------------------------------------------------|
| Basic Operations | User Manual                                                       |
| Channel password | The NVR channel connection password is the camera login password. |

Users can set the pattern unlock to login the device, as shown in Figure 4-3. Figure 4-3 Set pattern unlock

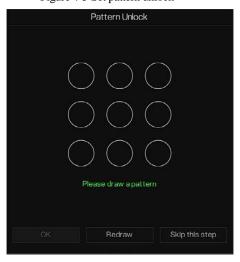

#### 

After setting pattern unlock, the system default login will be pattern unlock login. If pattern unlock is not set, you need enter the password to log in.

If you don't need to set the pattern to unlock, click "Skip this step".

Allow the Mailbox to receive verification code. The password will be reset when you forget it, as shown in Figure 4-4.

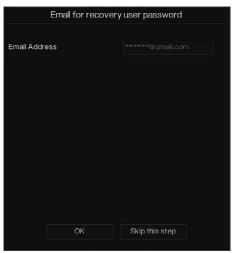

#### Figure 4-4 Set Email

#### 

Set the email address, if you forget the password, you can though the email address to receive the verification, and reset the password.

If the email address is not set, you can reply to the secure question or send the QR code to the seller to get the temporary password to login to the device.

If you don't need to set the email, click "Skip this step".

Set the secure questions to create a new password in case the user forgets the password.

#### Basic Operations

#### Figure 4-5 Set question

| Question (Rec                                                         | overy the password)                                |
|-----------------------------------------------------------------------|----------------------------------------------------|
| Question one                                                          | The brand and model of $\boldsymbol{.} \mathbf{v}$ |
| Question one answer                                                   |                                                    |
| Question two                                                          | Your favorite team 🗸 🗸                             |
| Question two answer                                                   |                                                    |
| Question three                                                        | Your favorite city 🗸 🗸                             |
| Question three answer                                                 |                                                    |
| – Please enter at least 1 char<br>– Please enter up to 32 chara<br>OK |                                                    |

#### 🛄 ΝΟΤΕ

The user can set three questions, and if they forget the password, they can answer the question and enter the reset password interface.

Questions one can be set: Your favorite animal

Company name of your first job The name of the first boy/girl you like The worst security question you have ever seen The most funny worst design you have ever seen Your favorite team Your favorite city The three question options cannot be set to the same issue.

The answer requires a minimum of four characters and a maximum of 32 characters.

If you do not want to set a password question, you can click Skip this step.

## 4.3 Power off the Device

Click the main menu and choose **System** > **Maintenance**, the maintenance setting page is displaying, click **Shutdown** to power off the NVR. If there is a power switch on the rear panel of the NVR, you can power off the power switch to disconnect the NVR from the power supply.

## 4.4 Login to the System

Step 1 Login to the device (two modes to login). The pattern unlock is as shown in Figure 4-6. Figure 4-6 Pattern unlock login page

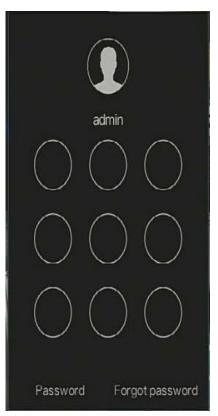

Step 2 On the NVR login page, click "Password" to enter pattern unlock interface. If users don't set the pattern unlock it will show password to login interface directly, select the language, as shown in Figure 4-7.

#### Figure 4-7 Password login page

| 3 | English  | ~ |   |
|---|----------|---|---|
|   | admin    | ~ |   |
| 8 | Password |   | ¥ |
|   | Login    |   |   |

Step 3 Input the username and password.

#### 

The password incorrect more than 3 times, please login again after 5 minutes. You can also power off, and power on to start on the device, input the correct password to avoid waiting five minutes. If user forget password, click Forgot password. User can choose a way to create new password:

1. Scan the QR code and send the QR code to your seller, se the seller will send you

the verification code to create a new password.

2. Answer the secure question to create new password.

Step 4 Click Login to access the main User Interface (UI).Modify the default password, as shown

in Figure 4-8

Figure 4-8 Modify default password

|                                  | Modify default pass       | sword                          |       |
|----------------------------------|---------------------------|--------------------------------|-------|
| New password<br>Confirm password |                           |                                |       |
|                                  |                           | Modify password                |       |
| - Valid password range           |                           | ise or special character conta | alpod |
|                                  | rs are supported !@#\$*+= |                                |       |

----End

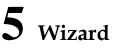

Login the NVR, the wizard is showing on live video, click **Start Wizard**, the pop-up window will show as Figure 5-1.

Figure 5-1 Wizard

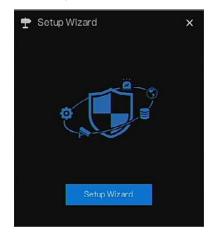

| DHCP                     | $\odot$             |
|--------------------------|---------------------|
| IP Address               | 192 . 168 . 0 . 121 |
| Subnet Mask              | 255 . 255 . 255 . 0 |
| Default Gateway          | 192 , 168 . 0 . 1   |
| Obtain DNS Automatically |                     |
| Preferred DNS Server     |                     |
| Alternate DNS Server     |                     |
| Enable Port Mapping      |                     |
| <i>l</i> ode             | Auto 🗸              |
| ITTP Port                |                     |
| HTTPS Port               |                     |
| RTSP Port                |                     |
| Control Port             |                     |

Figure 5-2 Wizard of network

Step 1 Contains he parameter, the details please refer to Table 5-1.

| Parameter   | Description                                                              | Configuration                                                  |
|-------------|--------------------------------------------------------------------------|----------------------------------------------------------------|
| DHCP        | Enable DHCP, the device will obtain the IP address from the DHCP server. | [Setting method]<br>Enable                                     |
| IP Address  | Set the IP of device when DHCP is disable                                | [Setting method]<br>Manual                                     |
| Subnet mask | Set the subnet mask of device                                            | [Setting method]<br>Manual<br>[Default value]<br>255.255.255.0 |
| Gateway     | If the user wants to access device,<br>he must set that                  | [Setting method]<br>Manual<br>[Default value]<br>192.168.0.1   |
| Obtain DNS  | N/A                                                                      | [Setting method]                                               |

| Parameter            | Description                                                                                                    | Configuration                                                                     |
|----------------------|----------------------------------------------------------------------------------------------------|-----------------------------------------------------------------------------------|
| automatically        |                                                                                                    | Enable                                                                            |
| Preferred DNS Server | N/A                                                                                                    | [Setting method]<br>Manual<br>[Default value]<br>192.168.0.1                      |
| Alternate DNS Server | N/A                                                                                                    | [Setting method]<br>Manual<br>[Default value]<br>8.8.8.8                          |
| Enable Port Mapping  | Enable to set the ports of HTTP,<br>HTTPS, RSTP, Control.<br>Auto: device to obtain Web port,<br>data port and client port.<br>Manual: user set the port manually. | [Setting method]<br>Choose type from<br>drop-down list<br>[Default value]<br>Auto |
| HTTP Port            | N/A                                                                                                    | [Setting method]                                                                  |
| HTTPS Port           | N/A                                                                                                    | When Port Mapping                                                                 |
| RTSP Port            | N/A                                                                                                    | is manual, you need to set these.                                                 |
| Control Port         | N/A                                                                                                    |                                                                                   |

Step 2 Click Next to view the basic information about device, as shown in Figure 5-3.

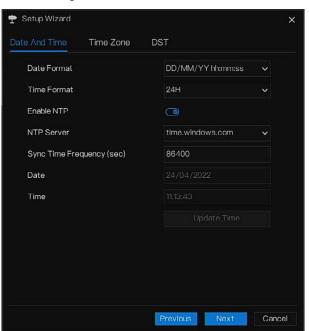

Figure 5-3 Wizard of date and time

Choose date format and time format from drop-down list.

Click to synchrony time from network.

Disable the NTP-Sync, set time manually.

Roll the mouse to choose year, month and day when clicking the date.

Roll the mouse to choose hour, minute and second when clicking the date.

Click Modify Time to save the time.

Step 3 Click **Time Zone**, choose the current time zone from drop-down list, as shown in Figure 5-4.

#### Figure 5-4 Wizard of time zone

| 🕈 Setup Wizard |           |                              | ×   |
|----------------|-----------|------------------------------|-----|
| Date And Time  | Time Zone | DST                          |     |
| Time Zone      |           | (GMT+00:00) Dublin, Edinb. 🗸 |     |
|                |           |                              |     |
|                |           |                              |     |
|                |           |                              |     |
|                |           |                              |     |
|                |           |                              |     |
|                |           |                              |     |
|                |           |                              |     |
|                |           |                              |     |
|                |           |                              |     |
|                |           | Previous Next Can            | 001 |
|                |           | Previous Next Can            | cer |

Step 4 Click **DST**, enable the DST, set start and end time. Select offset time from drop-down list. Step 5 Click Next to enter the adding camera wizard, as shown in Figure 5-5.

|      | Channe    | l l         |                | Model       | Protocol | Ope        | rate |
|------|-----------|-------------|----------------|-------------|----------|------------|------|
|      | o CH1     | 169.254     | 4.10.2:3000. S | N-1PR5825D. | Private  | ۷          | 奋    |
|      | CH2       |             |                |             |          |            |      |
|      |           |             |                |             |          | +          |      |
|      | G CH4     |             |                |             |          | +          |      |
|      |           | P           | Model          | Protocol    | Firmv    | /are Versi | on   |
| 0    | 192.168.  | 17.116:4433 |                | ONVIF       |          |            |      |
|      | 192.168.7 | 7.200:8888  | ONVIF          |             |          |            |      |
|      | 192.16    | 8.7.98:80   |                | ONVIF       |          |            |      |
|      | 192.16    | 8.7.95:80   |                | ONVIF       |          |            |      |
| ller | ername    | admin       | Par            | ssword **   |          | ) _        | Add  |

Figure 5-5 Wizard of adding camera

The details of adding camera please refer to *chapter 7.1*.

Step 6 Click Next to enter wizard of disk, as shown in Figure 5-6.

#### Figure 5-6 Wizard of disk

| Disk  | Capacity | Used    | SN       | Disk Model   | Status |
|-------|----------|---------|----------|--------------|--------|
| Disk1 | 12 TB    | 149 GB  | 5QJ8VD9B | WDC WD121EJ. | Normal |
| Disk2 | 3 TB     | 1583 GB | Z6A0RABD | ST3000VX010  | Normal |
|       |          |         |          |              |        |
|       |          |         |          |              |        |
|       |          |         |          |              |        |
|       |          |         |          |              |        |
|       |          |         |          |              | Format |
|       |          |         |          |              |        |
|       |          |         |          |              |        |

You can view the general information of disk. You can also format the disk.

Step 7 Click Next to enter wizard of P2P, as shown in Figure 5-7

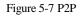

| 🕈 Setup Wizard                |                    | ×     |
|-------------------------------|--------------------|-------|
| P2P                           |                    |       |
| Enable P2P                    | ۲                  |       |
| Status                        | Offline            |       |
| P2P ID                        | B011003AFEK 109U62 |       |
|                               |                    |       |
| App Name                      | InView Pro 4       |       |
| - It is available on App Stor | e and Google Play. |       |
|                               |                    |       |
|                               | Previous Next C    | ancel |

Step 8 Enable the P2P, user can use mobile devices to manage the NVR by scanning the P2P ID, if the mobile phone has loaded the InView Pro 4(search the APP at App Store or Google Play).

Step 9 Click Next to enter the wizard of resolution, as shown in Figure 5-8. Choose resolution from drop-down list. (the highest resolution is 3840\*2160)

#### Figure 5-8 Wizard of resolution

| 🛨 Setup Wizard          |            | ×           |
|-------------------------|------------|-------------|
| Resolution              |            |             |
| Output Resolution       | 1920×1080  | ~           |
|                         |            |             |
|                         |            |             |
|                         |            |             |
|                         |            |             |
|                         |            |             |
|                         |            |             |
|                         |            |             |
|                         |            |             |
|                         |            |             |
| Don't show setup wizard | next time. |             |
|                         | Previous   | Next Finish |
|                         |            |             |

Step 10 Click Finish to end the wizard, tick the Don't show setup wizard next time, it would not show at next time. Reopen wizard at system > User > Advance setting.

# **6** Quick Navigation

## 6.1 Quick Bar

After the NVR operation screen is displaying, move the cursor to the far bottom of the NVR screen. The NVR floating menu bar is displaying.

Click **f** in the left of NVR floating menu bar. The quick home menu is showing. The quick home menu contains **Playback**, **System and Power (Shutdown, Reboot and Logout)** as shown in Figure 6-1.

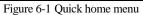

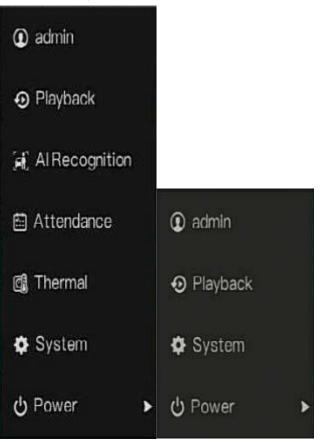

In the middle of NVR floating menu bar, the video tool bar provides video window switching,

**auto SEQ, volume, playback,** and **channel information,** as shown in Figure 6-2. Figure 6-2 Real-time video toolbar

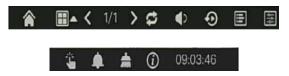

The real-time video toolbar is as follows:

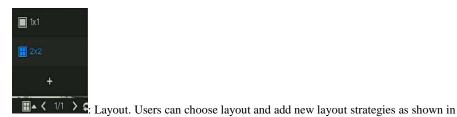

\_

Figure 6-3. Click and on the right of screen splitting format and choose the channels to view the

video. Click + to add a new layout.

| + Add Layout                                                    |                                               | i i i i i i i i i i i i i i i i i i i | × |
|-----------------------------------------------------------------|-----------------------------------------------|---------------------------------------|---|
|                                                                 | Layout Name D                                 | Dwel Time(sec) 5 🗸                    |   |
| (1)uit<br>(2)Channett2<br>(3)Channet29<br>(4)atroph<br>(-)Empty | 1.ut<br>2.Channeli2<br>3.Channeli3<br>4.ofghj |                                       |   |
|                                                                 |                                               |                                       |   |
|                                                                 |                                               |                                       |   |

Figure 6-3 Add layout

Input the layout name, choose the dwell time, choose the splitting format. Choose one channel or several channels to add on screen.

Auto SEQ. click icon, the layout dwell on screen is enabled, for how to set the dwell on,

please see chapter 7.5.5.

Audio. Click on the icon, the audio setting screen is displaying, where you can choose the channel and adjust the volume.

⊡ Charnel ⊡Encode

Channel information, tick the channel or encode, the live video will show the channel information.

Ruency
 Delanced
 Real-time

Preview strategy, users can switch the real-time preview mode according to the network.

There are three modes: fluency, balanced and real-time.

A main menu quick toolbar is on the right of NVR floating menu bar. The main menu quick

toolbar provides **Manual alarm, Alarm information, Clean alarm, Information** and **time**, as shown in Figure 6-4.

Figure 6-4 Main menu quick toolbar

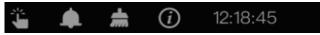

: Manual alarm, click the icon, users can set different channels, choose alarm out, the window shows in Figure 6-5.

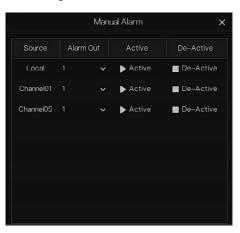

Figure 6-5 Manual alarm

**.** 

Alarm message, click on the icon for more details as shown in Figure 6-6.

| Pop up message to monitor X |                    |                     |  |  |
|-----------------------------|--------------------|---------------------|--|--|
| Channel                     | Туре               | Start Time          |  |  |
|                             | IP Conflict        | 24/04/2022 11:26:25 |  |  |
| Channel4                    | Video Loss         | 24/04/2022 11:26:16 |  |  |
| Channel3                    | Video Loss         | 24/04/2022 11:26:07 |  |  |
| Channel4                    | Line Crossing      | 24/04/2022 06:08:41 |  |  |
| Channel4                    | Line Crossing      | 24/04/2022 06:08:17 |  |  |
| Channel4                    | Line Crossing      | 24/04/2022 06:08:03 |  |  |
| Channel4                    | Line Crossing      | 24/04/2022 06:07:18 |  |  |
| Channel4                    | Double Virtual Fe. | 24/04/2022 06:07:07 |  |  |
| Channel4                    | Intrusion          | 24/04/2022 06:06:50 |  |  |
| Channel4                    | Double Virtual Fe. | 24/04/2022 06:05:56 |  |  |
| Channel4                    | Line Crossing      | 24/04/2022 06:05:54 |  |  |
| Channel4                    | Line Crossing      | 24/04/2022 06:05:39 |  |  |

Figure 6-6 Alarm message

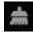

Clean alarm, click icon and clean the current alarm actions like voice and external alarm

#### out.

*(i)* 

: Information, click icon and the general information would show, like network, system,

channel, disk and alarm, as shown in Figure 6-7.

| Network Syste        | em Channel     | Disk  | Alarm | × |
|----------------------|----------------|-------|-------|---|
| Status               | Online         |       |       |   |
| IP Address           | 192.168.32.1   | 49    |       |   |
| Subnet Mask          | 255.255.0.0    |       |       |   |
| Default Gateway      | 192.168.0.1    |       |       |   |
| MAC Address          | 00:1C:27:16:   | F5:7A |       |   |
| DHCP                 | OFF            |       |       |   |
| Preferred DNS Serve  | r 192.168.32.2 | 54    |       |   |
| Alternate DNS Server | 8.8.8          |       |       |   |
| Total Bandwidth      | 1000.00 Mb     | ps    |       |   |
| Received Packets     | 544.92 Kbc     | s     |       |   |

Figure 6-7 Information

## 6.2 Real Time Video Bar

Right click at realtime image, the quick setting will show as figure.

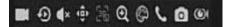

Record: click the icon and start to record video. Click again to end record.

Instant playback: click the icon, the window will be recording video five minutes ago.

 $\sim$  is the time bar of playback.

Audio: open or close the audio.

PTZ: This function is only applied for speed dome cameras. The monitored camera can focus,

zoom or iris at this pop-up window. You can adjust every parameter as shown in Figure 6-8.

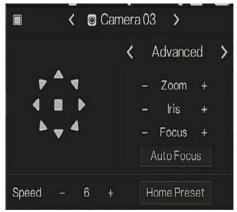

Figure 6-8 PTZ adjust screen

adjust direction of camera.

: At this part, perform Advanced, Scan and Tour settings.

: 3D, this function can only be used for high speed dome camera. Click the icon to enter the camera live video screen, use the mouse to move the camera or zoom in or out the lens. Click the point to zoom in. Drag and draw the area, zoom in the drawing area, Reverse drag to zoom out.

#### (Q) Zoom in. click zoom in:

Zoom in, click zoom in, roll the mouse wheel to zoom in and zoom out. Right-click to

exit the zooming.

P

: Image, click the icon, as shown in Figure 6-9. Select scene, and drag cursor to adjust value of brightness, sharpness, contrast and saturation.

Figure 6-9 Camera picture parameter

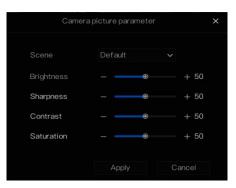

Ś

Two way audio. The NVR and camera can talk to each other.

**o**: Snapshot panorama. If an USB storage device is connected to the NVR device, click to save the panorama snapshot directly.

: fisheye (only used for fisheye cameras), click to switch the fisheye modes, as shown in

Figure 6-10.

#### Figure 6-10 Fisheye

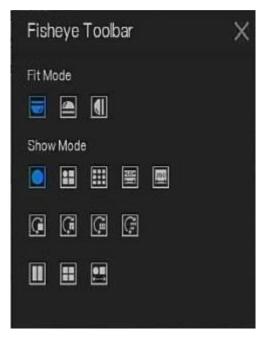

## 6.3 Playback

Playback refers to playing back a video, fixed-point playback, playback the search type.

Click finite the quick navigation bar to access the playback screen, as shown in Figure 6-11.

#### Figure 6-11 Playback screen

| <ol> <li>Playback</li> </ol>                         | Time Search | Picture Grid | Event Recording | Backup List | ×                    |
|------------------------------------------------------|-------------|--------------|-----------------|-------------|----------------------|
| 🗆 🙆 Select All                                       |             |              |                 |             |                      |
| 🗆 🙆 [1] Channel01                                    |             |              |                 |             |                      |
| 🗆 🔘 [2] Channel02                                    |             |              |                 |             |                      |
| 🗆 🛞 [3] Channel03                                    |             |              |                 |             |                      |
| 🗆 🙆 [4] Channel04                                    |             |              |                 |             |                      |
| 🗉 🙆 [5] Channel05                                    |             |              |                 |             |                      |
| 🗆 🙆 [6] Channel06                                    |             |              |                 |             |                      |
| [7] Channel07                                        |             |              |                 |             |                      |
| [8] Channel08                                        |             |              |                 |             |                      |
| < 2022 - 04 >                                        |             |              |                 |             |                      |
| $\begin{array}{cccccccccccccccccccccccccccccccccccc$ |             |              |                 |             |                      |
| 11:47:08 Go                                          |             |              |                 |             |                      |
| Schedule Record<br>Manual Record<br>Alarm Record     |             |              |                 | ×           | O1h O1h O12h @24h 18 |

Choose the channels from the channels list, click one day to play (the date has blue line, it means there is recording video at this day, it doesn't mean for all channels has video.)

It maybe has three color bars on the time bar, the blue one is schedule record, the yellow one is manual record, and the red one is alarm record.

The toolbar at the bottom of the playback screen is described as follows:

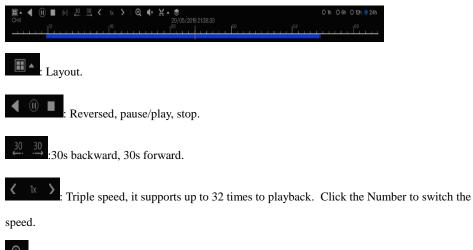

: Zoom. Roll the roller of mouse to zoom in or out.

I Audio.

: Start and end backup. Click the icon, the video backup starts, select the video and click the

icon again.

The backup type appears. Click **save**. And **saving the file** pop ups as Figure 6-12. Click **OK** to save.

This function is available after an USB disk is plugging in the device.

Figure 6-12 Select directory

|               | Select Directo      | ry X             |
|---------------|---------------------|------------------|
| Device List O |                     | <b>ii</b> 51     |
| /dev/sdb1     |                     | Modify Date Size |
| /dev/sdb2     | 🗎 -                 |                  |
|               | ➡ kernel-3520D-V200 |                  |
|               | ∎ u-boot-3520D-V200 |                  |
|               |                     |                  |
|               |                     |                  |
|               |                     | ₩.               |
|               |                     |                  |
|               |                     |                  |
|               |                     |                  |
|               |                     |                  |
| Remain/Total  |                     |                  |
| 0.7 GB/0.7 GB |                     | bbk_b1           |
|               |                     |                  |
|               |                     | OK Cancel        |
|               |                     |                  |

♦

Batch backup, click the icon to backup multi-channels, as shown in Figure 6-13.

Choose the folder to save, select the stream information from drop-down list, set the start time and end time, select the channels, Click **OK** to backup. The backup videos are marked by watermark, you can view it by our player.

**1**: Snapshot panorama. Click to save it to USB storage device on NVR.

Figure 6-13 Batch backup

|      | •     | Batch Backup       |              |          | ×      |
|------|-------|--------------------|--------------|----------|--------|
|      |       | Save to            |              |          | Î      |
|      |       | Video Type         |              |          |        |
|      |       | Stream Information | Main Stream  | ~        |        |
|      |       | Start Time         | 2019/05/28   | 21:45:16 |        |
|      |       | End Time           | 2019/05/29   | 21:45:16 |        |
|      |       | Channel            | □ Select All |          |        |
|      |       |                    |              |          |        |
|      |       |                    |              |          |        |
|      |       |                    |              |          |        |
|      |       |                    |              | OK       | Cancel |
| O 6h | O 12h | 🧿 24h              |              |          |        |

: Type of time bar, recording video can show

# 6.3.1 Time Search

Search refers to searching for a video by date and time.

**Operation Description** 

0 1h

Click in the quick navigation bar to access the search screen, as shown in Figure 6-14.

### Figure 6-14 Time Search screen

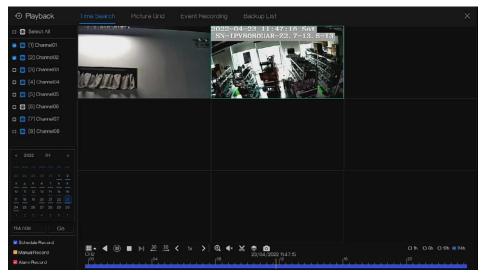

### **Operation Steps**

Step 1 Select a camera or cameras in the camera list on the left side of the search screen. The video view of the selected camera is displaying in the play window.

Step 2 Select a date in the calendar on the light-down side of the search screen.

Step 3 Choose record type, and search the video quickly.

Step 4 Choose proper button to adjust video.

----End

# 6.3.2 Picture Grid

Picture grid refers to evenly dividing the video of a channel by time range and searching for a video based on thumbnails divided by time range.

Click Picture Grid on the quick navigation bar to access the picture grid screen, as shown in

Figure 6-15.

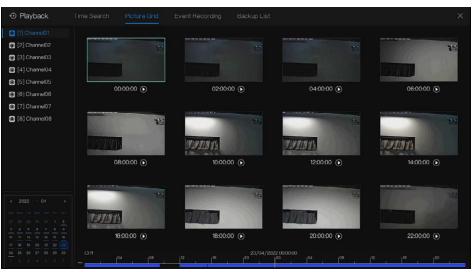

Figure 6-15 Picture grid screen

### **Operation Steps**

- Step 1 Select a camera in the camera list on the left side of the picture grid screen. Videos shot by the camera in the earliest time range on the current day are displayed as thumbnails in the window on the right side.
- Step 2 Select a date from calendar.
- Step 3 A day are dividend to 12 grids, every two hours is a grid. Click the image to change the interval.
- Step 4 Select a required thumbnail, double-click it or right-click it and choose Play from the shortcut menu to play the video.

Step 5 Click **()** to replay the gird individually.

## Figure 6-16 Replay

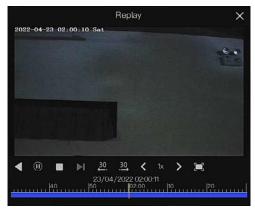

----End

# 6.3.3 Event Recording

Click On the quick navigation bar; choose **Event** at title to access the alarm event screen, as shown in Figure 6-17

| • Playback                          |                     | Event Recording |                     |                             |        |        |
|-------------------------------------|---------------------|-----------------|---------------------|-----------------------------|--------|--------|
| 🗷 🞯 Select All                      |                     | Channel         |                     |                             | Oper   |        |
| 🛛 🖸 [1] Channel01 👘                 | 24/04/2022 11:47:38 | Channel05       | Mation Detection    | Channel05                   | Ð      | Φ      |
| 😨 🞯 [2] Channel02                   | 24/04/2022 11:46:44 | Channol03       |                     | Channel03                   | Ð      | Θ      |
| 🛛 💽 [3] Channel03                   | 24/04/2022 11:46:43 | Channel04       |                     | Channel04                   | Ð      | Θ      |
| 🗹 🙆 [4] Channel04                   | 24/04/2022 11:46:05 | Channel04       | Video Loss          | Channel04                   | Ð      | ٩      |
| 🗹 🙆 (5) Channel05                   | 24/04/2022 11:45:41 | Channel03       | Video Loss          | Channel03                   | Ð      | Ø      |
| 🛃 👩 [6] Channel06                   | 24/04/2022 11:45:17 | Channel05       | Motion Detection    | Channel05                   | Ð      | Ø      |
| 🗷 🙆 [7] Channel07                   | 24/04/2022 11:44:38 | Channel03       | Video Loss          | Chamel03                    | e<br>e | e<br>e |
| Start Time                          |                     |                 |                     |                             |        |        |
| 3/04/2022 11:47:38                  | 24/04/2022 11:43:57 | Channel05       | Motion Detection    | Channel05                   | Ð      | ٩      |
| End Time                            | 24/04/2022 11:43:50 | Channel03       | Video Loss          | Channel03                   | Ð      | ٢      |
| 24/04/2022 11:47:38                 | 24/04/2022 11:36:45 | Channel05       | Video Loss          | Channel05                   | Ð      | ٩      |
| 😎 Alarm In                          | 24/04/2022 11:26:25 |                 |                     |                             |        |        |
| 🛃 Camera Alarm In                   | 24/04/2022 11:26:16 | Channel04       |                     | Channel04                   |        |        |
| Motion Detection                    | 24/04/2022 11:26:07 | Channel03       | Video Loss          | Channel03                   |        |        |
| Camera Tamper                       | 24/04/2022 06:08:41 | Channel04       | Line Crossing       | SN-IPR8080ALAN-Z2.7-13.5-23 | Ð      | θ      |
| ☑ Video Loss ☑ Intelligent Analysis | 24/04/2022 06:08:17 | Channel04       | Line Crossing       | SN-IPR8080ALAN-Z2.7-13.5-23 | Ð      | æ      |
| Z Abnormal Alarm                    |                     | Channel04       |                     | SN-IPR8080ALAN-Z2.7-135-23  | Ð      | Ð      |
| Search                              |                     |                 | < 1/105 <b>&gt;</b> | Double cl                   |        |        |

#### Figure 6-17 Event screen

### **Operation Steps**

Step 1 Select cameras in the camera list on the left.

- Step 2 Set start and end time.
- Step 3 Tick the alarm type, such as alarm in, camera alarm in, motion alarm, video loss,

intelligent analysis and abnormal alarm

Step 4 Click Search to query the event, the result would show at window.

Step 5 Double click to play video about event. It will play recording video.

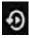

: play the recording video.

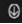

: backup the recording video.

#### Quick Navigation

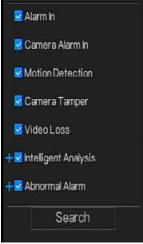

users can tick **Detail Alarm** to show.

Intelligent analysis includes perimeter, single virtual fence, double virtual fences, loiter, multi loiter, object left, object removed, abnormal speed, converse, illegal parking, signal bad, register, stranger, registered license plate, over temperature, low temperature, abnormal temperature, threshold warning, threshold alarm, temperature difference warning, temperature difference alarm, temperature section alarm, face temperature, wear mask, no mask, personnel count threshold alarm, personnel count threshold alarm(IPC).

Abnormal alarm includes disk error, IP conflict, network disconnected.

User can choose the accurate alarm events to search.

----End

# 6.3.4 Backup List

Click on the quick navigation bar, choose Backup at title to access the backup screen, as shown in Figure 6-18.

### Figure 6-18 Backup screen

| Q  | Search |          |  |                         |     |  |
|----|--------|----------|--|-------------------------|-----|--|
| ID |        | End Time |  |                         |     |  |
| 1  |        |          |  | n /nfsroot/usbbk_b<br>▶ | 25% |  |

View detailed information of backup. Click on Delete to quit the download.

----End

# 6.4 AI Recognition (Only for Some Models)

At AI recognition interface, we can set the **Real time Comparison**, **Smart search**, **Archives library**, **Comparison configuration**.

The all snapshots is able to be added to the libraries according the real needs

# 6.4.1 Real Time Comparison

Real time comparison can compare human faces, vehicle license plate, and AI(include riding, vehicle, full body)

## 6.4.1.1 Human Face

At real time comparison interface, click the to enter the human face comparison interface, choose the cameras with face recognition function to play live video, the snapshots of camera will be compared with the templates which have been registered in libraries, the result shows as in Figure 6-19.

### Figure 6-19 Human face comparison Al Recognition Select All 2019-11-05 16:39 30 Tues 🗆 👩 [1] Channel01 🖸 👩 [2] Channel02 🗆 🙆 [3] Channel03 🛛 🙆 [4] Channel04 [] [5] Channel05 🗆 🙆 [6] Channel06 [7] Channel07 [8] Channel08 h [9] Channel09 🗆 🞯 [10] Channel 10 🗆 🗿 [11] Channel 11 🗆 🙆 [12] Channel 12 🗆 🞯 [13] Channel 13 🗆 👩 [14] Channel14 🗆 👩 [15] Channel15 🗆 🙆 [16] Channel 16 H H H K 36 🗆 🞯 [17] Channel 17 🛛 🖸 [18] Channel 18 🗆 🙆 [19] Channel 19

Click the "+" to add the snapshot to face library immediately.

Snapshot in real time video, put the cursor on picture such as  $+ \sum_{i=1}^{i} Q_{i}$ , you can add it to face

library, or face search. The cursor on area and the pictures are not update, move the mouse so that the pictures can be shown in time.

----End

# 6.4.1.2 Vehicle License Plate

At real time comparison interface, click the **NO** to enter the vehicle license plate comparison interface, choose the cameras with license plate recognition function to play live video, the snapshot of camera will be compared with libraries, the result shows as in Figure 6-20.

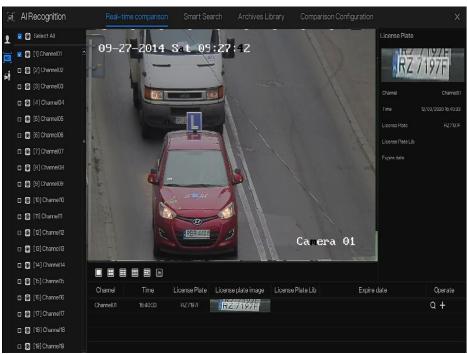

Figure 6-20 Vehicle license plate

Click the "+" to add the snapshot to license plate library immediately.

#### ----End

## 6.4.1.3 Vehicle and Full Body

At real time comparison interface, click the **NO** to enter the vehicle license plate comparison interface, choose the AI recognition cameras to play live video, the snapshot of camera will be compared in libraries, the snapshot to vehicle and full body will show at the bottom of page, the result shows as in Figure 6-21.

## Figure 6-21 Full body

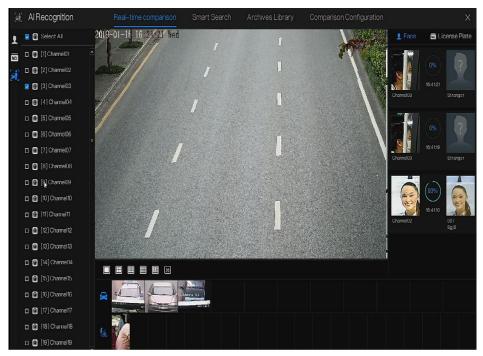

----End

# 6.4.1.4 Real-time Body Temperature Filter

At AI recognition, click to enter the real-time body temperature filter, Users can select the body temperature camera, which will display temperature recordings and over-temperature snapshots. Click full-screen, the channel list and snapshots statistics will be hidden.

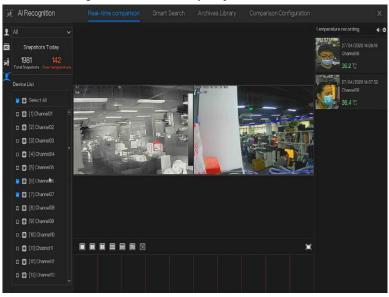

Figure 6-22 Real-time body temperature filter

Figure 6-23 Full screen

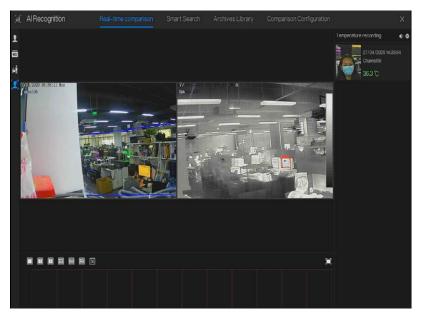

If users enable the mask detection, the snapshot results will reminder wear mask or no mask.

# 6.4.2 Smart Search

At smart search interface, user can search the human face, vehicle license plate, full body, car, body temperature.

Up to 1000 pictures can be displayed. Click to see more details and export search result.

# 6.4.2.1 Human Face Search

Figure 6-24 Human face search

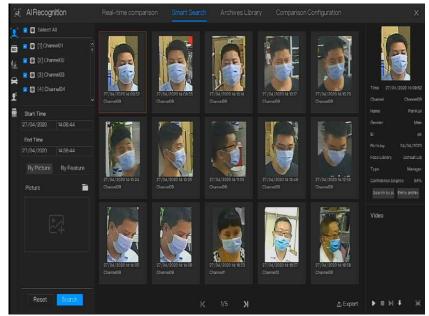

- Step 1 Choose human face search at smart search interface.
- Step 2 Tick the face recognition camera channels, set the start and end time.
- Step 3 Choose the condition (by picture or by feature), the picture can be selected from the file folder.
- Step 4 Click "Search" to search the snapshot of human face.
- Step 5 The result will show at the middle of page, click the picture and the detail information show at the top right of page.
- Step 6 The pictures can be added to library or used to search.

Step 7 Click play button of video to play the recording of snapshot, click "Backup" to back up

the recording videos.

|             | Backup              | X |
|-------------|---------------------|---|
| Stream:     | Main Stream 🗸       |   |
| Video Type: | Mp4                 |   |
| Channel:    | CH9                 |   |
| Size:       | 30.0 MB             |   |
| Start Time: | 27/04/2020 14:09:37 |   |
| End Time:   | 27/04/2020 14:10:07 |   |
| Save        | Cancel              |   |

Figure 6-25 Back up

Step 8 Click "Export" to export the result, choose export type pictures or videos.

Figure 6-26 Export

| Export Type | Export Pictures 🗸 🗸             |   |
|-------------|---------------------------------|---|
| Save to     | Export Pictures<br>Export video | • |

Play video of snapshot, it will play a 30-seconds video before and after the snapshot.

Issue: V4.6.X(2022-04-24)

Network Video Recorder

Snapshot in real time video, put the cursor on picture such as + , you can add it to face

library, or face search. The cursor on area 6 and the pictures is not update, move the mouse so that the pictures can be shown in time.

----End

### 6.4.2.2 Vehicle License Plate Search Figure 6-27 Vehicle License Plate search

| Select All              |    | Search result |                     |               |                     |                   |              | 企 Export |
|-------------------------|----|---------------|---------------------|---------------|---------------------|-------------------|--------------|----------|
| 鶦 🗑 [1] Channel01       |    | Channel       |                     | License Plate | License plate image | License Plate Lib | Expire date  | Operate  |
| 🙎 👩 [2] Channel02       |    | Channel 10    | 27/04/2020 14:16:13 | RN31TR        | RNIEINR             | Default Lib       | Never expire | + 🔊      |
| 🙎 🙆 [3] Channel03       |    | Channel10     | 27/04/2020 14:16:16 | RZ9440F       | IR2 9440FT          | Default Lib       | Never expire | + 🕤      |
| 🙎 👩 [4] Channel04       |    | Channel 10    | 27/04/2020 14:16:23 | R24791        | RX24791             |                   |              | + 🔊      |
| 👱 🙆 [5] Channel05       |    | Channel10     | 27/04/2020 14:16:24 | KH200VX       | LER 200VA           | DefaultLib        | Never expire | + 🕤      |
| 🙎 💽 [6] Channel06       |    | Channel10     |                     | LIGAOERONYRR  | IGA OBRONY A        |                   |              | + 🕤      |
| 👿 👩 [7] Channel07       |    | Channel10     | 27/04/2020 14:16:28 | RZ5615K       | RZIS615K            | Default Lib       | Never expire | + 🔊      |
| 🔽 👩 [8] Channel08       |    | Channel10     | 27/04/2020 14:16:33 | RZE15RX       | RZE 15RX            |                   |              | + 🕤      |
| 🧧 👩 (9) Channel09       |    | Channel 10    | 27/04/2020 14:16:36 | RZ3958J       | TRZ 39481           |                   |              | + 🖸      |
| 🙎 👩 (10) Channel 10     |    | Channel10     | 27/04/2020 14:16:40 | RZ9903F       | RZ 9903F            | Default Lib       | Novor expire | + 🕤      |
| 🛛 🖸 [11] Channel 11     |    | Channel10     | 27/04/2020 14:16:44 | x6VI          | iss/ilm.avi         |                   |              | + 🛛      |
| Start Time              |    | Channel10     | 27/04/2020 14:16:45 | 27201         | 27-2014             |                   |              | + 🕣      |
| 27/04/2020 14:18:       | 06 | Channel10     | 27/04/2020 14:16:47 | 1740054       | 1.2 49950           |                   |              | + 🕤      |
| End Time                |    | Channel10     | 27/04/2020 14:16:48 | LZ49954       | 12 49954            |                   |              | + 🔊      |
| 27/04/2020 14:46        |    | Channel10     | 27/04/2020 14:16:50 | RLA12730      | REA 12730           |                   |              | + 🔊      |
| License plate(optional) |    | Channel10     | 27/04/2020 14:16:52 |               | REZ 1325            |                   |              | + 🕤      |
|                         |    | Channel 10    | 27/04/2020 14:16:55 | RZELW90       |                     | Default Lib       | Novor expire | + 🖸      |

Step 1 Choose vehicle License Plate at smart search interface.

Step 2 Tick the vehicle license plate recognition camera channels, set the start time and end time.

Step 3 Input the license plate optionally.

Step 4 Click "Search" to search the snapshot of license plate.

Step 5 The result will show at the page, click "+" add to library.

Step 6 Click "Playback" to view the recording video, click "Backup" to back up the video.

Step 7 Click "Export" to export the result.

## 6.4.2.3 Full Body Search

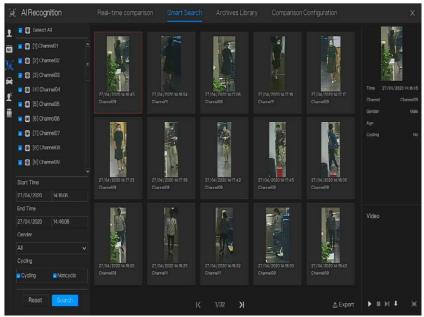

Figure 6-28 Full body search

- Step 1 Choose full body search at smart search interface.
- Step 2 Tick the AI recognition camera channels, set the start time and end time.
- Step 3 Set the gender, click cycling or no cycling.
- Step 4 Click "Search" to search the snapshot of human face.
- Step 5 The result will show at the middle of page, click the picture and the detail information show at the top right of page.
- Step 6 Click play button of video to play the recording of snapshot, click "backup" to back up the video.
- Step 7 Click "Export" to export the result.

# 6.4.2.4 Vehicle Search

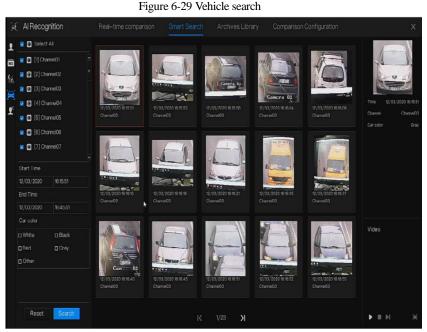

- Step 1 Choose vehicle search at smart search interface.
- Step 2 Tick the AI recognition camera channels, set the start time and end time.
- Step 3 Tick the color.
- Step 4 Click "Search" to search the snapshot of human face.
- Step 5 The result will be showed at the middle of page, click the picture and the detail information show at the top right of page.
- Step 6 Click play button of video to play the recording of snapshot, click "backup" to back up the video
- Step 7 Click "Export" to export the result.
- ----End

## 6.4.2.5 Body Temperature Search Figure 6-30 Body temperature search

| i' Al Recognition                                                                                      | Heal-    |               |               |                       |             |                     |
|----------------------------------------------------------------------------------------------------|----------|---------------|---------------|-----------------------|-------------|---------------------|
| 🙎 🔯 Select All                                                                                         | Searchin | csult         |               |                       |             | 企 Export            |
| 🔽 🗑 [1] Chamel01                                                                                       |          | Capture Photo | Library Photo | Information           | Temperature | Capture Time        |
| 2 2 [2] Channel02<br>2 3 [3] Channel03<br>2 3 [4] Channel04                                            |          |               |               | Channel06<br>Stranger |             | 27/04/2020 14:18:58 |
| <ul> <li>[5] Channel05</li> <li>[6] Channel06</li> <li>[6] Channel06</li> <li>[7] Channel07</li> </ul> |          |               | 2             | Channel06<br>Stranger |             | 27/04/2020 14:23:26 |
| [7] ChannelD8     [8] ChannelD8     Start Time                                                         |          |               |               | Channel06<br>Stranger |             | 27/04/2020 14:24:18 |
| 27/04/2020 14:16:06<br>End Time<br>27/04/2020 14:46:06                                                 |          |               | 2             | Chamel06<br>Stranger  |             | 27/04/2020 14:25:03 |
| Person Type<br>All<br>Temperature Type                                                                 |          |               | 2             | Channel06<br>Stranger |             |                     |
| All<br>D(optional)                                                                                     |          |               | 2             | Channel06<br>Stranger |             | 27/04/2020 14:33:43 |

Step 1 Choose body temperature search at smart search interface.

Step 2 Tick the AI recognition camera channels, set the start time and end time.

Step 3 Choose the person type, temperature type, input ID optionally.

Step 4 Click "Search" to search the temperature.

Step 5 Click "Export" to export the result

## 6.4.2.6 Personnel Count

Al Recognition Select All [1] Channel01 Total In:923 =h =Out [2] Channel03 [3] Channel03 41 Channel04 [5] Channel05 [6] Channel06 🔽 🖸 [7] Channel07 🔽 👩 [8] Channel08 🔽 👩 [9] Channel09 🔽 👩 [10] Channel 10 🗾 👩 [11] Channel11 Date

Figure 6-31 Personnel count

Step 1 Choose personnel count at smart search interface.

Step 2 Tick the AI recognition camera channels, set statistical type and date.

Step 3 Click "Search" to search the snapshot of human face.

Step 4 Click  $\swarrow$  to view the data in different data tables.

----End

# 6.4.3 Archives Library

At archives library, users can add or edit the face library, license plate library. The license plate libraries can be imported to and exported from IP cameras.

# 6.4.3.1 Face Library

| Face Library   | + Add | X Del | ete 🕁  | Import     | 企 Export | Q Refresh 😨 | Filter  |              |        | = 8 |
|----------------|-------|-------|--------|------------|----------|-------------|---------|--------------|--------|-----|
| 🗆 Select All   |       |       | Gender | Birthday   |          |             |         | Expire date  | Operat |     |
| 🛛 De fault Lib |       |       | Male   | 28/11/2019 |          | unknow      | Student | Never expire | ∠ ∎ q  |     |
|                |       |       | Male   | 28/11/2019 |          | unknow      | Student | Never expire | ∠ ∎ q  |     |
| Drvr           |       |       | Male   | 28/11/2019 |          | unknow      | Student | Never expire | ∠ 🖬 Q  |     |
| z technology   |       |       | Male   | 28/11/2019 |          | unknow      | Student | Never expire | ∠ 🖬 Q  |     |
| 🙎 Imago        |       |       | Male   | 28/11/2019 |          | unknow      | Teacher | Never expire | ∠ 🖬 🍳  |     |
| engineering    |       |       | Malo   | 28/11/2019 |          | unknow      | Student | Novor expire | ∠ ∎ Q  |     |
| platform       |       |       | Male   | 28/11/2019 |          | unknow      | Student | Never expire | ∠ ∎ ۹  |     |
|                |       |       | Male   | 28/11/2019 |          | unknow      | Student | Never expire | ∠ 🖬 Q  |     |
| unknow         |       |       | Male   | 28/11/2019 |          | unknow      | Student | Never expire | ∠∎ Q   |     |
| 🖬 test         |       |       | Male   | 28/11/2019 |          | unknow      | Student | Never expire | ∠ 🖬 Q  |     |
| hardware       |       |       | Male   | 28/11/2019 |          | unknow      | Student | Never expire | ∠ 🛍 Q  |     |
| download       |       |       | Male   | 28/11/2019 |          | unknow      | Student | Novor oxpiro | ∠ ∎ 0  |     |
|                |       |       | Male   | 28/11/2019 |          | unknow      | Student | Never expire | ∠ 🛍 Q  |     |
|                |       |       | Male   | 28/11/2019 |          | unknow      | Student | Never expire | ∠ 🖬 Q  |     |
|                |       |       | Male   | 28/11/2019 |          | unknow      | Student | Never expire | ∠ ∎ Q  |     |
|                |       |       | Male   | 28/11/2019 |          | unknow      | Student | Never expire | ∠ 🖬 Q  |     |
|                |       |       | Male   | 28/11/2019 |          | unknow      | Student | Never expire | ∠ 🛍 🍳  |     |
|                |       |       | Male   | 28/11/2019 |          | unknow      | Student | Novor oxpire | ∠ ∎ 0  |     |

Figure 6-32 Face library

Click "+" to add a new face library.

Click "Add" to add person face.

Tick the person, click "Delete" to delete the person.

Click "Import" to add the person batch.

Click "Export" to export the all person in library.

Click "Filter" to filter the all persons in library, as shown in Figure 6-33.

| Figure | 6-33 | Filter |
|--------|------|--------|
|--------|------|--------|

| Gender  | All | ~ |
|---------|-----|---|
| D       |     |   |
| Туре    | All | Ý |
| Picture | All | ~ |

Click operate icon to edit or delete the chosen person.

----End

# 6.4.3.2 License Plate Library

At license plate library interface, users can add/delete/operate the library. It supports the whitelist and black-list according the libraries to export and import the library to IP cameras.

| (a) Al Recognition | R     | eal-time comparison  | Smart Search           | Archives Library Com | parison Configuration | Х              |
|--------------------|-------|----------------------|------------------------|----------------------|-----------------------|----------------|
| License Plate Lib  | + + A | dd 🗙 Delete          | 🛓 Import 🏾 🟦 Export    | O Refresh            |                       | Ē              |
| Select All         |       | License Plate        | License Plate Lib      |                      | Remark                | Operate        |
| CofadtLb           |       | ibrary<br>rom Camera | Defait Lb<br>Defait Lb | Never expire         |                       | 2 t Q<br>2 t Q |
|                    |       |                      |                        |                      |                       |                |
|                    |       |                      |                        | K 1/1 X              |                       |                |

#### Figure 6-34 License plate library

Click "+" to add a new license plate library.

Click "Add" to add a plate to library.

Tick the plate, click "Delete" to delete the license plate.

Click "Import" to add the license plate batch.

Click "Export" to export the all-license plate library.

Click operate icon to edit or delete the chosen license plate.

Click "Import from Camera" to select license plate library to channel.

| Select License Pla | ate Library  | \$     |
|--------------------|--------------|--------|
| Channel            | Channel09    | ×      |
| License Plate Lib  | 🛛 White List |        |
|                    | O Black List |        |
|                    | ОК           | Cancel |

Click "Export to Camera" to add license plate number to camera.

| NO | Select License Plate | e Library    |        | × |
|----|----------------------|--------------|--------|---|
|    | Channel              | Channel09    | ~      |   |
|    | License Plate Lib    | 💿 White List |        |   |
|    |                      | O Black List |        |   |
|    |                      | OK           | Cancel |   |

----End

# 6.4.4 Comparison Configuration

## 

The comparison function is only for AI cameras, please refer to actual cameras.

At comparison configuration interface, user can set the comparison of human face/ license plate/temperature/ mask detection configuration/ personnel count configuration.

## 6.4.4.1 Face Comparison

At face comparison interface, users can set different channels' strategy, such as similarity, display comparison result, face library, enable alarming, event action, arming time, as shown in Figure 6-35.

| $[\mathbf{a}]$ | AlRecognition | Real-time comparison    | Smart Search | Archives Library  | Comparison Configuration |         | × |
|----------------|---------------|-------------------------|--------------|-------------------|--------------------------|---------|---|
| 1              | Channel       | Register Detect Library | Strang       | er Detect Library | Similarity               | Operate |   |
| NO             | Channel 11    | Default Lib             | Det          | oult Lib          | 80%                      | ۷       | ^ |
| Ľ              | Channel12     | Default Lib             | Det          |                   |                          | ۷       |   |
|                | Channel13     | Default Lib             |              | ault Lib          |                          |         |   |
|                | Channel14     | Default Lib             | Def          | ault Lib          |                          |         |   |
|                | Charnel 15    | De fault Lib            | Del          | adi Lib           | 80%                      |         |   |
|                | Channel 16    | Default Lib             | Det          | ault Lib          |                          |         |   |
|                | Channel17     | Default Lib             | Det          | ault Lib          |                          | 2       |   |
|                | Channel 18    | Default Lib             |              | ault Lib          |                          | ۷       |   |
|                | Channel 19    | DefaultLib              | Det          | ault Lib          |                          | ۷       |   |
|                | Channel20     | DefaultLib              |              | ault Lib          |                          |         |   |
|                | Channel21     | Default Lib             | Det          | ault Lib          |                          |         |   |
|                | Channel22     | Default Lib             | Del          | ault Lib          |                          |         | z |
|                | Channel23     | Default Lib             | Det          | ault Lib          |                          |         |   |
|                | Channel24     | Default Lib             | Det          | oult Lib          |                          | 2       |   |
|                | Channel25     | Dofault Lib             |              | 'oult Lib         |                          | ۷       |   |
|                | Channel26     | Detault Lib             |              | ault Lib          |                          | ۷       |   |
|                | Channel27     | Detault Lib             |              | ault Lib          |                          |         |   |
|                | Channel28     | Default Lib             | Det          | ault Lib          |                          |         |   |
|                | Channel29     | Default Lib             | Del          | ault Lib          | 80%                      | ۷       | - |

### Figure 6-35 Face comparison

Figure 6-36 Strategy

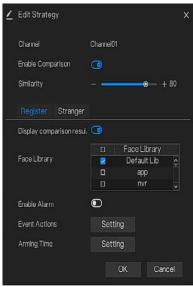

## 6.4.4.2 License Comparison

At license plate interface, users can set strategies of different channels of license plate recognition cameras, such as register and unregister, enable alarming, event action, arming time, as shown in Figure 6-37.

| Æ | AlRecognition | Real-time comparison         | Smart Search | Archives Library       | Comparison Configuration | >       | × |
|---|---------------|------------------------------|--------------|------------------------|--------------------------|---------|---|
| ł | Channel       | Registered detection library |              | Unregistered detection | n library                | Operate |   |
|   | Channel 14    | Default Lib                  |              | Default Lib            |                          | ۷       | î |
| £ | Channel 15    | DefaultLib                   |              | DefaultLib             |                          | ۷       |   |
|   | Chamel 16     | Default Lib                  |              | Default Lib            |                          |         |   |
|   | Channel17     | Default Lib                  |              | Default Lib            |                          |         |   |
|   | Channel18     | Default Lib                  |              | Default Lib            |                          |         |   |
|   | Channel 19    | Default Lib                  |              | Default Lib            |                          |         |   |
|   | Channel20     | DefaultLib                   |              | Default Lib            |                          | 2       |   |
|   | Channol21     | Default Lib                  |              | Dofault Lib            |                          | ۷       |   |
|   | Chamel22      | DefaultLib                   |              | DefaultLib             |                          | 4       |   |
|   | Channel23     | Default Lib                  |              | Default Lib            |                          |         |   |
|   | Channel24     | Default Lib                  |              | Default Lib            |                          |         |   |
|   | Channel25     | Default Lib                  |              | Default Lib            |                          |         |   |
|   | Channel26     | Default Lib                  |              | Default Lib            |                          |         |   |
|   | Channel27     | Default Lib                  |              | Dofault Lib            |                          | ۷       | 1 |
|   | Channel28     | Default Lib                  |              | Default Lib            |                          | 2       |   |
|   | Chamel29      | DefaultLib                   |              | DefaultLib             |                          | 4       |   |
|   | Channel30     | Default Lib                  |              | Default Lib            |                          |         |   |
|   | Channel31     | Default Lib                  |              | Default Lib            |                          |         |   |
|   | Channel32     | Default Lib                  |              | Default Lib            |                          | 2       | - |

Figure 6-37 License comparison

### Figure 6-38 Strategy

| <u>/</u> | Edit Strategy       |            |         |           | × |
|----------|---------------------|------------|---------|-----------|---|
|          | Channel             | Channel 13 |         |           |   |
|          | Registered Unregist | er.        |         |           |   |
|          |                     |            | License | Plate Lib |   |
|          | License Plate Lib   |            | E       | U         |   |
|          |                     |            | E       | UA        |   |
|          |                     |            | Defa    | ult Lib   |   |
|          | Enable Alarm        |            |         |           |   |
|          | Event Actions       | Setti      | ng      |           |   |
|          | Arming Time         | Setti      | Setting |           |   |
|          |                     |            |         |           |   |
|          |                     |            | OK      | Cancel    |   |
|          |                     |            |         |           |   |

----End

# 6.4.4.3 Temperature Comparison

C C

At comparison configuration interface, click **configuration** to enter the temperature configuration, as shown in Figure 6-39.

## Figure 6-39 Temperature comparison

| ۶ť, | AlRecognition         | Real-time comp      | arison | Smart Search | Archives Library | Comparison Configuration |       | х |
|-----|-----------------------|---------------------|--------|--------------|------------------|--------------------------|-------|---|
| 1   | Temperature Configura | ation Schedule Lini |        |              |                  |                          |       |   |
| £   | Abnormal temperatur   | e measurement alarm | •      |              |                  |                          |       |   |
|     | Low temperature thre  | eshold (0.1 – 100)  |        |              |                  |                          |       |   |
|     | High temperature thre | eshold (0.1 – 100)  |        |              |                  |                          |       |   |
|     | Normal temperature (  |                     |        |              |                  |                          |       |   |
|     |                       |                     |        |              |                  |                          |       |   |
|     |                       |                     |        |              |                  |                          |       |   |
|     |                       |                     |        |              |                  |                          |       |   |
|     |                       |                     |        |              |                  |                          |       |   |
|     |                       |                     |        |              |                  |                          |       |   |
|     |                       |                     |        |              |                  |                          |       |   |
|     |                       |                     |        |              |                  |                          |       |   |
|     |                       |                     |        |              |                  |                          |       |   |
|     |                       |                     |        |              |                  |                          |       |   |
|     |                       |                     |        |              |                  |                          | Apply |   |

At temperature comparison interface, users can set low temperature threshold, high temperature threshold, and normal temperature.

Abnormal temperature measurement alarm, when it is turned on, the temperature below the low threshold and above the high temperature threshold will generate abnormal temperature alarm. When it is turned off, body temperatures below the low threshold and above the high threshold are discarded.

#### Figure 6-40 Schedule linkage

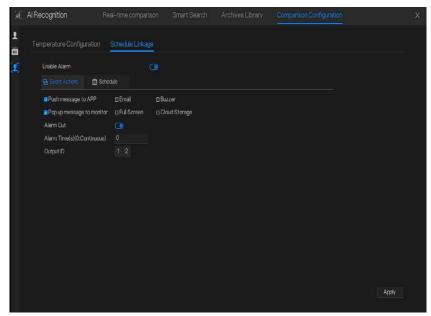

Enable alarm, set the schedule linkage, it will send alarm information if the temperature is higher than low threshold and lower the normal temperature, or higher than normal temperature and lower than high threshold.

## 6.4.4.4 Mask Detection Configuration Figure 6-41 Mask detection configuration

| Ú.       | Al Recognition             | Real-time comparison | Smart Search    | Archives Library | Comparison Configuration |       | х |
|----------|----------------------------|----------------------|-----------------|------------------|--------------------------|-------|---|
| 1        | Mask Detection Configurati | ion Schedule Linkage |                 |                  |                          |       |   |
| Ľ        | Mask Detection Enable      | 0                    |                 |                  |                          |       |   |
| 0        | Mode                       | No Mask              |                 |                  |                          |       |   |
| <u>ش</u> | Confidence Degree          |                      | <b>e</b> - + 90 |                  |                          |       |   |
|          |                            |                      |                 |                  |                          |       |   |
|          |                            |                      |                 |                  |                          |       |   |
|          |                            |                      |                 |                  |                          |       |   |
|          |                            |                      |                 |                  |                          |       |   |
|          |                            |                      |                 |                  |                          |       |   |
|          |                            |                      |                 |                  |                          |       |   |
|          |                            |                      |                 |                  |                          |       |   |
|          |                            |                      |                 |                  |                          |       |   |
|          |                            |                      |                 |                  |                          |       |   |
|          |                            |                      |                 |                  |                          |       |   |
|          |                            |                      |                 |                  |                          | Apply |   |

Enable mask detection, choose the mode (with or without a mask). Set the confidence degree, the default value is 90.

### Figure 6-42 Schedule linkage

| (eff     | Al Recognition R                                                                                         | eal-time comparis | son Smart Search            | Archives Library | Comparison Configuration |      | Х |
|----------|----------------------------------------------------------------------------------------------------|-------------------|-----------------------------|------------------|--------------------------|------|---|
| 1        | Mask Detection Configuration                                                                             | Schedule Link     | age                         |                  |                          |      |   |
| Ľ        | Enable Alarm                                                                                             | (                 | D                           |                  |                          |      |   |
| 0        | Event Actions                                                                                            | odulo             |                             |                  |                          |      |   |
| <b>#</b> | Push message to APP<br>Popup message to monitor<br>Alarm Out<br>Alarm Time(s)(0:Continuous)<br>Output ID | ٦                 | □ Buzzer<br>□ Cloud Storage |                  |                          | Αφύγ |   |

Enable the alarm, the real-time comparison can show if someone wears a mask or not.

Choose event actions, and set the schedule.

Click "Apply" to save the settings.

## 6.4.4.5 Personnel Count Configuration Figure 6-43 Personnel count configuration

| (d)      | Al Recognition              | Real-time comparison | Smart Search | Archives Library | Comparison Configuration |       | х |
|----------|-----------------------------|----------------------|--------------|------------------|--------------------------|-------|---|
| <b>ا</b> | Personnel Count Configurati | on Schedule Linkage  |              |                  |                          |       |   |
| £        | Personnel Count Enable      | 0                    |              |                  |                          |       |   |
| ۲        | OSD Enable                  | ۲                    |              |                  |                          |       |   |
| <b>.</b> | Counting Clear Interval     | 1Day                 |              |                  |                          |       |   |
|          | Set Correction Value        | D                    |              |                  |                          |       |   |
|          | Alarm Threshold             |                      |              |                  |                          |       |   |
|          | Alarm Interval              |                      |              |                  |                          |       |   |
|          | OSD displayed on the secon  | ndary scréen         |              |                  |                          | Apply |   |

Enable personnel count to start the people counting.

Enable OSD to show OSD (OSD is displayed on the auxiliary screen, you need to start the auxiliary screen in "System> Auxiliary Screen" before displaying).

Select the counting clear interval (never, 10 minutes, half an hour, 1 hour, 12 hours, 1 day). Set correction value, Configure the calibration value to start the manual calibration of the personnel count value.

Alarm threshold: when the people count reaches the threshold, an alarm is activated. Alarm interval: 10s, 20s, 30s, 40s, 50s, 60s.

Click "Apply" to save the settings.

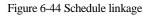

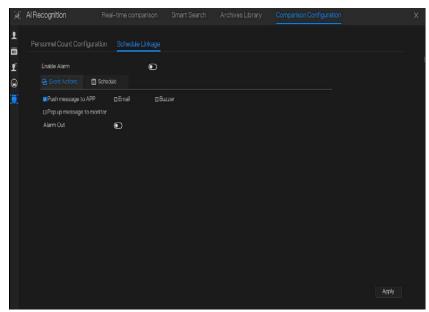

Set schedule linkage action to alarm.

# 6.5 Attendance (Only for Some Models)

# 6.5.1 Attendance Data

#### Click to enter attendance data interface, as shown in Figure 6-45.

Figure 6-45 Attendance data

| 🗎 Atten       | dance     |              |              |             |                |              |         |             |
|---------------|-----------|--------------|--------------|-------------|----------------|--------------|---------|-------------|
| Attendance Li | brary     | Attendance S | lummary      |             |                |              |         | t. Export   |
| 🕨 🗹 Default   |           | Job Number   | Name         | Department  | Required Times |              | Absence | Early Leave |
| 🕨 🗆 app       |           | zhazhahui    | zhazhahui    | Detault Lib |                |              |         |             |
| 🕨 🗆 nvr       |           | ganzhiwei    | Gan Zhiwei   | Detault Lib |                |              |         |             |
| technol       | logy      | luofachun    | Luo Fachun   | Default Lib |                |              |         |             |
| 🕨 🗆 image     |           | panlingling  | Pan Lingling | Default Lib |                |              |         |             |
| enginee       | ering     | tangjie      | Tang Jie     | Default Lib |                |              |         |             |
| platfor       |           | huangshuhua  | Huong Shuhua | Dofault Lib |                |              |         |             |
| ▶ 🗆 ipc       |           | zhongzebin   | Zhong Zebin  | Default Lib |                |              |         |             |
|               |           | lipuin       |              | DetaultLib  |                |              |         |             |
| Today         |           | panjianing   | Pan Jianing  | Default Lib |                |              |         |             |
| Custom time p | eriod     | lidongliang  | LiDongliang  | Default Lib |                |              |         |             |
|               |           | luning       | Liu Ming     | Default Lib |                |              |         |             |
|               |           | zhanglong    | Zhang Long   | Default Lib |                |              |         |             |
|               |           | kanglonggon  | Kang Longgon | Dofault Lib |                |              |         |             |
| Search Type   |           | wangshuang   | Wang Shuang  | Default Lib |                |              |         |             |
| Attendance \$ | Summary 🗸 | zhongzebin   | Zhong Zebin  | Default Lib |                |              |         |             |
|               |           | linrendi     | Lin Rendi    | Default Lib |                |              |         |             |
| Reset         | Search    |              |              |             |                | 1/6 <b>X</b> |         |             |

#### **Operation Steps**

Step 1 Tick the attendance library.

Step 2 Choose time mode, such as today, this week, this month and custom time.

Step 3 Choose search type, such as attendance summary and attendance details.

Step 4 Click search, the result will show in interface.

Step 5 Click Export to export the query result.

# 6.5.2 Attendance Management

In attendance management, users can set attendance rule, library and check point, as shown in Figure 6-46.

| Attendance                  | Attendance Data        | Attendance Management                                         | х |
|-----------------------------|------------------------|---------------------------------------------------------------|---|
|                             | Attendance Rule Settin | ge                                                            |   |
| > Attendance Library        | Working Time:          | Start-work time 09:30 End-work time 11:00                     |   |
| ▷ Attendance Check Point S. | Workday Setting:       | ⊡Sun selMun seTue seWed seThu seFri ⊡Set                      |   |
|                             | Check-in valid time:   | Before start-work time 10 min to After start-work time 30 min |   |
|                             | Check-out valid time:  | : Before end-work time 10 min to After end-work time 30 min   |   |
|                             | -If employee does no   | t check in when starting work, mark as absent                 |   |
|                             | -If employee does no   | t check out when ending work, mark as absent                  |   |
|                             |                        |                                                               |   |
|                             |                        |                                                               |   |
|                             |                        | Apply                                                         |   |

Figure 6-46 Attendance rule settings

**Operation Steps** 

Step 1 Set start work time and end work time.

Step 2 Tick the workday

Step 3 Set valid time of check in and check out.

Step 4 Click Save to save the setting.

#### Attendance library

Step 1 Click **Attendance Library** to add library, the attendance library can call the face database directly.

|                             |                                                                                                    | 8                  |                   |                                                                                                    |       |
|-----------------------------|----------------------------------------------------------------------------------------------------|--------------------|-------------------|----------------------------------------------------------------------------------------------------|-------|
| Attendance                  |                                                                                                    |                    |                   |                                                                                                    |       |
| ▷ Attendance Rule Settings  | Attendance Library                                                                                                    |                    |                   |                                                                                                    |       |
| Attendance Library          | Face Library 🔮                                                                                                    | Library Management |                   | Attendance Library                                                                                                    |       |
| ▶ Attendance Check Point S. | D 12 Nems<br>© Defait Lib<br>R app<br>2 mm<br>2 technology<br>2 mm<br>2 technology<br>2 mm<br>2 technology<br>2 mm<br>2 technology<br>2 mm<br>2 technology<br>2 mm<br>2 technology<br>2 mm<br>2 technology<br>2 mm<br>2 technology<br>2 technology<br>2 tech |                    | » Add<br>« Delete | 12 Items     Default Lib     app     unvr     technology     umage     engineering     platform     lipc     unknow     test     download |       |
| k                           |                                                                                                    |                    |                   |                                                                                                    | Apply |

Figure 6-47 Attendance library

Step 2 Tick the library and click Add to add to attendance library. If you want to modify the library.

Step 3 click O Database management to enter the face database management to modify

parameter.

Step 4 Click Save to save the setting.

### Attendance check point settings:

Step 1 Click Attendance check point settings to set point, as shown in Figure 6-48.

| Attendance Rule Settings  | Attendance Check Poi | nt Settings                                                                              |            |         |         |
|---------------------------|----------------------|------------------------------------------------------------------------------------------|------------|---------|---------|
| > Attendance Library      | Channel              | Attendance Library                                                                       | Similarity | Enabled | Operate |
| Attendance Check Point S. | Channel01            | Default Lib;app:nvr;technology;mage;engineering;platform;ipc;urknow;test;hardw.          | 80%        | Start   | ۷       |
|                           | Channel02            |                                                                                          | 80%        | Start   | ۷       |
|                           | Charmel03            |                                                                                          |            | Start   | 2       |
|                           | Channel04            |                                                                                          |            | Start   | ۷       |
|                           | Channel05            |                                                                                          | 80%        | Stort   | ۷       |
|                           | Channel06            | Default Lib;app:nvr;technology;mage;engineering:platform;ipc;urknow;test;hardw.          |            |         | ۷       |
|                           | Channel07            |                                                                                          |            | Start   | ۷       |
|                           | Channel08            | Default Lib, app, nvr, technology; mage, engineering.platform, ipc, unknow, test, hardw. |            | Start   | ∠       |
|                           | Channel09            |                                                                                          | 80%        | Start   |         |
|                           | Channel 10           |                                                                                          |            |         |         |
|                           | Channel11            |                                                                                          | 80%        | Start   | 2       |
|                           | Channel 12           |                                                                                          |            | Stort   | 2       |
|                           | Channel 13           |                                                                                          |            | Start   | ۷       |
|                           | Channel14            |                                                                                          |            | Start   | ۷       |
|                           | Channel 15           |                                                                                          | 80%        | Start   | ۷       |
|                           | Channel16            |                                                                                          |            | Start   | 2       |

Figure 6-48 Attendance check point setting

Step 2 Click dit check point setting, as shown in Figure 6-49

| Figu                | ITE 0-49 CHECK | point |        |  |
|---------------------|----------------|-------|--------|--|
| Attendance Check Po | int Settings   |       | ×      |  |
| Channel             | Channel03      |       |        |  |
| Enable              |                |       |        |  |
| Similarity          |                |       | + 87   |  |
| Attendance Library  | All libraries  | \$    |        |  |
|                     | ✓ Default Lib  | )     |        |  |
|                     | — employee     |       |        |  |
|                     |                |       |        |  |
|                     |                | OK    | Cancel |  |

Eiguna 6 40 Chaols point

- Step 3 Enable the function, set similarity and tick the library, all face detection cameras can be set the check points
- Step 4 Click **OK** to save the setting.

#### ---End

# 6.6 Thermal Temperature (Only for Some Models)

### 

The thermal temperature function is only available for some devices. If the current device does not have the function, please ignore it.

# 6.6.1 Temperature Parameters

Temperature parameters include: temperature unit, ambient type, ambient temperature, cavity temperature, correctional coefficient and area temperature display mode.

#### **Operation Procedure**

Step 1 Choose Thermal >Temperature Parameters.

The **Temperature Parameters** page is displayed, as shown in Figure 6-50.

Figure 6-50 Temperature Parameters interface

| 🕼 Thermal          |            |  |
|--------------------|------------|--|
|                    |            |  |
|                    |            |  |
| ⊳ Schedule Linkage |            |  |
|                    |            |  |
|                    |            |  |
|                    |            |  |
|                    |            |  |
|                    |            |  |
|                    |            |  |
|                    |            |  |
|                    | lacksquare |  |
|                    |            |  |
|                    |            |  |
|                    | lacksquare |  |
|                    |            |  |
|                    |            |  |
|                    |            |  |
|                    |            |  |
|                    |            |  |

Step 2 Set the parameters according to Table 6-1.

Table 6-1 Temperature parameters

| Parameter                   | Description                 | Setting |
|-----------------------------|-----------------------------|---------|
| Open Temperature<br>Measure | Enable temperature measure. |         |

| Parameter                        | Description                                                                                                    | Setting                                                                                           |
|----------------------------------|----------------------------------------------------------------------------------------------------|---------------------------------------------------------------------------------------------------|
| Temperature Unit                 | Celsius and Fahrenheit<br>temperature units are available.                                                                                                    | [Setting method]<br>Select a value from the<br>drop-down list box.<br>[Default value]<br>Celsius  |
| Ambient<br>Temperature           | The ambient temperature of camera. It is set when ambient is outside.                                                                                                    | [Setting method]<br>Enter a value manually.                                                       |
| Cavity<br>Temperature            | The cavity temperature of camera.                                                                                                    | N/A                                                                                               |
| Correction<br>Coefficient        | Correction coefficient is refer<br>to the deviation of measured<br>object temperature and<br>actual temperature.<br>For example:<br>1. The measured object<br>temperature is 30, and actual<br>temperature is 37, so the<br>correction coefficient should be<br>7.<br>2. The measured object<br>temperature is 37, and actual<br>temperature is 30, so the<br>correction coefficient should be<br>-7. | [Setting method]<br>Enter a value manually.<br>[Default value]<br>0.00                            |
| Area Temperature<br>Display Mode | The display position of temperature information on the live-video image.                                                                                                    | [Setting method]<br>Select a value from the<br>drop-down list box.<br>[Default value]<br>Low left |
| Font Border                      | The font will be bolded.                                                                                                    | [Setting method]<br>Enable or disable<br>[Default value]<br>disable                               |
| Custom Colors                    | Enable to custom the color, there are nine colors chosen.                                                                                                    | [Setting method]<br>Enable or disable<br>[Default value]<br>disable                               |

| Parameter                | Description                                | Setting                                                                                                    |
|--------------------------|--------------------------------------------|----------------------------------------------------------------------------------------------------|
| Area Temperature<br>Type | There are three types of area temperature. | [Setting method]<br>Select a value from the<br>drop-down list box.<br>[Default value]<br>Highest Temperature |
| Measure Mode             | There are two types measure modes.         | [Setting method]<br>Select a value from the<br>drop-down list box.<br>[Default value]<br>General             |
| Display Alarm<br>Area    | N/A                                        | [Setting method]<br>Enable or disable<br>[Default value]<br>disable                                          |
| Area Alarm<br>Interval   | N/A                                        | [Setting method]<br>Enter a value manually<br>ranges from 1 to 1800.<br>[Default value]<br>10                |

### Figure 6-51 Advanced parameter

| Temperature Parameters |  |      |       |
|------------------------|--|------|-------|
| Channel                |  |      |       |
|                        |  |      |       |
|                        |  |      |       |
|                        |  |      |       |
|                        |  |      |       |
|                        |  |      |       |
|                        |  |      |       |
|                        |  |      |       |
|                        |  |      |       |
|                        |  |      |       |
|                        |  |      |       |
|                        |  |      |       |
|                        |  |      |       |
|                        |  |      |       |
|                        |  |      |       |
|                        |  |      |       |
|                        |  |      |       |
|                        |  | Сору | Apply |

Table 6-2 Advanced parameters

| Parameter         | Description                                                                                                    | Setting                                                                                       |
|-------------------|----------------------------------------------------------------------------------------------------|-----------------------------------------------------------------------------------------------|
| Dimming Mode      | There are auto and manual<br>modes. It will show on<br>temperature item.                                                      | [Setting method]<br>Select a value from the<br>drop-down list box.<br>[Default value]<br>Auto |
| Greater Prominent | Enable that, the image will<br>show the setting color if the<br>temperature is higher than set<br>value.                      | [Setting method]<br>Enter a value manually.<br>Choose one color to<br>show.                   |
| Section Prominent | Enable that, the image will<br>show the setting color if the<br>temperature is between<br>minimum and maximum<br>temperature. | [Setting method]<br>Enter a value manually.<br>Choose one color to<br>show.                   |

| Parameter      | Description                                                                                             | Setting                                                                     |
|----------------|----------------------------------------------------------------------------------------------------|-----------------------------------------------------------------------------|
| Less Prominent | Enable that, the image will<br>show the setting color if the<br>temperature is lower than set<br>value. | [Setting method]<br>Enter a value manually.<br>Choose one color to<br>show. |

Step 3 Click **Copy** to copy the same settings to others thermal cameras.

Step 4 Click Apply.

Step 5 The message "Apply success" is displayed, the system saves the settings.

----End

# 6.6.2 Temperature Area

**Operation Procedure** 

Step 1 Choose Thermal >Temperature Area.

The Temperature Area page is displayed, as shown in Figure 6-52

Figure 6-52 Temperature area and alarm configuration

|            | Measure                            |                                  |                                                    |                                                      |                                                               |                                                                   |                                      |                                      |                                      |         |  |
|------------|------------------------------------|----------------------------------|----------------------------------------------------|------------------------------------------------------|---------------------------------------------------------------|-------------------------------------------------------------------|--------------------------------------|--------------------------------------|--------------------------------------|---------|--|
| > Advanced |                                    |                                  | Y                                                  |                                                      |                                                               |                                                                   |                                      |                                      |                                      |         |  |
|            |                                    |                                  |                                                    |                                                      |                                                               |                                                                   |                                      |                                      |                                      |         |  |
|            |                                    |                                  |                                                    | - 4                                                  |                                                               |                                                                   |                                      |                                      |                                      |         |  |
|            | -                                  |                                  | -                                                  | (S) [8] 4 -                                          |                                                               |                                                                   |                                      |                                      |                                      |         |  |
|            | 0.                                 |                                  |                                                    |                                                      |                                                               |                                                                   |                                      |                                      |                                      |         |  |
|            | 0                                  |                                  |                                                    | 1.18                                                 |                                                               |                                                                   |                                      |                                      |                                      |         |  |
| k          | 88<br>88<br>88                     |                                  |                                                    |                                                      | 3                                                             | L9                                                                |                                      |                                      |                                      |         |  |
| ħ          |                                    | Name                             | Type                                               | Alarm Type                                           |                                                               |                                                                   | Mavinim Alarm Value                  |                                      |                                      | h Alarm |  |
| ×          | [10] #.5<br>Enable<br>▼ 0          | Name                             |                                                    | Alarm Type<br>Threshol 🗸                             | Warning Val                                                   | ue Alarm Value                                                    | Maxinum Alarmi Value<br>60.000       | Emission Rate                        | Distance(M                           | ) Alarm |  |
| ۲          | Enable                             |                                  | Rectav                                             |                                                      | Warning Val<br>48.000                                         | ue Alarm Value<br>50.000                                          |                                      |                                      |                                      |         |  |
| ٢          | Enable<br>© 0<br>© 1               | Area0                            | Recta∨<br>Polyg.∨                                  | Threshol 🗸                                           | Warning Val<br>48.000<br>48.000                               | ue Alarm Value<br>50.000<br>50.000                                | 60.000                               | 0.9500                               | 15.000                               |         |  |
| ٢          | Enable<br>© 0<br>© 1<br>□ 2        | Area0<br>Area1                   | Recta∨<br>Polyg∨<br>Point ∨                        | Threshol V<br>Threshol V                             | Warning Val<br>48.000<br>48.000<br>48.000                     | ue Alarm Value<br>50.000<br>50.000<br>50.000                      | 60.000<br>60.000                     | 0.9500                               | 15.000<br>15.000                     |         |  |
| ×          | Enable<br>© 0<br>© 1<br>□ 2<br>□ 3 | Area0<br>Area1<br>Area2          | Rectav<br>Polyg v<br>Point v<br>Point v            | Threshol V<br>Threshol V<br>Threshol V               | Warning Val<br>48.000<br>48.000<br>48.000<br>48.000           | Alarm Value<br>50.000<br>50.000<br>50.000<br>50.000               | 60.000<br>60.000<br>60.000           | 0.9500<br>0.9500<br>0.9500           | 15.000<br>15.000<br>15.000           |         |  |
| k          | Enable<br>© 0<br>© 1<br>□ 2<br>□ 3 | Area0<br>Area1<br>Area2<br>Area3 | Recta∨<br>Polyg.↓<br>Point ↓<br>Point ↓<br>Point ↓ | Threshol V<br>Threshol V<br>Threshol V<br>Threshol V | Warning Val<br>48.000<br>48.000<br>48.000<br>48.000<br>48.000 | Lee Alarm Value<br>50.000<br>50.000<br>50.000<br>50.000<br>50.000 | 60.000<br>60.000<br>60.000<br>60.000 | 0.9500<br>0.9500<br>0.9500<br>0.9500 | 15.000<br>15.000<br>15.000<br>15.000 |         |  |

Step 2 Set the parameters according to Table 6-3

| Parameter                                | Description                                                                                                    | Setting                                                                                                  |
|------------------------------------------|----------------------------------------------------------------------------------------------------|----------------------------------------------------------------------------------------------------|
| Channel                                  | N/A                                                                                                    | [Setting method]<br>Select a value from the<br>drop-down list box.<br>[Default value]<br>1               |
| Measure Mode                             | Set at temperature parameter interface.                                                                                                    | N/A                                                                                                    |
| PTZ Area(only<br>use for PTZ<br>cameras) | Choose or set the preset, adjust<br>the camera with PTZ keyboard.<br>The all presets can set 20 areas<br>to alarm                                       | Set the preset manually,<br>or select an existing preset<br>in the drop-down list.                       |
| Enable                                   | Tick to enable alarm areas.                                                                                                    | N/A                                                                                                    |
| ID                                       | It ranges from 0 to 19.                                                                                                    | N/A                                                                                                    |
| Name                                     | Area name of temperature area.                                                                                                    | [Setting method]<br>Enter a value manually.                                                              |
| Туре                                     | Type of temperature area.<br>ID 0 is default rectangle area,<br>which is full screen.<br>There are 20 areas can be set,<br>these are from 0 to 19 area. | [Setting method]<br>Select a value from the<br>drop-down list box.<br>[Default value]<br>Rectangle/Point |
| Alarm Type                               | Threshold alarm and<br>Temperature difference alarm<br>are available for alarm type.                                                                    | [Setting method]<br>Select a value from the<br>drop-down list box.<br>[Default value]<br>Threshold alarm |
| Warning Value                            | Camera will warn when the<br>surveillance object temperature<br>reaches the warning value.                                                              | [Setting method]<br>Enter a value manually.<br>[Default value]<br>48.00                                  |
| Alarm Value                              | Camera will alarm when the<br>surveillance object temperature<br>reaches the alarm value.                                                               | [Setting method]<br>Enter a value manually.<br>[Default value]<br>50.00                                  |
| Maximum Alarm<br>Value                   | The maximum value of the alarm range, if the alarm value is exceeded, no alarm will be generated.                                                       | [Setting method]<br>Enter a value manually.<br>[Default value]<br>60.00                                  |

Table 6-3 Temperature area and alarm configuration

| Parameter     | Description                                                                                                    | Setting                                                                                                    |
|---------------|----------------------------------------------------------------------------------------------------|----------------------------------------------------------------------------------------------------|
| Emission Rate | The emission rate is the<br>capability of an object to emit<br>or absorb energy.<br>The emission rate should be set<br>only when the target is special<br>material. | [Setting method]<br>Enter a value manually.<br>[Default value]<br>0.95                                                                                                    |
| Distance(M)   | The distance between camera<br>and target.                                                                                                    | [Setting method]<br>Enter a value manually.<br>[Default value]<br>15<br><b>NOTE</b><br>Enter actual distance when<br>the distance between<br>camera and target is less<br>than 15 m. Enter 15 when<br>the distance between<br>camera and target is<br>great than or equal to 15<br>m. |
| Alarm         | Open or close the alarm output and linkage of area.                                                                                                    | [Setting method]<br>Tick the alarm areas                                                                                                    |

Step 3 Set temperature area.

- 1. Tick an area ID.
- 2. Select type from drop-list.
- 3. Press and hold the left mouse button, and drag in the video area to draw a temperature area. Right-click to finish the area selection.
- 4. Click **Apply**, the message "Apply success" is displayed, the temperature area is set successfully.

#### Delete a temperature area:

- 1. Select an area ID.
- 2. Click the temperature area and right-click.
- 3. Unselected the area ID.
- 4. Click **Apply**, the message "Apply success" is displayed, the temperature area is deleted successfully.

#### Step 4 Click Apply.

Step 5 The message "Apply success" is displayed, the system saves the settings.

# 6.6.3 Schedule Linkage

**Operation Procedure** 

Step 1 Choose Thermal > Schedule Linkage

The **Schedule Linkage** page is displayed, as shown in Figure 6-53. Figure 6-53 Schedule Linkage

| I Thermal                | Setting Inquire |            |      | ×       |
|--------------------------|-----------------|------------|------|---------|
| ▷ Temperature Parameters |                 |            |      |         |
| ⊳ Temperature Area       |                 |            |      |         |
| ▷ Schedule Linkage       |                 |            |      |         |
| ▷ Advanced               |                 | h Schedule |      |         |
|                          |                 |            |      |         |
|                          |                 |            |      |         |
|                          |                 |            |      |         |
|                          |                 | lacksquare |      |         |
|                          |                 |            |      |         |
|                          |                 |            |      |         |
|                          |                 |            |      |         |
|                          |                 |            |      |         |
|                          |                 |            |      |         |
|                          |                 |            |      |         |
|                          |                 |            |      |         |
|                          |                 |            |      | y Apply |
|                          |                 |            | 0.01 |         |

Step 2 Tick the output channel.

Step 3 Enable "Alarm Record", "E-mail" button.

Step 4 Set schedule linkage.

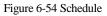

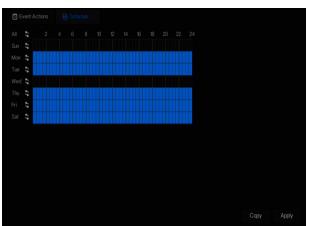

**Method 1:** Click left mouse button to select any time point within 0:00-24:00 from Monday to Sunday as shown in Figure 6-53.

**Method 2:** Hold down the left mouse button, drag and release mouse to select the alarm time within 0:00-24:00 from Sunday to Saturday.

### 

When you select time by dragging the cursor, the cursor cannot be moved out of the time area.

Otherwise, no time can be selected.

Method 3: Click 🚳 in the alarm time page to select the whole day or whole week.

Deleting alarm time: Click 💿 again or inverse selection to delete the selected alarm time.

Step 5 Click Apply.

Step 6 The message "Apply success" is displayed, the system saves the settings.

----End

# 6.6.4 Advanced

#### **Operation Procedure**

Step 1 Choose Thermal > Advanced to enter the advance interface, as shown in Figure 6-55.

#### Figure 6-55 Advanced

| 🕼 Thermal                | Setting Inquire | X |
|--------------------------|-----------------|---|
| ▷ Temperature Parameters |                 |   |
| ▷ Temperature Area       |                 |   |
| ▷ Schedule Linkage       |                 |   |
| ▷ Advanced               |                 |   |
|                          |                 |   |
|                          |                 |   |
|                          |                 |   |
|                          |                 |   |
|                          |                 |   |
|                          |                 |   |
|                          |                 |   |
|                          |                 |   |

Step 2 Select the temperature collection interval from the drop-list.

Step 3 Click Apply.

Step 4 The message "Apply success" is displayed, the system saves the settings.

----End

# 6.6.5 Inquire

**Operation Procedure** 

Step 1 Choose **Thermal** > **Inquire** to enter the inquire interface, as shown in Figure 6-56.

Figure 6-56 Inquire

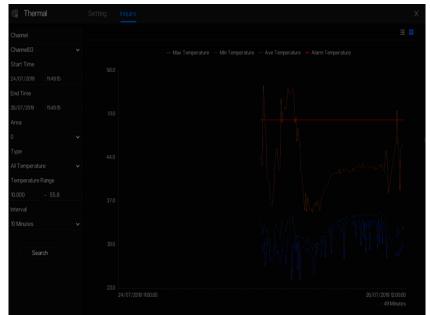

- Step 2 Choose a channel is thermal camera.
- Step 3 Set the start and end time.
- Step 4 Choose the area, which is set at the temperature area interface. The default area is 0(full screen).
- Step 5 Choose the type of temperature, set the temperature range.
- Step 6 Choose the interval of showing, click **Search** to show the result, there are two modes to show result, list or picture.
- ----End

## 6.7 Channel Information

Click the 🕒 will show as Figure 6-57, tick the Channel or Encode, the information will show in live video screen.

#### Figure 6-57 Channel information

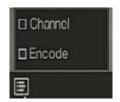

----End

### 6.8 Main Menu

Right-click on the UI screen, the main menu as shown in Figure 6-58. The main menu includes

#### Channel, Record, Network, Alarm and System.

Figure 6-58 NVR main menu

|        | Channel                                                         |                                                                     |               | Record                                                   |                                        |                       | Networl                                        | k                                               |
|--------|-----------------------------------------------------------------|---------------------------------------------------------------------|---------------|----------------------------------------------------------|----------------------------------------|-----------------------|------------------------------------------------|-------------------------------------------------|
|        | Camera<br>Sensor Setting<br>Privacy Zone<br>Microphone<br>Smart | Encode<br>OSD<br>ROI<br>Human Thermomet.<br>Intelligent Tracking    |               | Record Schedule<br>Storage Mode<br>Disk Detection<br>FTP | Diak<br>SMAR.T<br>Disk Calculatio.     | \$                    | Network<br>DDNS<br>Email<br>IP Filter<br>3G/4G | 802.1X<br>Port Mapping<br>P2P<br>SNMP<br>       |
|        | Alarm                                                           |                                                                     |               |                                                          | System                                 |                       |                                                |                                                 |
| م<br>م | General<br>Video Loss<br>Alarm In<br>Alarm Out                  | Motion Detec<br>Intelligent Ana<br>Abnormal Alar<br>Local Intellige | alysis<br>Irm | Ę.                                                       | Information<br>Security Center<br>Logs | Gene<br>Layo<br>Maint |                                                | User Account<br>Auxiliary Screen<br>Auto Reboot |

### 

Different devices may have different functions, please refer to actual products.

# 7.1 Channel Management

IP cameras can directly be connected to input channels of the NVR by plugging in POE port. When IP cameras are insufficient, the NVR can automatically search for and add IP cameras or manually add cameras in the same Local Area Network (LAN).

Channel management includes Add or Delete Camera, Encode, Sensor Setting, OSD, Privacy Zone, ROI, Microphone, Human Thermometer, Smart, and Intelligent Tracking.

### 7.1.1 Camera

#### **Operation Description**

Click **Channel** in the main menu to access the camera management screen, as shown in Figure 7-1 There are four modes for adding cameras, manually add, batch add, search to add, POE add, and automatic add.

| X System                                                 |        | Record                                                    | Alarm                                                           | Networ                                       | k System                               |                                                    |          |                                                                                                    |                  |                     |
|----------------------------------------------------------|--------|-----------------------------------------------------------|-----------------------------------------------------------------|----------------------------------------------|----------------------------------------|----------------------------------------------------|----------|----------------------------------------------------------------------------------------------------|------------------|---------------------|
|                                                          | Camera | Protoco                                                   | ol Managemi                                                     | ent                                          |                                        |                                                    |          |                                                                                                    |                  |                     |
| ▷ Encode                                                 |        | Changel                                                   |                                                                 |                                              | Model                                  |                                                    |          | ware Version                                                                                       | Opera            |                     |
|                                                          |        | CH1                                                       | 192.168.3                                                       | 2.74:30001                                   | IPR5821BZAN-J2.                        | Private                                            | v3.6.080 | 4.1004.278.0.11.9.1                                                                                | ∠ 0              |                     |
| ▷ Sensor Setting                                         |        |                                                           |                                                                 |                                              | IPS57/30BDR/ZS.                        |                                                    |          |                                                                                                    | <u>∠</u> ti      |                     |
| ▶ OSD                                                    |        |                                                           | 169.254.1                                                       |                                              | SN-IPR5221BH-M.                        | Private                                            |          |                                                                                                    | ∠ fi             |                     |
|                                                          |        |                                                           |                                                                 |                                              |                                        |                                                    |          |                                                                                                    | ∠ 0              |                     |
| ⊳ ROI<br>⊳ Microphone                                    |        |                                                           |                                                                 |                                              |                                        |                                                    |          |                                                                                                    |                  |                     |
|                                                          |        |                                                           |                                                                 |                                              |                                        |                                                    |          |                                                                                                    |                  |                     |
| P INC OPICING                                            |        |                                                           |                                                                 |                                              |                                        | Add D                                              | Devices  | Delete                                                                                             | Batch Up         | odate               |
|                                                          | Online | Device                                                    |                                                                 | Start Search                                 |                                        | Add D                                              | Devices  | Delete                                                                                             | Batch Up         | odate               |
| ,<br>⊳ Human Thermometer                                 | Online | Device<br>IP                                              |                                                                 |                                              | lodel                                  | Add D<br>Protocol                                  | )evices  | Delete<br>Firmware Version                                                                         | Batch Uş<br>Modi |                     |
| ⊳ Human Thermometer                                      |        |                                                           |                                                                 |                                              | lodel                                  |                                                    | Devices  |                                                                                                    |                  |                     |
| > Human Thermometer<br>⊳ Smart                           |        | F                                                         | 154.8888                                                        |                                              | lodel                                  | Protocol                                           | Devices  |                                                                                                    | Modi             |                     |
| > Human Thermometer<br>> Smart<br>⊳ Intelligent Tracking |        | F<br>192 168 32                                           | 154:8888                                                        | PR5821BZ/                                    |                                        | Protocol                                           | Devices  | Firmware Version                                                                                   | Mod              | fy P                |
| > Human Thermometer<br>⊳ Smart                           |        | F<br>192 168 32<br>192.168.32                             | 154.8888<br>153:30001<br>132:30001                              | IPR582182/<br>IPP57900                       | N-J2-B8.0-13                           | Protocol<br>CNVF<br>Private                        | Devices  | Firmware Version<br>v3.6.0804.1004.3.0.11.9.0                                                      | Modi             | fy₽<br>∠            |
| ⊳ Human Thermometer<br>⊳ Smart                           |        | F<br>192 158 32<br>192 168 32<br>192 168 32               | 154:9888<br>153:30001<br>132:30001<br>90:30001                  | IPR552182/<br>IPP55200<br>SN-                | AN-J2-B8.0-13<br>DDN/B2.2/23           | Protocol<br>ONVIF<br>Private<br>Private            |          | Firmware Version<br>v36.0804.004.3.0.119.0<br>t3.6.0821.1004.3.0.5.10                              | Modi             | fy P<br>^<br>       |
| > Human Thermometer<br>⊳ Smart                           |        | F<br>192,168,32<br>192,168,32<br>192,168,32<br>192,168,32 | 9<br>154.8888<br>153.30001<br>132.30001<br>90.30001<br>79:30001 | N<br>IPR58218ZJ<br>IPP57900<br>SIN-<br>IPR54 | NN-J2-B8.0-13<br>XDN/62.2/23<br>T5P-23 | Protocol<br>ONVIF<br>Private<br>Private<br>Private |          | Firmware Version<br>v3.6.0804.1004.3.0.119.0<br>t3.6.0821.1004.3.0.5.10<br>v3.6.1304.1004.3.0.4.10 | Modi<br>         | fy P<br>^<br>4<br>4 |

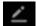

: Modify device parameters, remote channel is based on cameras (human body

temperature has two remote channels, fisheye cameras have four remote channels) as shown in Figure 7-2.

| Channel Name   | Channel 10         |
|----------------|--------------------|
| PAddress       | 192 . 168 . 1 . 83 |
| Protocol       | Private 🗸          |
| Port           | 30001              |
| Jsername       | admin              |
| assword        | ****               |
| lemote Channel | CH-1 v             |

Figure 7-2 Modify device parameter

----End

### 7.1.1.1 Add Camera Automatically

The NVR can add automatically cameras to the camera list.

**Operation Methods** 

Method 1: Click StartSearch button, the cameras in the same network as your recorder will show in list, the search will be lasting for 20 seconds. Input username and password (the default value both are admin) click Add Devices, the cameras in the list would be added to channels directly. Method 2: Select the cameras you want to add, and click Add Device, the selected cameras would be added to the camera list.

Tick the online non-onvif channels at list and click BatchUpdate to access the directory of software; it would to update the channels at once.

### 🛄 ΝΟΤΕ

- On the camera management screen, check the status of channels in the camera list. If the status of a channel is this camera is online. If the status of a channel is this camera is offline.
- The added cameras should be the same network as NVR.

----End

### 7.1.1.2 Add Camera Manually

#### **Operation Steps**

Step 1 Click + to add devices as shown in Figure 7-3.

| Channel     |         | IP             | Protocol |            |
|-------------|---------|----------------|----------|------------|
| CH1         | 169.2   | 54.10.2:30001  | Private  | <b>^</b> = |
| CH2         | 192.168 | 3.99.146:30001 | Private  |            |
| СНЗ         | 192.168 | 3.99.145:30001 | Private  |            |
| Channel     |         |                |          |            |
| PAddress    |         |                |          |            |
| Protocol    |         | ONVIF          |          | ~          |
| Port        |         | 80             |          |            |
| Jsername    |         |                |          |            |
| assword     |         |                |          |            |
| Remote Char | nel     |                |          |            |

Figure 7-3 Add camera screen

- Step 2 Input IP address, port, user name and password of this camera. Double click the online camera IP to copy its configuration. Quick change of other channel's parameters can be done.
- Step 3 Select a protocol from the drop-down list(ONVIF, Private, custom protocols). Remote channel is only used for multi channels cameras, such as human temperature cameras, fisheye cameras, and so on.

Step 4 Click OK, the camera is added successfully.

### 🛄 ΝΟΤΕ

If all channels of the NVR are connected by cameras, please delete the cameras that you don't need, so that you can add more cameras.

If an IP camera is added manually, input the correct username and password of the camera below the online device list. The camera will be added successfully. If not the camera would be shown on list at offline.

The protocol can be chosen the custom protocols these are set at protocol interface.

The user can click the added channel to copy the information to save the time, you can just need to modify difference information, such as the remote channel.

----End

### 7.1.1.3 Add Camera by RSTP

If the user wants to add the different protocol cameras to NVR, you can set the protocol

management, and add cameras one by one, as shown in Figure 7-4.

| Figure 7-4 | Protocol | management |
|------------|----------|------------|
|------------|----------|------------|

| 🛪 System                                            | Channel      | Record        | Alarm          | Network Sy  | sten   |      |       | × |
|-----------------------------------------------------|--------------|---------------|----------------|-------------|--------|------|-------|---|
|                                                     | Camera       |               |                |             |        |      |       |   |
| ▷ Encode                                            | Custom       | Protocol      |                | Custom Prot | ocol 1 |      |       |   |
| <ul> <li>▷ Sensor Setting</li> <li>▷ OSD</li> </ul> | Protoco      | l Name        |                | Custom 1    |        |      |       |   |
| <ul> <li>Privacy Zone</li> </ul>                    | Stream       |               |                | Main Stro   |        | ream |       |   |
| ⊳ ROI                                               | Protoco      | l Туре        |                | RTSP        |        |      |       |   |
| ▷ Microphone                                        | Port<br>Path |               |                |             |        |      |       |   |
| ▷ Human Thermometer                                 |              | ::[Type]://[# | P Address]:[Po | rt]/[Path]; |        |      |       |   |
| ⊳ Smart                                             |              |               |                |             |        |      |       |   |
| ▹ Intelligent Tracking                              |              |               |                |             |        |      |       |   |
|                                                     |              |               |                |             |        |      |       |   |
|                                                     |              |               |                |             |        |      |       |   |
|                                                     |              |               |                |             |        |      |       |   |
|                                                     |              |               |                |             |        |      |       |   |
|                                                     |              |               |                |             |        |      | Apply |   |

Step 1 Click Channel > Camera > Protocol Management.

Step 2 Choose the custom protocol from the drop-down list, there are 16 kinds of protocols can

be set.

Step 3 Input the protocol name.

Step 4 Tick main stream and sub stream. The main stream shows image on full screen live video. The sub stream shows image on split screen. If you just tick main stream and the channel will not show image on split screen.

Step 5 Choose the type of protocol, the default value is RTSP.

Step 6 Input the port of the IP camera.

Step 7 Input the path (it may vary with different camera models).

Step 8 Click Apply to save the settings.

Choose the protocol from the drop-down list, the protocol is set at protocol management interface.

The cameras should be confirmed to the protocols.

----End

### 7.1.1.4 Delete Camera

#### **Operation Steps**

Step 1 Select a camera to delete in the camera list and click **LIM**, the delete confirmation

message screen is displaying, as shown in Figure 7-5.

Figure 7-5 Delete confirmation message

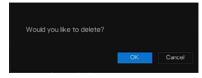

Step 2 Click OK, the camera will be deleted successfully.

### 7.1.1.5 Operate Camera

At camera list, click to operate camera as shown in Figure 7-6, users can update, reboot and reset the camera immediately.

#### Figure 7-6 More operation

| ① Update    |
|-------------|
| Reboot      |
| ፬ Reset     |
| 🖌 Modify IP |

Step 1 Click Update, pop-up window to select software, as shown in Figure 7-7.

| Step 2 Set the directory click | OK       | to update camera.            |
|--------------------------------|----------|------------------------------|
| Fi                             | gure 7-7 | Select directory of software |

| Device List O |          |          | <b>t</b> 🗊 🖬 |
|---------------|----------|----------|--------------|
| /dev/sda1     |          |          |              |
| /dev/sda2     | <b>i</b> |          |              |
|               |          |          |              |
|               |          |          |              |
|               |          |          |              |
|               |          |          |              |
|               |          | <b>►</b> |              |
|               |          |          |              |
|               |          |          |              |
|               |          |          |              |
|               |          |          |              |
| Remain/Total  |          |          |              |
| 0.7 GB/0.7 GB |          |          |              |
|               |          |          |              |
|               |          | OK       |              |
|               |          |          |              |

Step 3 Click **Reboot**, message "**Are you sure to reboot**? " would show, click OK to reboot the camera.

- Step 4 Click **Reset**, message "**Are you sure to reset?**" would show, users can enable the retain IP address function. Click OK to reboot the camera.
- Step 5 Tick the cameras with non-onvif protocol and cameras are online, click **Update** to update all cameras at once.
- Step 6 IP address of the online camera can be modified, click **Modify IP** to modify as shown in following figure, input the new IP address and subnet mask.

Update need upload the firmware by flash driver.

# 7.1.2 Encode Parameter

The system allows setting the stream information, encoding type, resolution, frame rate, bitrate control, bitrate and quality for cameras in a channel in **Encode Parameter** screen.

#### Operation Description

Click **Encode** in the main menu or **Menu** of the channel management screen and choose **Encode** to access the **Encode** screen, as shown in Figure 7-8.

| 🛠 System               | Channel Record Alarm    | Network System |            |        | ×    |
|------------------------|-------------------------|----------------|------------|--------|------|
| ⊳ Camera               | Encodo                  |                |            |        |      |
|                        | Channel                 | [1]Channel01   |            |        |      |
| ▷ Sensor Setting       |                         |                |            |        |      |
| ⊳ OSD                  | Stream Information      | Main Stream    | Sub Stream |        |      |
| Privacy Zone           | Video Format            | H265           | H265       |        |      |
| ⊳ ROI                  | Audio Encode Type       |                |            |        |      |
| ▷ Microphone           | Resolution              | 1920×1080      | 704x576    |        |      |
| Human Thermometer      | Frame Rate(fps)         |                |            |        |      |
| ⊳ Smart                | l Frame Interval(Frame) |                |            |        |      |
| ▶ Intelligent Tracking | Bitrate Type            | CBR            | CBR        |        |      |
|                        | Bitrate(kbps)           |                |            |        |      |
|                        | Quality                 |                |            |        |      |
|                        | Smart Encode            | ۲              |            |        |      |
|                        |                         |                |            |        |      |
|                        |                         |                |            | Сору А | pply |

#### Operation Steps

- Step 1 Select a channel from the drop-down list of channel.
- Step 2 Set video format, audio encode type, resolution, frame rate, bitrate type, bitrate size and quality from the drop-down lists.
- Step 3 Click Copy and select channels or tick **all**, then click OK to apply the parameter settings to cameras in selected channels , click Apply to save encode parameter settings.

# 7.1.3 Sensor Setting

Sensor setting refers to basic attributes of pictures, it includes the brightness, sharpness, contrast and saturation. You can set picture parameters for each channel based on scene.

**Operation Description** 

Click **Sensor Setting** in the main menu or click menu of the channel management screen and choose **Sensor Setting** to access the Sensor Setting screen, as shown in Figure 7-9.

Figure 7-9 Sensor setting screen

| 🛠 System               | Channel Record Alarm Network System                                       | × |
|------------------------|---------------------------------------------------------------------------|---|
| ⊳ Camera               | Sensor Satting                                                            |   |
| ⊳ Encode               | 2022-04-24 12:54:48 Sun                                                   |   |
|                        | Channel [1]Channel01 V                                                    |   |
| ⊳ OSD                  |                                                                           |   |
| ▹ Privacy Zone         |                                                                           |   |
| ▶ ROI                  | 1-Dice-isigned all                                                        |   |
| ▷ Microphone           |                                                                           |   |
| > Human Thermometer    | 3                                                                         |   |
| ⊳ Smart                | Image Scene Exposure White Balance DayNight Noise Reduction Enhance Image |   |
| ▶ Intelligent Tracking | Scone Default V                                                           |   |
|                        |                                                                           |   |
|                        | Brightness – – – + 50                                                     |   |
|                        | Sharpness – – – + 50                                                      |   |
|                        | Contrast – – – • 50                                                       |   |
|                        | Saturation – ———————————————————————————————————                          |   |
|                        | Defait Apply                                                              |   |

The Sensor Setting are as follows:

- Brightness: it indicates brightness or darkness of an image.
- Sharpness: it indicates picture's clarity.
- Contrast: it refers to the brightest white and darkest black in an image.
- Saturation: it indicates brilliance of the picture color.

Other parameters are sensor settings of IP cameras, like scene, exposure, white balance, daynight, noise reduction, enhance image, zoom focus, etc.

- Scene: it includes indoor, outdoor, default. Mirror includes normal, horizontal, vertical, horizontal + vertical.
- Exposure: it includes mode, max shutter, meter area and max gain.
- White balance: it includes tungsten, fluorescent, daylight, shadow, manual, etc.

- Day-night: users can transit day to night, or switch mode.
- Noise reduction: it includes 2D NR and 3D NR.
- Enhance image: it includes WDR, HLC, BLC, defog and anti-shake.
- Zoom focus: users can zoom and focus.

#### **Operation Steps**

Step 1 Select a channel from the drop-down list of channel.

Step 2 Select scene from the drop-down list. The default values of picture parameters vary with

scenarios.

Step 3 Set parameters.

```
Step 4 Click Default to reset to factory settings, click Apply to save image settings. ----End
```

# 7.1.4 OSD Settings

Click **OSD** in the main menu or menu of the channel management screen and choose **OSD** to access the OSD screen, as shown in Figure 7-10.

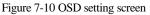

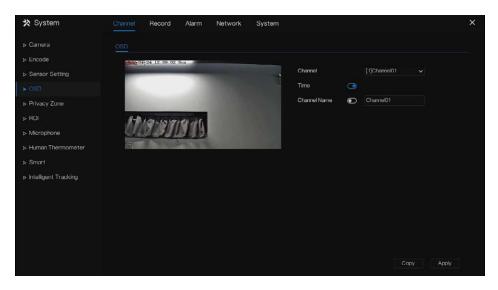

#### **Operation Steps**

Step 1 Select a channel from the drop-down list of channel.

Step 2 Click next to Time to enable or disable OSD time setting.

Step 3 Click next to Name to enable or disable OSD channel setting.

Step 4 Set the channel name.

- Step 5 In the video window, click and drag time or channel to move to a location.
- Step 6 Click Copy and select channels, then click OK to apply the OSD settings to cameras in selected channels , click Apply to save OSD settings.

#### ----End

# 7.1.5 Privacy Zone

The system allows you to mask images in a specified zone and which is called privacy zone.

#### **Operation Description**

Click **Privacy Zone** in the main menu or menu of the channel management screen and choose privacy zone to access the **Privacy Zone** screen, as shown in Figure 7-11.

Figure 7-11 Privacy zone screen

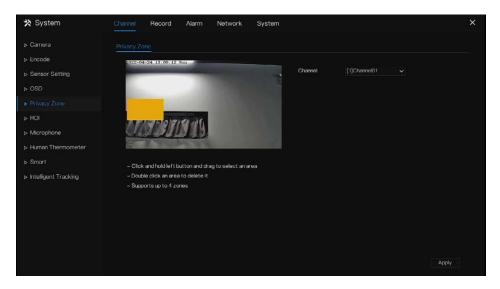

#### **Operation Steps**

Step 1 Select a channel from the drop-down list of channel.

Step 2 In the video window, hold down and drag the left mouse button to draw a privacy area.

Step 3 Click Copy and select channels or tick **all**, then click OK to apply the privacy

settings to cameras in selected channels , click Apply to save privacy settings. Step 4 Double click privacy area to delete setting.

----End

# 7.1.6 ROI

UI System Setting

Click **ROI** in the main menu or menu of the channel management screen and choose **ROI** to access the ROI screen, as shown in Figure 7-12.

| 🛠 System               | Channel Record Alarm Network System                      |            |                | ×     |
|------------------------|----------------------------------------------------------|------------|----------------|-------|
| ⊳ Camera               |                                                          |            |                |       |
| ⊳ Encode               | 1022-04-24 15:29:14 Sun                                  |            |                |       |
| ▷ Sensor Setting       | Ch                                                       | hannel [1] | Channel01 🗸    |       |
| ⊳ OSD                  | Str                                                      | tream Ma   | nin Stream 🗸 🗸 |       |
| Privacy Zone           | Are                                                      | realD 1    |                |       |
|                        | H-P Jon Jonande Ja                                       | nable 💽    |                |       |
| ⊳ Microphone           | Le                                                       | evel 5     |                |       |
| > Human Thermometer    | Art                                                      | rea Name   |                |       |
| ⊳ Smart                | – Note: Max size 50%                                     |            |                |       |
| ▷ Intelligent Tracking | – Right click to remove the zones drawn                  |            |                |       |
|                        | – Special characters are not supported: <>% & \"/, ;=  + |            |                |       |
|                        |                                                          |            |                |       |
|                        |                                                          |            |                |       |
|                        |                                                          |            |                |       |
|                        |                                                          |            |                |       |
|                        |                                                          |            |                | Apply |

Figure 7-12 ROI

Table 7-1 RIO parameter

| Parameter | Description    | Setting                                                                                           |  |  |
|-----------|----------------|---------------------------------------------------------------------------------------------------|--|--|
| Stream    | Stream ID.     | [Setting method]<br>Select a value from the drop-down<br>list box.<br>[Default value]<br>Stream 1 |  |  |
| Enable    | Enable the ROI | [Setting method]<br>Click the button.<br>[Default value]<br>OFF                                   |  |  |

| Parameter | Description                                                                                                    | Setting                                                                                    |
|-----------|----------------------------------------------------------------------------------------------------|--------------------------------------------------------------------------------------------|
| Area ID   | ROI area ID, there are 8 area                                                                                                    | [Setting method]<br>Select a value from the drop-down<br>list box.<br>[Default value]<br>1 |
| Level     | The measure result of ROI. The higher the grade, the clearer the area inside and the more vaguer the area outside. There are five levels. | [Setting method]<br>Select a value from the drop-down<br>list box.<br>[Default value]<br>5 |
| Area Name | The marked name used for areas.                                                                                                    | [Setting method]<br>Enter a value manually. The value<br>cannot exceed 32 bytes.           |

----End

# 7.1.7 Microphone (Only for Some Models)

Click **Microphone** in the main menu or menu of the channel management screen and choose **Microphone** to access the Microphone screen, as shown in Figure 7-13.

### Figure 7-13 Microphone

| 🗙 System               | Channel Record Alarm | Network System | ×     |
|------------------------|----------------------|----------------|-------|
| ⊳ Camera               | Microphone           |                |       |
| ⊳ Encode               | Channel              | [1]Channel01   |       |
| ▷ Sensor Setting       | Microphone           | ۲              |       |
| ⊳ OSD                  | Microphone Type      | Line In        |       |
| Privacy Zone           | Microphone Volume    |                |       |
| ⊳ ROI                  |                      |                |       |
|                        |                      |                |       |
| Human Thermometer      |                      |                |       |
| ⊳ Smart                |                      |                |       |
| ▷ Intelligent Tracking |                      |                |       |
|                        |                      |                |       |
|                        |                      |                |       |
|                        |                      |                |       |
|                        |                      |                |       |
|                        |                      |                | Apply |

#### Table 7-2 Microphone

| Parameter         | Description                                                                                            | Setting                                                                                                    |
|-------------------|----------------------------------------------------------------------------------------------------|----------------------------------------------------------------------------------------------------|
| Enable Microphone | Indicates whether to enable the microphone function.                                                   | [Setting method]<br>Click the button on to enable<br>microphone.                                                           |
| Microphone Type   | <ul><li>Microphone types include:</li><li>Line In</li><li>An active audio input is required.</li></ul> | [Setting method]<br>Select a value from the drop-<br>down list box.                                                        |
| Microphone Volume | Allows you to adjust the microphone volume.                                                            | [Setting method]<br>Slide the slider left or right.<br>[Default value]<br>50<br>NOTE<br>The value ranges from 0 to<br>100. |

# 7.1.8 Human Thermometer (Only for Some Models)

Click **Human thermometer** in the main menu or menu of the channel management screen and choose **Human thermometer** to access the **Human thermometer** screen, as shown in Figure 7-14.

Figure 7-14 Human thermometer

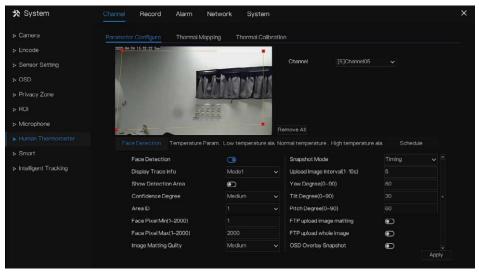

### 7.1.8.1 Parameter Configuration

#### Table 7-3 Human thermometer

| Parameter                 | Description                                                      | Setting                                                            |
|---------------------------|------------------------------------------------------------------|--------------------------------------------------------------------|
| Face detection            | Detect face of human                                             | [Setting method]<br>Enable<br>[Default value]<br>On                |
| Display trace             | Display the information of<br>tracing. OFF, mode 1 and mode<br>2 | [Setting method]<br>Enable the button<br>[Default value]<br>Mode 1 |
| Show detection area       | Enable, the live video will show area of detection.              | [Setting method]<br>Enable                                         |
| Confidence<br>coefficient | Face detection sensitivity, the value range is high, medium,     | [Setting method]                                                   |

| System Setting           |                                                                                                    | User Man                                                                      |
|--------------------------|----------------------------------------------------------------------------------------------------|-------------------------------------------------------------------------------|
|                          | low, the larger the value is, the<br>higher the sensitivity. The<br>higher the sensitivity value is,<br>the higher the detection rate<br>will be, but the more false<br>detection may occur, such as<br>the false detection of the<br>patterns on pedestrian clothes to<br>adult faces. | Choose from drop -list<br>[Default value]<br>Medium                           |
| Area ID                  | There are 8 areas can be set to<br>detect temperature.<br>Choose from the drop-list, left-<br>click to draw the area, right-<br>click to finish the set.                                                                                                    | [Setting method]<br>Choose from drop -list<br>[Default value]<br>1            |
| Face pixel min (1-2000)  | When the pixel of the face in<br>the image is less than the set<br>value (the minimum pixel for<br>face recognition), it is not<br>captured.                                                                                                    | [Setting method]<br>Input a number from 1 to<br>2000<br>[Default value]<br>30 |
| Face pixel max (1-2000)  | When the pixel of the face in<br>the image is more than the set<br>value (the maximum pixel for<br>face recognition), it is not<br>captured.                                                                                                    | [Setting method]<br>Input a number from 1 to<br>2000<br>[Default value]<br>70 |
| Image matting quality    | The quality of snap image,<br>There are three mode can be<br>chosen, such as low, mid and<br>high.                                                                                                    | [Setting method]<br>Choose from drop list.<br>[Default value]<br>Medium       |
| Snapshot mode            | There are two types, timing and optimal.                                                                                                    | [Setting method]<br>Choose from drop -list<br>[Default value]<br>Timing       |
| Upload image<br>interval | The snapshot mode is optimal, set the interval.                                                                                                    | [Setting method]<br>Input a number from 1 to<br>10<br>[Default value]<br>5    |
| Snapshot count           | At optimal mode, set the number of snapshot image                                                                                                    | [Setting method]<br>Input 1                                                   |
| Yaw degree(0-90)         | Both eyes appear on the screen,<br>offset in the left and right<br>direction                                                                                                    | [Setting method]<br>Input a number from 0 to<br>90                            |

|                          |                                                                                                    | [Default value]<br>30                                                       |
|--------------------------|----------------------------------------------------------------------------------------------------|-----------------------------------------------------------------------------|
| Tilt degree(0-90)        | The face is deflected, and both<br>eyes cannot appear in the<br>picture.                                                                                      | [Setting method]<br>Input a number from 0 to<br>90<br>[Default value]<br>30 |
| Pitch degree(0-90)       | Face is moving up and down                                                                                                    | [Setting method]<br>Input a number from 0 to<br>90<br>[Default value]<br>30 |
| FTP upload image matting | <b>Configuration &gt; Network</b><br><b>Service &gt; FTP</b> , set FTP related<br>parameters, the captured picture<br>will be sent to the set FTP<br>location | [Default value]<br>Disable                                                  |
| FTP upload whole image   | Capture a picture and send a whole image.                                                                                                    | [Default value]<br>Disable                                                  |
| OSD over snapshot        | Enable, the snapshots will<br>record the temperature, as<br>shown in figure.                                                                                  | [Default value]<br>Disable                                                  |

### Figure 7-15 Temperature parameters

| 🗙 System                               | Channel Record Alarm                                                                                            | Netw             | ork Sys        | tem        |                                      |               | ×     |
|----------------------------------------|----------------------------------------------------------------------------------------------------|------------------|----------------|------------|--------------------------------------|---------------|-------|
|                                        | Parameter Configure Therma                                                                                      | al Mapping       | Thermal        | Calibratio |                                      |               |       |
| ⊳ Encode                               | 2022-04-24 15:40:51 Sun                                                                                         |                  |                | •          |                                      |               |       |
| ▷ Sensor Setting                       |                                                                                                    |                  |                |            | Channel [5]Channel05                 |               |       |
| ⊳ OSD                                  |                                                                                                    | 70 5-            | Annetal        | 808        |                                      |               |       |
| Privacy Zone                           | A SECTION FOR A CASE                                                                                            | $\underline{11}$ | Il Shall       |            |                                      |               |       |
| ⊳ ROI                                  | at a second second second second second second second second second second second second second second second s | MEREE            | and the second |            |                                      |               |       |
| ▷ Microphone                           |                                                                                                    | M. D. D. D. C.   |                |            |                                      |               |       |
|                                        | - A A                                                                                                    |                  |                | R          | emove All                            |               |       |
| <ul> <li>Human i nermometer</li> </ul> | Face Detection Temperate                                                                                        |                  | Low temperat   | ure ala. N | ormal temperature . High temperature | ala. Schedule |       |
| ▶ Smart                                | Enable                                                                                                    |                  | 0              |            | Face Color                           |               |       |
| ▶ Intelligent Tracking                 | Temperature Unit                                                                                                | ø                | Celsius        |            | Environment Adaptation               | ۲             |       |
|                                        | Length Units                                                                                                    | 0                | Meters         |            | Abnormal Temperature Display         | o             |       |
|                                        | Cavity Temperature                                                                                              |                  |                |            | Temperature Area                     | Mode1         |       |
|                                        | Correction Coefficient(-1                                                                                       | 100 - 10.        |                |            | Temperature Measure Mode             | Mode1         |       |
|                                        | Mount Distance                                                                                                  |                  |                |            | Normal Temperature Range             | 36.00 ~ 37.30 |       |
|                                        |                                                                                                    |                  |                |            |                                      |               |       |
|                                        |                                                                                                    |                  |                |            |                                      |               |       |
|                                        |                                                                                                    |                  |                |            |                                      |               | Apply |

Table 7-4 Temperature parameters

| Parameter              | Description                                                                                                    | Setting                                                                                          |
|------------------------|----------------------------------------------------------------------------------------------------|--------------------------------------------------------------------------------------------------|
| Temperature Unit       | Celsius and Fahrenheit<br>temperature units are available.<br>The unit is link to all<br>temperature parameter, please<br>modify the linkage value. | [Setting method]<br>Select a value from the<br>drop-down list box.<br>[Default value]<br>Celsius |
| Ambient<br>Temperature | The ambient temperature of camera.                                                                                                    | [Setting method]<br>Enter a value manually.                                                      |
| Cavity<br>Temperature  | The cavity temperature of camera.                                                                                                    | N/A                                                                                              |

| Parameter                          | Description                                                                                                    | Setting                                                                                          |
|------------------------------------|----------------------------------------------------------------------------------------------------|--------------------------------------------------------------------------------------------------|
| Correction<br>Coefficient          | Correction coefficient refers to<br>the deviation of measured<br>object temperature and actual<br>temperature.<br>For example:<br>1. The measured object<br>temperature is 30, and actual<br>temperature is 37, so the<br>correction coefficient is <b>7</b> .<br>2. The measured object<br>temperature is 37, and actual<br>temperature is 30, so the<br>correction coefficient is - <b>7</b> . | [Setting method]<br>Enter a value manually.<br>[Default value]<br>0.00                           |
| Mount distance                     | The actual distance between the detection person and the device, it is set to facilitate the temperature measurement accuracy.                                                                                                    | [Setting method]<br>Select a value from the<br>drop-down list box.<br>[Default value]<br>General |
| Face color                         | Enable, if the camera detect the<br>face and the face will be<br>covered color, normal is<br>yellow, and high temperature is<br>red, as shown in figure.                                                                                                    | [Default value]<br>Disable                                                                       |
| Environment<br>adaptation          | Enable, the device will restart<br>the temperature if the ambient<br>temperature of camera varies<br>greatly. It is recommended not<br>to open.                                                                                                    | [Default value]<br>Disable                                                                       |
| Abnormal<br>temperature<br>display | Enable, the measure<br>temperature is lower than 34 °C<br>will show on OSD.<br>Disable, the measure<br>temperature is lower than 34 °C<br>will not show on OSD.                                                                                                    | [Default value]<br>Disable                                                                       |
| Temperature area                   | Two modes, shows at themal<br>channel. Mode 1 is full face<br>area, mode 2 is forehead area.                                                                                                    | [Setting method]<br>Select a value from the<br>drop-down list box.<br>[Default value]<br>Mode 1  |

| Parameter                   | Description                                                                                                    | Setting                                                                                         |
|-----------------------------|----------------------------------------------------------------------------------------------------|-------------------------------------------------------------------------------------------------|
| Temperature<br>measure mode | Two modes, mode 1 is suitable<br>for high air temperature, if the<br>forehead temperature is less<br>than 31 °C, not to show as body<br>temperature.<br>Mode 2 is suitable for low air<br>temperature, if the forehead<br>temperature is at 30-31 °C, so it<br>will show as body temperature<br>too. | [Setting method]<br>Select a value from the<br>drop-down list box.<br>[Default value]<br>Mode 1 |
| Normal<br>temperature range | Set the temperature range, when<br>the detection is out of range, it<br>will be alarming.                                                                                                    | [Setting method]<br>Enter a value manually.<br>[Default value]<br>36 ~37.3                      |

Low temperature alarm linkage / Normal temperature linkage / High temperature linkage: when the detection temperature is meet the setting, you can set the linkage action to alarm, as shown in Figure 7-16.

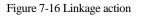

|                           | _          | Email                   | $\odot$    |
|---------------------------|------------|-------------------------|------------|
| Push message to APP       |            | Buzzer                  |            |
| Pop up message to monitor | ۲          |                         |            |
| Email                     | lacksquare | FTP                     | $\odot$    |
| Buzzer                    |            | PTZ                     | lacksquare |
|                           |            | Full Screen             | lacksquare |
| FTP                       | lacksquare |                         | _          |
| PTZ                       |            | Enable Alarm Out        | $\odot$    |
| Full Screen               |            | Enable Camera Alarm Out | lacksquare |
|                           |            | Enable Event Recording  |            |
| Enable Alarm Out          | $\odot$    |                         | )          |

Set the alarm linkage schedule.

Click Apply to save the settings.

# 7.1.8.2 Thermal Mapping

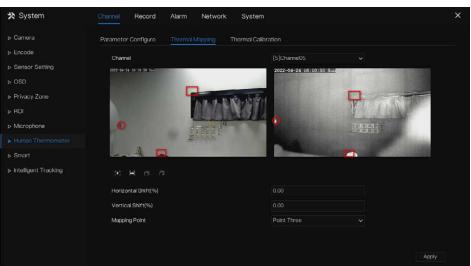

Figure 7-17 Thermal mapping

Table 7-5 Parameter of thermal mapping

| Parameter               | Description                                    | Setting                                                                |
|-------------------------|------------------------------------------------|------------------------------------------------------------------------|
| [ <b>*</b> ] [**]       | Zoom in /zoom out.                             | [Setting method]<br>Click the button                                   |
|                         | Near focus / far focus.                        | [Setting method]<br>Click the button                                   |
| Horizontal shift<br>(%) | The points move small at horizontal direction. | [Setting method]<br>Enter a value manually.<br>[Default value]<br>0.00 |
| Vertical shift (%)      | The points move small at vertical direction.   | [Setting method]<br>Enter a value manually.<br>[Default value]<br>0.00 |

| Parameter     | Description                                                                                                    | Setting                                     |
|---------------|----------------------------------------------------------------------------------------------------|---------------------------------------------|
| Mapping point | You need map three points at<br>two channels. Points are<br>correspond of each.<br>The three points should cover<br>most areas, and two points are<br>located in the diagonal display<br>of the picture.<br>Point one is green cross.<br>Point two is red cross.<br>Point three is blue cross. | [Setting method]<br>Select from drop list . |

### 7.1.8.3 Thermal Calibration

Figure 7-18 Thermal calibration

| Parameter Configure | Thermal Mapping | Thermal Calibratio |                   |              |       |
|---------------------|-----------------|--------------------|-------------------|--------------|-------|
| 2022-04-24 16:24:33 | Sur             |                    | Channel           | [6]Channel06 |       |
|                     |                 |                    | Enable            | o            |       |
|                     | MUT             | AS DIANY           | Display Area Info | O            |       |
|                     | Y Y Y           | CAN TABLE          | Taget Temperature | 40.00        |       |
|                     |                 |                    | Emission Rate     | 0.98         |       |
|                     | - APRILIA       |                    | Distance          |              |       |
|                     |                 |                    |                   |              |       |
|                     |                 |                    |                   |              | Apply |

| Parameter                | Description                                                                                | Setting                         |
|--------------------------|--------------------------------------------------------------------------------------------|---------------------------------|
| Display area information | Enable to show the information of displaying area.                                         | [Setting method]<br>enable      |
| Target<br>temperature    | The special calibration tool's temperature, it is general black body's target temperature. | [Setting method]<br>Input value |

| Parameter     | Description Setting                                                                                         |                                 |
|---------------|----------------------------------------------------------------------------------------------------|---------------------------------|
| Emission rate | Emission rate is the thermal<br>calibration device's base<br>parameter, the general<br>blackbody's is 0.98. | [Setting method]<br>Input value |
| Distance      | Distance is the actual horizontal<br>distance between measuring<br>object and the camera                    | [Setting method]<br>Input value |

#### ----End

# 7.1.9 Smart (Only for Some Models)

# 

It is only available for cameras with AI function.

The comparison function is only for AI multiobject cameras, please refer to actual cameras.

## 7.1.9.1 AI Multiobject

#### Figure 7-19 AI multiobject

| 🗙 System               | Channel Record Alarm              | Network System |                              |                 | ×   |
|------------------------|-----------------------------------|----------------|------------------------------|-----------------|-----|
| ⊳ Camera               | Al Multiobject License Plate Reco | ognition       |                              |                 |     |
| ⊳ Encode               | 2022-04-24 16:27:02 SF            |                |                              |                 |     |
| ▷ Sensor Setting       |                                   |                | Channel [3]Channel03         |                 |     |
| ⊳ OSD                  |                                   |                |                              |                 |     |
| ▷ Privacy Zone         | V CALINATION                      | 12-350         |                              |                 |     |
| ⊳ ROI                  |                                   |                |                              |                 |     |
| ⊳ Microphone           |                                   |                | emove All                    |                 |     |
| > Human Thermometer    | Parameter Configure St            | chedule        | emove All                    |                 |     |
| ► Smart                | Face Detection                    | ©              | Image Matting Qulity         | Highest 🗸       |     |
| ▹ Intelligent Tracking | Fulbody Detection                 | •              | Snapshot Mode                | Timing V        |     |
|                        | Vehicle Detection                 | Ð              | Upload image interval(1–10s) |                 |     |
|                        | Display Trace Info                | OFF V          | FTP upload image matting     | •               |     |
|                        | Show Detection Area               | O              | FTP upload whole image       | •               |     |
|                        | Confidence Degree                 | Medium 🗸       | Algorithms Library Version   | v1.0.0_20220107 |     |
|                        |                                   |                |                              |                 |     |
|                        |                                   |                |                              |                 |     |
|                        |                                   |                |                              | Ap              | bļà |

Table 7-7 AI multiobject

| Parameter               | Description                                                                             | How to set                |
|-------------------------|-----------------------------------------------------------------------------------------|---------------------------|
| Face detection          | The camera will snap the face when someone appears in live video.                       | Enable                    |
| Full body<br>detection  | The camera will snap the whole body when someone appears in live video.                 | Enable                    |
| Licence plate detection | The camera will snap the licence when the vehicle's licence appears in live video.      | Enable                    |
| Vehicle<br>detection    | The camera will snap the licence when the vehicle appears in live video.                | Enable                    |
| Display trace<br>info   | Enable the function and a trace frame will show<br>at live video.<br>Mode 1:<br>Mode 2: | Choose from drop<br>list. |
| Show detection area     | Enable to set a detection area, and the frame will show at live video                   | Enable                    |
| Confidence              | The range of snap image, there are three type,                                          | Choose from drop-         |

| Parameter                        | Description                                                                                                    | How to set                        |
|----------------------------------|----------------------------------------------------------------------------------------------------|-----------------------------------|
| coefficient                      | such as high, mid and low. The higher the confidence, the better the snap quality and the fewer snapshots.                                       | down list.                        |
| Face pixel<br>min(30-300)        | 30-300 pixels, the smaller the pixel be set, the more face will be captured, but it may be mistaken.                                             | Input a value<br>ranges 30 to 300 |
| Body pixel<br>min(30-300)        | 30-300 pixels, the smaller the pixel be set, the more body will be captured, but it may be mistaken.                                             | Input a value range 30 to 300     |
| Vehicle pixel<br>min(30-800)     | 30-300 pixels, the smaller the pixel be set, the more face will be captured, but it may be mistaken.                                             | Input a value range 30 to 800     |
| Image matting quality            | The quality of snap images, There are three modes can be chosen, such as low, mid and high.                                                      | Choose from drop<br>list.         |
| Snapshot mode                    | There are three modes can be chosen, such as timing, and optimal.                                                                                | Choose from drop list.            |
| Upload image<br>interval(1-10 s) | At timing mode, set the interval of upload image.                                                                                                | Input a value<br>ranges 1 to 10   |
| FTP upload image matting         | <b>Configuration &gt; Network Service &gt; FTP</b> , set<br>FTP related parameters, the captured picture<br>will be sent to the set FTP location | Enable                            |
| FTP upload whole image           | Capture a picture and send a whole image.                                                                                                    | Enable                            |

Figure 7-20 Schedule

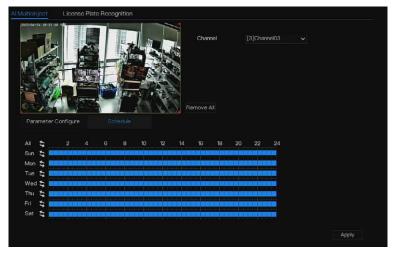

----End

## 7.1.9.2 License Plate Recognition

Figure 7-21 License plate recognition

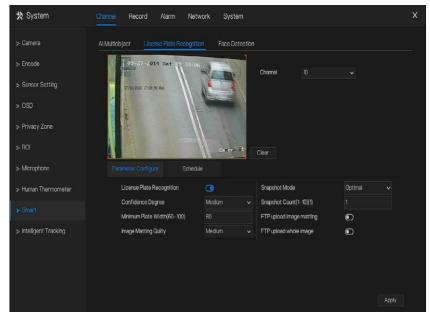

| Function                              | Procedure                                                                                                    | Description                     |
|---------------------------------------|----------------------------------------------------------------------------------------------------|---------------------------------|
| Licence plate<br>recognition          | The camera will snap the face when someone appears in live video.                                                                                                  | Enable                          |
| Confidence<br>coefficient             | The range of snap image, there are three<br>type, such as high, mid and low. The<br>higher the confidence, the better the snap<br>quality and the fewer snapshots. | Choose from drop-<br>down list. |
| Minimum plate<br>width (60-100 Pixel) | 60-100 pixels, the smaller the pixel, the more plates will be captured, but it may be wrong.                                                                       | Input a value ranges 60 to 100  |
| Image matting<br>quality              | The quality of snap image, There are three modes can be chosen, such as low, mid and high.                                                                         | Choose from drop-<br>down list. |
| Snapshot mode                         | There are three modes can be chosen, such as timing, and optimal.                                                                                                  | Choose from drop-<br>down list. |
| Upload image<br>interval(1-10 s)      | At timing mode, set the interval of upload image.                                                                                                    | Input a value ranges 1 to 10    |
| Snapshot count (1)                    | At optimal mode, set the number of snapshot image                                                                                                    | Input 1                         |
| FTP upload image matting              | <b>Configuration &gt; Network Service &gt; FTP</b> ,<br>set FTP related parameters, the captured<br>picture will be sent to the set FTP location                   | Enable                          |
| FTP upload whole image                | Capture a picture and send a whole image.                                                                                                    | Enable                          |

Table 7-8 License plate recognition

----End

# 7.1.10 Intelligent Tracking (Only for Some Models)

This function is available for high speed camera.

The automatic target tracking function is that the dome camera can continuously track the moving target of the pre-made scene, and automatically adjusts the camera zoom focus according

to the moving target distance, and the dome automatically returns to the preset scene when the moving target disappears.

| Channel Record Alarm    | Network System                                                                     |                                                                                                    | ×                                                                                                    |
|-------------------------|------------------------------------------------------------------------------------|----------------------------------------------------------------------------------------------------|----------------------------------------------------------------------------------------------------|
| Intelligent Tracking    |                                                                                    |                                                                                                    |                                                                                                    |
| Channel                 |                                                                                    |                                                                                                    |                                                                                                    |
| Intelligent Tracking    | 0                                                                                  |                                                                                                    |                                                                                                    |
| Calibration Coefficient | - •                                                                                |                                                                                                    |                                                                                                    |
| Trace Magnify           | •                                                                                  |                                                                                                    |                                                                                                    |
| Time Of Duration(s)     | -                                                                                  | • + 212                                                                                                    |                                                                                                    |
|                         |                                                                                    |                                                                                                    |                                                                                                    |
|                         |                                                                                    |                                                                                                    |                                                                                                    |
|                         |                                                                                    |                                                                                                    |                                                                                                    |
|                         |                                                                                    |                                                                                                    |                                                                                                    |
|                         |                                                                                    |                                                                                                    |                                                                                                    |
|                         |                                                                                    |                                                                                                    |                                                                                                    |
|                         |                                                                                    |                                                                                                    | Apply                                                                                                    |
|                         | Intelligent Tracking<br>Channel<br>Intelligent Tracking<br>Calibration Coefficient | Intelligent Tracking<br>Channel 4<br>Intelligent Tracking 3<br>Calibration Coefficient - •<br>Trace Magnify - • | Intelligent Tracking       Channel       Intelligent Tracking       Calibration Coefficient       Trace Magrify |

Figure 7-22 Intelligent tracking

| Table 7-9  | Intelligent | tracking                                | parameters |
|------------|-------------|-----------------------------------------|------------|
| 1 4010 / / | membern     | " a a a a a a a a a a a a a a a a a a a | Parameters |

| Parameter                  | Description                                                                                                    | Setting                                                           |
|----------------------------|----------------------------------------------------------------------------------------------------|-------------------------------------------------------------------|
| Enable                     | Enable the button to enable the intelligent tracking                                                                                                    | [How to set]<br>Click Enable to enable.<br>[Default value]<br>OFF |
| Calibration<br>Coefficient | It is equivalent to a control<br>coefficient, and real-time tracking<br>doubling rate nonlinear positive<br>correlation, usually the higher the<br>installation height, the greater the<br>calibration coefficient value; it<br>ranges from 1 to 30 | [Setting method]<br>Drag the slider.<br>[Default value]<br>1      |
| Trace Magnify              | It is the value of lens zoom, it has a<br>large influence on the real-time<br>tracking magnification,                                                                                                    | [Setting method]<br>Drag the slider.<br>[Default value]<br>7      |

| Time of Duration | The maximum time of a tracking period, it ranges from 0 to 300 s. | [Setting method]<br>Drag the slider.<br>[Default value]<br>120 |
|------------------|-------------------------------------------------------------------|----------------------------------------------------------------|
|------------------|-------------------------------------------------------------------|----------------------------------------------------------------|

----End

## 7.2 Record Setting

Set the Record Schedule, Disk, Storage Mode, S.M.A.R.T, Disk Detection, Disk Calculation, FTP and so on.

## 7.2.1 Record Schedule

#### **Operation Description**

Click **Record** in the main menu or click the record page of any function screen in the main menu to access the record schedule screen, as shown in Figure 7-23.

Figure 7-23 Record management screen

| > Record Schedde         > Disk         > Storage Mode         > SMART         > Disk Detection         > Disk Calculation         > Disk Calculation         > FTP         All \$ 2 4 6 8 10 12 14 16 18 20 22 24         Sun \$ 100000000000000000000000000000000000                                                         | 🛪 System                                                                                                    | Channel F                                                                                                    | Record                   | Alarm | Netwo | ork         | Syst | em |    |    |    |                                 |       | × |
|----------------------------------------------------------------------------------------------------|----------------------------------------------------------------------------------------------------|----------------------------------------------------------------------------------------------------|--------------------------|-------|-------|-------------|------|----|----|----|----|---------------------------------|-------|---|
| Chamel         [1]Chamel01           > Storage Mode         Enable Record           > SMAR.T         Enable Record Audio           > Disk Detection         Enable Record Audio           > Disk Calculation         All \$ 2 4 6 8 10 12 14 16 18 20 22 24           > FTP         Sun \$ 00000000000000000000000000000000000 |                                                                                                    | Record Schoo                                                                                                   | tulo                     |       |       |             |      |    |    |    |    |                                 |       |   |
|                                                                                                    | <ul> <li>&gt; Disk</li> <li>&gt; Storage Mode</li> <li>&gt; SMAR.T</li> <li>&gt; Disk Detection</li> <li>&gt; Disk Calculation</li> </ul> | Channel<br>Enable Re-<br>Enable Re-<br>Enable AN<br>Al 4<br>Sun 4<br>Mon 4<br>Tue 4<br>Wed 4<br>Fri 4<br>Fri 4 | cord<br>cord Audio<br>IR |       | 6     | 9<br>D<br>D |      | 14 | 18 | 22 | 24 | Alarm<br>Motion<br>I/O<br>M I/O |       |   |
| Copy Apply                                                                                                    |                                                                                                    |                                                                                                    |                          |       |       |             |      |    |    |    |    |                                 | Apply |   |

#### **Operation Steps**

Step 1 Select a channel from the drop-down list of channel option.

- Step 2 Enable the record.
- Step 3 Enable the record audio.
- Step 4 Enable ANR, the camera is installed with SD card, if the camera is disconnected from the network, when the network is recovered, the NVR can read the recording of camera and copy the loss video form the SD card.

Step 5 Set the record schedule.

**Method 1**: Hold down the left mouse button, drag and release mouse to select the arming time within 00:00-24:00 from Monday to Sunday.

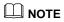

- When you select time by dragging the cursor, the cursor cannot move out of the time area. Otherwise, no time would be selected.
- The selected area is blue. The default is all week.
- Users can choose alarm type to record, if the chosen alarm is happening at the setting time, it will record. So that it will using the disk effectively to avoid repeating useless recording.
- The ANR function can be used only for the cameras with supplementary recording function.
- Users can set different alarms to record.

**Method 2**: Click in the record schedule page to select the whole day or whole week.

Step 6 Deleting record schedule: Click again or inverse selection to delete the selected

record schedule.

Step 7 Click Copy and select channels or tick **all**, then click OK to apply the record management settings to selected channels , click Apply to save settings.

## 7.2.2 Disk

View the total capacity of disk, disk status, disk SN code and storage space of disk. You can format the disk and set record expiration time.

#### **Operation Description**

Step 1 Click **Record** in the main menu or menu of the record screen and choose **Disk** to access the disk screen, as shown in Figure 7-24.

#### UI System Setting

|                    | •                   | are / 2 / Disk sereen |       |
|--------------------|---------------------|-----------------------|-------|
| 🛪 System 🛛         | Channel Record Alar | m Network System      | ×     |
| ▷ Record Schedule  | Disk                |                       |       |
|                    |                     |                       |       |
| ▷ Storage Mode     | Disk1               | Disk2                 |       |
| ⊳ S.M.A.R.T        | Capacity 12TB       | Capacity 3TB          |       |
| Disk Detection     |                     |                       |       |
| ▷ Disk Calculation |                     |                       |       |
|                    | Disk Status         | Normal                |       |
|                    | Disk SN             | 5QJ8VD9B              |       |
|                    | Used Space          | 149GB                 |       |
|                    | Disk Group          |                       |       |
|                    |                     |                       |       |
|                    | Recording Overwrite |                       |       |
|                    | Expired Time(Day)   |                       |       |
|                    |                     |                       |       |
|                    |                     |                       |       |
|                    |                     |                       | Apply |

Figure 7-24 Disk screen

- Step 2 Click **Format**. The message "Are you sure to format disk? Your data will be lost" is displaying.
- Step 3 Choose the disk group, there are four groups.
- Step 4 Click OK, and the disk would be formatted.
- Step 5 Enable recording overwrite, the disk will be overwrote automatically.
- Step 6 Record expiration setting. Select record expiration days from the drop-down list of record expiration. The expired time is not 0, the records will be deleted when the time is over the setting value.
- Step 7 Click Apply to save the settings.

#### 

The disk groups can keep the recording of channels at different disks, it will improve the storage efficiency.

The expired time is 0, it means the disk will be rewrite only when the disk is full .

#### ----End

## 7.2.3 RAID (Only for Some Models)

The NVR support to build/ edit/ delete the RAID. Users can choose the type of RAID according to the importance of recording.

## 

RAID is only used for the device with 4 disks or more. And the disks must be enterprise level disks. The capacity of disks is the same for efficient using.

The maximum capacity of RAID cannot exceed 100T.

RAID5 at least 3 disks can be created. RAID6 at least 4 disks can be created. RAID10 at least 4 disks can be created. Create hot spare disk need more one disk or double basic disks.

The capacity of disks is the same for efficient using

 X System
 Chand
 Record
 Alam
 Network
 System
 X

 > Record Schedule
 RAD

 > Disk
 D
 Create RAD
 Image: Capacity in totspare Disk
 Image: Capacity in totspare Disk
 Image: Capacity in totspare Disk
 Image: Capacity in totspare Disk
 Image: Capacity in totspare Disk
 Image: Capacity in totspare Disk
 Image: Capacity in totspare Disk
 Image: Capacity in totspare Disk
 Image: Capacity in totspare Disk
 Image: Capacity in totspare Disk
 Image: Capacity in totspare Disk
 Image: Capacity in totspare Disk
 Image: Capacity in totspare Disk
 Image: Capacity in totspare Disk
 Image: Capacity in totspare Disk
 Image: Capacity in totspare Disk
 Image: Capacity in totspare Disk
 Image: Capacity in totspare Disk
 Image: Capacity in totspare Disk
 Image: Capacity in totspare Disk
 Image: Capacity in totspare Disk
 Image: Capacity in totspare Disk
 Image: Capacity in totspare Disk
 Image: Capacity in totspare Disk
 Image: Capacity in totspare Disk
 Image: Capacity in totspare Disk
 Image: Capacity in totspare Disk
 Image: Capacity in totspare Disk
 Image: Capacity in totspare Disk
 Image: Capacity in totspare Disk
 Image: Capacity in totspare Disk
 Image: Capacity in totspare Disk
 Image: Capacity in totspare Disk
 Image: Capacity in totspare Disk
 Image: Capacity in totspare Disk
 Image: Capacity in totspare Di

```
Figure 7-25 RAID
```

**Operation Steps** 

Step 1 Click **RAID** to create the RAID.

Step 2 Click Create to choose a disk to create a new RAID.

Step 3 Tick Hot-spare Disk to back up in case the disk is broken. The number of disk must be

more than one. Step 4 Click OK to save the creation, format the new RAID.

## 7.2.4 Storage Mode

Users need to distribute the channels to different disk groups, and use disk capacity reasonably, as shown in Figure 7-26

|                  | Channel Record      | Alarm Network      | System         |                     | ×                  |
|------------------|---------------------|--------------------|----------------|---------------------|--------------------|
| Record Schedule  |                     |                    |                |                     |                    |
| ⊳ Disk           |                     |                    |                |                     |                    |
|                  | Mode Selection      | Group              |                |                     |                    |
| ⊳ SMART          | Disk Group          |                    |                |                     |                    |
| Disk Detection   | Channel             |                    | 5 6 7 8        |                     |                    |
| Disk Calculation |                     |                    |                |                     |                    |
|                  |                     |                    |                |                     |                    |
|                  |                     |                    |                |                     | Apply              |
|                  | The default Channel | belongs to Group 1 |                |                     |                    |
|                  |                     |                    |                |                     |                    |
|                  |                     |                    |                |                     |                    |
|                  |                     | Disk               | Channel        | Used Space          | Capacity           |
|                  |                     | Disk<br>Disk1      | Channel<br>1-4 | Used Space<br>149GB | Capacity<br>12.0TB |
|                  |                     |                    |                |                     |                    |
|                  |                     | Disk1              |                | 149GB               | 12.0TB             |

Figure 7-26 Storage mode

**Operation Steps** 

- Step 1 Choose the disk group.
- Step 2 Select the channel to record to disk group.
- Step 3 Click Apply to save the settings.
- Step 4 The group list will show the detail information.

#### 

If the channels are not in list, it means NVR will not record these channels, please make sure that all channels are in list.

Choose number of channel number you should consider the capacity of disk group.

----End

## 7.2.5 S.M.A.R.T

## 7.2.5.1 S.M.A.R.T

S.M.A.R.T is Self-Monitoring Analysis and Reporting Technology, u which is able to check the disk as shown in Figure 7-27.

| 🗙 System                             | Channel   | Record Alarm          | Network | System         |           |               |         |                 |  |
|--------------------------------------|-----------|-----------------------|---------|----------------|-----------|---------------|---------|-----------------|--|
| Record Schedule                      | S.M.A.R.T | WDDA                  |         |                |           |               |         |                 |  |
| > Disk                               | Disk      | Disk1                 |         |                |           |               |         |                 |  |
| Storage Mode                         | Disk SN   | 5QJ8VD9B              | ~       | Disk Model     | WDC W     | D121EJRP-8985 | TVO     |                 |  |
|                                      | Tempera   |                       |         | Working Time   | 2.9 Mon   |               |         |                 |  |
| <ul> <li>Disk Detection</li> </ul>   | Disk Hea  |                       |         | fronting fille | LIGHTIGHT | 51 / ·        |         |                 |  |
| <ul> <li>Disk Calculation</li> </ul> |           | Attribute Name        |         | Value          |           | Threshold     | Туре    | Raw Value       |  |
|                                      |           | raw-read-error-rate   | ОК      | 100            | 100       | 16            | prefail | 0x000000000000  |  |
|                                      |           | throughput-performa.  |         |                |           |               | old-age | 0x6000000000000 |  |
|                                      |           | spin-up-time          |         |                |           |               | prefail | 0x95019e010800  |  |
|                                      |           | start-stop-count      |         |                |           |               | old-age | 0x240000000000  |  |
|                                      |           | reallocated-sector-c. |         |                |           |               | prefail | 0x0000000000000 |  |
|                                      |           | seek-error-rate       |         |                |           |               | old-age | 0x0000000000000 |  |
|                                      |           | seek-time-performa.   |         | 140            | 140       |               | old-age | 0x0000000000x0  |  |
|                                      |           | power-on-hours        | OK      |                |           |               | old-age | 0x27080000000   |  |

#### Figure 7-27 S.M.A.R.T

----End

## 7.2.5.2 WDDA

The western digital disk has the WDDA function, the NVR can read the information of disk, so that users can view the status of disk, as shown in Figure 7-28.

#### Figure 7-28 WDDA

| Disk                                 | Disk    | Disk1 🗸                        |            |              |            |  |
|--------------------------------------|---------|--------------------------------|------------|--------------|------------|--|
| Storage Mode                         | Disk SN | Disk1                          | Disk Model | WDC WD121EJF | RP-R9B5TY0 |  |
|                                      | Warning | 0                              | Advisory   | 0            |            |  |
| Disk Detection                       |         |                                |            |              |            |  |
| <ul> <li>Disk Calculation</li> </ul> |         | Attribute Name                 |            |              | Raw Value  |  |
|                                      | 1 L     | ifetime Power On Reset Alert   |            | Normal       | 22.00      |  |
|                                      | 2 P     | Power On Hours Alert           |            | Normal       | 2087.00    |  |
|                                      | зн      | lead Load Lifetime Count Alert |            | Normal       | 79.00      |  |
|                                      |         | Current Temperature Alert      |            | Normal       |            |  |
|                                      |         | otal Lifetime Workload Alert   |            | Normal       |            |  |
|                                      |         | otal Workload Rate Alert       |            | Normal       | 114.72     |  |
|                                      | 7 P     | Power On Reset Rate Alert      |            | Normal       | 0.01       |  |
|                                      | 8 н     | lead Load Rate Alert           |            | Normal       |            |  |

----End

## 7.2.6 Disk Detection

Detect the disk before recording videos so that the data are secure as shown in Figure 7-29.

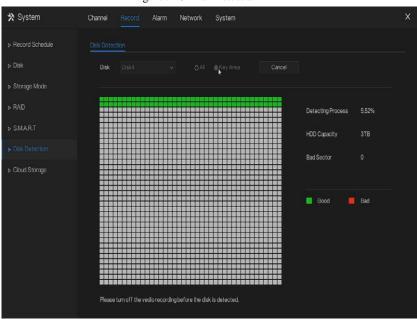

Figure 7-29 Disk Detection

**Operation Steps** 

Step 1 Choose the disk from the drop-down list.

Step 2 Tick All or key Area to detect the disk. It will take some several minutes.

Step 3 Click Scan to scan the disk.

Step 4 The result of disk will show in interface

## 

The green block means good, the red block means bad, if the red blocks are too much or at key section, please change the disk immediately.

Please turn off the video recording before the disk is detected, otherwise the recording of video maybe lost.

#### ----End

## 7.2.7 Cloud Storage (Only for Some Models)

The cloud storage can save the motion detection and intelligent analysis alarm Support Google Drive.

| 🛪 System          | Channel Record Alarm      | Network System | ×     |
|-------------------|---------------------------|----------------|-------|
| ▷ Record Schedule | Cloud Storage             |                |       |
| > Disk            | Enable                    | G              |       |
| ▶ Storage Mode    | Cloud Type                | Google Drive 🗸 |       |
| ⊳ RAD             | Certification Status      | Not Certified  |       |
| ⊳ SMA.R.T         | Upload Video Size(5-64MB) | 5              |       |
| Disk Detection    | Authorization code path   |                |       |
| ► Cloud Storage   |                           |                |       |
| Disk Calculation  |                           | D. 2007/24CS   |       |
|                   | Authorization code        | Send 9:23      |       |
|                   |                           |                |       |
|                   |                           |                |       |
|                   |                           |                |       |
|                   |                           |                |       |
|                   |                           |                | Apply |

Figure 7-30 Cloud Storage

**Operation Steps** 

- Step 1 Enable the cloud storage, and the UUID of code path will show.
- Step 2 Choose the cloud type, the default is Google cloud.
- Step 3 Set upload video size, the video is saving in sub stream(the video size is less).
- Step 4 Use browser to scan the UUID to jump to Google drive certification, input the account and password to certificate the NVR.
- Step 5 Input the code , click Send to fish certificate, as shown in Figure 7-31.

Figure 7-31 Certification

| Cloud Storage        |                |  |  |  |  |  |
|----------------------|----------------|--|--|--|--|--|
| Enable               |                |  |  |  |  |  |
| Cloud Type           | Google Drive * |  |  |  |  |  |
| Certification Status | Certification  |  |  |  |  |  |
|                      |                |  |  |  |  |  |
|                      |                |  |  |  |  |  |

Step 6 Click Apply to save the settings

## 

Google Cloud only needs to be authenticated once, without multiple authentications. After the authentication is completed, the cloud storage function can be turned on or off as required.

This function needs to be re-certified after the device is restored to factory settings.

The UUID is the path of Google drive.

----End

## 7.2.8 Disk Calculation

Users can calculate the usage of disk, so that he can set the storage strategy reasonably, as shown in Figure 7-32.

There are two modes can be set, computing capacity and computing time

#### UI System Setting

|                            | Figure 7-32 Dis                                       | k calculation of capacity        |   |
|----------------------------|-------------------------------------------------------|----------------------------------|---|
| 🛪 System                   | Channel Record Alarm I                                | Network System                   | × |
| ▷ Record Schedule ▷ Disk   | Disk Calculation                                      |                                  |   |
| ⊳ Storage Mode ⊳ S.M.A.R.T | Currently total camera(s) bitrate<br>Calculation Mode | 32.45 Mbps<br>Computing Capacity |   |
| Disk Detection             | Expect to save time<br>Recording time per day         | 10 Day ~                         |   |
|                            | The required disk space                               |                                  |   |
|                            |                                                       |                                  |   |

#### Figure 7-33 Disk calculation of time

| 🛠 System        | Channel Record Alarm N            | letwork Syste    | n       |  | × |
|-----------------|-----------------------------------|------------------|---------|--|---|
| Record Schedule | Disk Calculation                  |                  |         |  |   |
| ⊳ Disk          | Currently total camera(s) bitrate | 32.45 Mbps       |         |  |   |
| ⊳ Storage Mode  | Calculation Mode                  | Computation time |         |  |   |
| ⊳ S.M.A.R.T     | Disk Capacity                     |                  |         |  |   |
| Disk Detection  | Recording time per day            |                  | 24      |  |   |
|                 |                                   |                  |         |  |   |
|                 |                                   |                  | ay<br>• |  |   |

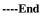

## 7.2.9 FTP

Enable FTP upload, when the alarm happens, users can linkage the FTP upload to save the alarm recordings.

| 🗙 System                                                                                                    | Channel Record Alarm                                                            | Network System | ×     |
|----------------------------------------------------------------------------------------------------|---------------------------------------------------------------------------------|----------------|-------|
| ▷ Record Schedule                                                                                                    | FTP                                                                             |                |       |
| <ul> <li>&gt; Disk</li> <li>&gt; Storage Mode</li> <li>&gt; S.M.A.R.T</li> <li>&gt; Disk Detection</li> <li>&gt; Disk Calculation</li> <li>&gt; FTP</li> </ul> | Enable FTP Upload<br>FTP Address<br>FTP Port<br>Account<br>Password<br>FTP Path | 21             |       |
| 1                                                                                                    | г н Райн<br>Upload Filo Size(0-64МВ)                                            | 5<br>Test      | Агріу |

Figure 7-34 FTP

Step 1 Enable the FTP upload.

Step 2 Input the FTP address and port.

Step 3 Input the account, password and FTP path.

Step 4 Set the upload file size, it ranges from 0 to 64 MB.

Step 5 Click "Test" to test the parameters. After the test is successful, click "Apply" to save the settings

----End

## 7.3 Alarm Management

Set the General alarm information, Motion Detection, Video Loss, Intelligent Analysis,

Alarm In, Abnormal Alarm, Alarm out and Local intelligent analysis in alarm management screen.

## 7.3.1 General

## 7.3.1.1 General

Step 1 Click **Alarm** in the main menu (or click the alarm page of any function screen in the main menu) to access the alarm management screen, as shown in Figure 7-35.

Figure 7-35 Alarm management screen

| 🛠 System                                                 | Channel Record Alarm                                    | Network System | ×     |
|----------------------------------------------------------|---------------------------------------------------------|----------------|-------|
|                                                          | General IO Control Push                                 |                |       |
| <ul> <li>Motion Detection</li> <li>Video Loss</li> </ul> | Enable Alarm                                            | 0              |       |
| <ul> <li>Intelligent Analysis</li> </ul>                 | Alarm Duration Time (sec)<br>Buzzer Duration Time (sec) |                |       |
| ⊳ Alarm In                                               |                                                         |                |       |
| ▷ Abnormal Alarm▷ Alarm Out                              |                                                         |                |       |
| ▷ Local Intelligent Analysis                             |                                                         |                |       |
|                                                          |                                                         |                |       |
|                                                          |                                                         |                |       |
|                                                          |                                                         |                |       |
|                                                          |                                                         |                |       |
|                                                          |                                                         |                |       |
|                                                          |                                                         |                | Apply |

Step 2 Click to enable the alarm function.

Step 3 Select a value from the drop-down list of duration time.

Step 4 Click Apply to save alarm settings.

----End

## 7.3.1.2 IO control push

If you select normally open and tick the disabled items, the alarm input 1 will not push message.

Only when the alarm in 1 is in the normally closed, it can push alarm message.

Step 1 Enable the IO control push.

Figure 7-36 IO control push

| 🗙 System                                                                                                    | Channel Record Alarm                                           | Network System                                  | ×     |
|----------------------------------------------------------------------------------------------------|----------------------------------------------------------------|-------------------------------------------------|-------|
|                                                                                                    | General IO Control Push                                        |                                                 |       |
| <ul> <li>Motion Detection</li> <li>Video Loss</li> <li>Intelligent Analysis</li> <li>Alarm h</li> <li>Abnormal Alarm</li> <li>Alarm Out</li> <li>Local Intelligent Analysis</li> </ul> | Enable IO Control<br>Alarm n<br>Normal State<br>Disabled Items | ©<br>1<br>N/O<br>♥Push message to APP<br>≇Email |       |
|                                                                                                    |                                                                |                                                 | Apply |

Step 2 Choose one alarm in and mode(N/C, N/O).

Step 3 Tick the disable items, click "Apply" to save settings.

----End

## 7.3.2 Motion Detection

The NVR will send motion detection alarm while something moving in the specific view of camera.

**Operation Description** 

Step 1 Click Motion Detection in the main menu or menu of the alarm management screen and choose Motion Detection to access the Motion Detection screen, as shown in Figure 7-37.

| 🛪 System                                                                                  | Channel Record Alarm Net                                                                                                    | work System |            | × |
|-------------------------------------------------------------------------------------------|----------------------------------------------------------------------------------------------------|-------------|------------|---|
| ⊳ General                                                                                 | Motion Detection                                                                                                    |             |            |   |
| Motion Detection      Video Loss     Intelligent Analysis     Alarm In     Abnormal Alarm | Channel<br>Enable Motion Detection<br>Enable Motion Analysis<br>Event Actions: []Detection Area                                               | [1]Chamel01 |            |   |
| > Alarm Out<br>> Local Intelligent Analysis                                               | Pushmessage to APP<br>Popup message to monitor<br>Email<br>Buzzar<br>FTP<br>PTZ<br>Full Screen<br>Enable Alarm Out<br>Enable Camera Alarm Out |             |            |   |
|                                                                                           |                                                                                                    |             | Copy Apply |   |

Figure 7-37 Motion detection screen

#### **Operation Steps**

- Step 1 Select a channel from the drop-down list of channel.
- Step 2 Click **O** to enable motion detection.
- Step 3 Enable motion analysis if the camera detects the motion action, the area will be block as shown in Figure 7-38.
- Step 4 Enable the Event actions include: push messages to App, pop up messages to monitor, send Email, buzzer, FTP, PTZ, full screen, alarm out, camera alarm out, event recordings and so on.
- Step 5 Click Area page to access the motion detection area setting, as shown in Figure 7-38.

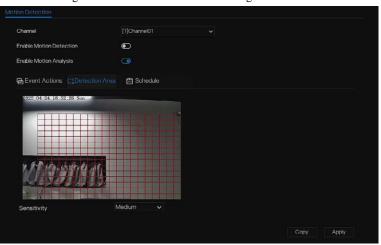

#### Figure 7-38 Motion detection area setting screen

Area :

1. Hold down and drag the left mouse button to draw a motion detection area.

2. Select a value from the drop-down list next to Sensitivity.

Step 6 Click Schedule page to access the schedule screen. For details, please see 7.2.1 Record

Schedule Figure 7-23Step 5 Set the record schedule.

Step 7 Click Copy and select channels or tick **all**, then click OK to apply the motion detection settings to cameras in selected channels, click Apply to save motion detection alarm settings.

#### 📖 ΝΟΤΕ

Double click to delete the selected area.

The default area is whole area.

If you leave the page without applying, the tip "Do you want to save?" would show. Click save to

save the settings. Click cancel to quit the settings.

Enable the alarm out, users need to set alarm time and output ID, four ID are corresponding to back panel's alarm out, 1 A and 1 B, 2 A and 2 B, 3 A and 3 B, 4 A and 4 B.

Channel alarm out is corresponding to alarm port of camera.

| 🛠 System               | Channel Record Alerm Network System                                                                                                    | × |
|------------------------|----------------------------------------------------------------------------------------------------|---|
| ⊳ General              | Minion Detaction                                                                                                    |   |
| ► Motion Detection     | Channel 2                                                                                                    |   |
| > Video Loss           | Enable Motion Detection                                                                                                    |   |
| ▶ Intelligent Analysis | Enable Motion Analysis 🕜                                                                                                    |   |
| ⊳ Alarm In             | Event Actions fttDetection Area                                                                                                    |   |
| ⊳ Abnormal Alarm       | Ali 🔩 2 4 6 8 10 12 14 16 18 20 22 24                                                                                                    |   |
| ⊳ Alarm Out            | Sun 💲 ann an Aonaichtean ann an Aonaichtean ann an Aonaichtean ann ann ann ann ann ann ann ann ann                                                                                                    |   |
|                        | Tue 💲 <b>All Constant and Constant and Constant</b> |   |
|                        | Wed States and the second second second second second second second second second second second second second s                                                                                                    |   |
|                        | Fri 💲 and a second and a second and a second and a second and a second and a second and a second and a second a second a se        |   |
|                        |                                                                                                    |   |
|                        |                                                                                                    |   |
|                        |                                                                                                    |   |
|                        | Сару Арру                                                                                                    |   |

Figure 7-39 Alarm schedule

----End

## 7.3.3 Video Loss

If a camera is disconnected to NVR, it will trigger video loss alarm.

#### **Operation Description**

Click **Video Loss** in the main menu or menu of the alarm management screen and choose **video Loss** to access the video loss screen, as shown in Figure 7-40.

| 🛠 System                     | Channel Record Alarm N    | etwork System | ×          |
|------------------------------|---------------------------|---------------|------------|
| ⊳ General                    | Video Loss                |               |            |
| ▷ Motion Detection           | Channel                   | [1]Channel01  |            |
|                              | Enable Video Loss Alarm   | 0             |            |
| ▷ Intelligent Analysis       |                           |               |            |
| ⊳ Alarm In                   | Event Actions 🛗 Schedule  |               |            |
| Abnormal Alarm               | Push message to APP       |               |            |
| ⊳ Alarm Out                  | Pop up message to monitor | 9             |            |
| > Local Intelligent Analysis | Email<br>Buzzer           | 0             |            |
|                              | PTZ                       | •             |            |
|                              | Enable Alarm Out          | ٢             |            |
|                              | Enable Event Recording    |               |            |
|                              |                           |               |            |
|                              |                           |               |            |
|                              |                           |               |            |
|                              |                           |               |            |
|                              |                           |               | Copy Apply |

Figure 7-40 Video loss screen

#### **Operation Steps**

- Step 1 Select a channel from the drop-down list of channel.
- Step 2 Click to enable video loss alarm.
- Step 3 Enable the Event actions include: push message to App, pop up message to monitor, send Email, buzzer, FTP, PTZ, alarm out, event recording and so on.
- Step 4 Click Schedule page to access the schedule screen.
- Step 5 For details, please see 7.2.1 Record Schedule Figure 7-23Step 5 Set the record schedule.
- Step 6 Click Copy and select a channel, then click OK to apply the parameter settings to cameras in selected channels, click Apply to save video loss settings.

----End

## 7.3.4 Intelligent Analysis (Only for Some Models)

The channel camera can set the intelligent analysis which are depended on the performance of cameras.

#### **Operation Description**

Step 1 Click **Intelligent Analysis** in the main menu or menu of the alarm management screen and choose **Intelligent Analysis** to access intelligent analysis screen, as shown in Figure 7-41.

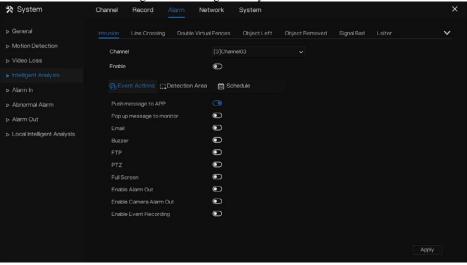

Figure 7-41 Intelligent Analysis screen

- Step 2 Select one action to set the alarm.(Intrusion, Line crossing, Single virtual fence, Double virtual fences, Object left, Object removed, Signal bad, Loiter, Multi loiter, Abnormal speed, Converse, Illegal parking, Personnel count, Fence, Enter area, Leave area, Advanced).
- Step 3 Select a channel from the drop-down list of channel.
- Step 4 Click **Leven** to enable intelligent analysis alarm.
- Step 5 Enable the event actions include: push message to App, pop up message to monitor, send Email, buzzer, FTP, PTZ, full screen, alarm out, camera alarm out, event recording and so on.
- Step 6 Click Schedule page to access the schedule screen.
- Step 7 For details, please see Figure 7-23Step 5 Set the record schedule.

Step 8 Click Copy and select a channel, then click OK to apply the parameter settings to cameras in selected channels, click Apply to save video loss settings.

#### Figure 7-42 Personnel count

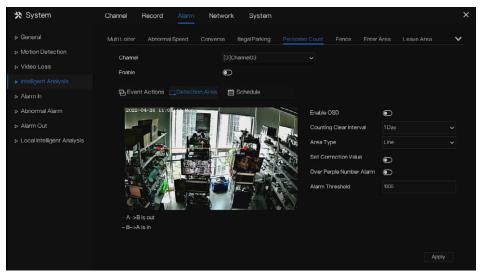

Table 7-10 Personnel count parameters

| Parameter                  | Description                                                                                  | Setting                                                                   |
|----------------------------|----------------------------------------------------------------------------------------------|---------------------------------------------------------------------------|
| Enable                     | Click the button to enable personnel count.                                                  | [How to set]<br>Click Enable to enable.<br>[Default value]<br><b>OFF</b>  |
| OSD enable                 | Enable, the statistical data of personnel count will show on OSD                             | [How to set]<br>Click Enable to enable.<br>[Default value]<br><b>OFF</b>  |
| Counting clear<br>interval | There are five modes can be chosen,<br>such as 10 min, half-hour, 1 hour,<br>12-hour, 1 day. | [Setting method]<br>Choose from drop-down<br>list<br>[Default value]<br>7 |
| Area type                  | The area to distinguish entry and exit.                                                      | [Default value]<br>Line                                                   |

area, it will alarm.

**UI System Setting** 

----End

Fence:

## Figure 7-43 Fence

It is only available for fence AI multi-object cameras. When a person or car is found in detection

| ⊳ Alarm In                                                        | el                        | verse Illegal Parking [1]Channel01 | Personnel Count | Fence | Enter Area | Leave Area | * |
|-------------------------------------------------------------------|---------------------------|------------------------------------|-----------------|-------|------------|------------|---|
| > Video Loss Ennable<br>> Intelligent Analysis<br>> Alarm In ⊕ EV |                           | Ð                                  |                 |       |            |            |   |
| ► Intelligent Analysis Alarm In                                   |                           | Ð                                  |                 |       |            |            |   |
| <ul> <li>Intelligent Analysis</li> <li>Alarm In</li> </ul>        |                           |                                    |                 |       |            |            |   |
| ⊳ Alamin                                                          | ent Actions EDetection An | and all the second second second   |                 |       |            |            |   |
| Durb.                                                             |                           | ea 🛗 Schedule                      |                 |       |            |            |   |
| > Abnormal Alarm Push                                             | message to APP            | 0                                  |                 |       |            |            |   |
| > Alarm Out                                                       | p message to monitor      | lacksquare                         |                 |       |            |            |   |
| Email                                                             |                           | $\odot$                            |                 |       |            |            |   |
| Buzz                                                              |                           | O                                  |                 |       |            |            |   |
| FTP                                                               |                           | O                                  |                 |       |            |            |   |
|                                                                   |                           | $\odot$                            |                 |       |            |            |   |
| Full S                                                            |                           | Θ                                  |                 |       |            |            |   |
| Enabl                                                             | e Alarm Out               | $\bullet$                          |                 |       |            |            |   |
| Enab                                                              | e Camera Alarm Out        | $\odot$                            |                 |       |            |            |   |
| Enabl                                                             | e Event Recording         | $\odot$                            |                 |       |            |            |   |

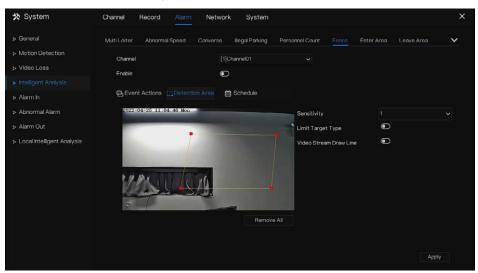

#### Figure 7-44 Fence detection area

Enable limit target type, choose the type(person or car, person, car).

Enable video stream draw line, when detects the car or person, it will show the blue frame to mark the target.

Use the mouse to draw the detection area, users can draw serval areas depending on the real condition.

----End

## 7.3.5 Alarm In

## 

This function requires access to a camera that supports external alarm in.

There are two types alarm in, one is the NVR's alarm in, another is the camera channel's alarm in.

#### **Operation Description**

Click **Alarm in** in the main menu or menu of the alarm management screen and choose **Alarm in** to access the alarm in screen, as shown in Figure 7-45.

| 🗙 System                                                              | Channel Record Alarm                                     | Network System | ×     |
|-----------------------------------------------------------------------|----------------------------------------------------------|----------------|-------|
| ⊳ General                                                             | Alarm In Camera Alarm In                                 |                |       |
| Motion Detection     Video Loss     Intelligent Analysis     Alarm In | Alarm in<br>Enzible Alarm in<br>Normal State             | 1 v<br>0 N/0 v |       |
| ▷ Abnormal Alarm▷ Alarm Out                                           | Port Name                                                | Sensor 1       |       |
| ⊳ Local Intelligent Analysis                                          | Push message to APP<br>Popup message to monitor<br>Email | •              |       |
|                                                                       | Buzzer<br>PTZ                                            | •              |       |
|                                                                       | Enable Alarm Out<br>Enable Event Recording               | •              |       |
|                                                                       |                                                          |                |       |
|                                                                       |                                                          |                | Apply |

#### Figure 7-45 Alarm in screen

#### Figure 7-46 Camera alarm in

| 🗙 System                     | Channel Record Alarm                                   | Network System                 | ×     |
|------------------------------|--------------------------------------------------------|--------------------------------|-------|
| ⊳ General                    | Alarm In Camera Alarm In                               |                                |       |
|                              | Channel<br>Alarm in<br>Normal State<br>Enable Alarm In | (1)Channel01 ~<br>1 ~<br>N/O ~ |       |
| ▷ Abnormal Alarm▷ Alarm Out  | Event Actions 👘 Schedule                               |                                |       |
| ▷ Local Intelligent Analysis | Push message to APP<br>Pop up message to monitor       | ©<br>©                         |       |
|                              | Email<br>Buzzer                                        | lacksquare                     |       |
|                              |                                                        | •                              |       |
|                              | Full Screen<br>Enable Alarm Out                        |                                |       |
|                              | Enable Camera Alarm Out                                |                                |       |
|                              |                                                        |                                | Apply |

#### **Operation Steps**

#### Step 1 Select a channel in **alarm in**.

Step 2 Click to enable or disable the functions.

Step 3 Select Alarm type from the drop-down list.

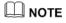

NC: Normal close the alarm

NO: Normal open the alarm

Step 4 Set name.

- Step 5 Enable the event actions include: push message to App, pop up message to monitor, send Email, buzzer, FTP, PTZ, full screen, alarm out, camera alarm out, event recording and so on.
- Step 6 Click **Schedule** page to access the schedule screen. For details, please see 7.2.1 Record Schedule Figure 7-23Step 5 Set the record schedule.

Step 7 Click Apply to save settings of Alarm in.

## 7.3.6 Abnormal Alarm

Abnormal alarm includes disk alarm, IP conflict and network disconnected.

**Operation Description** 

Step 1 Click **Abnormal Alarm** in the main menu or menu of the alarm management screen and choose **Abnormal Alarm** to access the abnormal alarm screen, as shown in Figure 7-47.

| 🛪 System                                    | Channel Record Alarm Network System                                                                                                    | × |
|---------------------------------------------|----------------------------------------------------------------------------------------------------|---|
| ⊳ General                                   | Abnormal Alarm                                                                                                    |   |
|                                             | Enable Abnormal Alarm   Abnormal Type  Event Actions                                                                                                    |   |
| > Alarm Out<br>> Local Intelligent Analysis | Pushmessage to APP     Image: Comparison of the same of the same |   |

Figure 7-47 Abnormal alarm screen

Step 2 Tick the abnormal actions.

Step 3 Enable the event actions include: push message to App, pop up message to monitor, send

Email, buzzer, alarm out and so on.

Step 4 Click Apply to save abnormal alarm settings.

----End

## 7.3.7 Alarm Out

## 7.3.7.1 Alarm Out

Choose one output ID as the output interface.

|                              | 1 1501                     | e / 40 / Humbout |  |
|------------------------------|----------------------------|------------------|--|
| 🗙 System                     | Channel Record Alarm       | Network System   |  |
| ⊳ General                    | Alarm Out Camera Alarm Out |                  |  |
| ▷ Motion Detection           | Port Number                |                  |  |
| ▷ Video Loss                 | Port Name                  |                  |  |
| Intelligent Analysis         | Valid Signal               | Close            |  |
| ⊳ Alarm In                   | Alarm Output Mode          | Switch Mode      |  |
| Abnormal Alarm               |                            |                  |  |
|                              |                            |                  |  |
| ▷ Local Intelligent Analysis |                            |                  |  |
|                              |                            |                  |  |
|                              |                            |                  |  |
|                              |                            |                  |  |
|                              |                            |                  |  |

Figure 7-48 Alarm out

----End

## 7.3.7.2 Camera Alarm out

This function requires access to a camera that connected to an external alarm out device.

| 🛪 System                   | Channel Record Alarm         | Network System | ×     |
|----------------------------|------------------------------|----------------|-------|
| ⊳ General                  | Alarm Out Camera Alarm Out   |                |       |
| ▷ Motion Detection         | Channel                      | [1]Channel01   |       |
| ▷ Video Loss               | Port Number                  |                |       |
| ▷ Intelligent Analysis     | Port Name                    |                |       |
| ⊳ Alarm In                 | Valid Signal                 | Close          |       |
| Abnormal Alarm             | Alarm Output Mode            | Switch Mode    |       |
|                            | Alarm Time(ms)(0:Continuous) |                |       |
| Local Intelligent Analysis |                              |                |       |
|                            |                              |                |       |
|                            |                              |                |       |
|                            |                              |                |       |
|                            |                              |                |       |
|                            |                              |                |       |
|                            |                              |                |       |
|                            |                              |                |       |
|                            |                              |                | Apply |

#### Figure 7-49 Camera alarm out

Table 7-11 Camera alarm out

| Parameter    | Description                                                                                                    | Setting                                                                                        |
|--------------|----------------------------------------------------------------------------------------------------|------------------------------------------------------------------------------------------------|
| Alarm Output | ID of the alarm output channel.<br>NOTE<br>The number of alarm output channels<br>depends on the device model.                                                                                                   | [Setting method]<br>Select a value from the<br>drop-down list box.<br>[Default value]<br>1     |
| Name         | Alarm output channel name.                                                                                                    | [Value range]<br>0 to 32 bytes                                                                 |
| Valid Signal | <ul> <li>The options are as follows:</li> <li>Close: An alarm is generated when an external alarm signal is received.</li> <li>Open: An alarm is generated when no external alarm signal is received.</li> </ul> | [Setting method]<br>Select a value from the<br>drop-down list box.<br>[Default value]<br>Close |

| Parameter                         | Description                                                                                                    | Setting                                                                                                    |
|-----------------------------------|----------------------------------------------------------------------------------------------------|----------------------------------------------------------------------------------------------------|
| Alarm Output<br>Mode              | When the device receives I/O alarm<br>signals, it will send the alarm<br>information to an external alarm device<br>in the mode specified by this parameter.<br>The options include the switch mode<br>and pulse mode. | [Setting method]<br>Select a value from the<br>drop-down list box.<br>[Default value]<br>Switch Mode       |
|                                   | <ul> <li>If the switch mode is used, the alarm frequency of the device must be the same as that of the external alarm device.</li> <li>If the pulse mode is used, the alarm</li> </ul>                                 |                                                                                                    |
|                                   | frequency of the external alarm device can be configured.                                                                                                    |                                                                                                    |
| Alarm Time(ms)<br>(0: Continuous) | Alarm output duration. The value <b>0</b> indicates that the alarm remains continuous valid.                                                                                                    | [Setting method]<br>Enter a value manually.<br>[Default value]<br>0<br>[Value range]<br>0 to 86400 seconds |
| Manual Control                    | Control the alarm output.                                                                                                    | N/A                                                                                                    |

----End

## 7.3.8 Local Intelligent Analysis

## 7.3.8.1 General

At "Alarm > Local Intelligent Analysis > General" interface, enable the local intelligent analysis to set the local intrusion, as shown in Figure 7-50.

| 🛠 System                                                                        | Channel Record Alarm                             | Network System                      | ×     |
|---------------------------------------------------------------------------------|--------------------------------------------------|-------------------------------------|-------|
| <ul> <li>▷ General</li> <li>▷ Motion Detection</li> <li>▷ Video Loss</li> </ul> | Ginneral Intrusion<br>Enable<br>Enable Draw Rect | ©<br>©                              |       |
| ⊳ Intelligent Analysis<br>⊳ Alarm In<br>⊳ Abnormal Alarm<br>⊳ Alarm Out         | Mode<br>Channel                                  | Detection mode v<br>2 2 3 4 5 6 7 8 |       |
|                                                                                 |                                                  |                                     |       |
|                                                                                 |                                                  |                                     | Apply |

Figure 7-50 Local intelligent analysis - General

Enable the alarm function.

Enable Draw Rectangle, the detection rectangle will be showed on the live video of intrusion.

Choose the channels, up to 4 channels can be chosen.

Enable or disable the intrusion, modify the channels, the device will be rebooted.

#### 7.3.8.2 Intrusion

At "Alarm > Local Intelligent Analysis > Intrusion" interface to set the parameter of local intrusion.

The intrusion refers to that an alarm is generated when the targets of specified types (such as person, car, and both person and car) enter the detection area.

| 🛠 System                                                                                                    | Channel Record Alarm                                                                             | Network System                          | ×     |
|----------------------------------------------------------------------------------------------------|--------------------------------------------------------------------------------------------------|-----------------------------------------|-------|
| ⊳ General                                                                                                    | General Intrusion                                                                                |                                         |       |
| <ul> <li>&gt; Motion Detection</li> <li>&gt; Video Loss</li> <li>&gt; Intelligent Analysis</li> <li>&gt; Alarm In</li> </ul> | Channel<br>Enroble<br>Event Actions CDetectio                                                    | [1]Channe01 v<br>©<br>h Area 🛗 Schedule |       |
| <ul> <li>&gt; Abnormal Alarm</li> <li>&gt; Alarm Out</li> <li>&gt; Local Intelligent Analysis</li> </ul>                     | Push message to APP<br>Pop up message to monitor<br>Email<br>Buzzer<br>FTP<br>PTZ<br>Full Screen |                                         |       |
|                                                                                                    | Enable Alarm Out<br>Enable Camera Alarm Out<br>Enable Event Recording                            |                                         | Apply |

Figure 7-51 Intrusion

#### **Event action:**

Choose the channel to enable the intrusion, enable the event actions (such as push message to App, Pop up message to monitor, Email, Buzzer, FTP, PTZ, Full screen, Alarm out, Camera alarm out, Event recording, and so on). Click "Apply" to save the settings.

Figure 7-52 Detection area

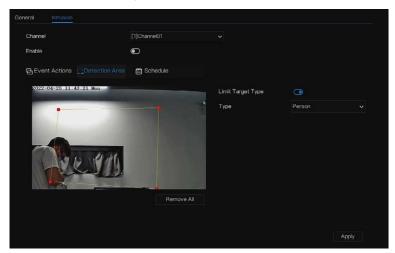

#### **Detection area:**

Move the cursor to the drawing interface and click to generate a point, move the cursor to draw a line, and then click to generate another point. This is how a line is generated. In this way, continue to draw lines to form any shape, and right-click to finish line drawing.

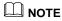

- A drawn line cannot cross another one, or the line drawing fails.
- Any shape with 8 sides at most can be drawn.
- The quantity of detection areas is not limited yet and will be described in future when a limit is applied.

Choose Limit target from the drop-down list, person/person or car/car.

| Chann  | el    |         |          |         |    | ]Channe |  |  |      |    |  |  |
|--------|-------|---------|----------|---------|----|---------|--|--|------|----|--|--|
| Enable |       |         |          |         | •  | C       |  |  |      |    |  |  |
| ₽Ev    | ent / | Actions | []]Detec | tion Ar | ea |         |  |  |      |    |  |  |
|        | 44    |         |          |         |    |         |  |  |      | 24 |  |  |
| Sun    | 44    |         |          |         |    |         |  |  | 6046 |    |  |  |
| Mon    | 11    |         |          |         |    |         |  |  |      |    |  |  |
| Tue    | 11    |         |          |         |    |         |  |  |      |    |  |  |
| Wed    |       |         |          |         |    |         |  |  |      |    |  |  |
| Thu    |       |         |          |         |    |         |  |  |      |    |  |  |
|        | 44    |         |          |         |    |         |  |  |      |    |  |  |
| Sat    | 44    |         |          |         |    |         |  |  |      |    |  |  |
|        |       |         |          |         |    |         |  |  |      |    |  |  |
|        |       |         |          |         |    |         |  |  |      |    |  |  |
|        |       |         |          |         |    |         |  |  |      |    |  |  |
|        |       |         |          |         |    |         |  |  |      |    |  |  |
|        |       |         |          |         |    |         |  |  |      |    |  |  |
|        |       |         |          |         |    |         |  |  |      |    |  |  |

Figure 7-53 Set schedule

#### Set schedule:

**Method 1:** Click left mouse button to select any time point within 0:00-24:00 from Monday to Sunday as shown in Figure 7-53.

**Method 2:** Hold down the left mouse button, drag and release mouse to select the schedule within 0:00a-24:00 from Monday to Sunday.

### 

When you select time by dragging the cursor, the cursor cannot be moved out of the time area. Otherwise, no time can be selected. Method 3: Click Sin the schedule page to select the whole day or whole week. Deleting schedule: Click Sin again or inverse selection to delete the selected schedule. ----End

## 7.4 Network Management

Set the Network Parameter, 802.1X, DDNS, E-mail, Port Mapping, P2P, IP Filter, SNMP 3G/4G and PPPOE, Network Traffic in the network management screen.

### **Operation Description**

Step 1 Click Network in the main menu (or click the network page of any function screen in the main menu) to access the network management screen, as shown in Figure 7-54. Figure 7-54 Network management screen

| 🛪 System          | Channel Record Alarm     | Network System    | ×     |
|-------------------|--------------------------|-------------------|-------|
|                   | P Port POE               |                   |       |
| ⊳ 802.1X          | DHCP                     | Ð                 |       |
| ▷ DDNS            | IP Address               |                   |       |
| ▷ Port Mapping    | Subnet Mask              | 265 . 255 . 0 . 0 |       |
| ▶ Email           | Default Gateway          | 192.168.0.1       |       |
| ⊳ P2P             | Obtain DNS Automatically |                   |       |
| ⊳ IP Filter       | Preferred DNS Server     |                   |       |
| ▷ SNMP            | Alternate DNS Server     |                   |       |
| ⊳ 3G/4G           |                          |                   |       |
| ▷ PPPOE           |                          |                   |       |
| ▷ POE Status      |                          |                   |       |
| ▷ Network Traffic |                          |                   |       |
| ▷ Platform Access |                          |                   |       |
|                   |                          |                   |       |
|                   |                          |                   |       |
|                   |                          |                   | Apply |

# 7.4.1 Network

Set DHCP and DNS manually or automatically.

### 7.4.1.1 IP

### **Operation Steps**

- Step 1 Click next to **DHCP** to enable or disable the function of automatically getting an IP address. The function is disabled by default.
- Step 2 If the function is disabled, click input boxes next to **IP**, **Subnet mask**, and **Gateway** to set the parameters as required.
- Step 3 Click next to **Obtain DNS Automatically** to enable or disable the function of automatically getting a DNS address. The function is enabled by default.
- Step 4 If the function is disabled, click input boxes next to DNS 1(default 192.168.0.1) and DNS

2(default 8.8.8.8), delete original address, and enter a new address.

Step 5 Click Apply to save IP settings. ----End

### 7.4.1.2 Port

**Operation Steps** 

Step 1 Click Port page to access the port setting screen, as shown in Figure 7-55.

| 🛠 System        | Channel Record A | larm Network System | ×     |
|-----------------|------------------|---------------------|-------|
|                 | IP Port POE      |                     |       |
| ⊳ 802.1X        | HTTP Port        |                     |       |
| ⊳ DDNS          | HTTPS Port       | 443                 |       |
| Port Mapping    | RTSP Port        | 554                 |       |
| ⊳ Email         | Control Port     | 30001               |       |
| ⊳ P2P           |                  |                     |       |
| ⊳ IP Filter     |                  |                     |       |
| ⊳ SNMP          |                  |                     |       |
| ⊳ 3G/4G         |                  |                     |       |
| ▷ PPPOE         |                  |                     |       |
| ▷ POE Status    |                  |                     |       |
| Network Traffic |                  |                     |       |
| Platform Access |                  |                     |       |
|                 |                  |                     |       |
|                 |                  |                     |       |
|                 |                  |                     | Apply |

Figure 7-55 Port setting screen

Step 2 Set the HTTP port, HTTPS port, RTSP port and Control port.

Step 3 Click Apply to save port settings.

## 7.4.1.3 IPv4CCTV (Only for Some Models)

The no POE device has two LANs, LAN1 and LAN2.

**Operation Steps** 

Step 1 Click Ipv4 CCTV page to access the LAN2 setting screen, as shown in Figure 7-56.

| 🛠 System       | Channel Record Alarm Network System  | x |
|----------------|--------------------------------------|---|
| ▶ Network      | P Part PV4CCTV                       |   |
| ⊳ 802.1X       | P Address 192 - 168 - 10 - 253       |   |
| ▷ DDNS         | Subnet Mask 255 . 255 . 255 . 0      |   |
| ⊳ Email        | Default Gateway 192 . 168 . 10 . 254 |   |
| ▷ Port Mapping |                                      |   |
|                |                                      |   |
| ⊳ IP Filter    |                                      |   |
| ⊳ SNMP         |                                      |   |
| ⊳ 3G/4G        |                                      |   |
| ▷ PPPOE        |                                      |   |
|                |                                      |   |
|                |                                      |   |
|                |                                      |   |

Figure 7-56 IPv4 CCTV

Step 2 Input the IP address, subnet mask, default gateway.

Step 3 Click Apply to save the settings.

## 

LAN1 and LAN2 can be connected to different network, so that NVR can add more cameras. LAN1 usually is connected to the external network, it is default gateway. LAN2 connect to internal network.

----End

## 7.4.1.4 POE (Only for Some Models)

**Operation Steps** 

Step 1 Click POE page to access the POE setting screen, as shown in Figure 7-57.

|                   | Tigure                     | 7-57 TOL serven      |       |
|-------------------|----------------------------|----------------------|-------|
| 🛪 System          | Channel Record Alarm       | Network System       | ×     |
| ▶ Network         | IP Port POE                |                      |       |
| ⊳ 802.1X          | Auto Manage For PoE Camera | 0                    |       |
| ▷ DDNS            | IP Address                 | 169 , 254 , 10 , 121 |       |
| ▷ Port Mapping    | Subnet Mask                | 265 . 255 . 0 . 0    |       |
| ▶ Email           | Default Gateway            | 169 . 254 . 10 . 1   |       |
| ⊳ P2P             |                            |                      |       |
| ⊳ IP Filter       |                            |                      |       |
| ⊳ SNMP            |                            |                      |       |
| ⊳ 3G/4G           |                            |                      |       |
| ▷ PPPOE           |                            |                      |       |
| ▷ POE Status      |                            |                      |       |
| ▷ Network Traffic |                            |                      |       |
| ▷ Platform Access |                            |                      |       |
|                   |                            |                      |       |
|                   |                            |                      |       |
|                   |                            |                      | Apply |
|                   |                            |                      |       |

Figure 7-57 POE screen

Step 2 The NVR will deploy IP addresses to the cameras connected to POE immediately.

Step 3 Click Apply to set POE camera IP address successfully.

## 7.4.1.5 WiFi Parameter (Only for Some Models)

**Operation Steps** 

Step 1 Click **WiFi Parameter** page to access the WiFi Parameter setting screen, as shown in Figure 7-57.

| 🛠 Setting |                  | W1F1 Parameter    |  | Х |
|-----------|------------------|-------------------|--|---|
|           |                  |                   |  |   |
|           |                  | 00:1C:28:1A:01:66 |  |   |
|           |                  |                   |  |   |
|           |                  |                   |  |   |
|           | Wireless channel |                   |  |   |
|           |                  |                   |  |   |
|           |                  |                   |  |   |
|           |                  |                   |  |   |
|           |                  |                   |  |   |
|           |                  |                   |  |   |
|           |                  |                   |  |   |
|           |                  |                   |  |   |
|           |                  |                   |  |   |
|           |                  |                   |  |   |

Figure 7 58 WiFi Decemeter

Step 2 Set the parameters of WiFi  $_{\circ}$ 

Step 3 Click Apply to set POE camera IP address successfully.

### 

BSDID, default value of the device, cannot be changed.

SSID, the name can be changed to facilitate customer search.

WiFi channel; 1-13 channels, plus the other channel, can be changed according to network blocking conditions to avoid interference.

The area can be selected according to the country where it is located, MKK, ETSI1, ETSI2, FCC.

----End

## 7.4.1.6 WiFi Network (Only for Some Models)

#### **Operation Steps**

```
Step 1 Click WiFi Parameter page to access the WiFi Parameter setting screen, as shown in Figure 7-57.
```

| X Setting | Channel Record Alarm | Network System  |  |
|-----------|----------------------|-----------------|--|
|           |                      |                 |  |
|           | IP Address           | 192.168.100.121 |  |
|           | Subnet Mask          |                 |  |
|           | Gateway              | 192.168.100.1   |  |
|           |                      |                 |  |
|           |                      |                 |  |
|           |                      |                 |  |
|           |                      |                 |  |
|           |                      |                 |  |
|           |                      |                 |  |
|           |                      |                 |  |
|           |                      |                 |  |
|           |                      |                 |  |
|           |                      |                 |  |

Figure 7-59 WiFi network

#### ----End

## 7.4.2 802.1 X

### **Operation Steps**

Step 1 Click next to 802.1 X to enable or disable the function .The default is disabled.

| 🗙 System          | Channel Record Alarn | Network System | ×     |
|-------------------|----------------------|----------------|-------|
| ▶ Network         | 802.1X               |                |       |
|                   | Enable 802.1X        | 0              |       |
| ▷ DDNS            | User                 |                |       |
| ▷ Port Mapping    | Password             |                |       |
| ⊳ Email           | Passworu             |                |       |
| ▶ P2P             |                      |                |       |
| ⊳ IP Filter       |                      |                |       |
| ⊳ SNMP            |                      |                |       |
| ⊳ 3G/4G           |                      |                |       |
| ▷ PPPOE           |                      |                |       |
| ▷ POE Status      |                      |                |       |
| ▷ Network Traffic |                      |                |       |
| Platform Access   |                      |                |       |
|                   |                      |                |       |
|                   |                      |                |       |
|                   |                      |                | Apply |

Figure 7-60 802.1 X

Step 2 Input the user and password of 802.1X, the account is created by user.

Step 3 Click Apply to save the settings. The visitor to view the NVR need to input account to certify.

----End

# 7.4.3 DDNS

Please make sure connect the specified camera to the Internet, and obtain the user name and password for logging into the dynamic domain name system (DDNS) from the server.

### **Operation Steps**

- Step 1 Click **DDNS** in the main menu or menu of the network management screen and choose **DDNS** to access the DDNS screen.
- Step 2 Click next to **Enable** to enable the DDNS function. It is disabled by default, as shown in Figure 7-61.

| 🛠 System          | Channel Record Alarm | Network System | ×     |
|-------------------|----------------------|----------------|-------|
| ▶ Network         | DDNS                 |                |       |
| ⊳ 802.1X          | Enable DDNS          | ٢              |       |
|                   | Protocol             | no_ip ×        |       |
| ▷ Port Mapping    | Domain Name          | dvr.ddns.net   |       |
| ⊳ Email           | User                 | Username       |       |
| ⊳ P2P             | Password             |                |       |
| ⊳ IP Filter       | Password             | Password 🖌     |       |
| ⊳ SNMP            |                      | lest           |       |
| ⊳ 3G/4G           |                      |                |       |
| ▷ PPPOE           |                      |                |       |
| ▷ POE Status      |                      |                |       |
| ▷ Network Traffic |                      |                |       |
| ▷ Platform Access |                      |                |       |
|                   |                      |                |       |
|                   |                      |                |       |
|                   |                      |                | Apply |

Figure 7-61 DDNS setting screen

Step 3 Select a required value from the protocol drop-down list.

Step 4 Set domain name, input user and password.

Step 5 Click Test to check the domain name.

Step 6 Click Apply to save DDNS network settings

## 

An external network can access the NVR via an address that is set in the DDNS settings.

----End

# 7.4.4 Port Mapping

## 7.4.4.1 Port Mapping

### **Operation Steps**

Step 1 Click **Port Mapping** in the main menu or menu of the network management screen and choose **Port Mapping** to access the port mapping screen, as shown in Figure 7-62.

|                   | e                         | FF8            | 0 |
|-------------------|---------------------------|----------------|---|
| 🗙 System          | Channel Record Alarm      | Network System |   |
| > Network         | Port Mapping NAT Port     |                |   |
| ⊳ 802.1X          | Enable Port Mapping       | ٦              |   |
| ▷ DDNS            | Mode                      | Auto           |   |
|                   | HTTP Port                 |                |   |
| ⊳ Email           | HTTPS Port                |                |   |
| ⊳ P2P             | RTSP Port                 |                |   |
| ⊳ IP Filter       | Control Port              |                |   |
| ⊳ SNMP            | Port range [1025-65534]   |                |   |
| ⊳ 3G/4G           | ( all alge [ and a book ] |                |   |
| ▷ PPPOE           |                           |                |   |
| ▷ POE Status      |                           |                |   |
| Network Traffic   |                           |                |   |
| ▷ Platform Access |                           |                |   |
|                   |                           |                |   |
|                   |                           |                |   |
|                   |                           |                |   |

Figure 7-62 Port mapping setting screen

Step 2 Select UPnP enable type.

Step 3 Manual UPnP: input http port, data port and client port manually.

Step 4 Auto UPnP: device obtain the port automatically.

Step 5 Click Apply to save settings.

### 7.4.4.2 NAT Port

NAT Port (Network Address Translation). Access the NVR channels through the NAT port. Users can set the start port, and it will generate the end port automatically. We will view the NAT port

when we access the channel through clicking  $\angle \mathcal{E}^{\cdots}$  icon at Web interface.

| 🛪 System          | Channel Record Alarm     | Network System | ×     |
|-------------------|--------------------------|----------------|-------|
| ⊳ Network         | Port Mapping NAT Port    |                |       |
| ⊳ 802.1X          | Start Port               | 40001          |       |
| ▷ DDNS            | End Port                 |                |       |
|                   |                          |                |       |
| ⊳ Email           | Port range [40001-65534] |                |       |
| ⊳ P2P             |                          |                |       |
| ⊳ IP Filter       |                          |                |       |
| ⊳ SNMP            |                          |                |       |
| ⊳ 3G/4G           |                          |                |       |
| ▷ PPPOE           |                          |                |       |
| ▷ POE Status      |                          |                |       |
| ▷ Network Traffic |                          |                |       |
| ▷ Platform Access |                          |                |       |
|                   |                          |                |       |
|                   |                          |                |       |
|                   |                          |                | Apply |

Figure 7-63 NAT port

----End

## 7.4.5 Email

If the simple mail transfer protocol (SMTP) function is enabled, the device automatically sends alarm information to specified email addresses when an alarm is generated. Two mailboxes can be set as receivers.

#### **Operation Steps**

Step 1 Click E-mail in the main menu or menu of the network management screen and choose E-mail to access the E-mail screen, as shown in Figure 7-64.

| 🛠 System          | Channel Record Alarm          | Network System |       | × |
|-------------------|-------------------------------|----------------|-------|---|
| ▶ Network         | Email Server 1 Email Server 2 |                |       |   |
| ⊳ 802.1X          | SMTP Server                   |                |       |   |
| ▶ DDNS            | SMTP Server Port              |                |       |   |
| ▷ Port Mapping    | Usemame                       |                |       |   |
|                   |                               |                |       |   |
| ⊳ P2P             | Password                      |                |       |   |
| ⊳ IP Filter       | Email Sender                  |                |       |   |
| > SNMP            | Alarm Receiver 1              |                |       |   |
| ⊳ 3G/4G           | Alarm Receiver 2              |                |       |   |
| ▷ PPPOE           | Alarm Receiver 3              |                |       |   |
| POE Status        | SSL Encryption                | OFF 🗸          |       |   |
| Network Traffic   | Sending interval(0-600s)      |                |       |   |
|                   |                               | Test           |       |   |
| > Platform Access |                               |                |       |   |
|                   |                               |                |       |   |
|                   |                               |                | Apply |   |

Figure 7-64 E-mail setting screen

Figure 7-65 E -- mail server 2

| Email Server 1 Email Server 2 |      |       |
|-------------------------------|------|-------|
| SMTP Server                   |      |       |
| SMTP Server Port              |      |       |
| Username                      |      |       |
| Password                      |      |       |
| Email Sender                  |      |       |
| Alarm Receiver 1              |      |       |
| Alarm Receiver 2              |      |       |
| Alarm Receiver 3              |      |       |
| SSL Encryption                |      |       |
| Sending interval(0-600s)      |      |       |
|                               | Test |       |
|                               |      |       |
|                               |      |       |
|                               |      | Apply |

Step 2 Set SMTP server address and SMTP server port manually.

Step 3 Input E-mail sender, user name and password manually.

- Step 4 Set E-mail for receiving alarm. the message "**Mail has been sent, please check**" is displaying. Open the mail, if the verification code is received, that shows the E-mail is set successfully.
- Step 5 Set E-mail for retrieve the password. the message "Mail has been sent, please check" is displaying. Open the mail, if the verification code is received, E-mail is set successfully.

Step 6 Set SSL encryption for encrypting mail or not, set sending interval.

Step 7 Click Apply to save settings. ----End

# 7.4.6 P2P

Show the UUID code and set the P2P status of the device.

### **Operation Steps**

Step 1 Click P2P in the main menu or menu of the network management screen and choose P2P

to access the P2P screen, as shown in Figure 7-66.

| 🗙 System          | Channel Record Ala            | arm Network System | ×     |
|-------------------|-------------------------------|--------------------|-------|
| ➢ Network         | P2P                           |                    |       |
| ⊳ 802.1X          | Enable P2P                    | 0                  |       |
| ▶ DDNS            | Status                        | Offline            |       |
| ▷ Port Mapping    | P2P ID                        | B011003AFEK109U62  |       |
| ⊳ Email           |                               | nen                |       |
|                   |                               |                    |       |
| ▷ IP Filter       |                               |                    |       |
| ⊳ SNMP            |                               | 12122457           |       |
|                   | App Name                      | InView Pro 4       |       |
| ▶ PPPOE           | - It is available on App Stor | e and Google Play. |       |
| ▷ POE Status      |                               |                    |       |
| Network Traffic   |                               |                    |       |
| ▷ Platform Access |                               |                    |       |
|                   |                               |                    |       |
|                   |                               |                    |       |
|                   |                               |                    | Apply |
|                   |                               |                    |       |

Figure 7-66 P2P screen

Step 2 Click **O** to enable the P2P function.

Step 3 Click Apply to save P2P network settings or click **Cancel** to cancel settings.

Step 4 After the Inview Pro4 is installed in mobile phone, run the APP and scan the QR to add

and access the NVR when the device is online.

----End

## 7.4.7 IP Filter

Set the IP address in specified network segment to allow or prohibit access.

**Operation Steps** 

Step 1 Click IP Filter in the main menu or menu of the network management screen and choose

**IP Filter** to access the IP filter screen, as shown in Figure 7-67. Figure 7-67 IP Filter setting screen

| 🛪 System          | Channel Record Alarm Network System                  |     |
|-------------------|------------------------------------------------------|-----|
| ⊳ Network         | IP Filtor                                            |     |
| ⊳ 802.1X          | Enable P Filter 🔞                                    |     |
| ▷ DDNS            | Rule Type Black List                                 |     |
| ▷ Port Mapping    | Black List(Following network segments are forbidden) |     |
| ⊳ Email           | Start P End P Edit                                   |     |
| ⊳ P2P             |                                                      |     |
|                   |                                                      |     |
| ⊳ SNMP            |                                                      |     |
| ⊳ 3G/4G           |                                                      |     |
| ▷ PPPOE           |                                                      |     |
| ▷ POE Status      |                                                      |     |
| Network Traffic   |                                                      |     |
| ▷ Platform Access |                                                      |     |
|                   | + -                                                  |     |
|                   |                                                      |     |
|                   | Ap                                                   | ply |

Step 2 Click next to **IP Filter** to enable the function of IP Filter.

Step 3 Select black list or white list drop-down list.

Step 4 Click to set black & white list IP segment screen is displaying, as show in Figure 7-68

#### Figure 7-68 IP Address Segment screen

| Start IP |  |  |
|----------|--|--|
| End IP   |  |  |
|          |  |  |

Step 5 Enter value manually for start IP address, end IP address.

Step 6 Click OK. The system saves the settings. The black and white lists IP segment listed in the black (white) list.

### 

Black list: A list of IP addresses in specified network segment that are regarded as unacceptable or untrustworthy and should be excluded or avoided.

White list: a list of addresses in specified network segment considered to be acceptable or trustworthy.

Select a name in the list and click **Delete** to delete the name from the list.

Select a name in the list and click Edit to edit the name in the list.

Only one rule type is available, and the last rule type set is efficient.

#### ----End

## 7.4.8 SNMP

There are three versions of simple network management protocols at interface.

#### **Operation Steps**

Step 1 Click **IP Filter** in the main menu or menu of the network management screen and choose **IP Filter** to access the IP filter screen, as shown in Figure 7-69.

|                 | 8                    | 8              |       |
|-----------------|----------------------|----------------|-------|
| 🗙 System        | Channel Record Alarm | Network System | ×     |
| ▶ Network       | SNMPv1/2 SNMPV3      |                |       |
| ⊳ 802.1X        | SNMPV1               | ٦              |       |
| ⇒ DDNS          | SNMPV2C              | 0              |       |
| ▷ Port Mapping  | Write Community      |                |       |
| ⊳ Email         | Read Community       |                |       |
| ⊳ P2P           | Trap Address         |                |       |
| ▷ IP Filter     | Trap Port            |                |       |
|                 | Trap Community       |                |       |
| ⊳ 3G/4G         |                      |                |       |
| ▷ PPPOE         |                      |                |       |
| ▷ POE Status    |                      |                |       |
| Network Traffic |                      |                |       |
| Platform Access |                      |                |       |
|                 |                      |                |       |
|                 |                      |                | Apply |
|                 |                      |                |       |

Figure 7-69 SNMP settings screen

Step 2 Click next to **SNMPV 1** to enable the function . The interface is shown as Figure 7-70.

### Figure 7-70 SNMPV 1/2 interface

|           | SNMPV3  |   |  |
|-----------|---------|---|--|
| SNMPV1    |         |   |  |
| SNMPV2C   |         | ۲ |  |
| Write Con | nmunity |   |  |
| Read Con  | nmunity |   |  |
| Trap Addr |         |   |  |
| Trap Port |         |   |  |
| Trap Com  | munity  |   |  |

Step 3 Input the parameters of protocol.

| Step 4 Click | Apply | to save settings | or click | Cancel | to cancel settings. |
|--------------|-------|------------------|----------|--------|---------------------|
| End          |       |                  |          |        |                     |

# 7.4.9 3G/4G

Users can connect NVR to the data network using a modem.

### **Operation Steps**

Step 1 Plug the modem to NVR, and enable the 3G/4G function, as shown in Figure 7-71.

Figure 7-71 3G/4G setting screen

| 🗙 System                       | Channel Record Alarm | Network System | ×    |
|--------------------------------|----------------------|----------------|------|
| ▶ Network                      |                      |                |      |
| ⊳ 802.1X                       | Enable 3G/4G         | $\odot$        |      |
| ▷ DDNS                         | Status               | Disconnected   |      |
| ▷ Port Mapping                 | Access Mode          |                |      |
| ▶ Email                        | APN                  |                |      |
| ⊳ P2P                          | Dial Number          |                |      |
| ⊳ IP Filter                    | Username             |                |      |
| ⊳ SNMP                         | Password             |                |      |
| ▶ 3G/4G                        | IP Address           |                |      |
| ▷ PPPOE                        |                      |                |      |
| ▷ POE Status ▷ Network Traffic |                      |                |      |
| Platform Access                |                      |                |      |
| p i decom readed               |                      |                |      |
|                                |                      |                |      |
|                                |                      | A              | pply |

Step 2 If the connection is successful, set other parameters.

Step 3 Choose access mode, the default is AUTO. There are five modes can be chosen, such as

AUTO, LTE, TD-SCDMA, WCDMA, GSM/GPRS.

Step 4 Input the APN, dial number, username, password, IP address. At auto mode, all these parameters can be obtained automatically.

Step 5 Click Apply to save settings.

### 

Modify the access mode of 3G/4G (AUTO, LTE, TD-SCDMA, WCDMA, GSM/GPRS). If you cannot dial within 5 minutes, re-plug the modem.

Users are familiar with the relevant network (different service provider parameters are different) and modem information before manually switching to other modes, the recommended mode is **Auto**. When using the 3G / 4G function, you need to manually close the PPPOE function. Only one function can be used at a time.

If the Internet access type is LTE (4G network), you do not need to dial the number, user name and password.

----End

# 7.4.10 PPPOE

PPPOE point to point protocol Ethernet, user use the PPPOE to access network immediately, as shown in Figure 7-72.

| Figure | 7-72 | PPPOE |
|--------|------|-------|
|--------|------|-------|

| 🗙 System          | Channel | Record | Alarm | Network | System |  |       | × |
|-------------------|---------|--------|-------|---------|--------|--|-------|---|
| ⊳ Network         | PPPOE   |        |       |         |        |  |       |   |
| ⊳ 802.1X          | Enable  | PPPoE  |       |         |        |  |       |   |
| DDNS              | Usem    |        |       |         |        |  |       |   |
| ▷ Port Mapping    | Passw   |        |       |         |        |  |       |   |
| ⊳ Email           | IP Add  |        |       |         |        |  |       |   |
| ⊳ P2P             |         |        |       |         |        |  |       |   |
| ⊳ IP Filter       |         |        |       |         |        |  |       |   |
| ⊳ SNMP            |         |        |       |         |        |  |       |   |
| ⊳ 3G/4G           |         |        |       |         |        |  |       |   |
|                   |         |        |       |         |        |  |       |   |
| ▷ POE Status      |         |        |       |         |        |  |       |   |
| ▷ Network Traffic |         |        |       |         |        |  |       |   |
| Platform Access   |         |        |       |         |        |  |       |   |
|                   |         |        |       |         |        |  |       |   |
|                   |         |        |       |         |        |  |       |   |
|                   |         |        |       |         |        |  | Apply |   |

Step 1 Enable the PPPOE function.

Step 2 Input the username, password (provided by network operator).

Step 3 Click Apply to save settings, and the IP is obtained automatically. Step 4 Users input the IP to access NVR web immediately.

----End

# 7.4.11 POE Status (Only for Some Models)

Users can view the status of POE intuitively, as shown in Figure 7-73.

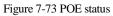

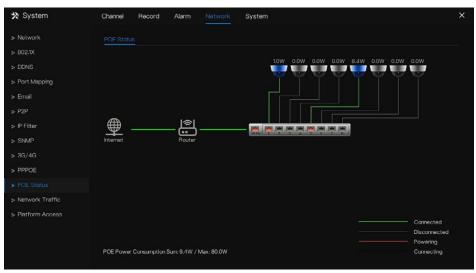

----End

# 7.4.12 Network Traffic

Users can view the network traffic immediately, as shown in Figure 7-74

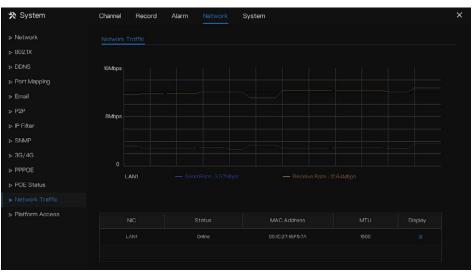

#### Figure 7-74 Network traffic

There are two rates, transmit rate and receive rate. The status of LAN(s) show on list.

----End

# 7.4.13 Platform Access

If the NVR and platform system are not at the same local network, ensure the NVR is connected to the same external server as the platform system. You should build a server for platform in advance, platform's remote IP/Port and NVR are mapping port to external network.

Step 1 Choose **Configuration > Network Service > Platform Access**.

The Platform Access page is displayed, as shown in Figure 7-75

| 🗙 System          | Channel Record Alarm | Network System | ×     |
|-------------------|----------------------|----------------|-------|
| ▶ Network         | Platform Access      |                |       |
| ⊳ 802.1X          | Enable               | ٦              |       |
| ▷ DDNS            | URL                  |                |       |
| ▷ Port Mapping    | Port                 |                |       |
| ⊳ Email           | User                 |                |       |
| ▶ P2P             | Password             |                |       |
| ▷ IP Filter       | Encrypt              | E              |       |
| ⊳ SNMP            |                      |                |       |
| ⊳ 3G/4G           |                      |                |       |
| ▷ PPPOE           |                      |                |       |
| ▷ Network Traffic |                      |                |       |
| ► Platform Access |                      |                |       |
|                   |                      |                |       |
|                   |                      |                |       |
|                   |                      |                |       |
|                   |                      |                | Apply |

Figure 7-75 Platform Access page

Step 2 Input the parameters. The URL and port are the platform server IP address and port

Step 3 The name and port are the platform's login name and password.

Step 4 Add the NVR to platform, you should input the following information.

1: IP/ID/Domain name is Device ID of NVR.

| Figure 7-76 IP/ID/Domain | Figure | 7-76 | IP/ID/Do | main |
|--------------------------|--------|------|----------|------|
|--------------------------|--------|------|----------|------|

| 🛠 System                        | Channel  | Record       | Alarm   | Network | System             |
|---------------------------------|----------|--------------|---------|---------|--------------------|
|                                 | System   | Network      | Channel | Disk    | Alarm              |
| ⊳ General                       | Device   |              |         | B0110   | 03AFEK109U62       |
| > User Account                  | Device   | Name         |         | Devic   | e                  |
| Security Center                 | Device   | Туре         |         | NVR     |                    |
| ▷ Layout ▷ Auxiliary Screen     | Model    |              |         | NVR3    | 808E2-P8E-J        |
| > Logs                          | Firmwa   | re Version   |         | v4.6.1  | 604.0000.003.0.1.3 |
| <ul> <li>Maintenance</li> </ul> |          | Version      |         |         | 10C0F18            |
| Auto Reboot                     |          | Version      |         |         | 511183A            |
|                                 | HDD N    |              |         |         |                    |
|                                 |          | ls Supported |         |         |                    |
|                                 | Alarm I  |              |         |         |                    |
|                                 | Audio li |              |         |         |                    |
|                                 | Audio (  |              |         |         |                    |
|                                 |          |              |         |         |                    |
|                                 |          |              |         |         |                    |

### 2: The connection mode should be chosen **Device active registration**.

| Figure 7-77 | Connect NVR | to platform |
|-------------|-------------|-------------|
|-------------|-------------|-------------|

| + AddDevice     | ×                              |
|-----------------|--------------------------------|
| Device Name     |                                |
| Device Type     | NVR -                          |
| Protocol        | Private Protocol 👻             |
| IP/ID/ domain n | ame                            |
| Port            | 30001                          |
| Group           | Default group 👻                |
| :               |                                |
| Connection mod  | e Device active registration ▼ |
| IAU             | Not configured 🔻               |
| MDU             | Auto 🔻                         |
|                 |                                |
| Save and New    | Test Add Cancel                |
|                 |                                |

3: the CMU, MDU and IAU servers of platform should be mapped to the ports to external network in advance.

#### Figure 7-78 URL address / port

| Basic Inform    | nation         |                                   |                   | Ω Refresh 🔹 Back 🗂 Restore 🖌 Edit 🗙 Delete |
|-----------------|----------------|-----------------------------------|-------------------|--------------------------------------------|
| Server Name :   |                |                                   | 127.0.0.1 : 10086 |                                            |
| Running State : |                | Remote IP:Port :                  |                   |                                            |
| Log Type :      |                | Device registration port :        | 17888             |                                            |
| Domain :        | Default Domain | Remote device registration port : |                   |                                            |

Step 5 If you want to encrypt the access, you can enable the Encrypt.

### Step 6 Click Apply.

The message "Apply success!" is displayed, and the system saves the settings.

----End

# 7.5 System Management

View the device **Information** and set **General** information, **User Account, Security Center, Layout, Logs, Maintenance** and **Auto Reboot** for the system setting.

### **Operation Description**

Click **System** in the main menu (or click the system page of any function screen in the main menu) to access the system setting screen, as shown in Figure 7-79.

| 🛠 System                                                                                                    | Channel Record                                                       | Alarm   | Network              | System                                                    | × |
|----------------------------------------------------------------------------------------------------|----------------------------------------------------------------------|---------|----------------------|-----------------------------------------------------------|---|
| ► Information                                                                                                    | System Network                                                       | Channel | Disk                 | Alarm                                                     |   |
| <ul> <li>&gt; General</li> <li>&gt; User Account</li> <li>&gt; Security Center</li> <li>&gt; Layout</li> <li>&gt; Auxiliary Screen</li> </ul> | Device ID<br>Device Name<br>Device Type<br>Model<br>Firmware Version |         | Devic<br>NVR<br>NVR3 | 93AFEK 109U62<br>9<br>308E2-P8E-J<br>304.0000.003.0.136.0 |   |
| <ul> <li>&gt; Logs</li> <li>&gt; Maintenance</li> <li>&gt; Auto Roboot</li> </ul>                                                             | U-boot Version<br>Kernel Version                                     |         | 15060                | 10C0F18<br>511183A                                        |   |
|                                                                                                    | HDD Number<br>Channels Supported<br>Alarm In<br>Alarm Out            |         |                      |                                                           |   |
|                                                                                                    | Audio In<br>Audio Out                                                |         |                      |                                                           |   |

Figure 7-79 System setting screen

# 7.5.1 Information

View the device ID, device name, device type, model, firmware version, kernel version, face detection version, HDD volume, channel support, alarm in, and alarm out, audio in, audio out in **information** screen, as shown in Figure 7-80.

| System Network Channel | Disk Alarm                  |
|------------------------|-----------------------------|
| Device ID              | B011003AFEK 109U62          |
| Device Name            | Device                      |
| Device Type            | NVR                         |
| Model                  | NVR3808E2-P8E-J             |
| Firmware Version       | v4.6.1604.0000.003.0.1.36.0 |
| U-boot Version         | 15040 10C0F 18              |
| Kernel Version         | 15060511183A                |
| HDD Number             |                             |
| Channels Supported     |                             |
| Alarm In               |                             |
| Alarm Out              |                             |
| Audio In               |                             |
| Audio Out              |                             |
|                        |                             |
|                        |                             |

Figure 7-80 Information-system interface

Network: status, IP address, subnet mask, default gateway, MAC address, DHCP, preferred DNS server, Alternate DNS server, total band width, received packets, and so on, as shown in Figure 7-81.

| System    | Network       | Channel | Disk | Alarm           |
|-----------|---------------|---------|------|-----------------|
| Status    |               |         | Onli | line            |
| IP Addre  | ss            |         | 192  | 2.168.32.149    |
| Subnet    | Mask          |         |      | 5.255.0.0       |
| Default ( | Sateway       |         | 192  | 2.168.0.1       |
| MAC Ad    | dress         |         | 00:  | :1C:27:16:F5:7A |
| DHCP      |               |         | OF   |                 |
| Preferre  | ed DNS Server |         | 192  | 2.168.32.254    |
| Alternat  | e DNS Server  |         |      |                 |
| Total Ba  | ndwidth       |         | 100  | 00.00 Mbps      |
| Receive   | d Packets     |         |      | 53 Mbps         |

Figure 7-81 Information-network interface

Channel: channel, name, status, video format, resolution, bitrate (kbps), and so on, as shown in Figure 7-82.

.

Figure 7-82 Information-channel interface

| System | hannel Disk | Alarm       |                   |           |
|--------|-------------|-------------|-------------------|-----------|
|        |             |             |                   |           |
|        |             | H.265/H.265 | 1920*1080/704*576 | 4095/1024 |
|        |             |             |                   |           |
|        |             |             |                   |           |
|        |             |             |                   |           |
|        |             |             | 1920*1080/704*480 |           |
|        |             |             |                   |           |
|        |             |             |                   |           |
|        |             |             |                   |           |
|        |             |             |                   |           |
|        |             |             |                   |           |
|        |             |             |                   |           |
|        |             |             |                   |           |

Disk: disk name, capacity, used, SN, disk model, status, and so on, as shown in Figure 7-83

| Figure 7-83 | Information | -disk interface |
|-------------|-------------|-----------------|
|-------------|-------------|-----------------|

|       | Network Channel | Dirik Alarm |          |                    |        |
|-------|-----------------|-------------|----------|--------------------|--------|
|       | Capacity        |             |          |                    |        |
| Disk1 |                 |             | 5QJBVD9B | WDC WD121EJRP-89B. | Normal |
|       |                 |             | Z6A0RABD | ST3000VX010-2E3166 |        |
|       |                 |             |          |                    |        |
|       |                 |             |          |                    |        |
|       |                 |             |          |                    |        |
|       |                 |             |          |                    |        |
|       |                 |             |          |                    |        |
|       |                 |             |          |                    |        |
|       |                 |             |          |                    |        |
|       |                 |             |          |                    |        |
|       |                 |             |          |                    |        |
|       |                 |             |          |                    |        |

Alarm: channel, name, mode, enable, recording channel, and so on, as shown in Figure 7-84.

| System | Network | Channel  | Disk Alarm |        |                   |
|--------|---------|----------|------------|--------|-------------------|
| Cha    |         |          | Mode       | Enable | Recording Channel |
|        | ik-1    | Sensor 1 |            |        |                   |
| Loca   |         | Sensor 2 |            |        |                   |
| Loca   |         | Sensor 3 |            |        |                   |
| Loca   |         | Sensor 4 |            |        |                   |
| Loca   | ii->1   |          | Close      |        |                   |
|        |         |          |            |        |                   |
|        |         |          |            |        |                   |
|        |         |          |            |        |                   |
|        |         |          |            |        |                   |
|        |         |          |            |        |                   |
|        |         |          |            |        |                   |
|        |         |          |            |        |                   |

Figure 7-84 Information-alarm interface

----End

## 7.5.2 General

### 7.5.2.1 System

### **Operation Steps**

Step 1 Click **General** in the main menu or menu of the system management screen and choose **General** to access the system screen, as shown in Figure 7-85.

| 🛠 System        | Channel Record Alarm     | Network System     |             | x     |
|-----------------|--------------------------|--------------------|-------------|-------|
| ▹ Information   | System Date And Time Tir | na Zone DST Sync ( | Camera Time |       |
| > General       | Device Name              | Device             |             |       |
| ▶ User Account  | Output Resolution        | 1920x1080          |             |       |
| Security Center | Language                 | English            |             |       |
| ⊳ Layout        | Temperature Unit         | Celsius            |             |       |
| ⊳ Logs          |                          |                    |             |       |
| > Maintenance   |                          |                    |             |       |
| ⊳ Auto Reboot   |                          |                    |             |       |
|                 |                          |                    |             |       |
|                 |                          |                    |             |       |
|                 |                          |                    |             |       |
|                 |                          |                    |             |       |
|                 |                          |                    |             |       |
|                 |                          |                    |             | Apply |

#### Figure 7-85 system setting screen

Step 2 Enter the name of the selected device.

Step 3 Select a proper resolution from the output resolution drop-down list.

Step 4 Select a required language from the Language drop-down list.

Step 5 Set the temperature unit.

Step 6 Click Apply to save settings.

### 7.5.2.2 Date and Time

**Operation Steps** 

Step 1 Click **Date and Time** page to access the date and time setting screen, as shown in Figure 7-86.

| 🛠 System        | Channel Record Alarm                 | Network System        | ×        |
|-----------------|--------------------------------------|-----------------------|----------|
| > Information   | System Date And Time Tin             | ne Zone DST Sync Came | sra Time |
| ► General       | Date Format                          | DD/MM/YY hh:mm:ss     |          |
| ▶ User Account  | Time Format                          |                       |          |
| Security Center | Enable NTP                           | 0                     |          |
| ⊳ Layout        | NTP Server                           | time.windows.com      |          |
|                 | Sync Time Frequency (sec)            | 86400                 |          |
| > Logs          | Date                                 |                       |          |
| ▶ Maintenance   | Time                                 |                       |          |
| ▹ Auto Reboot   |                                      |                       |          |
|                 | - Time modification will cause the   | channel to reconnect  |          |
|                 | - Time modification will affect vide | eo query              |          |
|                 |                                      |                       |          |
|                 |                                      |                       |          |
|                 |                                      |                       |          |
|                 |                                      |                       | Apply    |

Figure 7-86 Date and Time setting screen

Step 2 Select required format from the Date Format and time format drop-down list.

Step 3 Click next to NTP Sync to disable time synchronization. Time synchronization is enabled by default. Time is synchronized with the NTP.

Step 4 After NTP Sync is disabled, you can manually set the system time:

Click **Date** and use the scroll wheel to select the year, month, and date.

Click **Time** and use the scroll wheel to select the hour, minute, and second.

Click **Modify Time** to save the time settings.

Step 5 Click Apply to save settings.

----End

### 7.5.2.3 Time Zone

#### **Operation Steps**

Step 1 Click Time zone page to access the time zone setting screen, as shown in Figure 7-87.

| b Information     System     Data And Time     Time Zone     DST     Syne Contern Time       Centeral     Time Zone     (GMT-0000) Dubin, Edinburgh, Lo •       b Ulsar Account       b Security Center       b Logo       b Logo       b Maintonance       b Auto Reboot | 🛠 System          | Channel F | Record Alarm  | Network   |             |                         |  |       |
|----------------------------------------------------------------------------------------------------|-------------------|-----------|---------------|-----------|-------------|-------------------------|--|-------|
| <ul> <li>&gt; User Account</li> <li>&gt; Security Center</li> <li>&gt; Logs</li> <li>&gt; Maintenance</li> <li>&gt; Auto Reboot</li> </ul>                                                                                                    | > Information     | System    | Date And Time | Time Zone | DST         | Sync Camera Time        |  |       |
| <ul> <li>&gt; Security Center</li> <li>&gt; Layout</li> <li>&gt; Logs</li> <li>&gt; Maintenance</li> <li>&gt; Auto Reboot</li> </ul>                                                                                                    |                   | Time Zone |               | (GM       | T+00:00) D. | ıblin, Edinburgh, Lo. 🗸 |  |       |
| > Layout<br>> Logs<br>> Maintoronoc<br>> Auto Reboot                                                                                                    | ▹ User Account    |           |               |           |             |                         |  |       |
| > Logs<br>> Maintonanca<br>> Auto Reboot                                                                                                    | ▹ Security Center |           |               |           |             |                         |  |       |
| > Maintenance<br>> Auto Reboot                                                                                                    | ⊳ Layout          |           |               |           |             |                         |  |       |
| > Auto Reboot                                                                                                    |                   |           |               |           |             |                         |  |       |
|                                                                                                    | ▶ Maintenance     |           |               |           |             |                         |  |       |
|                                                                                                    | ⊳ Auto Reboot     |           |               |           |             |                         |  |       |
|                                                                                                    |                   |           |               |           |             |                         |  |       |
|                                                                                                    |                   |           |               |           |             |                         |  |       |
|                                                                                                    |                   |           |               |           |             |                         |  |       |
|                                                                                                    |                   |           |               |           |             |                         |  |       |
| A.                                                                                                    |                   |           |               |           |             |                         |  | Apply |

#### Figure 7-87 Time zone setting screen

Step 2 Select a required time zone from the Time Zone drop-down list.

Step 3 Click Apply to save settings. ----End

### 7.5.2.4 DST

When the DST start time arrives, the device time automatically goes forward one hour (offset time). When the DST end time arrives, the device time automatically goes backward one hour. The offset time can change if the local rule is different.

#### **Operation Steps**

Step 1 Click **DST** page to access the DST setting screen, as shown in Figure 7-88.

| 🛠 System        | Channel Record Alarn        | n Network |            |           |         |     | Х |
|-----------------|-----------------------------|-----------|------------|-----------|---------|-----|---|
| Information     | System Date And Time        | Time Zone | DST        | Sync Came | ra Time |     |   |
|                 | Enable Daylight Saving Time |           |            | 3         |         |     |   |
| ⊳ User Account  | Start Time                  | Mar v L   | .astone 🗸  | Sun 🔹     |         |     |   |
| Security Center | End Time                    |           | .ast one 🗸 | Sun 🔻     |         |     |   |
| ⊳ Layout        | Offset Time                 |           |            |           |         |     |   |
| ⊳ Logs          |                             |           |            |           |         |     |   |
| ⊳ Maintenance   |                             |           |            |           |         |     |   |
| ⊳ Auto Reboot   |                             |           |            |           |         |     |   |
|                 |                             |           |            |           |         |     |   |
|                 |                             |           |            |           |         |     |   |
|                 |                             |           |            |           |         |     |   |
|                 |                             |           |            |           |         |     |   |
|                 |                             |           |            |           |         |     |   |
|                 |                             |           |            |           |         | App |   |

Figure 7-88 DST setting screen

Step 2 Click next to **DST** to enable DST.

Step 3 Select start time, end time, offset time from the drop-down list respectively, that basis on

the local rules.

Step 4 Click Apply to save settings.

----End

### 7.5.2.5 Sync Camera Time

Enable the sync camera time, the channels will show the sync time, and set the frequency of check

| System      | Date And Time             | Time Zor | ne DS                     | ST | Sync Camera Time | 0 |  |  |       |  |  |
|-------------|---------------------------|----------|---------------------------|----|------------------|---|--|--|-------|--|--|
| Enable Sync |                           | ۲        |                           |    |                  |   |  |  |       |  |  |
| Sync T      | Sync Time Frequency (sec) |          | Time Frequency (sec) 3600 |    |                  |   |  |  |       |  |  |
|             |                           |          |                           |    |                  |   |  |  |       |  |  |
|             |                           |          |                           |    |                  |   |  |  |       |  |  |
|             |                           |          |                           |    |                  |   |  |  |       |  |  |
|             |                           |          |                           |    |                  |   |  |  |       |  |  |
|             |                           |          |                           |    |                  |   |  |  |       |  |  |
|             |                           |          |                           |    |                  |   |  |  |       |  |  |
|             |                           |          |                           |    |                  |   |  |  |       |  |  |
|             |                           |          |                           |    |                  |   |  |  |       |  |  |
|             |                           |          |                           |    |                  |   |  |  |       |  |  |
|             |                           |          |                           |    |                  |   |  |  |       |  |  |
|             |                           |          |                           |    |                  |   |  |  |       |  |  |
|             |                           |          |                           |    |                  |   |  |  | Apply |  |  |

----End

# 7.5.3 User Account

Add, modify, and delete a user and privilege in user screen, admin user can dispose privilege to different users.

7.5.3.1 User

Operation Steps

Step 1 Click **User** in the main menu or menu of the system management screen and choose **User** to access the user screen, as shown in Figure 7-89.

| 🛪 System           | Channel Red | cord Alarm Network      | System      |          | × |
|--------------------|-------------|-------------------------|-------------|----------|---|
| ▶ Information      | User Adv.S  | etting App Verification |             |          |   |
| ⊳ General          |             | Username                | Group       | Operate  |   |
|                    |             | admin                   | Super admin | <u> </u> |   |
| Security Center    |             |                         |             |          |   |
| ▶ Layout           |             |                         |             |          |   |
| ▷ Auxiliary Screen |             |                         |             |          |   |
| ⊳ Logs             |             |                         |             |          |   |
| ▷ Maintenance      |             |                         |             |          |   |
| ≽ Auto Reboot      |             |                         |             |          |   |
|                    |             |                         |             |          |   |
|                    |             |                         |             |          |   |
|                    |             |                         |             |          |   |
|                    |             |                         |             | Add      |   |
|                    |             |                         |             |          |   |
|                    |             |                         |             |          |   |
|                    |             |                         |             |          |   |

### Figure 7-89 User management screen

Step 2 Add or delete a user.

• Add a user

Click **Add**, the **Add User** dialog box appears, as shown in Figure 7-90. Figure 7-90 Add user screen

| Confirm Password          |           |         |
|---------------------------|-----------|---------|
|                           | Administr | ators 🗸 |
| Change Password Frequency | Never     | ~       |
| Password Expire Date      | ۲         |         |
| 🖬 Live Preview            |           | Channel |
|                           |           | CH1     |
| PTZ                       |           | CH2     |
| 🛃 Playback                |           | CH3     |
| 🛃 Channel Management      |           | CH4     |
|                           |           | CH5     |
| 🛃 Device Management.      |           | CH6     |
| System Management         |           | CH7     |
| Sackup                    |           | CH8     |
| Васкор                    | Live Prev | iew     |
|                           |           |         |

Input a username, password and confirm password, choose group and change password reminder, set the expire date.

### 

The password should include at least two types of letters, characters and numbers.

The password should be 6~32 characters long.

- Step 3 Select a Group from the drop-down list box.
- Step 4 Select a Change password reminder value from the drop-down list box.
- Step 5 Enable the expire date to set the new user's authority time.
- Step 6 Select the operation privileges and channels in the list of the add user screen.
- Step 7 Click OK . The user is set successfully.

### 

The default user is Administrator and cannot be deleted or modified.

Select a user from user list and click *to edit, or click* to delete a user.

-----End

### 7.5.3.2 Advance Setting

#### **Operation Steps**

Step 1 Click **User** in the main menu or menu of the system management screen and choose **Adv Setting** to access the user screen, as shown in Figure 7-91.

|                    | i iguite ( ) i i               | Revallee setting sereen |       |
|--------------------|--------------------------------|-------------------------|-------|
| 🛠 System           | Channel Record Alarm           | Network System          | ×     |
| ▶ Information      | User Adv.Setting App Verif     | ication                 |       |
| ⊳ General          | Enable Double Authentication   |                         |       |
|                    | Enable Setup Wizard            | 0                       |       |
| Security Center    | Enable Auto Login              | •                       |       |
| ⊳ Layout           | Auto Logout Time (min)         |                         |       |
| ▷ Auxiliary Screen | Monitor channel(s) when logout | 1 2 3 4 5 6 7 8         |       |
| ⊳ Logs             |                                |                         |       |
| ▷ Maintenance      |                                |                         |       |
| ⊳ Auto Reboot      |                                |                         |       |
|                    |                                |                         |       |
|                    |                                |                         |       |
|                    |                                |                         |       |
|                    |                                |                         |       |
|                    |                                |                         |       |
|                    |                                |                         |       |
|                    |                                |                         | Apply |

Figure 7-91 Advance setting screen

Step 2 Enable or disable Double Authentication, Auto login, Setup Wizard. Set the logout time if the user disables the auto login.

Step 3 Choose monitor channels when logout, the default is all channels.

Step 4 Click Apply to save settings. -----End

### 7.5.3.3 App Verification

Add the digital number to whitelist, When log in to the mobile app to manage the NVR, enter a series of numbers in the whitelist for testing and verifying to ensure security.

| 🛠 System        | Channel Rec    | ord Alarm N       | etwork System |        | ×     |
|-----------------|----------------|-------------------|---------------|--------|-------|
| > Information   | User Adv.Sc    | etting Phone Numb | ar Allowed    |        |       |
| ⊳ General       | Enable White I | List              | 0             |        |       |
|                 | D P            | Phone Number      | Status        | Remark |       |
| Security Center |                |                   |               |        |       |
| ⊳ Layout        |                |                   |               |        |       |
| ⊳ Logs          |                | Phone Number      |               |        |       |
| ▶ Maintenance   |                | Remark(optional)  |               |        |       |
| ⊳ Auto Reboot   |                |                   |               |        |       |
|                 |                |                   | OK            | Cancel |       |
|                 |                |                   |               |        |       |
|                 |                |                   |               |        |       |
|                 | 1 2            |                   |               |        |       |
|                 |                |                   |               |        |       |
|                 |                |                   |               |        | Apply |

Figure 7-92 App verification

Up to 20 groups of security codes can be added and notes can be modified for them. Tick the numbers, click "-" to delete the numbers.

Click Apply to save the setting.

### 7.5.4 Security Center

### 7.5.4.1 Password

#### **Operation Steps**

Step 1 Click **Security Center** in the main menu or menu of the system management screen and choose **Password** to access the modify password screen, as shown in Figure 7-93.

| 🛠 System                                                                                                    | Channel Record Alarm Netwo                                                                                                    | k System             | × |
|----------------------------------------------------------------------------------------------------|----------------------------------------------------------------------------------------------------|----------------------|---|
| ▶ Information                                                                                                | Password Pattern Unlock Secure Er                                                                                                    | nall Secure Question |   |
| ⊳ General<br>⊳ User Account                                                                                  |                                                                                                    |                      |   |
|                                                                                                    |                                                                                                    |                      |   |
| <ul> <li>Layout</li> <li>Auxiliary Screen</li> <li>Logs</li> <li>Maintenance</li> <li>Auto Roboot</li> </ul> | – Valid password range [6-32] characters.<br>– At least 2 kinds of numbers lowercase,upp<br>– Only these special characters are supporte |                      |   |
|                                                                                                    |                                                                                                    | Apply                |   |

Figure 7-93 Password modification screen

Step 2 Input the correct old password, new password, and confirm password.

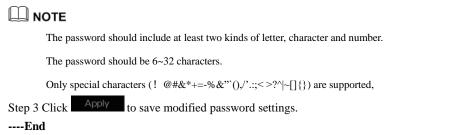

### 7.5.4.2 Pattern Unlock

#### **Operation Steps**

Step 1 Click **Security Center** in the main menu or menu of the system management screen and choose **Pattern Unlock** to access the modify pattern unlock screen, as shown in Figure 7-94.

| 🛪 System         | Channel Record Alarm Net      | twork System             | × |
|------------------|-------------------------------|--------------------------|---|
| ▶ Information    | Password Pattorn Unlock Secur | re Email Secure Question |   |
| ⊳ General        | Password                      |                          |   |
| ▷ User Account   | Enable Pattern Unlock         | <b>(</b> )               |   |
|                  | Pattern Unlock                | Pattern Setting          |   |
|                  | Pattori Gillock               | Fattern Solung           |   |
| Auxiliary Screen |                               |                          |   |
| ⊳ Logs           |                               |                          |   |
| ⊳ Maintenance    |                               |                          |   |
| > Auto Reboot    |                               |                          |   |
|                  |                               |                          |   |
|                  |                               |                          |   |
|                  |                               |                          |   |
|                  |                               |                          |   |
|                  |                               |                          |   |
|                  |                               |                          |   |
|                  |                               | Appl                     |   |

Figure 7-94 Pattern unlock screen

Step 2 Input the password, enable pattern unlock.

Step 3 Click Setting Pattern to set an new pattern unlock.

Step 4 Draw the pattern, then it will remind to draw the confirmation pattern again.

Step 5 Click to save the pattern unlock.

### 7.5.4.3 Secure Email

Set the email to receive the verification code to create new password, as shown in Figure 7-95.

| 🗙 System           | Channel F  | Record      | Alarm N | letwork   |                 | ×     |
|--------------------|------------|-------------|---------|-----------|-----------------|-------|
| ▷ Information      | Password   | Pattern Uni | ock Sec | ure Email | Secure Question |       |
| ⊳ General          | Verify Pas | ssword      |         |           |                 |       |
| ▷ User Account     | Email Add  | ress        |         |           |                 |       |
|                    |            |             |         |           |                 |       |
| ▶ Layout           |            |             |         |           |                 |       |
| ▷ Auxiliary Screen |            |             |         |           |                 |       |
| ⊳ Logs             |            |             |         |           |                 |       |
| ▷ Maintenance      |            |             |         |           |                 |       |
| ⊳ Auto Reboot      |            |             |         |           |                 |       |
|                    |            |             |         |           |                 |       |
|                    |            |             |         |           |                 |       |
|                    |            |             |         |           |                 |       |
|                    |            |             |         |           |                 |       |
|                    |            |             |         |           |                 |       |
|                    |            |             |         |           |                 | Apply |

Figure 7-95 Secure Email

Step 1 Input the password of NVR.

Step 2 Set the Email address to receive verification code.

Step 3 Click Apply to save setting.

----End

### 7.5.4.4 Secure Question

Set the questions to create new password, as shown in Figure 7-95.

| 🛠 System           | Channel Record Alarm 1                  | Network System                     | ×     |
|--------------------|-----------------------------------------|------------------------------------|-------|
| Information        | Password Pattern Unlock Se              | cure Email Secure Question         |       |
| ⊳ General          | Password                                |                                    |       |
| ▷ User Account     | Question one                            | The brand and model of your favori |       |
|                    | Question one answer                     |                                    |       |
| ▶ Layout           | Question two                            | Your favorite team 🗸 🗸             |       |
| ▷ Auxiliary Screen | Question two answer                     |                                    |       |
| ▷ Logs             | Question three                          | Your favorite city 🗸 🗸             |       |
| ▷ Maintenance      | Question three answer                   |                                    |       |
| ▷ Auto Reboot      | – Please enter at least 1 characters fi | or the answer                      |       |
|                    | - Please enter up to 32 characters fo   | r the answer                       |       |
|                    | assword of NVR.                         |                                    | Apply |

Figure 7-96 Secure question

Step 1 Input the password of NVR.

Step 2 Choose the question from drop-down list.

Step 3 Input the answer, click to save setting. ----End

### 7.5.5 Layout

Set viewing video mode, dwell time in display screen. The layout is set as auto sequence multiple screen.

#### **Operation Steps**

Step 1 Click Layout in the main menu or menu of the system management screen and choose Layout to access the display screen, as shown in Figure 7-97.

| 🛠 System                                             | Channel Record Alarm Network System                                                    | ×                          |
|------------------------------------------------------|----------------------------------------------------------------------------------------|----------------------------|
| Information                                          | Layout                                                                                 |                            |
| ⊳ General<br>⊳ User Account                          | Layout List + Layout Name: 1x1 Dwell Time(sec): 5                                      | ∠ Edit @ Delete            |
| Security Center                                      |                                                                                        |                            |
| <ul> <li>Layout</li> <li>Auxiliary Screen</li> </ul> |                                                                                        |                            |
| ⊳ Logs<br>⊳ Meintenance<br>⊳ Auto Roboot             | 1. Channel0<br>2. Channel0<br>3. Channel0<br>5. Channel0<br>6. Channel0<br>8. Channel0 | 2<br>3<br>4<br>5<br>6<br>7 |

#### Figure 7-97 Auto Sequence screen

Step 2 Click "+" to add a new layout. The default layout is one splitting screen.

Figure 7-98 Add a new layout

| + Add Layout                                                                                                    |                               | ×      |
|----------------------------------------------------------------------------------------------------|-------------------------------|--------|
| Channel                                                                                                    | Layout Name Dwell Time(sec) 5 |        |
| [1]Channel01<br>[2]Channel02<br>[3]Channel03<br>[4]Channel03<br>[6]Channel05<br>[6]Channel06<br>[7]Channel07<br>[8]Channel08 |                               |        |
| (–)Emply                                                                                                    |                               |        |
|                                                                                                    | 🖩 🖩 🖩 Ск                      | Cancel |

Step 3 Input the layout name, select dwell time from the **SEQ** Dwell time drop-down list(the display screen will loop play the real time video according to setting time).

Step 4 Select split screen mode at the bottom of the page. Set the channel display by dragging the channel to specific position, or select the position first, then click the channel. A split screen can play multiple channels. Auto sequence means it will play according to the setting. For example, the first split screen is set as two pages (channel 1 and 2), the second split screen is set as one page (channel 3). When auto sequence is enabled, channel 1 and channel 3 are displayed, then channel 2 and channel 3 are displayed. Figure 7-99 Auto sequence

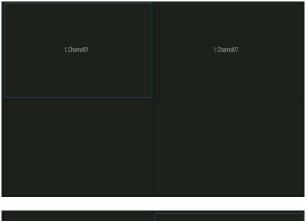

| 1.Channol02 | L.Channel07 |
|-------------|-------------|
|             |             |

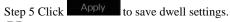

User can add up to 16 layouts.

----End

### 7.5.6 Auxliary Screen (Only for Some Models)

### 

This function only can be used for the devices with 8 or more than channels. The main screen is connected by HDMI (HD-OUT 2), auxiliary screen is connected by VGA.

#### **Operation Steps**

Step 1 Click Auxiliary Screen in the main menu or menu of the system management screen.

Step 2 Enable the auxiliary screen, as shown in Figure 7-100

| VGA Output Resolution     1020x/1080       Security Center     Maximum Channel for HDM and VGA       Layout     Layout Mode       Layout Mode     1x1       Display Page     1       Logs     Envisie Auto Sequence       Maintenance     Turn en or off the auxiliary scream, the device will reboot.                                                                                                    |                 | Auxiliary Screen Layout          |           |  |
|----------------------------------------------------------------------------------------------------|-----------------|----------------------------------|-----------|--|
| VGA Output Resolution     1920x 1080       Security Center     Maximum Channel for HDM and VGA       Layout     Layout Mode       Layout Mode     1x1       Logs     Enable Auto Sequence       Mainterence     Turn on or off the autilitary screen, the device will reboot.                                                                                                    | General         | Enable Auxiliary Screen          |           |  |
| Layout     Layout Mode     1:4     Image: Comparison of the DM and VGA       Layout Mode     Image: Comparison of the surface of the surface | User Account    | VGA Output Resolution            | 1920×1080 |  |
| Layout Layout Mode 1x1<br>Auxiliary Screen Display Page 1<br>Logs Enable Auto Sequence<br>Maintenance Turn on coff the auxiliary screen, the device will reboot                                                                                                    | Security Center | Maximum Channel for HDMI and VGA |           |  |
| Auxiliary Screen     Display Page       Logs     1       Maintenance     Enable Auto Sequence       Turn on or off the auxiliary screen, the device will reboot                                                                                                    | Layout          | Lavout Mode                      |           |  |
| Logs Enable Auto Sequence  Maintenance Turn on or off the auxiliary screen, the device will reboot                                                                                                    |                 |                                  |           |  |
| Maintenance Turn on or off the auxiliary screen, the device will reboot                                                                                                    | Logs            |                                  |           |  |
|                                                                                                    | Maintenance     |                                  |           |  |
|                                                                                                    | Auto Reboot     |                                  |           |  |
|                                                                                                    |                 |                                  |           |  |
|                                                                                                    |                 |                                  |           |  |
|                                                                                                    |                 |                                  |           |  |
|                                                                                                    |                 |                                  |           |  |
|                                                                                                    |                 |                                  |           |  |
|                                                                                                    |                 |                                  |           |  |

Figure 7-100 Auxiliary screen

Step 3 Set the Output Resolution, Decoding Ability(main + auxiliary), Layout Mode, Display Channel.

Step 4 Enable tour to set Auto Sequence of auxiliary screen as shown in.

| Layout List | Layout Name: 1x1 | Dwell Time(sec): 5 |                                                                                                    | 🗾 Edit 🍵 Delete |
|-------------|------------------|--------------------|----------------------------------------------------------------------------------------------------|-----------------|
|             |                  |                    |                                                                                                    |                 |
|             |                  |                    |                                                                                                    |                 |
|             |                  |                    | 1. Channal01<br>2. Channel02<br>3. Channel03<br>4. Channel05<br>6. Channel05<br>7. Channel07<br>8. Channel07 |                 |
|             |                  |                    |                                                                                                    |                 |

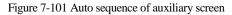

Step 5 Click Apply to save settings.

#### 

The auxiliary screen shows different channels with main screen, and the auto sequence show all channels.

The auxiliary screen will show the personnel counting information if it is enabling.

#### ----End

### 7.5.7 Logs

### 7.5.7.1 System Log

Search for logs information and export the information of logs.

#### **Operation Steps**

Step 1 Click **Logs** in the main menu or menu of the system management screen and choose **Logs** to access the log screen, as shown in Figure 7-102.

| Information            | System Log Ex | vent Log         |         |           |             |                         |  |
|------------------------|---------------|------------------|---------|-----------|-------------|-------------------------|--|
| ⊳ General              | Start Date    | 24/04/2022       |         | Start Tir | ne 15:21:16 |                         |  |
| > User Account         | End Date      | 25/04/2022       |         | End Tim   |             |                         |  |
| Security Center        | Туре          | Operation Log    |         |           | earch       | Export                  |  |
| ▶ Layout               |               |                  | Channel | Log Type  |             |                         |  |
| > Auxiliary Screen     |               | 04/2022 15:02:40 |         | Login     | [admi       | n] 127.0.0.1 login      |  |
|                        |               | 04/2022 15:02:00 |         | Logout    | [admi       | n] 127.0.0.1 logout     |  |
|                        |               | 04/2022 14:40:35 |         | Login     | (admi       | n] 127.0.0.1 login      |  |
| > Maintenance          |               | 04/2022 13:10:17 |         | Logout    | (admi       | n] 127.0.0.1 logout     |  |
| P Water regiliter Kolo |               | 4/2022 12:56:10  |         | Login     | [admi       | n] 127.0.0.1 login      |  |
| > Auto Reboot          |               | 04/2022 12:39:20 |         | Logout    | [admi       | n] 127.0.0.1 logout     |  |
|                        |               | 04/2022 12:32:43 |         | Login     | [admi       | n] 127.0.0.1 login      |  |
|                        |               | 4/2022 12:32:00  |         | Logout    | (admli      | n] 192.168.0.157 logout |  |
|                        |               | 14/2022 12:29:30 |         | Logout    | [admi       | n] 127.0.0.1 logout     |  |
|                        |               | 04/2022 12:14:25 |         | Login     | [admi       | n] 192.168.0.157 login  |  |
|                        |               | 4/2022 12:13:41  |         | Login     | (admi       | n) 127.0.0.1 login      |  |
|                        |               | 4/2022 12:07:03  |         | Logout    | [admi       | n] 127.0.0.1 logout     |  |
|                        | 13 25/0       | 4/2022 11:41:55  |         | Login     | (admi       | n] 127.0.0.1 login      |  |
|                        | 14 25/0       | 4/2022 11:41:50  |         | Logout    | [admi       | n] 127.0.0.1 logout     |  |
|                        | 15 25/0       | 4/2022 11:41:49  |         | Power On  | syste       |                         |  |

Figure 7-102 Log screen

Step 2 Set start date, end date, start time and end time of the logs on log screen.

Step 3 Select logs type from the drop-down list.

Step 4 Click Search to query logs.

Step 5 Click Export to export logs to flash disk.

Step 6 the logs can be saved to flash disk and hard disk at the same time, the newest logs is saved

to flash disk, and the old logs will be transferred to hard disk.

#### ----End

#### 7.5.7.2 Event Log

Event logs are divided into more detailed types, which can be found quickly. Its operation is the same as the system log, please refer to chapter 7.5.7.1.

| Information          | System Log | vont Log         |           |                  |           |        |  |
|----------------------|------------|------------------|-----------|------------------|-----------|--------|--|
| ⊳ General            | Start Date | 24/04/2022       |           | Start Time       | 15:22:32  |        |  |
| User Account         | End Date   | 25/04/2022       |           | End Time         | 15:22:32  |        |  |
| Security Center      | Туре       |                  |           | Searc            |           | Export |  |
| > Layout             |            |                  | Channel   | Log Type         |           |        |  |
| > Auxiliary Screen   | 1 25/0     | 04/2022 15:20:18 | Channel05 | Motion Detection | Channel05 |        |  |
| P Auxiliary Oct Bert |            | 04/2022 15:19:56 | Channel05 | Motion Detection | Channel05 |        |  |
|                      | 3 25/0     | 04/2022 15:19:43 | Channel05 | Motion Detection | Channel05 |        |  |
| > Maintenance        |            | 04/2022 15:19:27 | Channel05 | Motion Detection | Channel05 |        |  |
|                      |            | 04/2022 15:19:15 | Channel05 | Motion Detection | Channel05 |        |  |
| > Auto Reboot        |            | 04/2022 15:18:25 | Channel05 | Motion Detection | Channel05 |        |  |
|                      |            | 04/2022 15:17:40 | Channel05 | Motion Detection | Channel05 |        |  |
|                      | 8 25/0     | 04/2022 15:17:26 | Channel05 | Motion Detection | Channel05 |        |  |
|                      |            | 04/2022 15:17:02 | Channel05 | Motion Detection | Channel05 |        |  |
|                      |            | 04/2022 15:16:37 | Channel05 | Motion Detection | Channel05 |        |  |
|                      |            | 04/2022 15:16:24 | Channel05 | Motion Detection | Channel05 |        |  |
|                      |            | 04/2022 15:15:53 | Channel05 |                  | Channel05 |        |  |
|                      | 13 25/0    | 04/2022 15:14:46 | Channel05 | Motion Detection | Channel05 |        |  |
|                      |            | 04/2022 15:12:11 | Channel05 | Motion Detection | Channel05 |        |  |
|                      | 15 25/0    | 04/2022 15:11:00 | Channel05 | Motion Detection | Channel05 |        |  |

Figure 7-103 Event

### 7.5.8 Maintenance

#### **Operation Steps**

Step 1 Click **Maintenance** in the main menu or menu of the system management screen and choose **Maintenance** to access the maintenance screen, as shown in Figure 7-104.

| * System          | Channel Record | Alarm        | Network Sys      | tem            |                  |                  | × |
|-------------------|----------------|--------------|------------------|----------------|------------------|------------------|---|
| ▶ Information     |                |              |                  |                |                  |                  |   |
| ⊳ General         |                |              |                  |                |                  |                  |   |
| ⊳ User Account    | $(\mathbf{I})$ | (*;*)        | $[\rightarrow]$  | Ð              | [=↓              | [=_]             |   |
| ▷ Security Center | Shutdown       | Reboot       | Logout           | Reset          | Import Configur. | Export Configur. |   |
| ⊳ Layout          | Shittown       | 1160001      | Logour           | Neser          | inport ourrigu.  | Export Comiga.   |   |
| Auxiliary Screen  | A              | A            | (+1)             | -~~]           |                  |                  |   |
| ⊳ Logs            | <i>ل</i> ې     | لاليك        | t∓<br>⊕          |                |                  |                  |   |
|                   | FW Update      | Cloud Update | Save running log | Network Packet |                  |                  |   |
| > Auto Reboot     |                |              |                  |                |                  |                  |   |
|                   |                |              |                  |                |                  |                  |   |
|                   |                |              |                  |                |                  |                  |   |
|                   |                |              |                  |                |                  |                  |   |
|                   |                |              |                  |                |                  |                  |   |
|                   |                |              |                  |                |                  |                  |   |
|                   |                |              |                  |                |                  |                  |   |
|                   |                |              |                  |                |                  |                  |   |

Figure 7-104 Maintenance screen

Step 2 Click Shutdown, Reboot, Logout, Exit system, Reset or update to operate NVR if you need.

|                |                      | Update |             | Х      |
|----------------|----------------------|--------|-------------|--------|
| USB Flash Name | 0                    |        |             | 🛏 🕼 🛍  |
|                | Nam                  | ie     | Modify Date | Size   |
|                |                      |        |             |        |
|                |                      |        |             |        |
|                |                      |        |             |        |
|                |                      |        |             |        |
|                |                      |        |             |        |
|                |                      |        |             |        |
|                |                      |        |             |        |
|                |                      |        |             |        |
|                |                      |        |             |        |
|                | Location:            |        |             |        |
|                | Selected Directory : |        |             |        |
|                |                      |        | ОК          | Cancel |

Figure 7-105 Firmware update

Step 3 Click import configuration or export configuration to view the message " Are you sure to import the configuration?" Make sure the flash driver is working.

Step 4 The tips will show on screen, click ok to ensure choice.

Step 5 Click Import Config to import the configuration to flash drive.

Step 6 Import the configuration, the device would restart immediately.

Step 7 Click Export Config to export the configuration from flash drive.

### 

When the NVR finishes updating, the device would restart.

Network packet capture: the NVR is plugged into the USB disk, click the network packet capture,

and set the relevant parameters of the packet capture. The captured data can be downloaded and used for device problem analysis.

FW Update, firmware update; Plug in the U disk with the update software, choose the file to update.

Save running log: In the U disk to save the running log.

----End

### 7.5.9 Auto Reboot

#### **Operation Steps**

Step 1 Click **Auto reboot** in the main menu or menu of the system management screen and choose **Auto reboot** to access the maintenance screen, as shown in Figure 7-104.

| 🗙 System        | Channel   | Record        | Alarm | Network | System |  | ×       |
|-----------------|-----------|---------------|-------|---------|--------|--|---------|
| ▷ Information   | Auto Rebo | oot           |       |         |        |  |         |
| ⊳ General       | Enable    | e Auto Reboot |       | 0       |        |  |         |
| ▹ User Account  | Reboo     | ot Time       |       | Per Day | ✔ 0:00 |  |         |
| Security Center |           |               |       |         |        |  |         |
| ⊳ Layout        |           |               |       |         |        |  |         |
| ⊳ Logs          |           |               |       |         |        |  |         |
| » Maintenance   |           |               |       |         |        |  |         |
| ► Auto Reboot   |           |               |       |         |        |  |         |
|                 |           |               |       |         |        |  |         |
|                 |           |               |       |         |        |  |         |
|                 |           |               |       |         |        |  |         |
|                 |           |               |       |         |        |  |         |
|                 |           |               |       |         |        |  | Apply   |
|                 |           |               |       |         |        |  | citita) |

Figure 7-106 Auto restart screen

Step 2 Enable the function, restart time is showing as figure Restart Time PerDay 000 V

Step 3 Restart the NVR per day, week or month.

Step 4 Select the restart time from the drop-down list.

----End

# **8** WEB Quick Start

The functions of Web are the same as those of UI system, all functions can be referred to chapter 7 UI system setting.

### 8.1 Activation

If you don't set the password at UI interface, user need activate the device, as shown in Figure 8-1 Activation

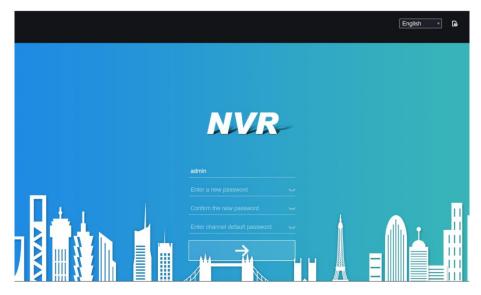

Step 1 Set the password, and confirm the password.

Step 2 Input the channel password.

Step 3 Set the email to recovery the password.

#### Figure 8-2 Email

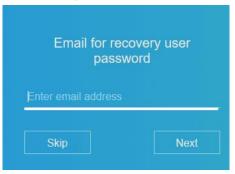

Step 4 Set the question to recovery the password.

Figure 8-3 Question

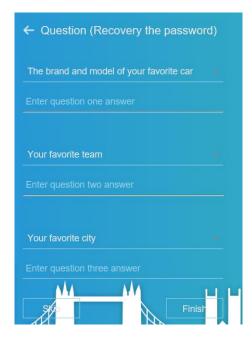

If you don't set the email or question, you can skip the steps.

### 8.2 Login and Logout

## $\triangle$ caution

You must use Firefox 53, Chrome 45 or Edge to access the Web interface. Otherwise, the interface functions cannot be used normally.

The win 7/ win 10 system supports Firefox/Chrome, but the XP system does not.

Brower supports 32 bits systems.

Descriptions of browser:

To access the client by using Chrome 42-44, you need to enable manually Npapi in the browser according to following steps:

- In the Chrome address bar, enter chrome://flag/#enable-npapi.
- Go to the experimental features' management page.
- Enable NAPAPI Mac, Windows.
- Click **Enable** (NPAPI plugin is enabled).
- Re-launch Chrome.

Here we take IE 10 as an example for videos viewing.

#### Login

Step 1 Open IE browser, enter the IP address of the NVR (default value: 192.168.0.121) in the address box, and press **Enter**.

The login page is displayed, as shown in Figure 8-4.

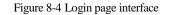

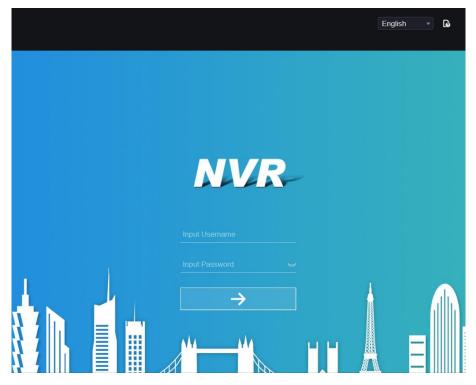

Step 2 Input the user name and password.

### 

The default user name and password both are admin. The password is incorrect more than 3 times, please log in again after 5 minutes.

User can change the system display language on the login page.

The modify password page pop-up window would show when login the NVR for the first time.

Step 3 Click Login to access the homepage, as shown in Figure 8-5.

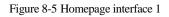

| NVR       | ۲ | € | Q | C]   | ¢        |  |  |          |  |   |   | <b>د</b> ۱ | G          | 6 |
|-----------|---|---|---|------|----------|--|--|----------|--|---|---|------------|------------|---|
| Device    | 6 |   |   |      |          |  |  |          |  |   | 0 |            |            |   |
| Channel01 |   |   |   |      |          |  |  |          |  |   |   |            |            |   |
| Channel02 |   |   |   |      |          |  |  |          |  |   |   |            |            |   |
| Channel03 |   |   |   |      |          |  |  |          |  |   |   |            |            |   |
| Channel04 |   |   |   |      | NO-VIDEO |  |  | NO-VIDEO |  |   |   |            | <b>~</b> 9 |   |
| Channel05 |   |   |   |      |          |  |  |          |  |   |   |            |            |   |
| Channel06 |   |   |   |      |          |  |  |          |  |   |   |            |            | þ |
| Channel07 |   |   |   |      |          |  |  |          |  |   |   |            |            |   |
| Channel08 |   |   |   |      |          |  |  |          |  |   |   |            |            |   |
| Channel10 |   |   |   |      |          |  |  |          |  | > |   |            |            | 8 |
| Channel11 |   |   |   |      |          |  |  |          |  |   |   |            |            |   |
| Channel12 |   |   |   |      |          |  |  |          |  |   |   |            |            |   |
| Channel13 |   |   |   |      | NO-VIDEO |  |  | NO-VIDEO |  |   |   |            |            |   |
| Channel14 |   |   |   |      |          |  |  |          |  |   |   |            |            |   |
| Channel15 |   |   |   |      |          |  |  |          |  |   |   |            |            |   |
| Channel16 |   |   |   |      |          |  |  |          |  |   |   |            |            |   |
| Channel17 |   |   |   |      |          |  |  |          |  |   |   |            |            |   |
| Channel18 |   |   | 1 | 1 26 |          |  |  |          |  | Ű |   |            |            |   |

Figure 8-6 Homepage interface 2

| NVR 💽                                                    | _ • Q   ¢               |                                                                                                    |           | 6 B      |
|----------------------------------------------------------|-------------------------|----------------------------------------------------------------------------------------------------|-----------|----------|
| Device                                                   | 2022-04-25 16:05:55 Mon | 2022-04-25 16:05:55 Mon                                                                                                    | Channel05 |          |
| [1] Channel01                                            |                         | •                                                                                                    | ۵         |          |
| □ [2] Channel02 ►                                        |                         | The second second second                                                                                                    | D.        | <        |
| (3) Channello3                                           |                         | TAR MARKS PAY                                                                                                    |           |          |
| <ul> <li>[4] Chennel04</li> <li>[5] Chennel05</li> </ul> |                         |                                                                                                    |           | -        |
| (6) Channel06                                            |                         | Construction of the second                                                                                                    |           | 7 1      |
| □ [7] Channel07 ►                                        |                         | <u>REER</u>                                                                                                    | < ೧       | > Î      |
| 🖬 (8) Channel08 🔹 🕨                                      |                         | and the second second s | LV        | -        |
|                                                          |                         |                                                                                                    | [#]       | 346      |
|                                                          |                         |                                                                                                    | 0         | <b>@</b> |
|                                                          |                         |                                                                                                    | ø         | ē.       |
|                                                          |                         |                                                                                                    |           |          |
|                                                          |                         |                                                                                                    |           | • …      |
|                                                          | NO-VIDEO                | NO-VIDEO                                                                                                    |           |          |
|                                                          |                         |                                                                                                    |           |          |
|                                                          |                         |                                                                                                    |           |          |
|                                                          |                         |                                                                                                    |           |          |
|                                                          |                         |                                                                                                    |           |          |
|                                                          |                         | ÷                                                                                                    |           |          |

Logout

To logout of the system, click in the upper right corner of the homepage. The pop-up message shows "Would you like to exit?" Click OK and the login page will display.

#### Homepage Layout

NVR allows you to use the Web interface in a PC for implementation of such functions as live video, playback, retrieval, setting, image parameters access, configuration, PTZ control and so on. Figure 6-8 shows the overall layout of the interface. For descriptions of the interface, please refer to Table 8-1.

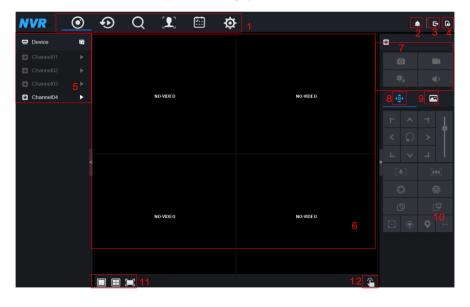

Figure 8-7 Homepage layout

| Table 8-1 | Descriptions | of homepage |
|-----------|--------------|-------------|
|-----------|--------------|-------------|

| No. | Function                   | Description                                                                                                    |
|-----|----------------------------|----------------------------------------------------------------------------------------------------|
| 1   | Function<br>navigation bar | Main functions navigation bar of the device, it includes Live<br>Video, Playback, Alarm Search, Face Recognition, Attendance<br>and System Setting. |
| 2   | Alarm                      | Alarm notification. User can tick pop-up message to monitor, system alarm and channel alarm.                                                        |
| 3   | Logout button              | User can click <b>Logout</b> to exit the current account and return to the login interface.                                                         |
| 4   | Help                       | Help for running environment, plug-in installation and activation.                                                                                  |
| 5   | Device's list              | Display a list of the channels of the managed NVR and the channels managed by NVR.                                                                  |

| 6  | Real-time video           | Display the real-time videos of the channels managed by NVR.                                                                                                    |
|----|---------------------------|----------------------------------------------------------------------------------------------------|
| 7  | Channel<br>Operation      | Include snapshot, record, stream switch and audio on/off.                                                                                                    |
| 8  | PTZ control<br>button     | Click to show PTZ control buttons in zone 10, you can<br>control the PTZ equipment in the current channels.<br>That function only uses for IP dome camera.                                                      |
| 9  | Color parameter<br>button | Click to show color parameter setting buttons in zone 9, you can set and adjust the color parameters, for example, brightness, contrast, saturation, and sharpness. Click <b>More</b> to access image settings. |
| 10 | Operation zone            | The operation zone of PTZ control and image parameter setting.                                                                                                    |
| 11 | Layouts                   | Select the one-screen, four-screen, nine-screen or sixteen- screen to switch the layout.                                                                                                    |
| 12 | Manual alarm              | Trigger and close the external alarm device manually.                                                                                                    |

----End

### 8.3 Browsing Videos

### 8.3.1 Browsing Real-Time Videos

You can browse real-time videos in the web management system.

#### Preparation

To ensure that real-time videos can be played properly, perform the following operations when you log in to the web management system for the first time:

# Step 1 Open Internet Explorer. Choose Tools > Internet Options > Security > Trusted sites > Sites. In the displayed dialog box, click Add, as shown in Figure 8-8.

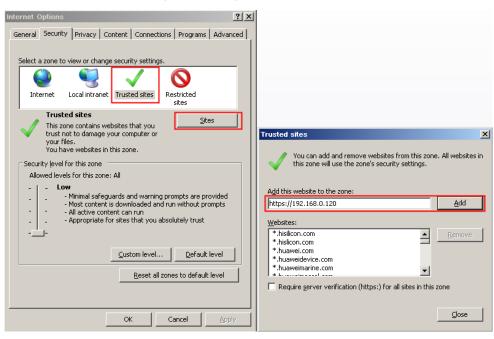

#### Figure 8-8 Adding a trusted site

Step 2 In Internet Explorer, choose Tools > Internet Options > Security > Customer level, and set Download unsigned ActiveX controls and Initialize and script ActiveX controls not marked as safe for scripting under ActiveX controls and plug-ins to Enable, as shown in Figure 8-9.

| Internet Options                                                                                                    | ? ×                                                                                                    |
|----------------------------------------------------------------------------------------------------|----------------------------------------------------------------------------------------------------|
| General Security Privacy Content Connections Programs Adva                                                                                                    | anced                                                                                                    |
| Select a zone to view or change security settings.                                                                                                    | Security Settings - Internet Zone                                                                                                    |
| Internet Local intranet Trusted sites Restricted sites                                                                                                    | Allow previously unused ActiveX controls to run without pror     Disable                                                                      |
| Internet  This zone is for Internet websites, except those listed in trusted and restricted zones.  Security level for this zone  Custom  Custom  Custom settings, - To change the settings, click Custom level To use the recommended settings, click Default level. | Enable                                                                                                    |
| <u>Custom level</u> Default level                                                                                                    | Clicitlav video and animation on a wetphane that does not used     Takes effect after you restart Internet Explorer     Reset custom settings |
| Reset all zones to default level                                                                                                    | Reset to: Medium-high (default)                                                                                                    |
|                                                                                                    | OK Cancel                                                                                                    |
| OK Cancel AP                                                                                                    | oply                                                                                                    |

Figure 8-9 Configuring ActiveX controls and plug-ins

Step 3 Download and install the player control as prompted. During installing, you need to close

the browser.

#### 📖 ΝΟΤΕ

If the repair tips displayed when installing the control, close the browser and continue the installation, reopen the login page when the control is installed.

### 8.3.2 Live Video

#### Descriptions

After login the device, click online channel, you can view the real-time videos, as shown in Figure 8-10.

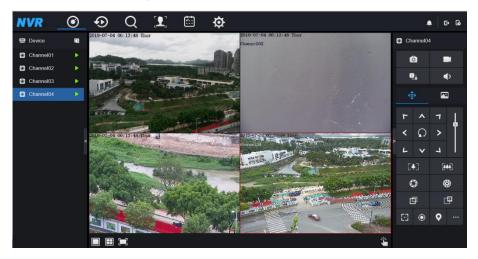

#### Figure 8-10 Real-time videos interface

----End

### 8.3.3 Channel Operation

Descriptions

Channel operation includes snapshot, record, stream switch and audio on/off. Table 8-2 describes the operations.

| Buttons    | Button description   | How to operate                                                            |
|------------|----------------------|---------------------------------------------------------------------------|
| Ô          | Snapshot             | Click button to take snapshots of the current image.                      |
|            | Record               | Click button to start recording and click button again to stop recording. |
| 2::<br>:.o | Switch stream        | Click button to switch stream 1 (main stream) and stream 2(sub stream).   |
|            | Enable/Disable video | Click button to enable the audio and click again to disenable the video.  |

Table 8-2 Descriptions of homepage

----End

### 8.3.4 PTZ Control and Setting

#### Descriptions

The PTZ control and setting function applies only to Network Dome or camera connected to an external PTZ.

#### PTZ Setting

If a Network Dome or a camera connected to PTZ had been added to the NVR channel, users can control the PTZ rotation to adjust their shooting angle when you are viewing the video. This allows you to perform Omni-directional video surveillance.

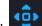

Click Click Click

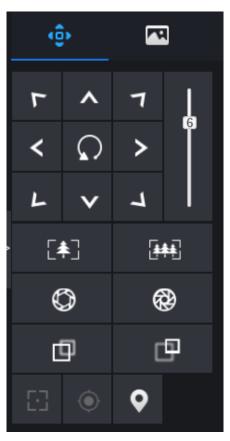

Figure 8-11 PTZ control interface

Table 8-3 Device parameters

| Buttons                 | Button description | How to operate                                                |
|-------------------------|--------------------|---------------------------------------------------------------|
| F ~ 7<br>< 0 ><br>L ~ 1 | Direction key      | Click button to control omni-directional movement of the PTZ. |
| 5                       | Speed slider       | Drag the slider to adjust the value of PTZ rotation speed.    |

| Buttons    | Button description | How to operate                                                                      |
|------------|--------------------|-------------------------------------------------------------------------------------|
| [♠]        | Zoom in            | Click buttons to adjust the focal length.                                           |
| [          | Zoom out           |                                                                                     |
| $\bigcirc$ | Iris+              | Click buttons to adjust the aperture.                                               |
| <b>(</b>   | Iris-              |                                                                                     |
| þ          | Far focus          | Click buttons to adjust the focal length.                                           |
| Ð          | Near focus         |                                                                                     |
| 63         | Auto focus         | Click button to focus automatically.                                                |
| ۲          | Home preset        | N/A                                                                                 |
| •          | Preset             | The camera is set the tour, click the button and dome camera rotate as the setting. |
|            | More               | More settings, scan and tour                                                        |

### 8.3.5 Sensor Setting

Descriptions

The sensor setting can adjust scene, brightness, sharpness, contrast and saturation, click to access image setting, as shown in Figure 8-12. Table 8-4 describes the operations.

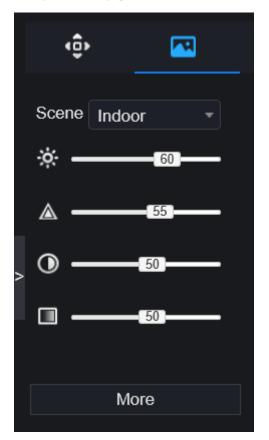

Figure 8-12 Image parameter interface

| Table | 8-4 | Device | parameters |
|-------|-----|--------|------------|
|-------|-----|--------|------------|

| Buttons | Button description | How to operate                                            |
|---------|--------------------|-----------------------------------------------------------|
| ÷.      | Brightness         | Click button to adjust the image brightness.              |
|         | Sharpness          | Click button to adjust the image definition.              |
| $\odot$ | Contrast           | Click button to adjust the transparency of the image.     |
|         | Saturation         | Click button to adjust the chromatic purity of the image. |

Click more will be access to system sensor setting. As shown in Figure 8-13, for more detail please refer to *chapter Figure 4-7*.

Figure 8-13 Sensor setting interface

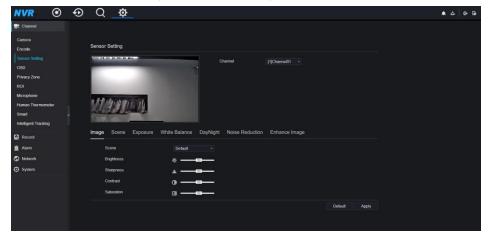

----End

### 8.3.6 Layout

Click

at the bottom left conner of real-time videos interface, the buttons

indicate 1 screen, 4 screens and 9 screens from left to right. The device with more POE ports can support 16 screens layout.

----End

### 8.4 Playback

### 8.4.1 Video Playback

Video playback refers to playing of videos stored in local hard disks.

Procedure

Step 1 Click in the function navigation bar, the video playback interface is displayed, as

shown in Figure 8-14.

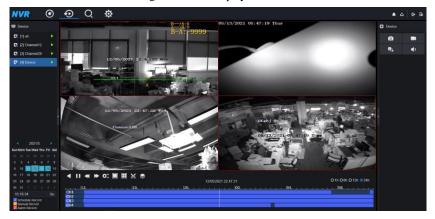

Figure 8-14 Video playback

Step 2 Select a channel. Click a device in the device list. A selected device is marked with

The unselected device is marked with **D**.

Step 3 Select a date from calendar at left bottom, the date will be colored if it has record as shown in upper figure.

Step 4 Tick the type of record, such as schedule record, manual record and alarm record.

Step 5 Display videos.

After a device and date are selected, video information is displayed below the video pane. The time scale above the file axis shows the different time points of video recording. The time in blue in the middle is the time of the video playing.

The file axis displays videos. The blue file axis indicates a video exits, grey file axis indicates no video exits.

You can drag the axis to play recording quickly.

Step 6 Play a video.

You can play a video after selecting a device and date. Figure 8-15 shows the control bar of video playback.

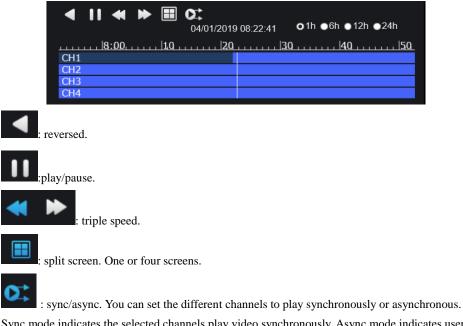

#### Figure 8-15 Control bar

Sync mode indicates the selected channels play video synchronously. Async mode indicates users

play different time period record

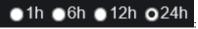

types of time bar.

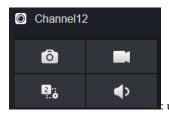

: user can operate the record as same as live video.

----End

### 8.5 Alarm Search

You can search for channel alarm and system alarm in the alarm search interface.

### 8.5.1 Channel Alarm

Procedure

Step 1 Click in the function navigation bar, the channel alarm interface is displayed, as

shown in Figure 8-16.

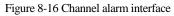

| NVR                              | ۲ | ⊕_Q | ¢                |         |      |             | # 4 B B |
|----------------------------------|---|-----|------------------|---------|------|-------------|---------|
| Device                           |   |     | Start time       | Channel | Туре | Information | Operate |
| 🖸 (1) uit                        |   |     |                  |         |      |             |         |
| 2 [2] Channel12                  |   |     |                  |         |      |             |         |
| 3 [3] Channel29                  |   |     |                  |         |      |             |         |
| [4] Device                       |   |     |                  |         |      |             |         |
|                                  |   |     |                  |         |      |             |         |
|                                  |   |     |                  |         |      |             |         |
|                                  |   |     |                  |         |      |             |         |
|                                  |   |     |                  |         |      |             |         |
|                                  |   |     |                  |         |      |             |         |
|                                  |   |     |                  |         |      |             |         |
|                                  |   |     |                  |         |      |             |         |
|                                  |   |     |                  |         |      |             |         |
| Start Time<br>13/05/2021 08:31:1 |   |     |                  |         |      |             |         |
| End Time                         |   |     |                  |         |      |             |         |
| 14/05/2021 08:31:1               |   |     |                  |         |      |             |         |
| Alarm In<br>Camera Alarm         |   |     |                  |         |      |             |         |
| Motion Detection                 |   |     |                  |         |      |             |         |
| Camera Tampe<br>Video Loss       |   |     |                  |         |      |             |         |
| + Intelligent Analy              |   |     |                  |         |      |             |         |
| +  Abnormal Alarm                |   |     | Total Number : 0 |         |      |             |         |
| Search                           |   |     | TOME NUTRICE . U |         |      |             |         |

Step 2 Choose the alarm type to search.

#### Step 3 Click **Search**, the result will be displayed as shown in Figure 8-17.

| Figure 8-17 | Channel | alarm | result |
|-------------|---------|-------|--------|
|-------------|---------|-------|--------|

| NVR                               | ۲                                                      | ⊕ C      | <u>∖</u> ¢          |           |                  |             | ▲ 스   단 B  |
|-----------------------------------|--------------------------------------------------------|----------|---------------------|-----------|------------------|-------------|------------|
| Dovice                            |                                                        |          | Start time          | Channel   | Туре             | Information | Operate    |
| [1] Channel01                     |                                                        |          | 25/04/2022 16:10:12 | Channel05 | Motion Detection | Channel05   | ⊕ <b>±</b> |
| 2 [2] Channel02                   |                                                        |          | 25/04/2022 16:05:11 | Channel05 | Motion Detection | Channel05   | ⊕ ±        |
| (3) Channel03                     |                                                        |          | 25/04/2022 16:04:38 | Channel05 | Motion Detection | Channel05   | ⊕ ±        |
| [4] Channel04                     |                                                        |          | 25/04/2022 16:04:14 | Channel04 | Video Loss       | Channel04   |            |
| [5] Channel05                     |                                                        |          | 25/04/2022 16:04:14 | Channel03 | Video Loss       | Channel03   |            |
| (6) Channel06                     |                                                        |          | 25/04/2022 16:03:37 | Channel05 | Motion Detection | Channel05   | ⊕ ±        |
| [7] Channel07                     |                                                        |          | 25/04/2022 16:02:18 | Channel05 | Motion Detection | Channel05   | ⊕ ≭        |
| [8] Channel08                     |                                                        |          | 25/04/2022 16:00:17 | Channel05 | Motion Detection | Channel05   | ⊕ ±        |
|                                   |                                                        |          | 25/04/2022 15:57:37 | Channel05 | Motion Detection | Channel05   | ⊙≭         |
|                                   |                                                        |          | 25/04/2022 15:54:33 | Channel05 | Motion Detection | Channel05   | ⊙ ₹        |
|                                   |                                                        |          | 25/04/2022 15:52:02 | Channel05 | Motion Detection | Channel05   | ⊕ <u>*</u> |
| Start Time                        |                                                        |          | 25/04/2022 15:51:01 | Channel05 | Motion Detection | Channel05   | ⊕ ±        |
| 24/04/2022 16:12:55               |                                                        |          | 25/04/2022 15:49:16 | Channel05 | Motion Detection | Channel05   | ⊙ <b>±</b> |
| End Time 25/04/2022 16:12:55      |                                                        |          | 25/04/2022 15:48:56 | Channel05 | Motion Detection | Channel05   | ⊕ <u>*</u> |
| Z Alarm In                        |                                                        |          | 25/04/2022 15:47:34 | Channel05 | Motion Detection | Channel05   | ⊕ ±        |
| Camera Alarm II Motion Detection  |                                                        |          | 25/04/2022 15:43:06 | Channel05 | Motion Detection | Channel05   | ⊕ ±        |
| Z Camera Tamper                   |                                                        |          | 25/04/2022 15:42:11 | Channel05 | Motion Detection | Channel05   | ⊕ <u>*</u> |
| Video Loss<br>+ Intelligent Analy | sis                                                    |          | 25/04/2022 15:41:20 | Channel05 | Motion Detection | Channel05   | ⊕ <b>±</b> |
| + Z Abnormal Alarm<br>Search      |                                                        | << 1_/92 | Total Number: 1825  |           |                  |             | ~ '        |
|                                   | ю                                                      | Е        |                     |           |                  |             |            |
|                                   | Click 1/6 >>1 to select the page of alarm list.        |          |                     |           |                  |             |            |
|                                   | Every page show 20 shows the rows shown in every page. |          |                     |           |                  |             |            |

----End

### 8.6 Attendance (Only for Some Models)

### 8.6.1 Attendance Data

Click to enter attendance data interface, as shown in Figure 8-18.

| NVR Attendance Da                                                        | ata Attendance M | anagement Bac | ж           |                |              |         |      | <b>▲</b>   ⊡ G |
|--------------------------------------------------------------------------|------------------|---------------|-------------|----------------|--------------|---------|------|----------------|
| Attendance Library                                                       | Attendance Summa | ary           |             |                |              |         |      | ⊥ Export       |
| ▼                                                                        | Job Number       | Name          | Department  | Required Times | Actual Times | Absence | Late | Early Leave    |
| I LBL                                                                    | 100201           | MR WANG       | Default Lib |                |              |         |      |                |
| employee 1                                                               | 10022            | LXH           | Default Lib |                |              |         |      |                |
|                                                                          | 10023            | LBL           | Default Lib |                |              |         |      |                |
| Time<br>This week *                                                      |                  |               |             |                |              |         |      |                |
| Custom time period<br>Start Date<br>2019-06-30<br>End Date<br>2019-07-06 |                  |               |             |                |              |         |      |                |
| Search Type<br>Attendance Summary *                                      |                  |               |             |                |              |         |      |                |
| Reset Search                                                             |                  | >  Every page | e show 20 + |                |              |         |      |                |

| Figure 8-18 | Attendance data |
|-------------|-----------------|
|-------------|-----------------|

**Operation Steps** 

Step 1 Tick the attendance library.

Step 2 Choose time mode, such as today, this week, this month and custom time.

Step 3 Choose search type, such as attendance summary and attendance details.

Step 4 Click search, the result will show in interface.

Step 5 Click Export to export the query result.

----End

### 8.6.2 Attendance Management

In attendance management, user can set attendance rule, library and check point, as shown in Figure 8-19.

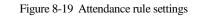

| <b>NVR</b> Attendance Data                                        | Attendance Management Back                                                                                                    | ▲   E+ G |
|-------------------------------------------------------------------|----------------------------------------------------------------------------------------------------|----------|
| Attendance Rule Set     Attendance Library     Attendance Check P | Attendance Rule Settings                                                                                                    |          |
|                                                                   | Working Time: Start-work time 10:00 End-work time 17:00<br>Workday Setting: ■ Sunday & Monday & Tuesday & Wednesday & Thursday & Friday ■ Saturday                                                 |          |
|                                                                   | Check-in valid time: Before start-work time <u>90</u> min to After start-work time <u>30</u> min<br>Check out valid time: Before end-work time <u>30</u> min to After end-work time <u>240</u> min |          |
|                                                                   | If employee does not check in when starting work, mark as absent<br>If employee does not check out when ending work, mark as absent                                                                |          |
|                                                                   | Аррку                                                                                                    |          |

#### **Operation Steps**

Step 1 Set start work time and end work time.

Step 2 Tick the workdays.

Step 3 Set valid time of check in and check out.

Step 4 Click Save to save the setting.

#### Attendance library

Step 1 Click **Attendance Library** to add library, the attendance library can call the face database directly.

| NVR Attendance D                                                                                 | lata Attendance Management Back                                                                         |                                             | ♠   E+ G |
|--------------------------------------------------------------------------------------------------|----------------------------------------------------------------------------------------------------|---------------------------------------------|----------|
| <ul> <li>Attendance Rule Set,</li> <li>Attendance Library</li> <li>Attendance Check P</li> </ul> | Attendance Library<br>Pace Library <sup>®</sup> Library Maniagemen ■ 2 Itoms © Default Lib ■ employee 1 | nt Attendance Library    Attendance Library |          |
|                                                                                                  |                                                                                                    |                                             | Save     |

Figure 8-20 Attendance library

- Step 2 Tick the library and click **Add** to add to attendance library. If you want to modify the library, please enter to library interface to change parameters..
- Step 3 click Otabase management to enter the face database management to modify

parameter.

Step 4 Click Save to save the setting.

#### Attendance check point settings:

Step 1 Click Attendance check point settings to set point, as shown in Figure 8-21.

|                   |               | 8                        | т и исполнее енеск рон | n setting  |         |         |   |       |
|-------------------|---------------|--------------------------|------------------------|------------|---------|---------|---|-------|
| NVR Att           | tendance Data | Attendance Management    | Back                   |            |         |         | • | ເ→ ြò |
| ▷ Attendance Rule | ə Set         |                          |                        |            |         |         |   |       |
| Attendance Libra  | ary           | Attendance Check Point S | Settings               |            |         |         |   |       |
|                   |               |                          |                        |            |         |         |   |       |
|                   |               | Channel                  | Attendance Library     | Similarity | Enabled | Operate |   |       |
|                   |               | Channel01                | Default Lib            | 80%        | Start   | ∠       |   |       |
|                   |               | Channel02                | Default Lib            | 80%        | Start   | ۷       |   |       |
|                   |               | Channel03                | Default Lib;employee 1 | 87%        | Start   | ۷       |   |       |
|                   |               | Channel04                | Default Lib            | 80%        | Start   | ۷       |   |       |
|                   |               |                          |                        |            |         |         |   |       |
|                   |               |                          |                        |            |         |         |   |       |
|                   |               |                          |                        |            |         |         |   |       |
|                   |               |                          |                        |            |         |         |   |       |
|                   |               |                          |                        |            |         |         |   |       |
|                   |               |                          |                        |            |         |         |   |       |
|                   |               |                          |                        |            |         |         |   |       |
|                   |               |                          |                        |            |         |         |   |       |
|                   |               |                          |                        |            |         |         |   |       |
|                   |               |                          |                        |            |         |         |   |       |
|                   |               |                          |                        |            |         |         |   |       |
|                   |               |                          |                        |            |         |         |   |       |

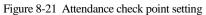

Step 2 Click 🔟 to edit check point setting, as shown in Figure 8-22

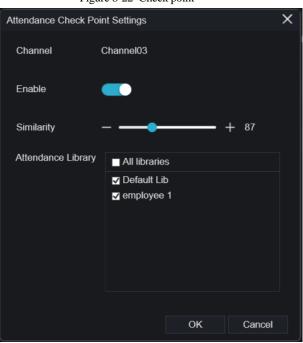

Step 3 Enable the function, set similarity and tick the library, all face detection cameras can be set the check points.

Step 4 Click OK to save the setting.

----End

# 8.7 AI Recognition (Only for Some Models)

At AI recognition interface, we can set the **Real time Comparison**, **Smart search**, **Archives library**, **Comparison configuration**.

Figure 8-22 Check point

# 8.7.1 Real Time Comparison

Real time comparison can compare human face, vehicle license plate, and AI(include riding,

vehicle, full body)

### 8.7.1.1 Human Face

At real time comparison interface, click the **1** to enter the human face comparison interface, choose the cameras with face recognition function to play live video, the snapshot of camera will be compared with libraries, the result shows as in Figure 8-23.

 Relating concersion
 Non-Relating concersion
 Set
 Image: Concersion
 Image: Concersion
 Image: Concersion
 Image: Concersion
 Image: Concersion
 Image: Concersion
 Image: Concersion
 Image: Concersion
 Image: Concersion
 Image: Concersion
 Image: Concersion
 Image: Concersion
 Image: Concersion
 Image: Concersion
 Image: Concersion
 Image: Concersion
 Image: Concersion
 Image: Concersion
 Image: Concersion
 Image: Concersion
 Image: Concersion
 Image: Concersion
 Image: Concersion
 Image: Concersion
 Image: Concersion
 Image: Concersion
 Image: Concersion
 Image: Concersion
 Image: Concersion
 Image: Concersion
 Image: Concersion
 Image: Concersion
 Image: Concersion
 Image: Concersion
 Image: Concersion
 Image: Concersion
 Image: Concersion
 Image: Concersion
 Image: Concersion
 Image: Concersion
 Image: Concersion
 Image: Concersion
 Image: Concersion
 Image: Concersion
 Image: Concersion
 Image: Concersion
 Image: Concersion
 Image: Concersion
 Image: Concersion
 Image: Concersion
 Image: Concersion
 Image: Concersion
 Image: Concersion
 Image: Concersion
 Image: Concersion
 Image: Concersion
 Image: Concersion
 Image: Concersion
 Image: C

Figure 8-23 Human face comparison

Click the "+" to add the snapshot to face library immediately.

----End

### 8.7.1.2 Vehicle License Plate

At real time comparison interface, click the **NO** to enter the vehicle license plate comparison interface, choose the cameras with license plate recognition function to play live video, the snapshot of camera will be compared with libraries, the result shows as in Figure 8-24.

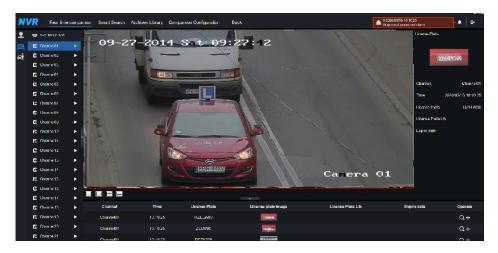

Figure 8-24 Vehicle license plate

Click the "+" can add the snapshot to license plate library immediately.

To get snapshot in real time video, put the cursor on picture such as  $\frac{1}{2}$   $\frac{1}{2}$  , you can add it to face library, or face search. The cursor on area 6 and the pictures are not update, move the mouse so that the pictures can be shown in time.

#### ----End

### 8.7.1.3 Vehicle and Full Body

At real time comparison interface, click the **No** to enter the vehicle license plate comparison interface, choose the AI recognition cameras to play live video, the snapshot of camera will compare with libraries, the snapshot to vehicle and full body will show at the bottom of page, the result shows as in Figure 8-25.

#### Figure 8-25 Full body

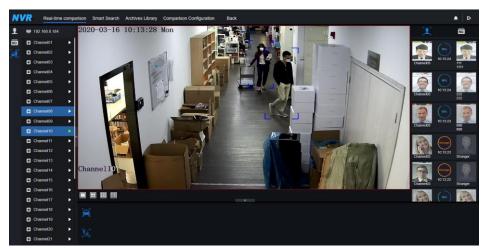

## 8.7.1.4 Real Time Body Temperature Filter

The real time body temperature will show the snapshot of device, it shows the over temperature and snapshot to human face.

Snapshot will show the characteristic such as no mask (the mask detection configuration can be

set at comparison configuration interface (E), Figure 8-26 Body temperature

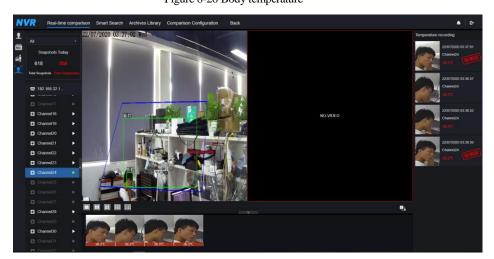

# 8.7.2 Smart Search

At smart search interface, users can search the human face, vehicle license plate, full body, car,

body temperature.

### 8.7.2.1 Human Face Search

Figure 8-27 Human face search

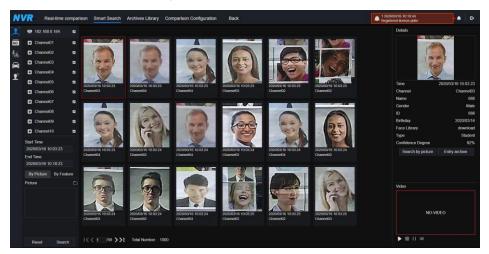

Step 1 Choose human face search at smart search interface.

Step 2 Tick the face recognition camera channels, set the start time and end time.

- Step 3 Choose the condition (by picture or by feature), the picture can be chosen from the file folder.
- Step 4 Click "Search" to search the snapshot of human face.
- Step 5 The result will show at the middle of page, click the picture and detailed information at the top right of page.
- Step 6 Detailed picture can be used to search or add to library.
- Step 7 Click play button of video to play the recordings of snapshot.

# 8.7.2.2 Vehicle License Plate Search

Figure 8-28 Vehicle License Plate search

| Real-time o                     | compariso | n Smart Search | Archives Library Comparison Configu | uration Back  |                                                                                                    | Registered personnel alarm    | ••      |
|---------------------------------|-----------|----------------|-------------------------------------|---------------|----------------------------------------------------------------------------------------------------|-------------------------------|---------|
| 192.168.8.184                   |           | Search result  |                                     |               |                                                                                                    |                               |         |
| Channel01                       |           | Channel        | Time                                | License Plate | License plate image                                                                                                    | License Plate Lib Expire date | Operate |
| Channel02                       |           |                |                                     |               |                                                                                                    |                               |         |
| Channel03                       |           | Channel01      | 2020/03/16 10:17:07                 | RZ5080C       |                                                                                                    | Never expire                  |         |
| Channel04                       |           | Channel01      | 2020/03/16 10:17:07                 |               | 27.2014                                                                                                    |                               |         |
| Channel05                       |           | Channel01      | 2020/03/16 10:17:08                 | 5000CC        | The second second                                                                                                    |                               | +       |
| Channel06                       |           |                |                                     |               |                                                                                                    |                               |         |
| Channel07                       |           | Channel01      | 2020/03/16 10:17:10                 |               | 27-2014                                                                                                    |                               |         |
| Channel08                       |           | Channel01      | 2020/03/16 10 17 10                 | R23958J       | CONTRACTOR OF                                                                                                    |                               |         |
| Channel09                       |           | Channel01      | 2020/03/16 10:17:16                 | RRS05UW       | COMMON OF STREET, STREET, STRE |                               | +       |
| Channel10                       |           |                |                                     |               |                                                                                                    |                               |         |
| Channel11                       |           | Channel01      | 2020/03/16 10:17:21                 | 26087K        | - SKORA                                                                                                    |                               |         |
| Channel12                       |           | Channel01      | 2020/03/16 10:17:23                 | RNI31TR       |                                                                                                    |                               |         |
| Channel13                       |           | Channel01      | 2020/03/16 10:17:24                 | RNI31TR       | TENINGSHIRE                                                                                                    |                               | +       |
| Channel14                       |           | Channel01      | 2020/03/16 10 17 27                 | R49440        | 100000                                                                                                    |                               |         |
| Channel15                       | 8         | Channei01      | 2020/03/16 10/17/27                 | Rapidu        | HENCES .                                                                                                    |                               |         |
| Start Time                      |           | Channel01      | 2020/03/16 10 17 30                 | 27201         | 17-2014                                                                                                    |                               |         |
| 2020/03/16 10:04:17<br>End Time |           | Channel01      | 2020/03/16 10:17:30                 |               | F#876 3097                                                                                                    |                               | +       |
| 2020/03/16 10 19:17             |           |                |                                     | R704701       | Contraction of the local division of the local division of the loc |                               |         |
| License plate(optional)         |           | Channel01      | 2020/03/16 10 17 35                 | R704701       | RZ 34721                                                                                                    |                               |         |
|                                 |           |                |                                     |               | and the second                                                                                                    |                               |         |

Step 1 Choose vehicle License Plate at smart search interface.

Step 2 Tick the vehicle license plate recognition camera channels, set the start time and end time.

Step 3 Input the license plate optionally.

Step 4 Click "Search" to search the snapshot of license plate.

Step 5 The result will show at the page, click "+" add to library.

### 8.7.2.3 Full Body Search

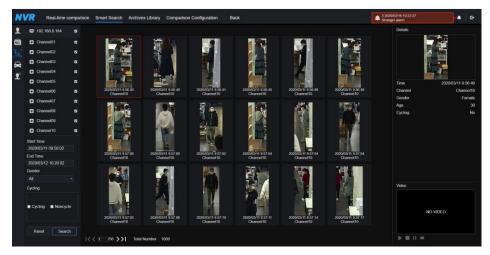

Figure 8-29 Full body search

Step 1 Choose full body search at smart search interface.

Step 2 Tick the AI recognition camera channels, set the start time and end time.

Step 3 Set the gender, click cycling or no cycling.

Step 4 Click "Search" to search the snapshot of human face.

Step 5 The result will show at the middle of page, click the picture and the detail information show at the top right of page.

Step 6 Click play button of video to play the recording of snapshot.

### 8.7.2.4 Vehicle Search

| 😑 19                 | 2.168.8.184       |                                  |                                                                                                    |                                                                                                    |                                  |                                  |                                                                                                    | Details               |            |
|----------------------|-------------------|----------------------------------|----------------------------------------------------------------------------------------------------|----------------------------------------------------------------------------------------------------|----------------------------------|----------------------------------|----------------------------------------------------------------------------------------------------|-----------------------|------------|
| 🖬 Ch                 | annei01           |                                  |                                                                                                    |                                                                                                    |                                  |                                  |                                                                                                    |                       | -          |
| Ch                   | annel02           |                                  |                                                                                                    |                                                                                                    |                                  | -                                | -                                                                                                    | and the second second |            |
| 🖬 Ch                 | annel03           | and the second                   | Constanting of the local division of the local division of the loc | 1000                                                                                                    |                                  | CARD OF THE OWNER                | A DECISION OF THE OWNER OF THE OWNER OWNER OF THE OWNER OWNER OWNER OWNER OWNER OWNER OWNER OWNER OWNER OWNER OWNER OWNER OWNER OWNER OWNER OWNER OWNER OWNER OWNER OWNER OWNER OWNER OWNER OWNER OWNER OWNER OWNER OWNER OWNER OWNER OWNER OWNER OWNER OWNER | a server              |            |
| Ch Ch                | annel04           |                                  | -                                                                                                    | Contraction of the local data                                                                                                    |                                  | Carlos -                         | and the second second                                                                                                    | 10.00                 |            |
| 🖬 Ch                 | annel05           |                                  |                                                                                                    |                                                                                                    |                                  |                                  |                                                                                                    | Time                  | 2020/03/09 |
| Ch                   | annel06           | 202003/09 11 50.56<br>Channel08  | 2020/03/09 11:50:56<br>Channel08                                                                                                    | 2020/03/09 11:50:57<br>Channel09                                                                                                    | 2020/03/09 11:50:57<br>Channel08 | 2020/03/09 11:50:57<br>Channel08 | 2020/03/09 11:51:53<br>Channel08                                                                                                    | Channel               |            |
| Ch                   | annel07           |                                  |                                                                                                    |                                                                                                    |                                  |                                  |                                                                                                    | Car color             |            |
| Ch                   | annei08           |                                  |                                                                                                    | The second second second second second second second second second second second second second second second se                                                                                                    |                                  |                                  |                                                                                                    |                       |            |
| Ch                   | annel09           | 47 - 3                           | No. of Concession, Name                                                                                                    | 20                                                                                                    | 100 100                          | 200                              | 200                                                                                                    |                       |            |
| Ch                   | annel10           | C. minut                         | Contraction of the local division of the local division of the loc | And in case of the local division of the local division of the loc | low al                           | -0-                              |                                                                                                    |                       |            |
| Start Tin<br>2020/03 | w<br>909 09 54 42 | Variation                        |                                                                                                    |                                                                                                    | San Mill                         | AND IN THE OWNER                 |                                                                                                    |                       |            |
| End Tim              |                   | 2020/03/09 11.52:09<br>Channel08 | 2020/03/09 11:52:52<br>Channel08                                                                                                    | 2020/03/09 11:53:32<br>Channel08                                                                                                    | 2020/05/09 11:54:00<br>Channel08 | 2020/03/09 11:54:00<br>Channel08 | 2020/03/09 11:54:01<br>Channel08                                                                                                    |                       |            |
|                      |                   |                                  |                                                                                                    |                                                                                                    |                                  |                                  |                                                                                                    |                       |            |
| Car colo             |                   |                                  |                                                                                                    |                                                                                                    |                                  | -                                | and the second second                                                                                                    |                       |            |
| Red                  | Gray              | and the                          |                                                                                                    |                                                                                                    |                                  | gia de                           | 1                                                                                                    | Video                 |            |
| Other                |                   | 1000                             | Correct                                                                                                    |                                                                                                    | and the second second            |                                  | 1000                                                                                                    |                       |            |
|                      |                   |                                  |                                                                                                    |                                                                                                    |                                  |                                  |                                                                                                    |                       |            |
|                      |                   | 2020/03/09 11 54:01<br>Channel08 | 2020/03/09 11:54:02<br>Channel08                                                                                                    | 2020/03/09 11:54:03<br>Channel08                                                                                                    | 2020/03/09 11:54:03<br>Channel08 | 2020/03/09 11:54:04<br>Channel08 | 2020/03/09 11:54:23<br>Channel08                                                                                                    | 21                    | NO-VIDEO   |
| Res                  | at Searc          |                                  |                                                                                                    |                                                                                                    |                                  |                                  |                                                                                                    |                       |            |
|                      |                   | < 1 /56 >> Tota                  | Number: 1000                                                                                                    |                                                                                                    |                                  |                                  |                                                                                                    | > = II ×              |            |

Figure 8-30 Vehicle search

Step 1 Choose vehicle search at smart search interface.

Step 2 Tick the AI recognition camera channels, set the start time and end time.

Step 3 Tick the color.

Step 4 Click "Search" to search the snapshot of human face.

Step 5 The result will show at the middle of page, click the picture and detailed information at

the top right of page.

Step 6 Click play button of video to play the recordings of snapshot.

# 8.7.2.5 Body Temperature Search

| NVR           | Real-time c            | ompariso | n Smart Search Archi | ves Library Comparison Confi | guration Back |                       |             | 2 2020/03/16 10:31:03<br>Stranger alarm | • G |
|---------------|------------------------|----------|----------------------|------------------------------|---------------|-----------------------|-------------|-----------------------------------------|-----|
| 1 =           | 192.168.8.184          |          | Search result        |                              |               |                       |             |                                         |     |
| NO. O         | Channel01              | 2        | Number               | Capture Photo                | Library Photo | Information           | Temperature | Capture Time                            |     |
| ‰ □           | Channel02              | •        |                      |                              |               | Channel01             |             |                                         |     |
|               | Channel03              | •        |                      |                              |               | Stranger              |             | 2020/03/09 12:10:49                     |     |
|               | Channel04              | •        |                      | N.R.C.                       |               |                       |             |                                         |     |
|               | Channel05              | •        |                      |                              |               | Channel01             |             |                                         |     |
|               | Channel06              | 2        | 992                  |                              |               | Stranger              | 17.7°C      | 2020/03/09 12:12:10                     |     |
|               | Channel07              | 2        |                      |                              |               |                       |             |                                         |     |
|               | Channel08              |          |                      |                              |               |                       |             |                                         |     |
|               | Channel09              | 2        |                      |                              |               | Channel01<br>Stranger |             |                                         |     |
|               | Channel10              |          |                      |                              |               | Canal Pro             |             | 2020/03/09 12:12:12                     |     |
|               | Channel11              |          |                      |                              |               |                       |             |                                         |     |
|               | Channel12              | 2        |                      | miller where                 |               | Channel01             |             |                                         |     |
| Start         | Time                   |          |                      | 10-                          |               | Stranger              |             | 2020/03/09 12:12:40                     |     |
|               | 03/09 10:00:17         |          |                      |                              |               |                       |             |                                         |     |
| End T<br>2020 | ume<br>W03/13 10:30:17 |          |                      |                              |               | Channel01             |             |                                         |     |
|               | xn Type                |          | 995                  |                              |               | Stranger              | 17.7°C      | 2020/03/09 12:12:44                     |     |
| All           | erature Type           |          | - 660                |                              |               |                       |             | 2020/03/09 12.12.44                     |     |
| All           | oronano rypo           |          |                      |                              |               |                       |             |                                         |     |
| ID(op         | tional)                |          |                      |                              |               | Channel01             |             |                                         |     |
|               |                        |          |                      | Total Number : 1000          |               |                       |             |                                         |     |
|               | Reset Searc            |          | I<< 166 / 167 >>I    | Total Number: 1000           |               |                       |             |                                         |     |

Figure 8-31 Body temperature search

Step 1 Choose body temperature search at smart search interface.

Step 2 Tick the AI recognition camera channels, set the start time and end time.

Step 3 Choose the person type, temperature type, input ID optionally.

Step 4 Click "Search" to search the temperature.

----End

### 8.7.2.6 Personnel Count

If the AI camera connect to NVR, the NVR can obtain the data of camera directly. Set the statistical type (day, month, year), choose the time to search.

The result can show as line graph, histogram, or list, as shown in Figure 8-32.

Figure 8-32 Personnel count

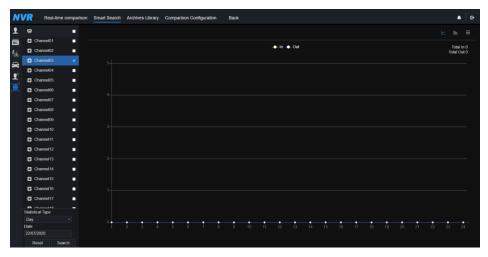

----End

## 8.7.3 Archives Library

At archives library, users can add or edit the face library, license plate library.

### 8.7.3.1 Face Library

| N        | / Real-ti    | me comparison | Smart S | Search   | Archives Library | Comparison Configuration | Back |              |         | A 2020/03/16 10:32:03<br>Registered personnel alarm | • A 6•  |
|----------|--------------|---------------|---------|----------|------------------|--------------------------|------|--------------|---------|-----------------------------------------------------|---------|
| <b>9</b> | Face Library |               | + Add > | × Delete | O Refresh        |                          |      |              |         |                                                     |         |
| NO.      | Select All   |               |         |          |                  |                          |      |              |         |                                                     |         |
|          | Default Lib  |               | •       | Name     | Gender           | Birthday                 |      | Face Library | Туре    | Expire date                                         | Operate |
|          | technology   |               | •       |          | Male             | 2020/03/14               |      | download     | Teacher | Never expire                                        | ∠∎      |
|          | 🖬 image      |               |         |          | Male             | 2020/03/14               |      | download     | Teacher | Never expire                                        | ∠ ∎     |
|          | engineering  |               |         |          | Fornale          | 2020/03/14               |      | download     | Teacher | Never expire                                        | ∠ ∎     |
|          | 🖬 арр        |               | •       |          | Female           | 2020/03/14               |      | download     | Teacher | Never expire                                        | ∠ ∎     |
|          | 🖾 nvr        |               |         | 555      | Female           | 2020/03/14               | 555  | download     | Teacher | Never expire                                        | ∠ ∎     |
|          | platform     |               | •       | 666      | Female           | 2020/03/14               | 666  | download     | Teacher | Never expire                                        | ∠ ∎     |
|          | 🖬 ipc        |               |         |          | Male             | 2020/03/14               |      | download     | Teacher | Never expire                                        | ∠≘      |
|          | unknow       |               |         |          | Male             | 2020/03/14               |      | download     | Student | Never expire                                        | ∠≘      |
|          | test         |               |         | 999      | Female           | 2020/03/14               | 999  | download     | Student | Never expire                                        | ∠ ∎     |
|          | hardware     |               |         |          | Male             | 2020/03/14               |      | download     | Student | Never expire                                        | ∠ ∎     |
|          | download     |               |         |          |                  |                          |      |              |         |                                                     |         |
|          |              |               |         |          |                  |                          |      |              |         |                                                     |         |
|          |              |               |         |          |                  |                          |      |              |         |                                                     |         |
|          |              |               |         |          |                  |                          |      |              |         |                                                     |         |
|          |              |               |         |          |                  |                          |      |              |         |                                                     |         |
|          |              |               |         |          |                  |                          |      |              |         |                                                     |         |
|          |              |               |         |          |                  |                          |      |              |         |                                                     |         |
|          |              |               |         |          |                  |                          |      |              |         |                                                     |         |
|          |              |               | < < 1   | 44 /144  | >>  Total Numb   | ior: 2584                |      |              |         |                                                     |         |

Figure 8-33 Face library

Click "+" to add face library.

Click "Add" to add person enroll.

Tick the person, click "Delete" to delete the person.

Click "Import" to add the person batch.

Click "Export" to export all people in library.

Click operate icon to edit or delete the chosen person.

To get snapshot in real time video, put the cursor on picture such as **the picture**, you can add it to

face library, or face search. The cursor on area 6 and the pictures are not update, move the mouse so that the pictures show in time.

#### 8.7.3.2 License Plate Library Figure 8-34 License plate library

| 🥂 Real-time       | compariso | Smart Search Archives Library | Comparison Configuration | Back                                    |        | •       |
|-------------------|-----------|-------------------------------|--------------------------|-----------------------------------------|--------|---------|
| License Plate Lib |           | + Add X Delete O Refresh      |                          |                                         |        |         |
| Select All        |           |                               |                          |                                         |        |         |
| Default Lib       |           | License Plate                 | License Plate Lib        | Expire date                             | Remark | Operate |
| EU license plate  |           | RRS05UW                       | EU license plate         | 2020/03/11 09:07:28-2020/03/11 10:00:00 |        | ∠ ŵ     |
| EUA               |           | RZ4316C                       | EU license plate         | Never expire                            |        | ∠ @     |
| floor 1st         |           | RZE2K86                       | EU license plate         | Never expire                            |        | ∠ @     |
|                   |           | RZ84375                       | EU license plate         | Never expire                            |        | ∠₩      |
|                   |           | RBR44XV                       | EU license plate         | Never expire                            |        | ∠₩      |
|                   |           | RZ4594F                       | EU license plate         | Never expire                            |        | ∠û      |
|                   |           | <ul> <li>RZ49466</li> </ul>   | EU license plate         | Never expire                            |        | ∠ŵ      |
|                   |           | RZ3628K                       | EU license plate         | Never expire                            |        | ∠₩      |
|                   |           | RZ31033                       | EU license plate         | Never expire                            |        | ∠ŵ      |
|                   |           | RZE4P99                       | EU license plate         | Never expire                            |        | ∠û      |
|                   |           | <ul> <li>RPZ13649</li> </ul>  | EU license plate         | Never expire                            |        | ∠ @     |
|                   |           | RZEHF02                       | EU license plate         | Never expire                            |        | ∠ ŵ     |
|                   |           | RZE9EF7                       | EU license plate         | Never expire                            |        | 之節      |
|                   |           | RZ5615K                       | EU license plate         | Never expire                            |        | 上節      |
|                   |           | LZ49954                       | EU license plate         | Never expire                            |        | ∠ŵ      |
|                   |           | RLEN286                       | EU license plate         | Never expire                            |        | ∠ŵ      |
|                   |           | <ul> <li>RJA2925</li> </ul>   | EU license plate         | Never expire                            |        | ∠ @     |

Click "+" to add license plate library.

Click "Add" to add plate to library.

Tick the plate, click "Delete" to delete the license plate.

Click "Import" to add the license plate batch.

Click "Export" to export the all-license plate library.

Click operate icon to edit or delete the chosen license plate.

----End

## 8.7.4 Comparison Configuration

At comparison configuration interface, users can set the comparison of human face/ license plate/temperature.

#### Figure 8-35 Face comparison

| NVR            |                                                 |                            |              |   |        | A 3 2020/03/16 10:38.49<br>Registered personnel alarm |  |
|----------------|-------------------------------------------------|----------------------------|--------------|---|--------|-------------------------------------------------------|--|
| 1              |                                                 |                            |              |   |        |                                                       |  |
| 9 <sup>5</sup> |                                                 | Edit Strategy              |              |   | ×      |                                                       |  |
|                |                                                 | Channel                    | Channel01    |   |        |                                                       |  |
|                |                                                 |                            |              |   |        |                                                       |  |
|                |                                                 | Similarity                 |              | - | - + 80 |                                                       |  |
|                |                                                 | Register Stranger          |              |   |        |                                                       |  |
|                |                                                 | Display comparison results |              |   |        |                                                       |  |
|                |                                                 | Face Library               | Face Librar  |   |        |                                                       |  |
|                |                                                 |                            | Default Lib  |   |        |                                                       |  |
|                |                                                 |                            | E technology |   |        |                                                       |  |
|                |                                                 |                            | 🖬 image      |   |        |                                                       |  |
|                |                                                 | Enable Alarm               | -            |   |        |                                                       |  |
|                | A Default Lib;app;nvr;technology;image;eng      | Event Actions              | Setting      |   |        |                                                       |  |
|                | A Default Lib; app; nvr; technology; image; eng | Arming Time                | Setting      |   |        |                                                       |  |
|                |                                                 |                            |              |   |        |                                                       |  |
|                |                                                 |                            |              |   |        |                                                       |  |
|                |                                                 |                            |              |   | Cancel |                                                       |  |
|                |                                                 |                            |              |   |        |                                                       |  |
|                |                                                 |                            |              |   |        |                                                       |  |
|                |                                                 |                            |              |   |        |                                                       |  |
|                |                                                 |                            |              |   |        |                                                       |  |

| Event Actions               |           | × |
|-----------------------------|-----------|---|
| Buzzer                      |           |   |
| Push message to APP         |           |   |
| Pop up message to monitor   |           |   |
| Email                       |           |   |
| Full Screen                 |           |   |
| Cloud Storage               |           |   |
| Alarm Out                   |           |   |
| Alarm Time(s)(0:Continuous) |           |   |
| Output ID                   |           |   |
| Camera Alarm Out            |           |   |
| Alarm Record                |           |   |
|                             | OK Cancel | ١ |

At face comparison interface, users can set different channels' strategy, such as similarity, display comparison result, face library, enable alarming, event action, schedule, as shown in Figure 6-35.

| NVR      | Real-time comparison | Smart Search Archives Librar | Comparison Configuration | Back |                | Registered personnel alarm | • |  |
|----------|----------------------|------------------------------|--------------------------|------|----------------|----------------------------|---|--|
| 1        | channel12            | 4                            | EU;EUA;Default Lib       |      | EU,EUA,Defau   | 1Lb                        | ∠ |  |
| NO       | channel13            | 4                            | EU,EUA;Default Lib       |      | 🛦 EU;EUA;Defau |                            |   |  |
| <u>r</u> | channel14            | 4                            | EU;EUA;Default Lib       |      | 🛦 EU;EUA;Defau |                            |   |  |
| ^        | channel15            | 4                            | EU;EUA;Default Lib       |      | 🛦 EU;EUA;Defau | tLb                        | ∠ |  |
|          | channel16            | 4                            | EU;EUA;Default Lib       |      | EU;EUA;Defau   |                            | ∠ |  |
|          | channel17            |                              | Default Lib              |      | Default Lib    |                            |   |  |
|          | channel18            |                              | Default Lib              |      | Default Lib    |                            |   |  |
|          | channel19            |                              | Default Lib              |      | Default Lib    |                            | 2 |  |
|          | channel20            |                              | Default Lib              |      | Default Lib    |                            |   |  |
|          | channel21            |                              | Default Lib              |      | Default Lib    |                            |   |  |
|          | channel22            |                              | Default Lib              |      | Default Lib    |                            |   |  |
|          | channel23            |                              | Default Lib              |      | Default Lib    |                            |   |  |
|          | channel24            |                              | Default Lib              |      | Default Lib    |                            |   |  |
|          | channel25            |                              | Default Lib              |      | Default Lib    |                            | ∠ |  |
|          | channel26            |                              | Default Lib              |      | Default Lib    |                            |   |  |
|          | channel27            |                              | Default Lib              |      | Default Lib    |                            | ∠ |  |
|          | channel28            |                              | Default Lib              |      | Default Lib    |                            |   |  |
|          | channel29            |                              | Default Lib              |      | Default Lib    |                            |   |  |
|          | channel30            |                              | Default Lib              |      | Default Lib    |                            |   |  |
|          | channel31            |                              | Default Lib              |      | Default Lib    |                            |   |  |
|          | channel32            |                              | Default Lib              |      | Default Lib    |                            |   |  |
|          |                      |                              |                          |      |                |                            |   |  |

#### Figure 8-36 License comparison

At license plate interface, users can set strategies of different channels of license plate

recognition cameras, such as register and unregister, enable alarming, event action, schedule, as shown in Figure 8-36.

means the library is deleted.

Figure 8-37 Temperature comparison

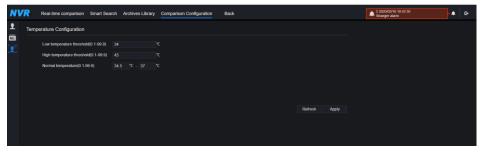

At temperature comparison interface, users can set low temperature threshold, high temperature threshold, normal temperature, as shown in Figure 8-37.

| 2 | Edit Strategy             | ×            |                        |                   |   |
|---|---------------------------|--------------|------------------------|-------------------|---|
|   | Channel                   | Channel11    | 🗾 Edit Strategy        |                   | х |
|   | Similarity                | 80           | Channel                | Channel 13        |   |
|   | Register Stranger         |              | Registered Unregister. |                   |   |
|   | Display comparison resul. | 0            |                        | License Plate Lib |   |
|   |                           | Face Library | License Plate Lib      | EU EU             |   |
|   | Face Library              | Default Lib  |                        | EUA EUA           |   |
|   |                           | □ арр        |                        | 🔽 🛛 Default Lib   |   |
|   |                           | nvr 🗸        | Enable Alarm           | lacksquare        |   |
|   | Enable Alarm              |              | Event Actions          | Setting           |   |
|   | Event Actions             | Setting      | Arming Time            | Setting           |   |
|   | Arming Time               | Setting      |                        |                   |   |
|   |                           | OK Cancel    |                        | OK Cancel         |   |
|   |                           |              |                        |                   |   |

Figure 8-38 Strategy

Mask detection configuration: enable mask detection, set the mode (wear mask, no mask). Set confidence degree, the default value is 90. Click "apply" to save the settings.

Figure 8-39 Mask detection configuration

| NV         | Real-time          | comparison    | Smart Search | Archives Library | Comparison Configuratio | n Back | ( |         |       |  |
|------------|--------------------|---------------|--------------|------------------|-------------------------|--------|---|---------|-------|--|
| <b>₽</b>   | Mask Detection     | Configuratior | n Schedule I | Linkage          |                         |        |   |         |       |  |
| <b>£</b> ° |                    | ction Enable  |              |                  |                         |        |   |         |       |  |
|            | Mode<br>Confidenci | e Degree      |              | No 1             | Mask 🔹                  | + 90   |   |         |       |  |
|            |                    |               |              |                  |                         |        |   | Refresh | Apply |  |
|            |                    |               |              |                  |                         |        |   |         |       |  |

Enable mask alarm linkage, set the event action and schedule.

Figure 8-40 Schedule linkage

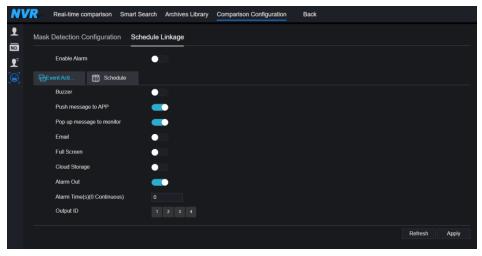

The alarm information is relevant to mask detection configuration.

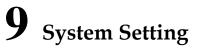

The system setting allows you to set system, channel, record, alarm, network and local setting.

## 9.1 Channel

User can set parameter about camera, encode, sensor setting, OSD and privacy zone.

## 9.1.1 Camera

Step 0 On the **System Setting** screen, choose **Channel** > **Camera** to access the camera interface, as shown in Figure 9-1.

| NVR 💿             |      | ) 🗇         |                | ø     |                               |          |                                       |         | ٠ |
|-------------------|------|-------------|----------------|-------|-------------------------------|----------|---------------------------------------|---------|---|
| L Channel         |      |             |                |       |                               |          |                                       |         |   |
| Camera            |      |             |                |       |                               |          |                                       |         |   |
| Encode            | Came | ara RTSP Co | nnection       |       |                               |          |                                       |         |   |
| Sensor Setting    |      | Channel     | IP Address     | Port  | Model                         | Protocol | Firmware Version                      | Operate |   |
| OSD               |      | • CH1       | 192,168,32,196 | 30001 | IPR57/41AKDN(IK10)/Z2.7-12/13 | Private  | 13.6.0804 1004 3.0.10.0.0 AD IVSTest2 | ∠.€     |   |
| Privacy Zone      |      | CH2         | 192,168,32,222 | 30001 | 1 NJ/HIMONOMIN 10/22.7-12/13  | Private  | V3.0SimulateSoftWare 30001            | 20      |   |
|                   |      |             | 192.106.32.222 | 30001 | IPR5821BZAN-J2-B8 0-13        | Private  | v3.6.0804.1004.3.0.10.7.0             |         |   |
| Microphone        |      |             |                |       |                               |          |                                       | ∠e…     |   |
| Human Thormometer |      | CH4         | 192.168.32.175 | 30001 | IPR57/41AQDN/13               | Private  | 13.6.0804.1004.3.0.10.10.0            | 2.0     |   |
| Smart             |      | CH5         | 192.168.32.166 | 30001 | IPV57/80HDR/28                | Private  | v3.5.0807 1004.1.0.32.3.1             | 2.0     |   |
| Record            |      | CH6         | 192.168.32.171 | 30001 | IPR5821BZAN-J2-B8.0-13        | Private  | v3.6.0804.1004.3.0.10.11.0            | ∠.@…    |   |
|                   |      | CH7         | 192,168,32,162 | 30001 | IPR57/41APDN/Z/13             | Private  | 13.6.0804 1004 3.0.11.0.0             | ∠,ë     |   |
| Alarm             |      | CH8         | 192.168.32.161 | 30001 | IPV5702GDR-Z/13               | Private  | v3.5.0812 1004.3.0.33.0.0             | ∠.©     |   |
| S Network         |      | CH9         | 192.168.32.145 | 30001 |                               | Privato  | 13.6.0819.1004.3.0.10.8.0             | ∠.0     |   |
| System            |      | CH10        | 192,168,32,131 | 30001 | IPR57/20AKDN/T/Z2 7-12/13     | Privato  | v3.6.0804.1004.3.0.10.11.0.D05        | ∠ø…     |   |
|                   |      | CH11        | 192.168.32.157 | 30001 | IPS56/30CDR/ZSD12/21          | Private  | v3.4.0702.1003.3.0.102.0.0            | ∠ø      |   |
|                   |      | CH12        | 192.168.32.155 |       | EN-CDUM-008                   | ONVIE    | v3.5.0804.1004.88.1.33.7.14           | ∠e      |   |
|                   |      | - CH13      |                |       | IDD56/A04DDN/13               |          |                                       |         |   |
|                   |      |             |                |       |                               |          |                                       |         |   |

Figure 9-1 Camera interface

Step 1 Input username and password (the default username and password both are admin), and

click Click To Add add cameras automatically.

System Setting

Search to search cameras at the same LAN as NVR, as shown in Figure 9-2.

Choose the cameras, input username and password, click **Add** to add new cameras. Figure 9-2 Device search

|           | ID        | IP Address     | Port       | Model                          | Protocol     | Firmware Version              |
|-----------|-----------|----------------|------------|--------------------------------|--------------|-------------------------------|
|           |           | 192.168.99.14  | 30001      | IPS57/30BDR/ZSD30/28           | Private      | t3.6.0804.1004.3.0.8.12.0     |
|           |           | 192.168.70.177 | 30001      | C81031-W                       | Private      | v3.5.0819.3900.172.0.31.0.105 |
|           |           | 192.168.70.176 | 30001      | C81041-W                       | Private      | v3.5.0819.3900.172.0.31.0.105 |
|           |           | 192.168.10.249 | 30044      | IPR57/08ALDN/Z3.3-12/23        | Private      | v3.5.0819.1004.3.0.33.3.0     |
| -         |           | 192.168.10.208 | 30001      | SN-T5L/13                      | Private      | t3.6.0825.1004.3.0.13.4.0     |
|           |           | 192.168.10.127 | 80         |                                | ONVIF        |                               |
|           |           | 192.168.10.126 | 80         |                                | ONVIF        |                               |
|           |           | 192.168.10.8   | 30001      | SN-IPR5821BZAN-J3-Z2.7-13.5-13 | Private      | t3.6.0804.1004.3.0.6.90.0     |
|           |           | Username ad    | min        | Password ••••• 👾 Stop S        | earch(2s)    | Add Refresh Back              |
| tep 3 Cl  | ick       | Back to        | back to    | camera interface.              |              |                               |
| tep 4 Cl  | ick R     | to to          | refresh ca | ameras status.                 |              |                               |
| step 5 Cl | noose the | e cameras an   | d click    | Delete to delete.              |              |                               |
| tep 6 Cl  | ick Bato  | h Update to    | update al  | l selected cameras at one      | ce, the pop- | -up window would              |
| sl        | how to s  | elect softwar  | e.         |                                |              |                               |
|           | 1         |                |            |                                |              |                               |

Step 7 Click **to** modify the information of device parameters, as shown in Figure 9-3.

| Modify device parameters |               |          | ×  |
|--------------------------|---------------|----------|----|
| Channel Name             | Channel06     |          |    |
| IP Address               | 192.168.0.232 |          |    |
| Protocol                 | Private_SSL   |          |    |
| Port                     | 20001         |          |    |
| Username                 | admin         |          |    |
| Password                 |               | <b>*</b> |    |
| Remote Channel           | CH-1          |          |    |
|                          |               |          |    |
|                          |               | Cancel   | ОК |
|                          |               |          |    |

Figure 9-3 Modify device parameters

Step 8 Click

to add camera manually, click the added channel to copy information to add,

so that user just modify some information quickly, as shown in Figure 9-4.

Figure 9-4 Add camera manually

| Mar | ually Add Devices |                        | ×      |
|-----|-------------------|------------------------|--------|
|     | Channel           | IP Pr                  | otocol |
|     | CH1               | 192.168.32.196:30001 P | rivate |
|     | CH2               | 192.168.32.222:30001 P | rivate |
|     | СНЗ               | 192.168.32.5:30001 P   | rivate |
|     | CH4               | 192.168.32.175:30001 P | rivate |
|     | Channel           | 32                     |        |
|     | IP Address        | 192.168.32.5           |        |
|     | Protocol          | Private •              |        |
|     | Port              | 30001                  |        |
|     | Username          | admin                  |        |
|     | Password          | •••••                  |        |
|     | Remote Channel    | CH-1 •                 |        |
|     |                   |                        |        |
|     |                   | ОК                     | Cancel |

Step 9 Click to access web immediately.

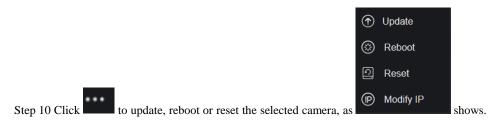

The pop-up message "Are you sure to restart the device?" "Are you sure to reset?

Reserve IP Address" would respectively show.

Figure 9-5 Modify IP

| IP Address  |    |        |
|-------------|----|--------|
| Subnet Mask |    |        |
|             | OK | Cancel |

### 

: it indicates the camera is online, users can view the live video immediately.

: it indicates the camera is offline, it maybe not connected to the network, or the password is incorrect. Access to the modify device parameters interface to change.

### 9.1.1.1 Protocol Management

Set the protocol management, users can add different protocol cameras to NVR

#### Figure 9-6 Protocol management

| Camera Protocol Managem | ent                        |
|-------------------------|----------------------------|
| Custom Protocol         | Custom Protocol 1 *        |
| Protocol Name           | Custom 1                   |
| Stream Type             | JorMain Stream ∎Sub Stream |
| Туре                    | RTSP • RTSP •              |
| Port                    | <b>554</b> 554             |
| Path                    |                            |
|                         |                            |
|                         | Refresh Apply              |

Step 1 Click Channel > Camera > RTSP Connection.

Step 2 Choose the custom protocol from the drop-down list, there are 16 kinds of protocols can

be set.

Step 3 Input the protocol name.

- Step 4 Tick main stream and sub stream. The main stream shows image on full screen live video. The sub stream shows image on split screen. If you just tick main stream and the channel will not show image on split screen.
- Step 5 Choose the type of protocol, the default value is RTSP.

Step 6 Input the port of the IP camera.

Step 7 Input the path, which decided by the manufacturer of cameras.

Step 8 Click Apply to save the settings.

## 9.1.2 Encode

Step 1 On the System Setting screen, choose Channel > Encode to access the encode interface,

as shown in Figure 9-7.

| Encode |                         |                |  |
|--------|-------------------------|----------------|--|
|        | Channel                 | [1]Channel01 * |  |
|        | Stream Information      | Main Stream  * |  |
|        | Video Format            | H265 •         |  |
|        | Audio Encode Type       | G711A •        |  |
|        | Resolution              | 1920x1080 •    |  |
|        | Frame Rate(fps)         | 25 •           |  |
|        | I Frame Interval(Frame) | 50 •           |  |
|        | Bitrate Type            | CBR +          |  |
|        | Bitrate(kbps)(500-6144) | 4096 •         |  |
|        | Smart Encode            |                |  |
|        |                         | Copy Apply     |  |

Figure 9-7 Encode interface

Step 2 Select a channel from drop-down list.

Step 3 Select stream information, encode type, resolution, frame rate, bitrate control and bitrate from drop-down list.

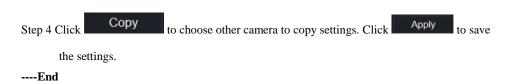

9.1.3 Sensor Setting

Step 1 On the System Setting screen, choose Channel >Sensor Setting to access the sensor

setting interface, as shown in Figure 9-8.

Figure 9-8 Image interface

|                              | c                         | hannel         | [3]Channel29     |  |
|------------------------------|---------------------------|----------------|------------------|--|
| 14/05/2021 09:4<br>Chaone129 | 5:20 Fei                  |                |                  |  |
|                              |                           |                |                  |  |
|                              |                           |                |                  |  |
| Scene Exposu                 | re White Balance DayNight | Noise Reductio | on Enhance Image |  |
| e Scene Exposu<br>Scene      | re White Balance DayNight | Noise Reductio | on Enhance Image |  |
|                              |                           | Noise Reductio | on Enhance Image |  |
| Scene                        | Default -                 | Noise Reductio | on Enhance Image |  |
| Scene<br>Brightness          | Default -                 | Noise Reductio | on Enhance Image |  |

Step 2 Select a channel and scene from drop-down list.

Step 3 Set image parameters, like scene, brightness, sharpness, contrast and saturation.

Step 4 Other parameters are camera's senor setting, please refer IP cameras' settings.

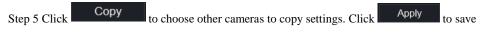

the settings.

### 

**Brightness**: It indicates the total brightness of an image. As the value increases, the image becomes brighter.

**Sharpness**: It indicates the border sharpness of an image. As the value increases, the borders become clearer, and the number of noise points increases.

**Saturation**: It indicates the color saturation of an image. As the value increases, the image becomes more colorful.

**Contrast**: It indicates the measurement of different brightness levels between the brightest white and darkest black in an image. The larger the difference range is, the greater the contrast is the smaller the difference range is, the smaller the contrast is.

**Scene**: it includes indoor, outdoor, default. Mirror includes normal, horizontal, vertical, horizontal + vertical.

Exposure: it includes mode, max shutter, meter area and max gain.

White balance: it includes tungsten, fluorescent, daylight, shadow, manual, etc.

Day-night: it transit day to night, or switch mode.

Noise reduction: it includes 2D NR and 3D NR.

Enhance image: it includes WDR, HLC, BLC, defog and anti-shake. Zoom focus: zoom and focus.

----End

## 9.1.4 OSD

Step 1 On the System Setting screen, choose Channel >OSD to access the OSD interface, as

shown in Figure 5-4

| OSD |                        |                |      |       |
|-----|------------------------|----------------|------|-------|
|     | Channel                | [1]Channel01 - |      |       |
|     | Time                   | -              |      |       |
|     | Channel Name           | Channel01      |      |       |
|     | 022-04-25 16:25:20 Non |                |      |       |
|     | Name                   | -              |      |       |
|     | - A                    |                |      |       |
|     |                        |                |      |       |
|     | VI BELLAN              |                |      |       |
|     | -                      |                |      |       |
|     |                        |                | Сору | Apply |

Figure 9-9 OSD interface

Step 2 Select a channel and scene from drop down list.

Step 3 Enable time and channel name. You can set channel name. Drag the icon of Channel Name or Date and Time to move, select the location.

Step 4 Click Copy to choose other cameras to copy settings. Click Apply to save the settings.

----End

## 9.1.5 Privacy Zone

Step 1 On the System Setting screen, choose Channel >Privacy Zone to access the privacy

zone interface, as shown in Figure 9-10.

Figure 9-10 Privacy interface

| NVR                                                                                                    | Q_ <b>\$</b>                                                                             |       |
|----------------------------------------------------------------------------------------------------|------------------------------------------------------------------------------------------|-------|
| L Channel                                                                                                    |                                                                                          |       |
| Camera<br>Encode<br>Sensor Setting<br>OSD<br>Privacy Zone<br>ROI<br>Microphone<br>Human Thermometer<br>Smart | Privacy Zone                                                                             |       |
| Intelligent Tracking                                                                                         | Cick and hold left button and drag to select an area     Double cick an area to delete # | Apply |
| 😡 Record                                                                                                    | - Supports up to 4 zones                                                                 |       |
| S Network                                                                                                    |                                                                                          |       |
| Ø System                                                                                                    |                                                                                          |       |

Step 2 Select a channel from drop-down list.

Step 3 Drag the mouse to select area to cover with rectangle frame. You can set less than four areas to be covered. Double click would delete the area.

Step 4 PTZ can be used for adjusting the IP dome cameras.

Step 5 Click Copy to choose other cameras to copy settings. Click Apply to

save the settings.

# 9.1.6 ROI

ROI(Region of interest), choose channel, stream, area ID and draw the area. Set the level, there are five levels can be chosen. Set area name, click "Apply" to save the settings.

Figure 9-11 ROI

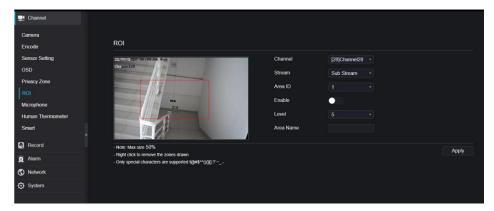

# 9.1.7 Microphone (Only for Some Models)

Users can set the microphone parameters of channel.

#### Figure 9-12 Microphone

| 🛒 Channel         |                   |                |
|-------------------|-------------------|----------------|
| Camera            |                   |                |
| Encode            | Microphone        |                |
| Sensor Setting    | Channel           | [1]Channel01 · |
| OSD               |                   |                |
| Privacy Zone      | Microphone        |                |
| ROI               | Microphone Type   | Line In *      |
| Microphone        | Microphone Volume | + 50           |
| Human Thermometer |                   |                |
| Smart             |                   | Apply          |
| Record            |                   |                |
| 🖻 Alarm           |                   |                |
| S Network         |                   |                |
| System            |                   |                |
|                   |                   |                |

# 9.1.8 Human Thermometer (Only for Some Models)

Users can set the parameters of human thermometer cameras, such as parameter configure, thermal mapping, thermal calibration, for more detail please refer to the UI settings.

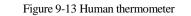

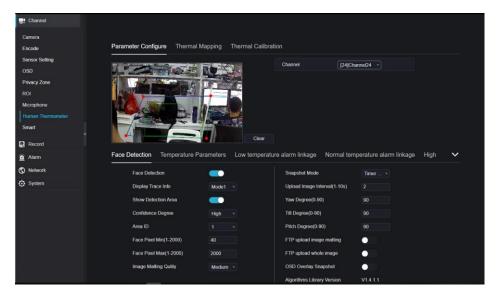

# 9.1.9 Smart (Only for Some Models)

At smart interface, users can set AI multiobject, license plate recognition, face detection.

#### Figure 9-14 Smart interface

| 🛃 Channel         |                                |                         |                            |                   |
|-------------------|--------------------------------|-------------------------|----------------------------|-------------------|
| Camera            |                                |                         |                            |                   |
| Encode            | Al Multiobject License Plate R | Recognition Face Detect | ion                        |                   |
| Sensor Setting    | - Sun a statement - Statement  |                         | Channel [3]Channel         | 03 -              |
| OSD               |                                |                         |                            |                   |
| Privacy Zone      |                                | The Real                |                            |                   |
| ROI               |                                |                         |                            |                   |
| Microphone        |                                |                         |                            |                   |
| Human Thermometer |                                |                         |                            |                   |
| Smart             |                                |                         |                            |                   |
| Record            |                                | Clear                   |                            |                   |
| 🚊 Alarm           | Parameter Configure Schedul    | le                      |                            |                   |
| S Network         | Face Detection                 |                         | Image Matting Quilty       | Medium -          |
| System            | Fullbody Detection             | _                       | Attribute                  | 0                 |
|                   | License Plate Detection        |                         | Snapshot Mode              | Optimal -         |
|                   | Vehicle Detection              |                         | Yaw Degree(0-90)           |                   |
|                   | Display Trace Info             | Mode1 +                 | Titt Degree(0-90)          |                   |
|                   | Show Detection Area            | <b></b>                 | Pitch Degree(0-90)         |                   |
|                   | Confidence Degree              | Medium -                | FTP upload image matting   | 00                |
|                   | Face Pixel Min(30-300)         |                         | FTP upload whole image     | 0                 |
|                   | Body Pixel Min(30-300)         | 30                      | Algorithms Library Version | V0104010101040101 |

# 9.1.10 Intelligent Tracking (Only for Some Models)

This function can only be used for high speed dome camera. It works with PTZ function. Figure 9-15 Intelligent tracking

| NVR 💿                                    | € | Q           | <b>\$</b>                         |                                    |
|------------------------------------------|---|-------------|-----------------------------------|------------------------------------|
| 🚅 Channel                                |   |             |                                   |                                    |
| Camera<br>Encode                         |   | Intelligent | Tracking                          |                                    |
| Sensor Setting<br>OSD                    |   |             | Channel                           | [2]Channel12 -                     |
| Privacy Zone                             |   |             | Intelligent Tracking              |                                    |
| ROI                                      |   |             | Calibration Coefficient           | - • + 0                            |
| Microphone<br>Human Thermometer<br>Smart |   |             | Trace Magnify Time Of Duration(s) | - <b>\$</b> + 0<br>- <b>\$</b> + 0 |
| Intelligent Tracking                     |   |             |                                   | Apply                              |
| Record                                   |   |             |                                   |                                    |
| 🚊 Alarm                                  |   |             |                                   |                                    |
| S Network                                |   |             |                                   |                                    |
| System                                   |   |             |                                   |                                    |

The detailed information please refer to UI configuration setting.

## 9.2 Record

Users can set record policy in storage interface.

## 9.2.1 Record Schedule

#### Procedure

Step 1 On the System Setting screen, choose Record > Record schedule to access the record

| 🛒 Channel                 |                                       |
|---------------------------|---------------------------------------|
| Record                    |                                       |
| Record Schedule           | Record Schedule                       |
| Disk                      | Channel [1]uit •                      |
| Storage Mode<br>S.M.A.R.T | Enable Record                         |
| Disk Calculation          | Enable Record Audio                   |
| FTP                       | Enable ANR C                          |
| 🚊 Alarm                   | All 🔩 2 4 6 8 10 12 14 16 18 20 22 24 |
| S Network                 | Tin t                                 |
| System                    | Wed to VO                             |
|                           | Fri S                                 |
|                           | Sat 💲                                 |
|                           | Copy Refresh Apply                    |

schedule interface, as shown in Figure 9-16.

Figure 9-16 Record schedule interface

Step 2 Select a channel.

Step 3 Enable the record, then enable record audio.

Step 4 Enable ANR, when the IP cameras support the ANR, if the cameras are disconnected to NVR, the NVR can copy the loss video recordings from SD card installed in cameras.

Step 5 Set the record schedule, you can drag the mouse to choose area, click to choose all

day or all week, you can also click one by one to set the schedule. Or dray the mouse cursor to choose. Users can set the alarm recording to save the space of disk.

Step 6 Click Refresh to return the previous settings.

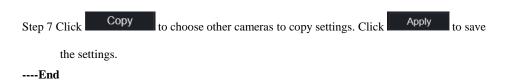

### 9.2.2 Disk

Step 1 On the System Setting screen, choose Record >Disk to access the disk interface, as

shown in Figure 9-17.

| Disk |                           |                 |        |
|------|---------------------------|-----------------|--------|
|      | HDD Disk1<br>Capacity 2TB |                 |        |
|      |                           |                 | Format |
|      | Disk Status               | Normal          |        |
|      | Disk SN                   | WD-WXE1A791JKF4 |        |
|      | Used Space                | 434GB           |        |
|      | Disk Group                |                 |        |
|      | Recording Overwrite       | -               |        |
|      | Expired Time(Day)         |                 |        |
|      |                           |                 | Apply  |

Figure 9-17 Disk interface

Step 2 You can view the information like capacity, disk status, disk SN code and used space.

Step 3 Click Format to delete all data. Before deleting data users will view pop-up window

"Are you sure to format disk? Your data will be lost". Click OK to delete, click Cancel to quit.

Step 4 Choose the disk group from drop-down list, there are four disk groups.

Step 5 Enable the recording overwrite, set the expired time. (If the expired time is 0, it means the

disk is full, then the recording will be rewrite. It the expired time is 5 days, the recording video will be rewrite when it reaches the expiration date..)

Step 6 If the recording overwrite is disable, set the expired time, it is up to 90 days.

#### ----End

## 9.2.3 Storage Mode

Distribute channels to different disk groups as needed for efficient use of the disk capacity.

| Storage Mode |                |      |     |          |    |            |    |          |      |          |                 |       |
|--------------|----------------|------|-----|----------|----|------------|----|----------|------|----------|-----------------|-------|
|              | Mode Selection |      |     | up       |    |            |    |          |      |          |                 |       |
|              | Disk Group     |      |     |          |    |            |    |          |      |          |                 |       |
|              | Channel        |      |     |          | 4  | 5          | 6  | 7        | 8    |          |                 |       |
|              |                | 9    | 10  | 11       | 12 | 13         | 14 | 15<br>23 | 16   |          |                 |       |
|              |                | 17   | 19  | 10       | 20 | 71         | 77 | -23      |      |          |                 |       |
|              |                |      |     |          |    |            |    |          |      |          |                 |       |
|              |                |      |     |          |    |            |    |          |      |          |                 |       |
|              |                |      |     |          |    |            |    |          |      |          |                 | Apply |
| Group        | Disk           |      | Cha | nnel     |    | Used Space |    |          |      | Capacity |                 |       |
|              | Disk1          | 1-16 |     |          |    | 985GB      |    |          |      |          |                 |       |
|              | BISKT          |      |     | 0        |    |            |    |          | 9000 | эB       | 1000GB          |       |
| 2            | Disk2          |      | 17- |          |    |            |    |          | 7330 |          | 1000GB<br>4.0TB |       |
| 2<br>3       |                |      |     | 32       |    |            |    |          |      | GB       |                 |       |
|              | Disk2          |      | 17- | 32<br>48 |    |            |    |          | 7330 | GB<br>GB | 4.0TB           |       |

#### Figure 9-18 Storage Mode

**Operation Steps** 

Step 1 Choose the disk group.

Step 2 Select the channel to record to disk group.

- Step 3 Click Apply to save the settings.
- Step 4 The group list will show the detail information.

# 9.2.4 RAID (Only for Some Models)

## 

RAID is only used for the device with 4 disks or more. And the disks must be enterprise level disks. It is recommended to choose the same capacity for efficient use.

For Raid5, at least 3 disks can be created. For RAID6, at least 4 disks can be created. For RAID10, at least 4 disks can be created. Creating a hot spare disk requires more disks.

It is recommended to choose the same capacity for efficient use. The RAID with less than 100T capacity can be built.

| NVR             | $\odot$ | € | Q    | C: | ¢         |          |        |      |             |         | ۵ ک | G• 🕞 |
|-----------------|---------|---|------|----|-----------|----------|--------|------|-------------|---------|-----|------|
| 📑 Channel       |         |   |      |    |           |          |        |      |             |         |     |      |
| Record          |         |   |      |    |           |          |        |      |             |         |     |      |
| Record Schedule |         |   | RAID |    |           |          |        |      |             |         |     |      |
| Disk            |         |   |      |    | RAID Name | Capacity | Status | Туре | HDD Members | Operate |     |      |
| RAID            |         |   |      |    |           |          |        |      |             |         |     |      |
| S.M.A.R.T       |         |   |      |    |           |          |        |      |             |         |     |      |
| 🚊 Alarm         |         |   |      |    |           |          |        |      |             |         |     |      |
| S Network       |         |   |      |    |           |          |        |      |             |         |     |      |
| System          |         |   |      |    |           |          |        |      |             |         |     |      |
| G Local         |         |   |      |    |           |          |        |      |             |         |     |      |
|                 |         |   |      |    |           |          |        |      |             |         |     |      |
|                 |         |   |      |    |           |          |        |      |             |         |     |      |
|                 |         |   |      |    |           |          |        |      |             |         |     |      |
|                 |         |   |      |    |           |          |        |      |             | Create  |     | 6    |
|                 |         |   |      |    |           |          |        |      |             |         |     |      |
|                 |         |   |      |    |           |          |        |      |             |         |     |      |
|                 |         |   |      |    |           |          |        |      |             |         |     |      |
|                 |         |   |      |    |           |          |        |      |             |         |     |      |
|                 |         |   |      |    |           |          |        |      |             |         |     |      |

Figure 9-19 RAID

**Operation Steps** 

Step 1 Click **RAID** to create the RAID.

| Create RAID |       |          |       | ×         |
|-------------|-------|----------|-------|-----------|
| RAID Type   |       | RAID 5 - |       |           |
|             | Name  | Capacity | Hotsp | oare Disk |
|             | Disk1 | 2TB      |       |           |
|             | Disk2 | 6TB      |       |           |
|             | Disk3 | 6TB      |       |           |
|             | Disk4 | 3TB      |       |           |
|             | Disk5 | 2TB      |       |           |
|             | Disk6 | 2TB      |       |           |
|             | Disk7 | 1TB      |       |           |
|             | Disk8 | 2TB      |       |           |
|             |       |          |       |           |
|             |       |          | ОК    | Cancel    |

Step 2 Click Create to choose disk to create a new RAID.

Step 3 Tick the **Hot-spare Disk** to back up the broken disk in case, the number of disk must be more than basic disks.

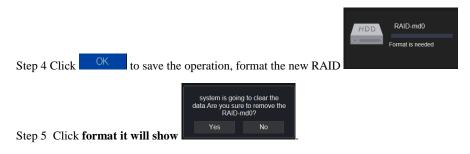

Figure 9-20 Modify the RAID

|        |          |       | e        |        | •       |                  |         |  |
|--------|----------|-------|----------|--------|---------|------------------|---------|--|
| RAID-I | nd0      |       |          |        |         |                  |         |  |
| R      | AID Name |       | RAID-md0 |        | Туре    | RAID 5           |         |  |
|        | apacity  |       |          |        | Members | Disk1,2,3,4,5    |         |  |
| ı      | D N      | lame  | Capacity | Status | Туре    | Hotspare<br>Disk | Operate |  |
|        |          | Disk1 | 2TB      | Active | RAID 5  |                  |         |  |
|        |          | Disk2 |          | Active | RAID 5  |                  |         |  |
|        |          | Disk3 |          | Active | RAID 5  | No               |         |  |
|        |          | Disk4 |          | Active | RAID 5  |                  |         |  |
|        |          | Disk5 |          | Spare  | RAID 5  | Yes              | Û       |  |
|        |          | Disk6 |          |        | HDD     |                  |         |  |
|        |          | Disk7 |          |        | HDD     |                  | +       |  |
|        |          | Disk8 |          |        | HDD     |                  |         |  |
|        |          |       |          |        |         |                  |         |  |
|        |          |       |          |        |         |                  |         |  |
|        |          |       |          |        |         |                  |         |  |

## 9.2.5 S.M.A.R.T

S.M.A.R.T is Self-Monitoring Analysis and Reporting Technology, users can view the health of disk, as shown in Figure 9-21.

| NVR 💿            | Ð | QØ             |                          |        |       |          |        |            |                |
|------------------|---|----------------|--------------------------|--------|-------|----------|--------|------------|----------------|
| 🛃 Channel        |   |                |                          |        |       |          |        |            |                |
| Record           |   |                |                          |        |       |          |        |            |                |
| Record Schedule  |   | S.M.A.R.T WDDA |                          |        |       |          |        |            |                |
| Disk             |   |                |                          |        |       |          |        |            |                |
| Storage Mode     |   | Disk           |                          |        |       |          |        |            |                |
| SMART            |   | Disk SN        | WD-WXE1A791JKF4          |        |       | Disk Mo  | del .  | WDC WD21F  | SRX-89AHTY0    |
| Disk Calculation |   | Temperature    | 32.0 C                   |        |       | Working  | Timo   | 2.1 Month  |                |
| FTP              |   |                |                          |        |       | TTOTHING |        | 2.1 100100 |                |
|                  |   | Disk Health    | GOOD                     |        |       |          |        |            |                |
| a Alarm          |   | ID             | Attribute Name           | Status | Value | Worst    | Thresh | Type       | Raw value :    |
| S Network        |   |                | raw-read-error-rate      | OK     | 200   | 200      |        | prefail    | 0x00000000000  |
| O System         |   |                | spin-up-time             | OK     | 174   | 171      |        | prefail    | 0xfc0800000000 |
|                  |   |                | start-stop-count         | OK     | 100   | 100      |        | old-age    | 0x620100000000 |
|                  |   |                | reallocated-sector-count | OK     | 200   | 200      |        | prefail    | 0x000000000000 |
|                  |   |                | seek-error-rate          | ок     | 200   | 200      |        | old-age    | 0x00000000000  |
|                  |   |                | power-on-hours           |        |       |          |        | old-age    | 0xc9050000000  |
|                  |   |                | spin-retry-count         |        |       |          |        | oldiage    | 0x000000000000 |
|                  |   |                | calibration-retry-count  |        |       |          |        | old-age    | 0x00000000000  |
|                  |   |                | power-cycle-count        |        |       |          |        | old-age    | 0x620100000000 |
|                  |   |                | power-off-retract-count  |        |       |          |        | old-age    | 0x60010000000  |
|                  |   |                | load-cycle-count         |        |       |          |        | old-age    | 0x010000000000 |
|                  |   |                | temperature-celsius-2    |        |       |          |        | oldege     | 0x200000000000 |

The disk of Western Digital can be viewed by WDDA, as shown in Figure 9-22.

| NVR 🕥 🦸          | <b>ତ</b> | <b>Ø</b>        |                      |            |           |              |
|------------------|----------|-----------------|----------------------|------------|-----------|--------------|
| 🛒 Channel        |          |                 |                      |            |           |              |
| Record           |          |                 |                      |            |           |              |
|                  | S.M.A.R  |                 |                      |            |           |              |
| Record Schedule  |          |                 |                      |            |           |              |
| Disk             |          | Disk            | Disk1 •              |            |           |              |
| Storage Mode     |          | Disk SN         | WD-WXE1A791JKF4      | Disk Model | WDC WD21F | PSRX-89AHTY0 |
| Disk Calculation |          | Warning         |                      | Advisory   |           |              |
| FTP              |          | warning         |                      | huvisory   |           |              |
|                  |          |                 |                      |            |           |              |
| 🚊 Alarm          |          | ID Attribute !  | lame                 | 9          | Status    | Raw value    |
| S Network        |          |                 | ower On Reset Alert  |            | Vormal    | 354          |
| System           |          | 2 Power On      |                      |            | lormal    | 1481         |
|                  |          |                 | Lifetime Count Alert |            | lormal    | 354          |
|                  |          | 4 Current Te    | mperature Alert      |            | lormal    |              |
|                  |          | 5 Total Lifetii | me Workload Alert    | N          | lormal    | 3.2302463    |
|                  |          | 6 Total Work    | load Rate Alert      |            | lormal    | 19.106655    |
|                  |          | 7 Power On      | Reset Rate Alert     | Ν          | lormal    | 0.23902768   |
|                  |          | 8 Head Load     | I Rate Alert         | ١          | lormal    | 0.23902768   |
|                  |          | 9 Soft Reset    |                      |            | lormal    |              |
|                  |          | 10 Hard Rese    |                      |            | formal    |              |
|                  |          |                 | I Failure Alert      |            | lormal    |              |
|                  |          | 12 Interface C  | CRC Alert            | N          | lormal    |              |

#### Figure 9-22 WDDA (Supplied for Some Model)

## 9.2.6 Disk Calculation

Computing Capacity Computation time shown in.

There are two modes to calculate the captivity of disk, as

Figure 9-23 Disk calculation

| NVR                                                                             | ۲ | € | Q         | <u>\$</u>                                                                                                    |                             |
|---------------------------------------------------------------------------------|---|---|-----------|----------------------------------------------------------------------------------------------------|-----------------------------|
| Channel                                                                         |   |   |           |                                                                                                    |                             |
| Record Schedule<br>Disk<br>Storage Mode<br>S.M.A.R.T<br>Disk Calculation<br>FTP |   |   | Disk Calc | ulation<br>Currently total camera(s) bitrate<br>Calculation Mode<br>Export to save time<br>Recording time per day | 18 00 Mbps<br>Computing Cap |
| <ul> <li>Alarm</li> <li>Network</li> <li>System</li> </ul>                      |   |   |           | The required disk space                                                                                           | 2.04 10                     |

| NVR ③                                                                    | Ð | Q          | ¢                                                                                                    |                                                     |
|--------------------------------------------------------------------------|---|------------|----------------------------------------------------------------------------------------------------|-----------------------------------------------------|
| 🛒 Channel                                                                |   |            |                                                                                                    |                                                     |
| Record                                                                   |   |            |                                                                                                    |                                                     |
| Record Schedule                                                          |   | Disk Calcu | ulation                                                                                                    |                                                     |
| Disk<br>Storage Mode<br>S.M.A.R.T<br>Disk Calculation<br>FTP<br>20 Alarm |   |            | Currently total camera(s) bitrate<br>Calculation Mode<br>Disk Capacity<br>Recording time por day<br>The recording time for 218 disk cap | 18.00 Mtps<br>Computation time *<br>2 TB *<br>224 h |
| Austin     Network     System                                            |   |            |                                                                                                    |                                                     |

# 9.2.7 Cloud Storage (Only for Some Models)

User copy the authorization code path to browser to enter Google Drive interface. Google sends the code, and users input the code to authority NVR, so the device can set the alarm recording to Google drive.

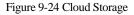

| Cloud Storage           |                                   |
|-------------------------|-----------------------------------|
| Enable                  |                                   |
| Cloud Type              | Google Drive 🔻                    |
| Certification Status    | Authentication failed             |
| Authorization code path | https://accounts.google.com/o/oau |
| Authorization code      | Send 9:57                         |
|                         |                                   |

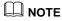

Enable the alarm of cloud storage at first so that the Google drive can receive the recoding.

Cloud storage can only be set at motion detection and intelligent analysis interface.

### 9.2.8 FTP

Set the FTP path to receive the alarm information, as shown in Figure 9-25. More detail information please refer to UI interface parameters.

| Figure | 9-25 | FTP |
|--------|------|-----|
|        |      |     |

| FTP |                          |      |       |
|-----|--------------------------|------|-------|
|     | Enable FTP Upload        | •    |       |
| ı   | FTP Address              |      |       |
|     | FTP Port                 |      |       |
|     | Account                  |      |       |
|     | Password                 |      |       |
|     | FTP Path                 |      |       |
|     | Upload File Size(0-64MB) |      |       |
|     |                          | Test |       |
|     |                          |      | Apply |

# 9.3 Alarm

Users can set general, motion detection, video loss, intelligent analysis and alarm in on alarm interface.

### 9.3.1 General

### 9.3.1.1 General

Procedure

Step 1 On the **System Setting** screen, choose **Alarm** > **General** to access the general interface. Step 2 Enable alarm to set duration time and buzzer duration time, as shown in Figure 9-26.

#### Figure 9-26 General interface

| General      | IO Control Push            |          |         |         |              |          |          |         |
|--------------|----------------------------|----------|---------|---------|--------------|----------|----------|---------|
|              | Enable Alarm               |          |         |         |              |          |          |         |
|              | Alarm Duration Time (sec)  |          |         |         |              |          |          |         |
|              | Buzzer Duration Time (sec) |          |         |         |              |          |          |         |
|              |                            |          |         |         |              | Refresh  | Apply    |         |
|              |                            |          |         |         |              |          |          |         |
| Step 3 Click | Apply to save s            | ettings. | . Click | Refresh | to return to | o the pr | evious s | setting |

### 9.3.1.2 IO Control Push

Procedure

Step 1 On the **System Setting** screen, choose **Alarm > General** > **IO Control Push** to access the general interface.

Step 2 Enable the IO control push, as shown in Figure 9-27.

| 💻 Channel                                                       |         |                                          |       |
|-----------------------------------------------------------------|---------|------------------------------------------|-------|
| Record                                                          |         |                                          |       |
| 🚊 Alarm                                                         | General | IO Control Push                          |       |
| General<br>Motion Detection<br>Camera Tamper<br>Video Loss      |         | Enable  Alarm In  Mode  NO               |       |
| Intelligent Analysis<br>Alarm In<br>Abnormal Alarm<br>Alarm Out |         | Disabled Items Push message to APP Email |       |
| Network System                                                  |         | Refresh                                  | Apply |

Figure 9-27 IO control push interface

Step 3 Choose one alarm in and mode (N/C, N/O).

Step 4 Tick the disable items, click "Apply" to save settings.

----End

# 9.3.2 Motion Detection

#### Procedure

Step 1 On the System Setting screen, choose Alarm > Motion Detection to access the motion

detection interface, as shown in Figure 9-28.

Figure 9-28 Motion detection interface

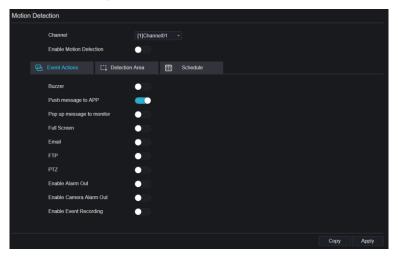

Step 2 Click channel drop-down list to choose channel.

Step 3 Enable motion detection alarm.

Step 4 Set Event Activity, includes buzzer, push message to APP, pop-up message to monitor, full screen, Email, cloud storage, alarm out (the back panel), channel alarm out (the port of cameras), and alarm record.

Step 5 Click Area to access the motion detection area setting, as shown in Figure 9-29.

| Motion Det | ection                  |                   |            |
|------------|-------------------------|-------------------|------------|
|            | Channel                 | [1]Channel01 +    |            |
|            | Enable Motion Detection | •                 |            |
| Ð          | Event Actions           | n Area 🛗 Schedule |            |
|            | 2022-04-25 16:55:46 Mon |                   |            |
|            | Sensitivity             | Medum             |            |
|            |                         |                   | Copy Apply |

Figure 9-29 Motion detection area interface

- 1. Hold down and drag the left mouse button to draw a motion detection area.
- 2. Select a value from the drop-down list next to Sensitivity.
- 3. Double -click the chosen area to delete.
- Step 6 Click **Schedule** to access schedule settings, drag and release mouse to select the alarming time within 00:00-24:00 from Monday to Sunday. Click the chosen area can cancel. The settings of alarm schedule are same as disk schedule.

Step 7 Click Copy to choose other cameras to copy settings. Click Apply to

save the settings.

---End

### 9.3.3 Video Loss

#### Procedure

Step 1 On the **System Setting** screen, choose **Alarm** > **Video Loss** to access the video loss interface, as shown in Figure 9-30.

Figure 9-30 Video loss interface

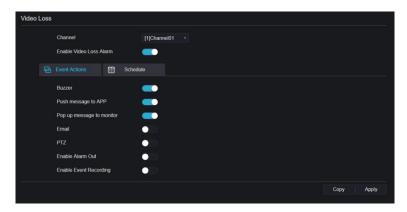

Step 2 Click drop-down list to choose channel.

Step 3 Enable the video loss alarm.

Step 4 Set event activity and schedule please refer to Figure 5-1 motion detection settings.

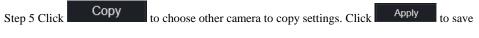

the settings.

----End

# 9.3.4 Intelligent Analysis (Only for Some Models)

#### Procedure

Please refer to chapter 7.4.1 video loss settings, interface displayed as shown in Figure 9-31.

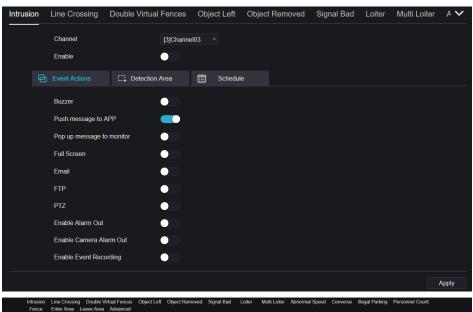

Figure 9-31 Intelligent analysis interface

# 9.3.5 Alarm In

#### Procedure

Step 1 On the **System Setting** screen, choose **Alarm > Alarm In** to access the alarm in interface, as shown in Figure 9-32.

| Alarm In     |                  |               |  |       |
|--------------|------------------|---------------|--|-------|
| Alarm In     |                  | [1]Alarm In 👻 |  |       |
| Enable       |                  |               |  |       |
| Alarm Type   |                  | N/O =         |  |       |
| Name         |                  | Sensor 1      |  |       |
|              | at=14            |               |  |       |
| Event Acti   | E Schedule       |               |  |       |
| Buzzer       |                  |               |  |       |
| Push messag  |                  |               |  |       |
| Pop up mess  | age to monitor   |               |  |       |
| Email        |                  | $\bullet$     |  |       |
| Alarm Out    |                  |               |  |       |
| Alarm Time(s | s)(0:Continuous) |               |  |       |
| Output ID    |                  |               |  |       |
| Alarm Record | t                |               |  |       |
|              |                  |               |  | Apply |

Step 2 Click drop-down list to choose alarm in.

Step 3 Enable the button, choose alarm type.

Step 4 Set name, default as Sensor 1.

Step 5 Set event activity and schedule please refer to motion detection settings.

Step 6 Click Apply to save settings.

----End

# 9.3.6 Abnormal Alarm

Procedure

Step 1 On the **System Setting** screen, choose **Alarm > Abnormal Alarm** to access the abnormal alarm interface, as shown in Figure 6-12.

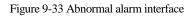

| Abnormal A | Narm                              |         |        | 4             |
|------------|-----------------------------------|---------|--------|---------------|
|            | Enable Abnormal Alarm             | -       |        |               |
|            | Abnormal Type                     |         | •<br>• |               |
| e          |                                   |         |        |               |
|            | Buzzer                            | •       |        |               |
|            | Push message to APP               |         |        |               |
|            | Pop up message to monitor         | -       |        |               |
|            | Email                             | •       |        |               |
|            | Enable Alarm Out                  | <b></b> |        |               |
|            | Alarm Time (sec) (0:Always Alarm) |         |        |               |
|            | Port Number                       |         |        |               |
|            |                                   |         |        | Refresh Apply |

Step 2 Enable the button, tick alarm type.

Step 3 Set event activity and schedule please refer to motion detection settings.

Step 4 Click Apply to save settings.

----End

### 9.3.7 Alarm out

Set the alarm out, the camera alarm out.

Figure 9-34 Alarm out

| Alarm Out | Camera Alarm Out  |              |  |         |       |
|-----------|-------------------|--------------|--|---------|-------|
|           | Port Number       | [1]Alarm Out |  |         |       |
|           | Port Name         |              |  |         |       |
|           | Valid Signal      | Close        |  |         |       |
|           | Alarm Output Mode | Switch Mode  |  |         |       |
|           |                   |              |  | Refresh | Apply |
|           |                   |              |  |         |       |

Figure 9-35 Camera alarm out

| Alarm Out | Camera Alarm Out             |              |  |
|-----------|------------------------------|--------------|--|
|           | Channel                      | [1]Channel01 |  |
|           | Port Number                  |              |  |
|           | Port Name                    |              |  |
|           | Valid Signal                 | Close        |  |
|           | Alarm Output Mode            | Switch Mode  |  |
|           | Alarm Time(ms)(0:Continuous) |              |  |
|           |                              |              |  |

### 9.4 Network

Users can set Network, DDNS, E-mail, UPnP, P2P, IP Filter, 802.1X, SNMP and Web Mode.

# 9.4.1 Network

Procedure

Step 1 On the **System Setting** screen, choose **Network > Network** to access the network interface, as shown in Figure 9-36.

#### Figure 9-36 Network interface

| IP | PORT                     |                 |
|----|--------------------------|-----------------|
|    | Network Card Name        | Network Ca *    |
|    | DHCP                     |                 |
|    | IP Address               | 192.168.32.163  |
|    | Subnet Mask              | 255.255.255.0   |
|    | Default Gateway          | 192.168.0.1     |
|    | Obtain DNS Automatically | <b>—</b>        |
|    | Preferred DNS Server     | 144.144.144.144 |
|    | Altenate DNS Server      | 192.168.1.1     |
|    |                          | Refresh Apply   |

Step 2 Choose network card from the drop-down list. Network card I is LAN1, network card II is

LAN2, as shown in Figure 9-37.

Figure 9-37 Network card II

| IP | PORT              |                |
|----|-------------------|----------------|
|    | Network Card Name | Network Ca *   |
|    | IP Address        | 192.168.10.253 |
|    | Subnet Mask       | 255.255.255.0  |
|    | Default Gateway   | 192.168.10.254 |
|    |                   | Refresh Apply  |
|    | Default Gateway   |                |

Step 3 Click next to **IP** to enable or disable the function of automatically getting an IP

address. The function is enabled by default.

If the function is disabled, click input boxes next to **IP**, **Subnet mask**, and **Gateway** to set the parameters as required.

Step 4 Click next to Obtain DNS Automatically to enable or disable the function of

automatically getting a DNS address. The function is enabled by default.

If the function is disabled, click input boxes next to **DNS1** and **DNS2**, delete original addresses, and enter new addresses.

#### Step 5 Set PORT and POE manually, input the information about these.

Figure 9-38 POE

|            | IP Port       | POE                                           |                |                 |       |         |         |       |
|------------|---------------|-----------------------------------------------|----------------|-----------------|-------|---------|---------|-------|
|            |               | Auto Manage For PoE Camera                    |                |                 |       |         |         |       |
|            |               | IP Address                                    | 169.254.10.121 |                 |       |         |         |       |
|            |               | Subnet Mask                                   | 255.255.0.0    |                 |       |         |         |       |
|            |               | Default Gateway                               | 169.254.10.1   |                 |       |         |         |       |
|            | *The POE para | neters are modified and the device will rebox | r              |                 |       | Refresh | Apply   |       |
| Step 6 Cli | ick F         | Refresh to restore                            | e previous     | settings. Click | Apply | to save | the set | tings |
| End        |               |                                               |                |                 |       |         |         |       |

# 9.4.2 DDNS

Procedure

Step 1 Click **DDNS** in the network interface, choose **Network > DDNS** to access the DDNS

interface as shown in Figure 9-39.

### Figure 9-39 DDNS interface

| 🛒 Channel        |      |             |              |          |       |
|------------------|------|-------------|--------------|----------|-------|
| Record           | DDNS |             |              |          |       |
| 🚊 Alarm          |      |             |              |          |       |
| S Network        |      | Enable      |              |          |       |
| Network          |      | Protocol    | no_ip *      |          |       |
|                  |      | Domain Name | dvr.ddns.net |          |       |
| Email            |      | User        |              |          |       |
| Port Mapping     |      | Password    |              |          |       |
| P2P              |      |             | Test         |          |       |
| IP Filter        |      |             |              | Refresh  | Apply |
| 802.1X           |      |             |              | Reliesit | сфріў |
| SNMP<br>Web Mode |      |             |              |          |       |
|                  |      |             |              |          |       |
| 😧 System         |      |             |              |          |       |
| Local            |      |             |              |          |       |
|                  |      |             |              |          |       |
|                  |      |             |              |          |       |

Step 2 Click the button to enable the DDNS function. It is disabled by default.

Step 3 Select a required value from the protocol drop-down list.

Step 4 Set domain name, user, and password.

Step 5 Click Refresh to restore previous settings. Click Apply to save the settings.

# 

An external network can access an address specified in the DDNS settings to access the NVR.

----End

# 9.4.3 Email

Procedure

Step 1 Click Email in the network interface, choose Network > Email to access the E-mail

interface, as shown in Figure 9-40

Figure 9-40 Email interface

| Lannel       |                         |
|--------------|-------------------------|
| Record       | Email                   |
| 🚊 Alarm      |                         |
| S Network    | SMTP Server             |
| Network      | SMTP Server Port 25     |
| DDNS         | Username                |
| Email        | Password                |
| Port Mapping | Email Sender            |
| <<br>P2P     | Email for password reco |
| IP Filter    | Alarm Receiver 1        |
| 802.1X       | Alarm Receiver 2        |
| SNMP         |                         |
| Web Mode     | Alarm Receiver 3        |
| 😧 System     | SSL Encryption OFF *    |
| <br>Gr Local | Test                    |
|              | Refresh Apply           |
|              |                         |

Step 2 Set SMTP server and SMTP server port manually.

Step 3 Set sender E-mail, user name and password manually.

Step 4 Set E-mail for receiving the alarm message.

Step 5 Set E-mail for retrieving the password.

Step 6 Click SSL Encryption drop-down list to enable safeguard of email.

Step 7 Click

Refresh

to restore previous settings. Click

to save the settings.

Apply

----End

# 9.4.4 Port Mapping

### 9.4.4.1 Port Mapping

Procedure

Step 1 Click Port Mapping in the network interface, choose Network > Port Mapping to

Figure 9-41 Port Manning interface

access the UPnP interface as shown in Figure 9-41.

| Figure 9-41 Port Mapping Interface |   |   |           |              |             |              |       |  |  |  |       |    |       |  |
|------------------------------------|---|---|-----------|--------------|-------------|--------------|-------|--|--|--|-------|----|-------|--|
| NVR                                | ۲ | € | Q         |              | C]          | [ <b>=</b> ] | ø     |  |  |  |       |    |       |  |
| 🛒 Channel                          |   |   |           |              |             |              |       |  |  |  |       |    |       |  |
| Record                             |   |   |           |              |             |              |       |  |  |  |       |    |       |  |
| 🚊 Alarm                            |   |   | Port Mapp | ing NAT      | l Port      |              |       |  |  |  |       |    |       |  |
| S Network                          |   |   |           | Port Map     | ping Enable |              | _     |  |  |  |       |    |       |  |
| Network                            |   |   |           | Mode         |             |              | Auto  |  |  |  |       |    |       |  |
| DDNS                               |   |   |           | HTTP Po      | rt          |              | 1239  |  |  |  |       |    |       |  |
| Email                              |   |   |           | Data Port    |             |              | 2737  |  |  |  |       |    |       |  |
| Port Mapping                       |   |   |           | Client Por   |             |              | 30136 |  |  |  |       |    |       |  |
| P2P<br>IP Filter                   |   |   |           | Gildright of |             |              | 30130 |  |  |  |       |    |       |  |
| 802.1X                             |   |   |           |              |             |              |       |  |  |  | Refre | sh | Apply |  |
| SNMP                               |   |   |           |              |             |              |       |  |  |  |       |    |       |  |
| Web Mode                           |   |   |           |              |             |              |       |  |  |  |       |    |       |  |
| 3G/4G                              |   |   |           |              |             |              |       |  |  |  |       |    |       |  |
| PPPOE                              |   |   |           |              |             |              |       |  |  |  |       |    |       |  |
| System                             |   |   |           |              |             |              |       |  |  |  |       |    |       |  |

Step 2 Select manner from UPnP enable drop list. The default value is auto.

Step 3 After **UPnP** is manual, set the Web port, data port and client port manually.

| Step 4 Click | Refresh | to restore previous | settings. | Click | Apply | to save the settings. |
|--------------|---------|---------------------|-----------|-------|-------|-----------------------|
|              |         |                     |           |       |       |                       |

### 

Auto: System perform UPnP automatically. Manual: The ports are distributed by the router. Input them according to the router.

### 9.4.4.2 NAT port

NAT (Network Address Translation), users can browse the web of camera by NAT port. There are five ports can be assigned to each camera. Input the start port, the system will compute the end port automatically.

### Figure 9-42 NAT port

| 📑 Channel |              |                     |       |  |         |       |
|-----------|--------------|---------------------|-------|--|---------|-------|
| Record    |              |                     |       |  |         |       |
| 🖻 Alarm   | Port Mapping | NAT Port            |       |  |         |       |
| S Network | Sta          | t Port              | 50002 |  |         |       |
|           |              |                     |       |  |         |       |
| Network   | End          | Port                |       |  |         |       |
| DDNS      |              |                     |       |  |         |       |
| Email     | Port         | range [40001-65534] |       |  |         |       |
|           |              |                     |       |  | Refresh | Apply |
| P2P       |              |                     |       |  |         |       |
| IP Filter |              |                     |       |  |         |       |
| 802.1X    |              |                     |       |  |         |       |
| SNMP      |              |                     |       |  |         |       |
| Web Mode  |              |                     |       |  |         |       |
| 3G/4G     |              |                     |       |  |         |       |
| PPPOE     |              |                     |       |  |         |       |
|           |              |                     |       |  |         |       |
| System    |              |                     |       |  |         |       |
|           |              |                     |       |  |         |       |

#### ----End

# 9.4.5 P2P

### Procedure

Step 1 Click **P2P** in the network interface, choose **Network > P2P** to access the P2P interface, as shown in Figure 9-43.

#### Figure 9-43 P2P interface

| P2P               |                               |                   |         |       |
|-------------------|-------------------------------|-------------------|---------|-------|
|                   | Enable                        | <b>—</b>          |         |       |
|                   | Status                        | Offline           |         |       |
|                   |                               | B011003ADKT7B194K |         |       |
|                   | App Name                      | InView Pro 4      |         |       |
| - It is available | on App Store and Google Play. |                   | Refresh | Apply |
|                   |                               |                   |         |       |
|                   |                               |                   |         |       |

Step 2 Click Enable to enable the P2P function.

Step 3 Click Refresh to restore previous settings. Click Apply to save the settings.

Step 4 After installing Inview Pro 4 in mobile phone, run the app and scan the UUID QR code to add it. And then access the NVR while the device is online.

----End

# 9.4.6 IP Filter

#### Procedure

Step 1 Click **IP Filter** in the network interface, choose **Network > IP Filter** to access the IP filter interface, as shown in Figure 9-44.

### Figure 9-44 IP filter interface

| IP Filter |                            |                            |        |              |         |       |
|-----------|----------------------------|----------------------------|--------|--------------|---------|-------|
|           | IP Filter                  |                            |        | -            |         |       |
|           | Rule Type                  |                            |        | Black List 🔻 |         |       |
|           | Black List(Following netwo | rk segments are forbidden) |        | + -          |         |       |
|           | •                          | Start IP                   | End IP | E            | dit     |       |
|           |                            |                            |        |              |         |       |
|           |                            |                            |        |              |         |       |
|           |                            |                            |        |              |         |       |
|           |                            |                            |        |              |         |       |
|           |                            |                            |        |              |         |       |
|           |                            |                            |        |              |         |       |
|           |                            |                            |        |              | Dofroet | Apply |
|           |                            |                            |        |              | Refresh | Apply |

Step 2 Click **Enable** to enable the IP filter function.

Step 3 Click drop-down list of rule type to choose black list or white list.

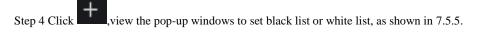

Click to delete the list.

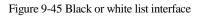

| Add Ip Segment                      |              | ×                   |
|-------------------------------------|--------------|---------------------|
| Start IP                            |              |                     |
| End IP                              |              |                     |
|                                     | Cancel       | ок                  |
| Step 5 Set start IP and end IP.     |              |                     |
| Step 6 Click Cancel to deny setting | gs, click OK | to save the setting |

Refresh

Step 7 Click

to restore previous settings. Click

Apply to save

to save the settings.

### 

Black list: IP address in specified network segment to prohibit access. White list: IP address in specified network segment to allow access. Select a name in the list and click Delete to delete the name from the list. Select a name in the list and click Edit to edit the name in the list. Only one rule type is available, and the last rule type set is efficient.

----End

### 9.4.7 802.1X

#### Procedure

Step 1 Click **802.1X** in the network interface, 802.1X interface is displayed, enable the button, as shown in Figure 9-46.

| 802.1X |          |          |         |       |
|--------|----------|----------|---------|-------|
|        | Enable   | -        |         |       |
|        | User     |          |         |       |
|        | Password | <b>*</b> |         |       |
|        |          |          | Refresh | Apply |

Figure 9-46 802.1X interface

Step 2 Input the user and password of 802.1X authentication.

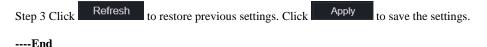

# 9.4.8 SNMP

#### Procedure

Step 1 Click SNMP in the network interface, SNMP interface is displayed, enable the button

next to SNMPV1, as shown in Figure 9-47.

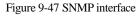

| SNMP                |               |                 |
|---------------------|---------------|-----------------|
| SNMPV1              | -             |                 |
| SNMPV2C             |               |                 |
| Write Community     | b             |                 |
| Read Community      | a             |                 |
| Trap Address        | 192.168.32.79 |                 |
| Trap Port           | 16222         |                 |
| Trap Community      |               |                 |
|                     |               |                 |
| SNMPV3              |               |                 |
| Read Security Name  | a             |                 |
| Security Level      | priv -        |                 |
| Auth Algorithm      | MD5           |                 |
| Auth Password       | •••••••       |                 |
| Encry Algorithm     | AES *         |                 |
| Encry Password      | ••••••        |                 |
| Write Security Name | b             |                 |
| Security Level      | priv •        |                 |
| Auth Algorithm      | SHA V         |                 |
| Auth Password       | •••••••       |                 |
| Encry Algorithm     | AES +         |                 |
| Encry Password      | ••••••        |                 |
|                     |               | Refresh Apply   |
|                     |               | rton con ytppiy |

Step 2 Input the information of SNMP (simple network management protocol). there are three types of that function. Users can apply that if need.

| Parameter                     | Description                                                                                                    | Setting                                                                                               |
|-------------------------------|----------------------------------------------------------------------------------------------------|----------------------------------------------------------------------------------------------------|
| SMTP Server<br>Address        | IP address of the SMTP server.                                                                                 | [Setting method]<br>Enter a value manually.                                                           |
| SMTP Server<br>Port           | Port number of the SMTP server.                                                                                | [Setting method]<br>Enter a value manually.<br>[Default value]<br>25                                  |
| User Name                     | User name of the mailbox for sending emails.                                                                   | [Setting method]<br>Enter a value manually.                                                           |
| Password                      | Password of the mailbox for sending emails.                                                                    | [Setting method]<br>Enter a value manually.                                                           |
| Sender E-mail<br>Address      | Mailbox for sending emails.                                                                                    | [Setting method]<br>Enter a value manually.                                                           |
| Recipient_E-<br>mail_Address1 | (Mandatory) Email address of recipient 1.                                                                      | [Setting method]<br>Enter a value manually.                                                           |
| Recipient_E-<br>mail_Address2 | (Optional) Email address of recipient 2.                                                                       |                                                                                                    |
| Recipient_E-<br>mail_Address3 | (Optional) Email address of recipient 3.                                                                       |                                                                                                    |
| Recipient_E-<br>mail_Address4 | (Optional) Email address of recipient 4.                                                                       |                                                                                                    |
| Recipient_E-<br>mail_Address5 | (Optional) Email address of recipient 5.                                                                       |                                                                                                    |
| Attachment<br>Image Quality   | A higher-quality image means<br>more storage space. Set this<br>parameter based on the site<br>requirement.    | N/A                                                                                                   |
| Transport<br>Mode             | Email encryption mode. Set this<br>parameter based on the encryption<br>modes supported by the SMTP<br>server. | [Setting method]<br>Select a value from the<br>drop-down list box.<br>[Default value]<br>No Encrypted |

Step 3 Click

Refresh to re

to restore previous settings. Click Apply

to save the settings.

----End

# 9.4.9 Web Mode

Step 1 Click Web Mode in the network interface, Web mode interface is displayed, as shown in

Figure 5-1.

Figure 9-48 Web mode interface

| 🛒 Channel    |                                                           |
|--------------|-----------------------------------------------------------|
| Record       | Web Mode                                                  |
| 🖻 Alarm      |                                                           |
| S Network    | нттря                                                     |
| Network      | Modifying the settings device will restant! Refresh Apply |
| DDNS         |                                                           |
| Email        |                                                           |
| Port Mapping | <                                                         |
| P2P          |                                                           |
| IP Filter    |                                                           |
| 802.1X       |                                                           |
| SNMP         |                                                           |
| Web Mode     |                                                           |
| System       |                                                           |
| 🖵 Local      |                                                           |
|              |                                                           |

Step 2 Enable the https, the device will restart and start https secure.

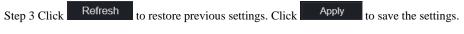

----End

# 9.4.10 3G/4G

| Figure | 9-49 | 3G/4G |
|--------|------|-------|
|        |      |       |

| 3G/4G       |                        |         |       |
|-------------|------------------------|---------|-------|
| Enable      | $\bullet \blacksquare$ |         |       |
| Status      | Disconnected           |         |       |
| Access Mode |                        |         |       |
| APN         |                        |         |       |
| Dial Number |                        |         |       |
| Username    |                        |         |       |
| Password    | here a                 |         |       |
| IP Address  |                        |         |       |
|             |                        | Refresh | Apply |

Step 1 The user plugs the modem to NVR.

Step 2 Enable the 3G/4G.

Step 3 When the status is connected, users can set the access mode, AUTO is recommended.

Step 4 If choose other access mode, users should input the parameter correctly.

Step 5 Click Refresh to restore previous settings. Click Apply to save the settings.

### 9.4.11 PPPOE

Users can use PPPOE function to manage the NVR conveniently.

#### Figure 9-50 PPPOE

|       |            | -     |         |       |
|-------|------------|-------|---------|-------|
| PPPOE |            |       |         |       |
|       | Enable     | -     |         |       |
|       | Username   |       |         |       |
|       | Password   | and . |         |       |
|       | IP Address |       |         |       |
|       |            |       | Refresh | Apply |
|       |            |       |         |       |

Step 1 Enable the PPPOE.

Step 2 Input the username and password.

Step 3 The IP address is obtained automatically.

Step 4 Click Refresh to restore previous settings. Click Apply to save the settings.

Step 5 User use the IP address to access NVR immediately.

# 9.4.12 POE Status (Only for Some Models)

Users can view the POE status at this interface, as shown in Figure 9-51.

#### Figure 9-51 POE status

| NVR 💿                                                                                                    | € | Q Ø        | 1                                                                                        |        |
|----------------------------------------------------------------------------------------------------|---|------------|------------------------------------------------------------------------------------------|--------|
| 🛒 Channel                                                                                                    |   |            |                                                                                          |        |
| Record                                                                                                    |   |            |                                                                                          |        |
| 🚊 Alarm                                                                                                    |   | POE Status |                                                                                          |        |
| S Network                                                                                                    |   |            |                                                                                          |        |
| Network<br>DONS<br>Email<br>Port Mapping<br>P2P<br>IP Filter<br>802 1X<br>SNMP<br>Web Mode<br>3G/4G<br>PPPOE<br>PPOE<br>E<br>POE Status<br>O System |   | Informet   | Router<br>Router<br>Connected<br>Descentration<br>Connecting<br>neumption Sum: 1 6W / Mi | x: 40W |
|                                                                                                    |   |            |                                                                                          |        |

### 9.4.13 Platform Access

For more detail, please refer to UI interface parameter setting 7.4.13 Platform Access.

#### Figure 9-52 Platform access

| Platform Access |               |
|-----------------|---------------|
| Enable          |               |
| URL             |               |
| Port            |               |
| User            |               |
| Password        |               |
| Encrypt         |               |
|                 | Refresh Apply |
|                 |               |

# 9.5 System

Users can set parameters about information, general, user, password, logs, maintenance and auto restart.

# 9.5.1 Device Information

#### Procedure

Step 1 Click

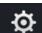

on the navigation bar, the device information interface is displayed, as

shown in Figure 9-53.

| System Network Channel D | visk Alarm                  |
|--------------------------|-----------------------------|
| Device ID                | B011003AFEK109U62           |
| Device Name              | Device                      |
| Device Type              | NVR                         |
| Model                    | NVR3808E2-P8E-J             |
| Firmware Version         | v4.6.1604.0000.003.0.1.36.0 |
| U-boot Version           | 1504010C0F18                |
| Kernel Version           | 15060511183A                |
| HDD Number               |                             |
| Channels Supported       |                             |
| Alarm In                 |                             |
| Alarm Out                |                             |
| Audio In                 |                             |
| Audio Out                |                             |

Figure 9-53 Device information interface

| Step 2 Set the device name a | according to Table 9-2. |
|------------------------------|-------------------------|
|------------------------------|-------------------------|

| Table 9-2 Device | parameters |
|------------------|------------|
|------------------|------------|

| Parameter        | Description                                                               | Setting                                                                 |
|------------------|---------------------------------------------------------------------------|-------------------------------------------------------------------------|
| Device ID        | Unique device identifier used by the platform to distinguish the devices. | [Setting method]<br>The parameter cannot be modified.                   |
| Device Name      | Name of the device.                                                       | [Setting method]<br>System Setting > General<br>Modify the device name. |
| Device Type      | N/A                                                                       | [Setting method]                                                        |
| Model            |                                                                           | These parameters cannot be modified.                                    |
| Firmware version |                                                                           |                                                                         |
| HDD volume       |                                                                           |                                                                         |
| Channel support  |                                                                           |                                                                         |

| Parameter | Description | Setting |
|-----------|-------------|---------|
| Alarm in  |             |         |
| Alarm out |             |         |
| Audio in  |             |         |
| Audio out |             |         |

### Figure 9-54 Network

| System Network Cha   | annel Disk | Alarm |                   |
|----------------------|------------|-------|-------------------|
| Status               |            |       | Online            |
| IP Address           |            |       | 192.168.0.51      |
| Subnet Mask          |            |       | 255 255 0 0       |
| Default Gateway      |            |       | 192.168.0.1       |
| MAC Address          |            |       | 00:1E:A4:00:42:85 |
| DHCP                 |            |       |                   |
| Preferred DNS Server |            |       | 192.168.0.1       |
| Alternate DNS Server |            |       | 8888              |
| Total Bandwidth      |            |       | 100.00 Mbps       |
|                      |            |       |                   |
|                      |            |       |                   |
|                      |            |       |                   |
|                      |            |       |                   |

Figure 9-55 Channel

| System  | Network Channel | Disk Alarm |              |                   |               |
|---------|-----------------|------------|--------------|-------------------|---------------|
| Channel | Name            | Status     | Video Format | Resolution        | Bitrate(kbps) |
| CH1     | Device          | Offline    | H265/H265    | 2560*1440/704*576 | 4096/1024     |
|         | Channel12       | Online     | H265/H265    | 1920*1080/704*480 | 4096/1024     |
| CH3     | Channel29       | Online     | H265/H265    | 1920*1080/704*576 | 4096/1024     |
| CH4     | Device          | Online     | H264/H264    | 1920*1080/704*576 | 2048/1024     |
|         |                 |            |              |                   |               |

Figure 9-56 Disk

| System | Network  | Channel | Disk | Alarm           |                      |        |
|--------|----------|---------|------|-----------------|----------------------|--------|
| Disk   | Capacity | Used    |      | SN              | Disk Model           | Status |
| Disk1  | 218      | 90168   |      | WD-WXE1A791JKF4 | WDC WD21PSRX-80AHTY0 | Normal |

Figure 9-57 Alarm

| System | Network  | Channel | Disk | Alarm    |       |        |                   |
|--------|----------|---------|------|----------|-------|--------|-------------------|
|        | Channel  |         |      | Name     | Mode  | Enable | Recording Channel |
|        | Local<-1 |         |      | Sensor 1 | N/O   |        |                   |
|        | Local<-2 |         |      | Sensor 2 | N/O   |        |                   |
|        | Local<-3 |         |      | Sensor 3 | N/O   |        |                   |
|        | Local<-4 |         |      | Sensor 4 | N/O   |        |                   |
|        | Local->1 |         |      |          | Close |        |                   |

----End

# 9.5.2 General

You can set system, date and time, time zone and DST general interface.

Procedure

Step 1 On the **System Setting** screen, choose **System >General** to access the general interface, as shown in Figure 9-58.

#### Figure 9-58 Basic setting interface

| 🖳 Channel                                                   |         |       |
|-------------------------------------------------------------|---------|-------|
| Record                                                      |         |       |
| 2 Alarm System Date And Time Time Zone DST Sync Camera Time |         |       |
| Network     Device Name     Device                          |         |       |
| O System                                                    |         |       |
|                                                             |         |       |
| Information Language English                                |         |       |
| General                                                     |         |       |
| Temperature Unit Celsius *                                  |         |       |
| *Modily the output resolution device will restart*          | Refresh | Apply |
| <<br>Logs                                                   |         |       |
| Maintenance                                                 |         |       |
|                                                             |         |       |
| Auto Reboot                                                 |         |       |

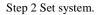

- 1. Input the device name.
- 2. Choose output resolution from drop list.
- 3. Click Apply to save the system setting.

Step 3 Set date and time.

- 1. Synchronize the time from the NTP server.
- 2. Click NTP Sync button to enable synchronize time. The default value is enabling.

Figure 9-59 System interface

| System        | Date And Time Time Zone | DST Sync Camera Time |
|---------------|-------------------------|----------------------|
|               | Device Name             | Device               |
|               | Output Resolution       | 1920x1080 -          |
|               | Language                |                      |
|               | Temperature Unit        | Cetsius *            |
| "Modify the o |                         | Refresh Apply        |

3. Select NTP server, date format and time format from drop list.

4. Click Apply to save date and time setting. The device time will synchronize with NTP server time.

- 5. Set the device time manually, as shown in Figure 9-60.
- 6. Click NTP Sync button to disable synchronize time.

7. Async date and time interface

Figure 9-60 Date and time

| System | Date And Time Time Zone   | DST Sync Camera Time |               |
|--------|---------------------------|----------------------|---------------|
|        | Date Format               | DD/MM/YY hh:mm:ss *  |               |
|        | Time Format               | 24H •                |               |
|        | Enable NTP                |                      |               |
|        | NTP Server                | time.windows.com *   |               |
|        | Sync Time Frequency (sec) | 86400s               |               |
|        | Time                      | 25/04/2022 17:41:50  |               |
|        |                           |                      | Refresh Apply |

Step 4 Set the time zone.

1. Select date format and time format from the drop-down list.

| 2. Click | Apply    | to save the device time setting. Click | Refresh | to return to |
|----------|----------|----------------------------------------|---------|--------------|
| previous | setting. |                                        |         |              |

Step 5 Set time zone.

Click **Time Zone** to enter the time zone setting interface, as shown in Figure 9-61.

Time zone setting interface

Figure 9-61 Time zone

| System | Date And Time | Time Zone | DST |      |   |   |   |   |   |   |   |   |   | S | S | 5 | ŝ | 5 | yı | n  | IC   | С  | Ca  | m   | 10 | ra | a   | T  | īr | m   | e   |    |     |   |  |  |  |  |  |  |   |       |  |   |      |
|--------|---------------|-----------|-----|------|---|---|---|---|---|---|---|---|---|---|---|---|---|---|----|----|------|----|-----|-----|----|----|-----|----|----|-----|-----|----|-----|---|--|--|--|--|--|--|---|-------|--|---|------|
|        | Time Zone     |           | (GM | 1T+0 | 0 | 0 | Ó | 0 | 0 | Ď | Ď | Ď | X | ю | 0 | 0 |   |   | 0  | 0) | )) I | Du | ubl | lin |    | d  | tir | nt | pų | ırg | gh, | 01 | nde | n |  |  |  |  |  |  |   |       |  |   |      |
|        |               |           |     |      |   |   |   |   |   |   |   |   |   |   |   |   |   |   |    |    |      |    |     |     |    |    |     |    |    |     |     |    |     |   |  |  |  |  |  |  | R | ofres |  | A | pply |

Select a time zone from the drop-down list.

| Click    | Apply | to save the time zone setting. C | lick | Refresh | to return to previ | ous |
|----------|-------|----------------------------------|------|---------|--------------------|-----|
| setting. |       |                                  |      |         |                    |     |

Step 6 Set DST.

1. Click DST to enter the DST setting interface, click DST button to enable, as shown in Figure 9-62. The button is disabled by default.

Figure 9-62 DST setting interface

| Enable D   | aylight Saving Tim |        | • | 0        |     |      |  |  |  |
|------------|--------------------|--------|---|----------|-----|------|--|--|--|
| Start Tim  | е                  | Mar    |   | Last one | Sun |      |  |  |  |
| End Time   |                    | Oct    |   | Last one | Sun | 1:00 |  |  |  |
| Offset Tir | ne                 | 1 Hour |   |          |     |      |  |  |  |

Select a start time from the drop-down list.

Select an end time from the drop-down list.

Select an offset time from the drop-down list.

Figure 9-63 Sync camera time

| System | Date And Time    | Time Zone  | DST   | Sync Camera Time |
|--------|------------------|------------|-------|------------------|
|        | Enable Sync      |            |       |                  |
|        | Sync Time Freque | ency (sec) | 3600s |                  |
|        |                  |            |       | Refresh Apply    |

Enable sync camera time, the cameras of NVR management will be showing the same time. Set the frequency of checks (minimum 10s).

| Step 7 Click | Apply | to save the DST setting. Clic | k Ref | resh | to return to previo | ous |
|--------------|-------|-------------------------------|-------|------|---------------------|-----|
| setting.     |       |                               |       |      |                     |     |
| End          |       |                               |       |      |                     |     |

# 9.5.3 User Account

You can create new user accounts to manage the device.

### 9.5.3.1 Add User

Procedure

Step 1 On the System Setting screen, choose System >User to access the User interface, as

shown in Figure 9-64.

#### Figure 9-64 User interface

| 📑 Channel              |      |             |                      |             |         |
|------------------------|------|-------------|----------------------|-------------|---------|
| Record                 |      |             |                      |             |         |
| 🚊 Alarm                | User | Adv.Setting | Phone Number Allowed |             |         |
| S Network              |      |             |                      |             |         |
| System                 |      | ID          | Username             | Group       | Operate |
|                        |      | 1           | admin                | Super admin | ۷ ک     |
| Information<br>General |      |             |                      |             |         |
| User Account           |      |             |                      |             |         |
| Security Center        |      |             |                      |             |         |
| Logs                   |      |             |                      |             |         |
| Maintenance            |      |             |                      |             |         |
| Auto Reboot            |      |             |                      |             |         |
|                        |      |             |                      |             |         |
|                        |      |             |                      |             |         |
|                        |      |             |                      |             |         |
|                        |      |             |                      |             | Add     |
|                        |      |             |                      |             |         |

Step 2 Click Add to add a new user, as shown in Figure 9-65.

Figure 9-65 Add user

| Add User                  |                | ×                |
|---------------------------|----------------|------------------|
| Username                  |                | 0                |
| Password                  |                | <del>ب</del> تر. |
| Confirm Password          |                | 0                |
| Group                     | Administrators |                  |
| Change Password Frequency | Never          |                  |
| User expired              |                |                  |
|                           |                |                  |
| Live Preview              | All Channel    |                  |
| ☑ PTZ                     | ☑ CH-1         |                  |
| ✓ Playback                | ☑ CH-2         |                  |
| ∠<br>Channel Management   | ✓ CH-3         |                  |
|                           | ☑ CH-4         |                  |
| ☑ Device Management       | Live Preview   |                  |
| ☑ System Management       |                |                  |
|                           |                | OK Cancel        |

Step 3 Input username, password and confirm password.

Step 4 Select a group and change password reminder from drop-down list.

Step 5 Assign the privilege to the user.

Step 6 Enable the expire date to set the new user's authority time.

Step 7 Select channels to manage.

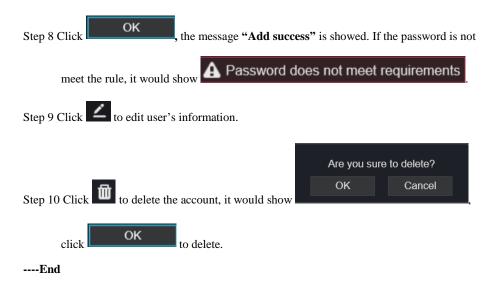

### 9.5.3.2 Adv.Setting

Procedure

Step 1 On the System Setting screen, choose System > User > Adv. Setting to access interface,

as shown in Figure 9-66.

Figure 9-66 Adv. Setting interface

| 🛒 Channel       |                                       |         |       |
|-----------------|---------------------------------------|---------|-------|
| Record          |                                       |         |       |
| 🖻 Alarm         | User Adv.Setting Phone Number Allowed |         |       |
| S Network       | Enable Double Authentication          |         |       |
| System          |                                       |         |       |
| Information     |                                       | Refresh | Apply |
| General         |                                       |         |       |
| User Account    |                                       |         |       |
| Security Center |                                       |         |       |
| Logs            |                                       |         |       |
| Maintenance     |                                       |         |       |
| Auto Reboot     |                                       |         |       |
|                 |                                       |         |       |

Step 2 Enable the **Password double authentication**. If the user want to playback video, he need input another username and password to authenticate.

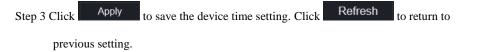

#### ----End

### 9.5.3.3 App Verification

Add the digital number to white list, when the user logins the cellphone App to manage the NVR, A series of numbers must be added in the whitelist for testing and verification to ensure the security.

| User | Adv.Setting | App Verification |                  |        |        |  |
|------|-------------|------------------|------------------|--------|--------|--|
|      |             |                  | -                |        |        |  |
|      |             |                  | ode              | Status |        |  |
|      |             |                  |                  |        | ×      |  |
|      |             |                  | Security Code    |        |        |  |
|      |             |                  | Remark(optional) | ок     | Cancel |  |
|      |             |                  |                  |        |        |  |
|      |             |                  |                  |        |        |  |
|      |             |                  |                  |        |        |  |

Figure 9-67 App Verification

# 9.5.4 Security Center

### 9.5.4.1 Password

Procedure

Step 1 On the System Setting screen, choose System >Security Center to access password

interface, as shown in Figure 9-68.

Figure 9-68 Password interface

| Password | Secure Email     | Secure Question |               |
|----------|------------------|-----------------|---------------|
|          | Old Password     | بمبر            |               |
|          | New Password     | 9               |               |
|          | Confirm Password |                 |               |
|          |                  |                 | Refresh Apply |

Step 2 Input old password, new password and confirm password.

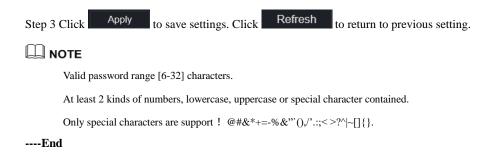

### 9.5.4.2 Secure Email

The secure email can receive the verification code of NVR, if user forgot the password accidentally.

| Password | Secure Email  | Secure Ques | stion |  |    |       |       |
|----------|---------------|-------------|-------|--|----|-------|-------|
|          | Password      |             |       |  |    |       |       |
|          | Email Address |             |       |  |    |       |       |
|          |               |             |       |  | Re | fresh | Apply |

----End

### 9.5.4.3 Secure Question

If the user forgets the password and answers the security question correctly, the user can change the password to log in to the NVR..

| Password | Secure Email                                              | Secure Q | Question                                 |  |         |       |
|----------|-----------------------------------------------------------|----------|------------------------------------------|--|---------|-------|
|          | Password                                                  |          | रिप्तर्ग                                 |  |         |       |
|          | Question one                                              |          | The brand and model of your favorite car |  |         |       |
|          | Question one answer                                       |          |                                          |  |         |       |
|          | Question two                                              |          | Your favorite team                       |  |         |       |
|          | Question two answer                                       |          |                                          |  |         |       |
|          | Question three                                            |          | Your favorite city                       |  |         |       |
|          | Question three answe                                      | r        |                                          |  |         |       |
|          | at least 1 characters for the up to 32 characters for the |          |                                          |  | Refresh | Apply |

----End

### 9.5.5 Logs

### 9.5.5.1 System Logs

### Procedure

Step 1 On the System Setting screen, choose System > Logs to access logs interface, as shown

in Figure 9-70.

| 🛃 Channel       |                  |                                  |                |          |                               |  |
|-----------------|------------------|----------------------------------|----------------|----------|-------------------------------|--|
| Record          |                  |                                  |                |          |                               |  |
| <u>i</u> Alarm  | System Log Ever  | nt Log                           |                |          |                               |  |
| Network         |                  |                                  |                |          |                               |  |
| System          | Start 24/04/2022 | 17:49:39 End 25/04/2022 17:49:39 | Type Operation |          | Search Export                 |  |
| Information     | ID               | Start Time                       | Channel        | Log Type | Information                   |  |
| General         |                  | 25/04/2022 17:06:53              |                | Logout   | [admin] 192.168.32.199 logout |  |
| User Account    |                  | 25/04/2022 17:05:19              |                | Login    | [admin] 192 168 32 199 login  |  |
| Security Center |                  | 25/04/2022 17:05:18              |                | Logout   | [admin] 192.168.32.199 logout |  |
|                 |                  | 25/04/2022 17:05:18              |                | Login    | [admin] 192.168.32.199 login  |  |
| Maintenance     |                  | 25/04/2022 15:53:25              |                | Login    | [admin] 192.168.0.157 login   |  |
| Auto Reboot     |                  | 25/04/2022 15:32:03              |                | Logout   | [admin] 127.0.0.1 logout      |  |
|                 |                  | 25/04/2022 15:02:40              |                | Login    | [admin] 127.0.0.1 login       |  |
|                 |                  | 25/04/2022 15:02:00              |                | Logout   | [admin] 127.0.0.1 logout      |  |
|                 |                  | 25/04/2022 14:40:35              |                | Login    | [admin] 127.0.0.1 login       |  |
|                 |                  | 25/04/2022 13:10:17              |                | Logout   | [admin] 127.0.0.1 logout      |  |
|                 |                  | 25/04/2022 12:56:10              |                | Login    | [admin] 127.0.0.1 login       |  |
|                 |                  | 25/04/2022 12:39:20              |                | Logout   | [admin] 127.0.0.1 logout      |  |
|                 |                  | 25/04/2022 12:32:43              |                | Login    | [admin] 127.0.0.1 login       |  |
|                 |                  |                                  |                |          |                               |  |

Figure 9-70 System log interface

Step 2 Set start and end time from calendar.

Step 3 Select log type from drop-down list.

Step 4 Click Search to acquire log information.

Step 5 Click **Export** to export the logs.

----End

### 9.5.5.2 Event

#### Procedure

Step 1 On the System Setting screen, choose System >Logs > Event to access logs interface, as

shown in Figure 9-71.

| hannel         |                        |                            |            |                  |               |
|----------------|------------------------|----------------------------|------------|------------------|---------------|
| ecord          |                        |                            |            |                  |               |
| larm           | System Log Event Lo    | g                          |            |                  |               |
| letwork        |                        | -                          |            |                  |               |
| System         | Start 24/04/2022 17:50 | 26 End 25/04/2022 17:50:26 | Type All • | VII - 5          | Search Export |
| formation      | ID                     | Start Time                 | Channel    | Log Type         | Information   |
| eneral         |                        | 25/04/2022 17:50:23        | Channel05  | Motion Detection | Channel05     |
| ser Account    |                        | 25/04/2022 17:49:09        | Channel05  | Motion Detection | Channel05     |
| ecurity Center |                        | 25/04/2022 17:48:47        | Channel05  | Motion Detection | Channel05     |
|                |                        | 25/04/2022 17:41:03        | Channel05  | Motion Detection | Channel05     |
| aintenance     |                        | 25/04/2022 17:37:29        | Channel05  | Motion Detection | Channel05     |
| uto Reboot     |                        | 25/04/2022 17:37:02        | Channel05  | Motion Detection | Channel05     |
|                |                        | 25/04/2022 17:33:55        | Channel05  | Motion Detection | Channel05     |
|                |                        | 25/04/2022 17:32:07        | Channel05  | Motion Detection | Channel05     |
|                |                        | 25/04/2022 17:31:06        | Channel05  | Motion Detection | Channel05     |
|                |                        | 25/04/2022 17:29:06        | Channel05  | Motion Detection | Channel05     |
|                |                        | 25/04/2022 17:28:16        | Channel05  | Motion Detection | Channel05     |
|                |                        | 25/04/2022 17:28:01        | Channel05  | Motion Detection | Channel05     |
|                |                        | 25/04/2022 17:25:15        | Channel05  | Motion Detection | Channel05     |
|                |                        | 25/04/2022 47-24-47        | Observi05  | Motion Dotostion | Channel05     |

Figure 9-71 Event log interface

Step 2 Set start and end time from calendar.

Step 3 Select event type from drop-down list.

Step 4 Click Search to acquire log information.

Step 5 Click **Export** to export the event logs.

#### ----End

# 9.5.6 Maintenance

#### Procedure

Step 1 On the System Setting screen, choose System >Maintenance to access maintenance

interface, as shown in Figure 9-72.

Figure 9-72 Maintenance interface

| Mair      | ntenance                                          |                 |                |                |                                 |
|-----------|---------------------------------------------------|-----------------|----------------|----------------|---------------------------------|
|           |                                                   |                 | Ð              |                |                                 |
|           | Reboot                                            | Update          | Reset          | Cloud Update   |                                 |
| -         | lick <b>Reboot</b> , tl<br>lick <b>Update,</b> tl |                 | Upda           |                | OK to reboot.                   |
| •         | specific locatio                                  | e               | 5w8            |                | , choose software from          |
|           |                                                   |                 | Click '        | OK' to reset   |                                 |
| Step 4 C  | lick <b>Reset</b> , the                           | pop-up messa    | ge ок          | Cancel         | shows to you, click             |
|           | OK to                                             | reset.          |                |                |                                 |
| Step 5 If | the device is o                                   | online, and the | cloud server l | has the softwa | are, click the Cloud Update, it |

shows 'make sure to update', click OK to update.

----End

# 9.5.7 Auto Reboot

#### Procedure

```
Step 1 On the System Setting screen, choose System > Auto Reboot to access auto restart
enable the auto restart, the screen as shown in Figure 9-73.
```

Figure 9-73 Auto restart

| 🚅 Channel       |                              |      |
|-----------------|------------------------------|------|
| Record          |                              |      |
| 🖻 Alarm         | Auto Reboot                  |      |
| S Network       | Enable Auto Reboot           |      |
| System          | Reboot Time Per Day + 0.00 + |      |
| Information     | Refresh Ag                   | pply |
| General         | reariasin Au                 | ріу  |
| User Account    |                              |      |
| Security Center |                              |      |
| Logs            |                              |      |
| Maintenance     |                              |      |
| Auto Reboot     |                              |      |

Step 2 Select one type of restart time from drop-down list.

| Step 3 Click | Apply | to save settings. | Click | Refresh | to return to previous setting. |
|--------------|-------|-------------------|-------|---------|--------------------------------|
| End          |       |                   |       |         |                                |

# 9.6 Local (Supplied for IE Browser)

Set the image download path for snapshot and the record download path for record files in the download configuration interface.

### 

This function is only used for IE browser.

#### Procedure

Step 1 Click Local Download Config in local interface, as shown in Figure 9-74.

Figure 9-74 Local interface

| -        | Channel        |         |                     |                       |        |         |       |
|----------|----------------|---------|---------------------|-----------------------|--------|---------|-------|
| R        | Record         | Downloa | nd Config           |                       |        |         |       |
| ē        | Alarm          |         |                     |                       |        |         |       |
| \$       | Network        |         | Image download path | C:\Users\Public\Docur | Browse |         |       |
| ٥        | System         |         | Video download path | C:\Users\Public\Docur | Browse |         |       |
| <b>Ģ</b> | Local          |         |                     |                       |        | Refresh | Apply |
|          | ownload Config |         |                     |                       |        |         |       |
|          |                |         |                     |                       |        |         |       |
|          |                |         |                     |                       |        |         |       |
|          |                |         |                     |                       |        |         |       |
|          |                |         |                     |                       |        |         |       |
|          |                |         |                     |                       |        |         |       |
|          |                |         |                     |                       |        |         |       |
|          |                |         |                     |                       |        |         |       |

Step 2 Enter the image download path.

Step 3 Enter the record download path.

| Step 4 Click Refresh | to return the previous settings. Click | Apply | to save the settings. |
|----------------------|----------------------------------------|-------|-----------------------|
|                      |                                        |       |                       |

----End

-

# **10** Disk Compatibility

The hard disks in the following list are tested and certified by our company, if you want to use other hard disks, please consult to our technical staff.

| Disk<br>Brand           | Туре                | Capacity | Model                    | Parameter                       | Verification of<br>Platform                                   |
|-------------------------|---------------------|----------|--------------------------|---------------------------------|---------------------------------------------------------------|
| WD (Western<br>Digital) | Monitoring<br>level | 3T       | WD30EJRX<br>-89G3VY0     | 3000G/<br>5400RPM/64MB<br>/SATA | NVR25 Series /NVR 26<br>Series /ADR33 Series<br>/ADR36 Series |
|                         |                     | 1T       | WD10EJRX<br>-89N74Y0     | 1000G/5400RP<br>M/64MB/SATA     | NVR25 Series /NVR 26<br>Series /ADR33 Series<br>/ADR36 Series |
|                         |                     | 4T       | WD40PUR<br>X-<br>64GVNY0 | 4000G/5400RP<br>M/64MB/SATA     | NVR25 Series /NVR 26<br>Series /ADR33 Series<br>/ADR36 Series |
|                         |                     | 2T       | WD20EUR<br>S-63S48Y0     |                                 | NVR25 Series /NVR 26<br>Series /ADR33 Series<br>/ADR36 Series |
|                         |                     | 3T       | WD30EUR<br>S-63SPKY0     |                                 | NVR25 Series /NVR 26<br>Series /ADR33 Series<br>/ADR36 Series |
|                         |                     | 0.5T     | WD5000AA<br>KK-001CA0    |                                 | NVR25 Series /NVR 26<br>Series /ADR33 Series<br>/ADR36 Series |
|                         |                     | 1T       | WD10EZE<br>X-00BN5A0     | 1000G/7200RP<br>M/64MB/SATA     | NVR25 Series /NVR 26<br>Series /ADR33 Series<br>/ADR36 Series |
|                         |                     | 4T       | WD40EJRX<br>-89T1XY0     | 4000G/5400RP<br>M/64MB/SATA     | NVR25 Series /NVR 26<br>Series /ADR33 Series<br>/ADR36 Series |
|                         |                     | 3T       | WD30PUR<br>X-64P6ZY0     | 3000G/5400RP<br>M/64MB/SATA     | NVR25 Series /NVR 26<br>Series /ADR33 Series<br>/ADR36 Series |
|                         |                     | 6T       | WD60PUR<br>X-<br>64WYOY1 | 6000G/5400RP<br>M/64MB/SATA     | NVR25 Series /NVR 26<br>Series /ADR33 Series<br>/ADR36 Series |
|                         |                     | 8T       | WD82EJRX<br>-89AD9Y0     |                                 | NVR25 Series /NVR 26<br>Series /ADR33 Series<br>/ADR36 Series |
|                         | Desktop             | 12T      | WD121EJR<br>X-89S5UY0    | 7200RPM/256M<br>B/SATA          | NVR25 Series /NVR 26<br>Series /ADR33 Series<br>/ADR36 Series |
| Seagate                 | Monitoring<br>level | 2T       | ST2000VX0<br>00          | 2000G/5900RP<br>M/64MB/SATA     | NVR25 Series /NVR 26<br>Series /ADR33 Series<br>/ADR36 Series |
|                         |                     | 2T       | ST2000VX0                | 2000G/5900RP                    | NVR25 Series /NVR 26                                          |

Table 10-1 Disk specification

|                         |                     |                 | 08                        | M/64MB/SATA                     | Series /ADR33 Series                                                           |
|-------------------------|---------------------|-----------------|---------------------------|---------------------------------|--------------------------------------------------------------------------------|
|                         |                     | 4T              | ST4000VX0<br>00           | 4000G/5900RP<br>M/ 64MB/SATA    | /ADR36 Series<br>NVR25 Series /NVR 26<br>Series /ADR33 Series<br>/ADR36 Series |
|                         |                     | 3T              | ST3000VX0<br>00           | 3000G/5900RP<br>M/64MB/SATA     | NVR25 Series /NVR 26<br>Series /ADR33 Series<br>/ADR36 Series                  |
|                         |                     | 4T              | ST3000VX0<br>10           |                                 | NVR25 Series /NVR 26<br>Series /ADR33 Series<br>/ADR36 Series                  |
|                         |                     | 1T              | ST31000528<br>AS          |                                 | NVR25 Series /NVR 26<br>Series /ADR33 Series<br>/ADR36 Series                  |
|                         |                     | 6T              | ST6000VX0<br>001          |                                 | NVR25 Series /NVR 26<br>Series /ADR33 Series<br>/ADR36 Series                  |
|                         |                     | 3T              | ST3000VX0<br>10           | 3000G/5900RP<br>M/64MB/SATA     | NVR25 Series /NVR 26<br>Series /ADR33 Series<br>/ADR36 Series                  |
|                         |                     | 8T              | ST8000VX0<br>002          |                                 | NVR25 Series /NVR 26<br>Series /ADR33 Series<br>/ADR36 Series                  |
|                         | Enterprise<br>level | 6T              | ST6000VN0<br>011          | 6000G/7200RP<br>M/128MB/SATA    | NVR25 Series /NVR 26<br>Series /ADR33 Series<br>/ADR36 Series                  |
| Toshiba                 | Monitoring<br>level | 1T              | DT01ABA1<br>00V           | 1000G/5400<br>RPM<br>/32MB/SATA | NVR25 Series /NVR 26<br>Series /ADR33 Series<br>/ADR36 Series                  |
| WD (Western<br>Digital) | Monitoring<br>level | 4T/6T/2T/1<br>T | WD41PSRX                  | 4000G/5400RP<br>M/64MB/SATA     | NVR25 Series /NVR<br>26Series /NVR 36Series<br>/ADR33Series<br>/ADR36Series    |
|                         |                     | 2T              | WD20EJRX<br>-89AKWYO      | 2000G/5400RP<br>M/64MB/SATA     | NVR25 Series /NVR<br>26Series /NVR 36Series<br>/ADR33Series<br>/ADR36Series    |
|                         |                     | 10T             |                           |                                 | NVR25 Series /NVR<br>26Series /NVR 36Series<br>/ADR33Series<br>/ADR36Series    |
|                         |                     | 6T              | WD62EJRX<br>-89B2VY0      |                                 | NVR 36Series                                                                   |
|                         |                     | 10T             | WD102EJR<br>X-<br>89YN0Y0 |                                 | NVR 38 Series /NVR<br>36Series /ADR33Series                                    |
|                         |                     | 18T             | WD180EJR<br>X-89AFLY0     |                                 | NVR 38 Series /NVR<br>36Series                                                 |
|                         |                     | 8T              | WD84EJRX<br>-89B2TY0      |                                 | NVR 38 Series /NVR<br>36Series                                                 |

Video recording size per channel per hour =bitrate (kbps)\*3600/1200/8 (M)

Recording duration =Total hard disk capacity (M) / Video recording size per channel per hour / number channels (H)